# Smartlink SI B Manuale utente

09/2020

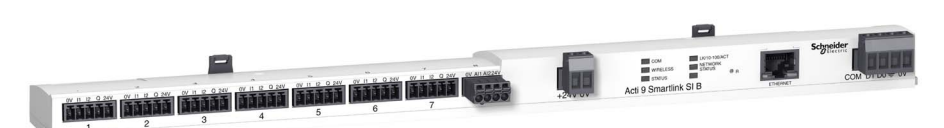

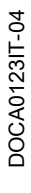

www.se.com

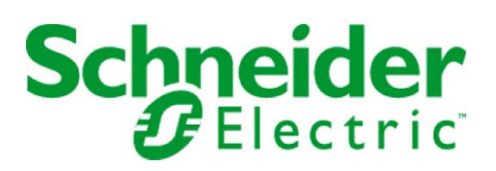

Questa documentazione contiene la descrizione generale e/o le caratteristiche tecniche dei prodotti qui contenuti. Questa documentazione non è destinata e non deve essere utilizzata per determinare l'adeguatezza o l'affidabilità di questi prodotti relativamente alle specifiche applicazioni dell'utente. Ogni utente o specialista di integrazione deve condurre le proprie analisi complete e appropriate del rischio, effettuare la valutazione e il test dei prodotti in relazione all'uso o all'applicazione specifica. Né Schneider Electric né qualunque associata o filiale deve essere tenuta responsabile o perseguibile per il cattivo uso delle informazioni ivi contenute. Gli utenti possono inviarci commenti e suggerimenti per migliorare o correggere questa pubblicazione.

Si accetta di non riprodurre, se non per uso personale e non commerciale, tutto o parte del presente documento su qualsivoglia supporto senza l'autorizzazione scritta di Schneider Electric. Si accetta inoltre di non creare collegamenti ipertestuali al presente documento o al relativo contenuto. Schneider Electric non concede alcun diritto o licenza per uso personale e non commerciale del documento o del relativo contenuto, ad eccezione di una licenza non esclusiva di consultazione del materiale "così come è", a proprio rischio. Tutti gli altri diritti sono riservati.

Durante l'installazione e l'uso di questo prodotto è necessario rispettare tutte le normative locali, nazionali o internazionali in materia di sicurezza. Per motivi di sicurezza e per assicurare la conformità ai dati di sistema documentati, la riparazione dei componenti deve essere effettuata solo dal costruttore.

Quando i dispositivi sono utilizzati per applicazioni con requisiti tecnici di sicurezza, occorre seguire le istruzioni più rilevanti.

Un utilizzo non corretto del software Schneider Electric (o di altro software approvato) con prodotti hardware Schneider Electric può costituire un rischio per l'incolumità del personale o provocare danni alle apparecchiature.

La mancata osservanza di queste indicazioni può costituire un rischio per l'incolumità del personale o provocare danni alle apparecchiature.

© 2020 Schneider Electric. Tutti i diritti riservati.

## Indice

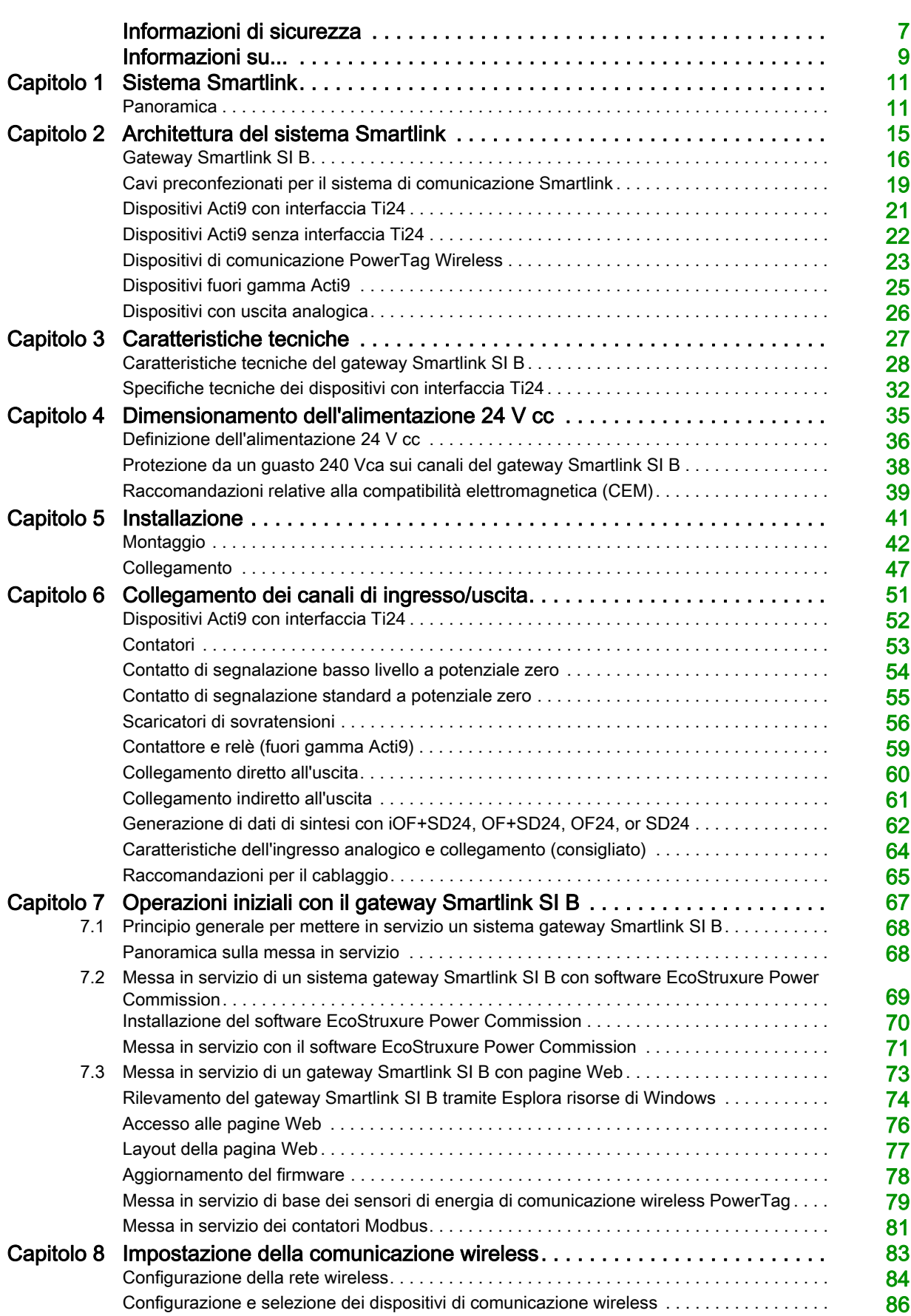

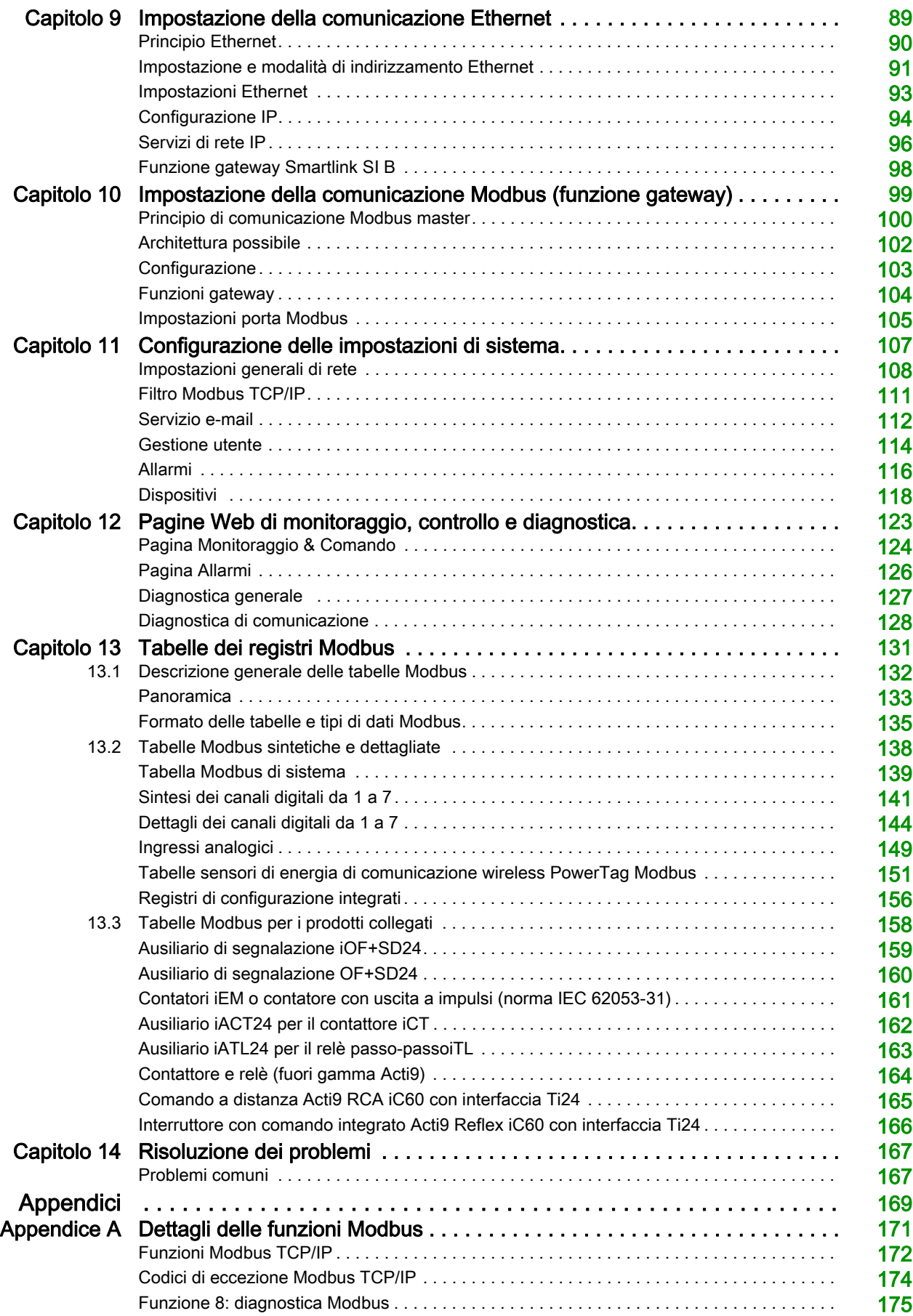

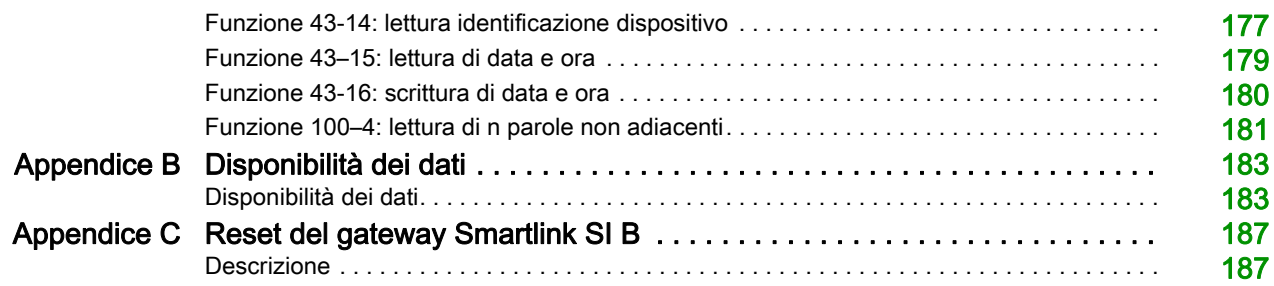

## <span id="page-6-0"></span>Informazioni di sicurezza

## Informazioni importanti

### **AVVISO**

Leggere attentamente queste istruzioni e osservare l'apparecchiatura per familiarizzare con i suoi componenti prima di procedere ad attività di installazione, uso, assistenza o manutenzione. I seguenti messaggi speciali possono comparire in diverse parti della documentazione oppure sull'apparecchiatura per segnalare rischi o per richiamare l'attenzione su informazioni che chiariscono o semplificano una procedura.

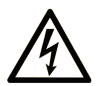

L'aggiunta di questo simbolo a un'etichetta di "Pericolo" o "Avvertimento" indica che esiste un potenziale pericolo da shock elettrico che può causare lesioni personali se non vengono rispettate le istruzioni.

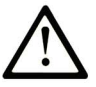

Questo simbolo indica un possibile pericolo. È utilizzato per segnalare all'utente potenziali rischi di lesioni personali. Rispettare i messaggi di sicurezza evidenziati da questo simbolo per evitare da lesioni o rischi all'incolumità personale.

## **PERICOLO**

PERICOLO indica una situazione di potenziale rischio che, se non evitata, provoca la morte o gravi infortuni.

## A AVVERTIMENTO

AVVERTIMENTO indica una situazione di potenziale rischio che, se non evitata, può provocare morte o gravi infortuni.

## A ATTENZIONE

ATTENZIONE indica una situazione di potenziale rischio che, se non evitata, può provocare ferite minori o leggere.

## **AVVISO**

Un AVVISO è utilizzato per affrontare delle prassi non connesse all'incolumità personale.

### **NOTA**

Manutenzione, riparazione, installazione e uso delle apparecchiature elettriche si devono affidare solo a personale qualificato. Schneider Electric non si assume alcuna responsabilità per qualsiasi conseguenza derivante dall'uso di questo materiale.

Il personale qualificato è in possesso di capacità e conoscenze specifiche sulla costruzione, il funzionamento e l'installazione di apparecchiature elettriche ed è addestrato sui criteri di sicurezza da rispettare per poter riconoscere ed evitare le condizioni a rischio.

### AVVISO SULLA SICUREZZA INFORMATICA

## A AVVERTIMENTO

POSSIBILITÀ DI COMPROMETTERE LA DISPONIBILITÀ, L'INTEGRITÀ E LA CONFIDENZIALITÀ DEL SISTEMA

- Cambiare al primo uso le password predefinite per contribuire a evitare accessi non autorizzati alle impostazioni, ai comandi e alle informazioni del dispositivo.
- Disattivare le porte/i servizi e gli account predefiniti non utilizzati per ridurre al minimo la possibilità di attacchi dannosi.
- Inserire i dispositivi di rete all'interno di più livelli di difesa (come firewall, segmentazione della rete e rilevamento e protezione dalle intrusioni nella rete).
- Seguire le pratiche migliori per la sicurezza informatica (ad esempio, minimo privilegio, separazione dei doveri) per evitare esposizione non autorizzata, perdita o malfunzionamento di dati e registri o interruzione dei servizi.

Il mancato rispetto di queste istruzioni può provocare morte, gravi infortuni o danni alle apparecchiature.

## <span id="page-8-0"></span>Informazioni su...

### In breve

#### Scopo del documento

Lo scopo di questo manuale è fornire le informazioni tecniche necessarie per l'installazione e l'impiego del sistema di comunicazione Smartlink SI B agli utenti, agli installatori e al personale addetto alla manutenzione.

#### Nota di validità

Il sistema di comunicazione Smartlink SI B si integra facilmente nelle architetture di gestione degli edifici.

Combina funzioni di comando e controllo, misurazione e protezione ideate per soluzioni di efficienza energetica. Basato sul protocollo Modbus, il sistema di comunicazione Smartlink SI B permette lo scambio in tempo reale dei dati del quadro elettrico con un sistema di supervisione o un PLC.

I collegamenti predefiniti di questo sistema consentono di risparmiare tempo e di evitare errori di cablaggio al momento dell'installazione.

#### Informazioni in linea

Le informazioni contenute in questa guida potrebbero venire aggiornate in qualsiasi momento. Schneider Electric consiglia di avere la versione più recente e aggiornata disponibile su [www.se.com/ww/en/download](https://www.se.com/ww/en/download).

Le caratteristiche tecniche dei dispositivi descritti in questo documento sono consultabili anche online. Per accedere alle informazioni online, consultare la homepage di Schneider Electric a [www.se.com](https://www.se.com).

#### Documenti correlati

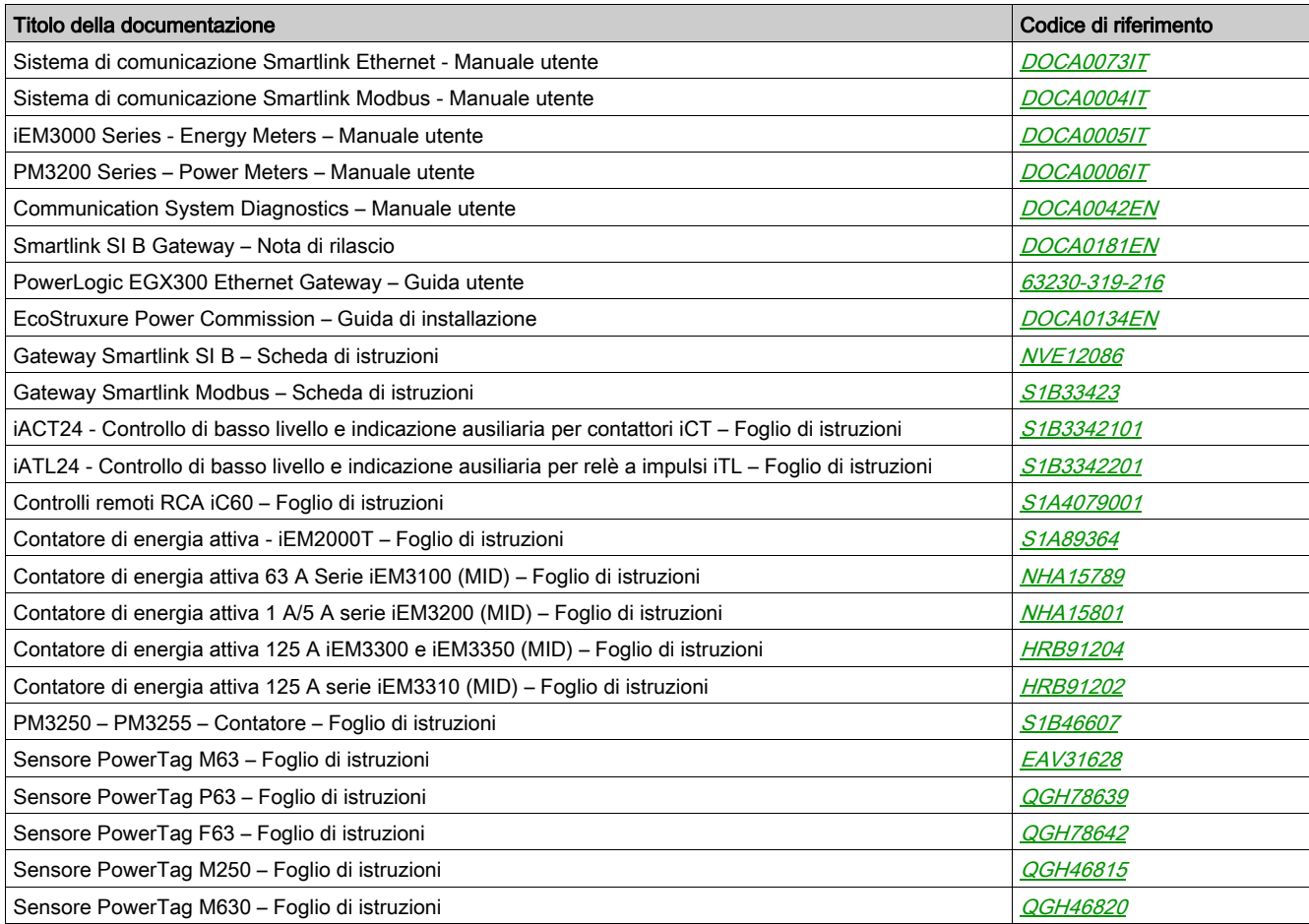

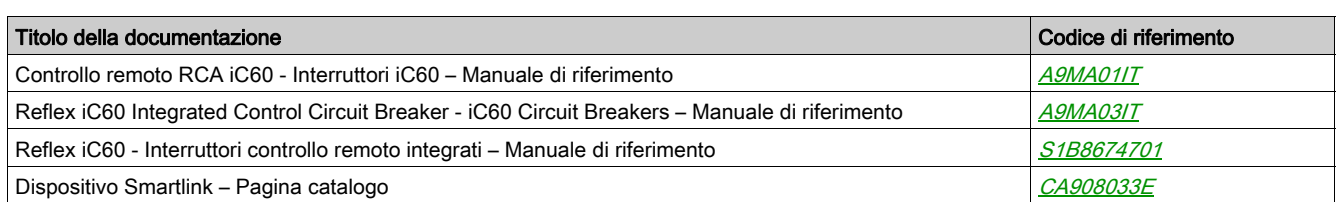

Per scaricare queste pubblicazioni tecniche e altre informazioni di carattere tecnico consultare il sito <https://www.se.com/en/download>.

### Avviso sui marchi

Tutti i marchi sono di proprietà di Schneider Electric Industries SAS o delle aziende affiliate.

## <span id="page-10-0"></span>Capitolo 1 Sistema Smartlink

## <span id="page-10-1"></span>Panoramica

#### Introduzione

Il sistema Smartlink consente di controllare e monitorare i quadri di distribuzione finale in qualsiasi sistema di supervisione.

I dispositivi modulari presenti nel sistema Smartlink vengono utilizzati per monitorare, misurare e controllare i quadri di distribuzione elettrica tramite una linea seriale Modbus o una rete di comunicazione Modbus TCP/IP.

Il sistema Smartlink concentra i dati dei quadri di distribuzione elettrica in tempo reale, contribuendo in tal modo a raggiungere obiettivi di efficienza energetica.

Il sistema Smartlink raccoglie i dati dei contatori (inclusi quelli di energia attiva, acqua, aria, gas o vapore).

Questo sistema comprende:

- Gateway Smartlink SI B e il kit di prova.
- Ausiliari di segnalazione iOF+SD24, OF+SD24, iOF/SD24.
- Ausiliari iACT24 e iATL24 per contattori e relè a impulsi.
- Modulo di comando a distanza Acti9 RCA iC60 con interfaccia Ti24.
- $\bullet$  Interruttore con comando integrato Acti9 Reflex iC60 con interfaccia Ti24
- Contatori impulsivi iEM2000T, iEM3110, iEM3155, iEM3210, iEM3255, iEM3310, iEM3350, e iEM3355 e contatori Modbus.
- Sensori di energia PowerTag come:
	- PowerTag M63 (per offerta iC60)
	- PowerTag P63 (per offerte DT40 e iC40)
	- PowerTag F63 (per altri dispositivi come VigiBlock e installazioni specifiche)
	- PowerTag M250/M630 (per ComPact NSX, ComPact INS e ComPact INV)

I sensori di energia PowerTag sono dispositivi wireless montati direttamente su un dispositivo protettivo e collegati al gateway Smartlink SI B tramite comunicazione wireless. L'ausiliare dell'interruttore consente di monitorare e controllare i dispositivi e raccoglie non solo eventi relativi all'energia ma anche ad alimentazione e allarme sulla perdita di tensione. I sensori di energia PowerTag sono montati a monte o a valle del dispositivo.

**Cavi precablati.** 

Questo sistema offre i vantaggi e i servizi seguenti:

- funzioni di calcolo.
- Applicazioni di telemetria.
- Monitoraggio squilibrio di carico.
- Monitoraggio perdita di energia e tensione.
- Allarme temperatura, umidità e luminescenza.
- Regolazioni e gestione dell'energia.
- Controllo pianificato della distribuzione elettrica negli edifici.

Il sistema Smartlink è un sistema aperto:

- Il gateway Smartlink SI B può essere utilizzato come modulo standard con modulo I/O distribuiti.
- Il gateway Smartlink SI B è dotato di sette canali digitali. Ciascun canale è rappresentato da un'interfaccia Ti24 costituita da:
	- o Due morsetti di alimentazione: 0 V e 24 V cc
	- Due ingressi logici 24 V cc (I1 e I2)
	- Una uscita logica 24 V cc (Q)
- Ciascuna interfaccia Ti24 è compatibile con i connettori standard Phoenix Miniconnect (a intervalli di 3,81 mm) o equivalenti.
- Il gateway Smartlink SI B è dotato di un canale analogico con:
	- o Due morsetti di alimentazione: 0 V e 24 Vcc
	- Due ingressi analogici (4...20 mA o 0...10 V)
- Il gateway Smartlink SI B è compatibile con tutti i tipi di contatori (uscita a impulsi) conformi alla norma IEC 62053-21 (ampiezza minima impulso di 30 ms):
- o il peso dell'impulso deve essere configurato (scrittura in un registro Modbus).
- Il gateway Smartlink SI B calcola consumi e portata.
- Il gateway Smartlink SI B è conforme con tutti i dispositivi muniti di ingressi e uscite di basso livello (24 Vcc).

Il sistema Smartlink è semplice da utilizzare:

- I connettori precablati del sistema Smartlink riducono la complessità e il tempo necessario per il cablaggio, consentendo il collegamento su un gateway Smartlink SI B dei componenti del sistema Smartlink e dei prodotti 24 Vcc compatibili.
- Le funzioni del sistema Smartlink possono essere create inviando messaggi (protocollo Modbus) ai dispositivi Smartlink (slave Modbus o server Ethernet) che agiscono sui dispositivi attraverso le interfacce Ti24.

#### Schema a blocchi del sistema di comunicazione Smartlink SI B

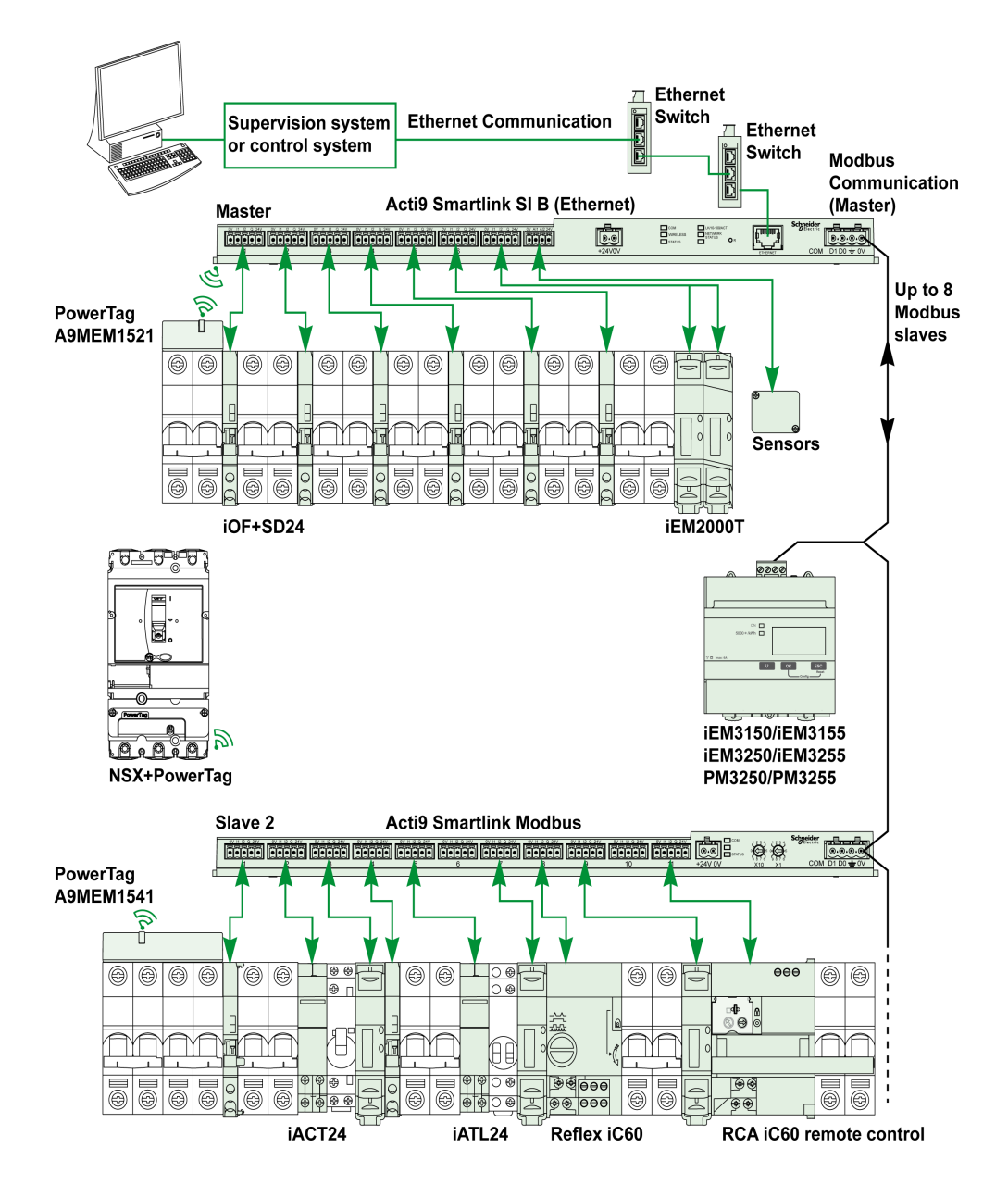

Il sistema di comunicazione Smartlink SI B è in grado di gestire una funzione gateway (da Modbus TCP/IP a Modbus RS485). Può supportare fino a otto dispositivi slave Modbus RS485 (indirizzi da 1 a 149). L'indirizzo predefinito della porta del master Modbus è 255.

Il sistema di comunicazione Smartlink SI B gestisce inoltre la pagina Web per configurare le impostazioni o monitorare e controllare i dispositivi.

## **A A PERICOLO**

## RISCHIO DI SCARICA ELETTRICA, ESPLOSIONE O ARCO ELETTRICO

Si sconsiglia di utilizzare il gateway Smartlink SI B per controllare da remoto i circuiti o i carichi che richiedono un controllo visivo.

#### Il mancato rispetto di queste istruzioni provocherà morte o gravi infortuni.

## A AVVERTIMENTO

POSSIBILITÀ DI COMPROMETTERE LA DISPONIBILITÀ, L'INTEGRITÀ E LA CONFIDENZIALITÀ DEL SISTEMA.

Cambiare le password predefinite per contribuire a evitare accessi non autorizzati alle impostazioni e alle informazioni del dispositivo.

Il mancato rispetto di queste istruzioni può provocare morte, gravi infortuni o danni alle apparecchiature.

Sistema Smartlink

## Contenuto di questo capitolo

<span id="page-14-0"></span>Questo capitolo contiene le seguenti sottosezioni:

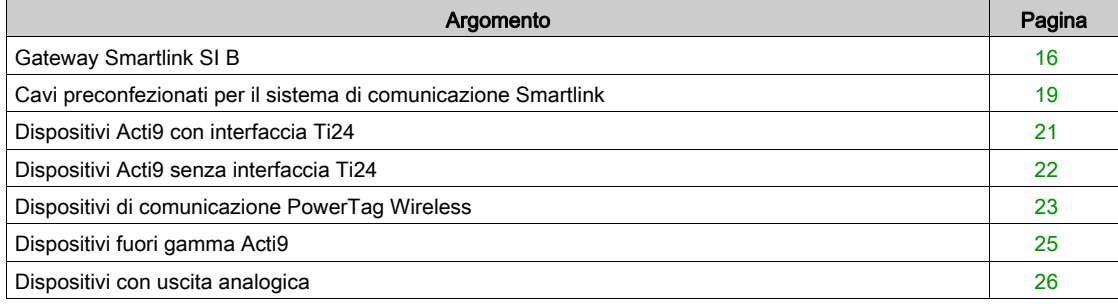

## <span id="page-15-1"></span><span id="page-15-0"></span>Gateway Smartlink SI B

#### Introduzione

Il gateway Smartlink SI B ha sette canali digitali (24 Vcc) e un canale analogico (4...20 mA o 0...10 Vcc) e può essere collegato a dispositivi della gamma Acti9 muniti di interfaccia Ti24. I dati possono essere trasmessi dal gateway Smartlink SI B a un PLC oppure a un sistema di supervisione tramite un protocollo Modbus TCP/IP.

I canali del gateway Smartlink SI B consentono inoltre di trasmettere I/O standardizzati. Il gateway Smartlink SI B può quindi comunicare con dispositivi (fuori gamma Acti9) con o senza un collegamento Ti24.

I dispositivi collegabili al gateway Smartlink SI B includono:

- prodotti Acti9: interruttore di comando dei contattori iACT24 e dei relè a impulsi iATL24, ausiliario di segnalazione iC60 iOF+SD24, ausiliario di segnalazione C60 OF+SD24, comando a distanza RCA iC60 con interfaccia Ti24, interruttore con comando integrato Reflex iC60 con interfaccia Ti24.
- i contatori: iEM2000T o altri contatori (Schneider Electric o altre marche) conformi a IEC 62053-21 (impulso minimo 30 ms)
- qualsiasi prodotto (diverso dalla gamma Acti9) con informazioni di comando e di controllo: 2 uscite digitali 24 V e 1 ingresso digitale 24 V.
- Sensori di energia PowerTag.
- Qualsiasi prodotto che utilizza un ingresso analogico (4...20 mA o 0...10 V).

Il gateway Smartlink SI B funge da intermediario tra il supervisore e varie apparecchiature elettriche. Consente pertanto di recuperare ed elaborare le informazioni ricevute dai dispositivi, ma anche di comandarli. Le funzioni disponibili dipendono da tipo di dispositivi collegati.

Le funzioni del gateway Smartlink SI B sono descritte in Funzione Smartlink SI B (vedi [pagina](#page-97-0) 98).

#### **Descrizione**

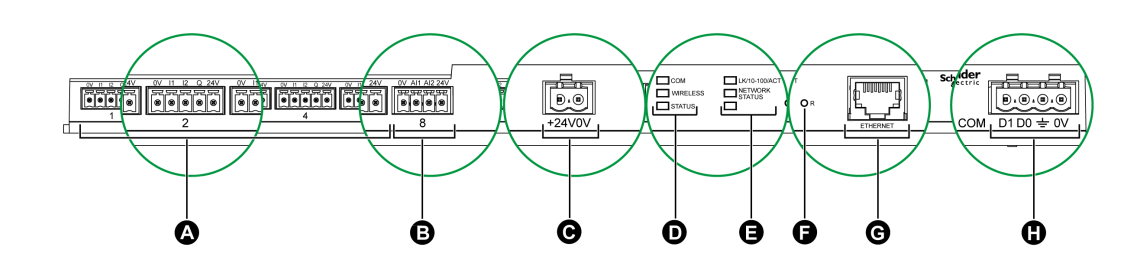

- A 7 canali di ingresso/uscita digitali
- **B** 1 canale analogico con due ingressi
- C 1 connettore di alimentazione da 24 V
- D LED di stato (comprendenti LED Wireless)
- E LED Ethernet
- F Pulsante di reset
- G Porta di comunicazione Ethernet
- H 1 Connettore Modbus: 4 vie

### Funzione del gateway Smartlink SI B come concentratore PowerTag

Gli ausiliari PowerTag forniscono una soluzione di misurazione compatta e ad alta densità a elevata quantità di dati precisi per sistemi di edifici (con possibilità di inviare energia, potenza, corrente, tensione e fattore di potenza al concentratore Smartlink ogni 5 secondi). L'indicazione di un interruttore con PowerTag consente di monitorare qualsiasi dispositivo elettrico con alta flessibilità (ad esempio, è possibile aggiungere sensori di energia PowerTag dopo modifiche dell'ultimo minuto al pannello di distribuzione).

I sensori di energia PowerTag forniscono un allarme avanzato sul livello di carico di ciascuna fase per monitorare e bilanciare i carichi e inviano un allarme se il dispositivo elettrico non è in funzione.

Il gateway Smartlink SI B funziona come concentratore di dati per raccogliere informazioni da ausiliari digitali, analogici, wireless e dispositivi Modbus a valle. Il gateway Smartlink SI B fornisce monitoraggio e controllo del quadro digitale su Modbus TCP per software a monte e tramite pagine Web integrate. L'aggiunta di nuovi ausiliari wireless fornisce una misurazione low-cost con ottimizzazione della dimensione del quadro.

## Canali di ingresso/uscita digitali

Nella figura seguente sono illustrati i morsetti di ogni canale.

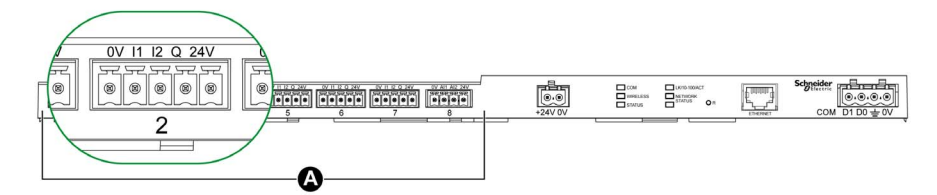

#### A Canali da 1 a 7

Descrizione dei morsetti di ogni canale (interfaccia Ti24):

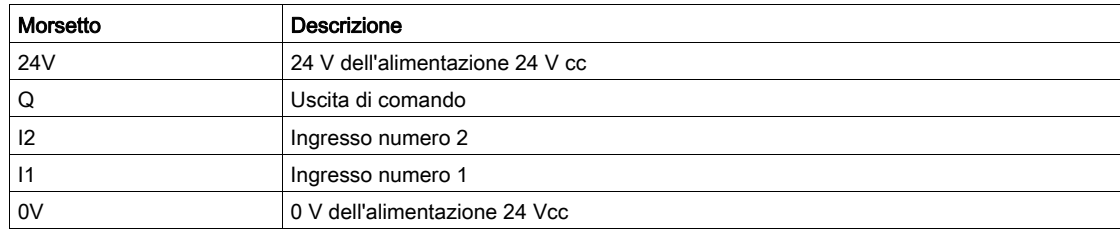

### LED di comunicazione

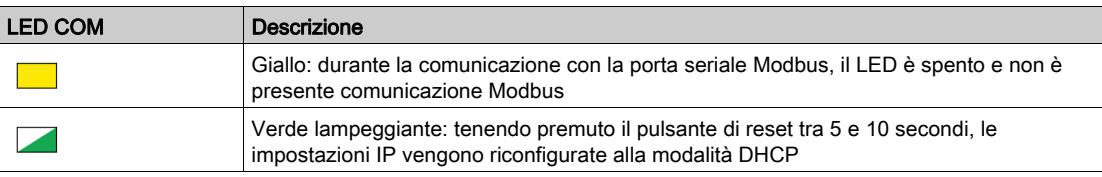

#### LED di stato wireless

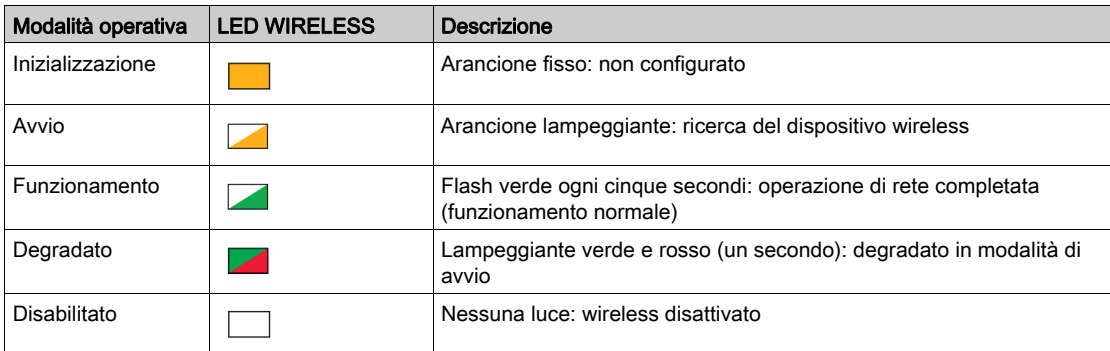

#### LED di stato

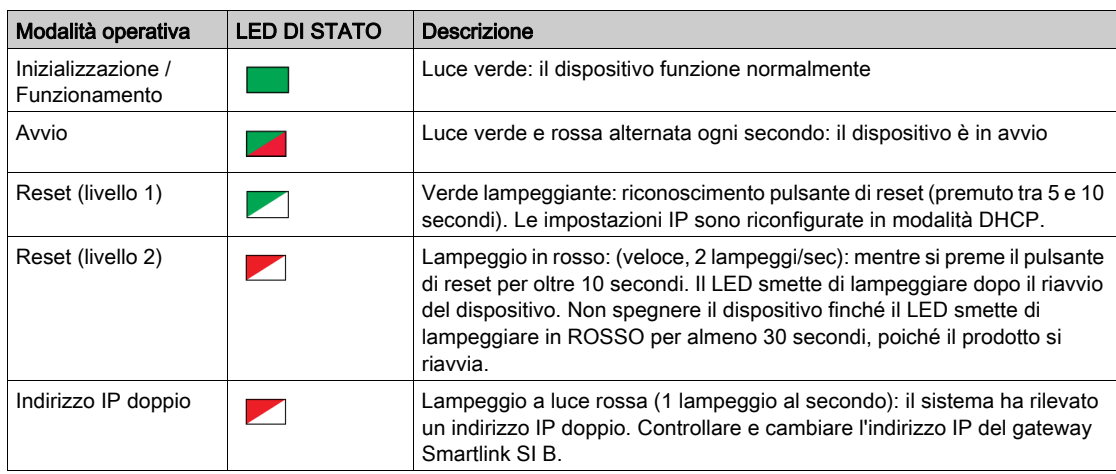

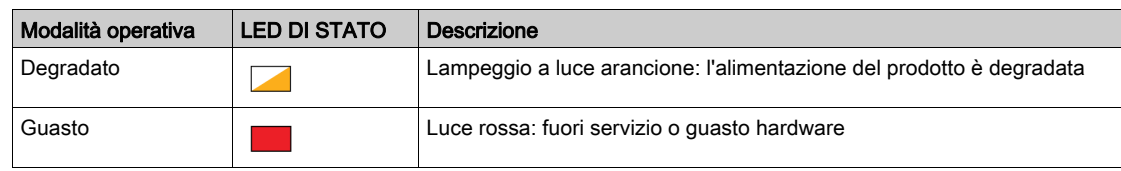

## LED di stato Ethernet

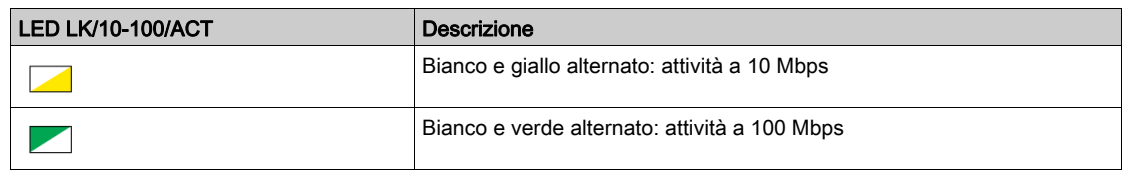

## LED di stato di rete

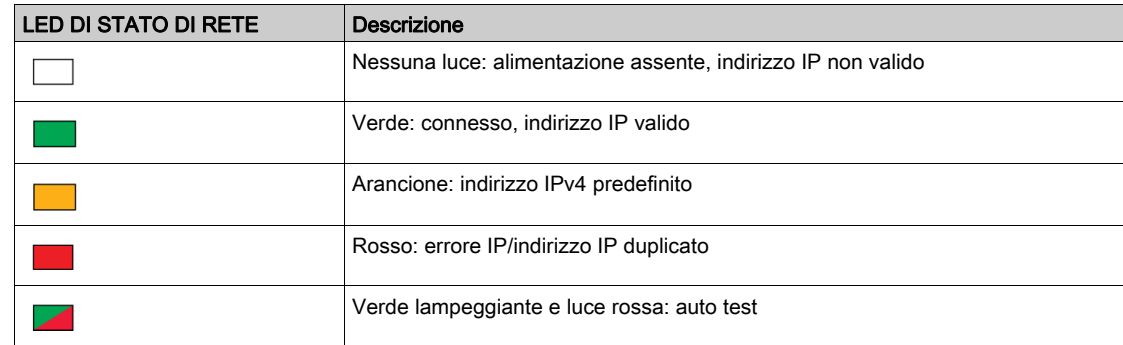

## <span id="page-18-1"></span><span id="page-18-0"></span>Cavi preconfezionati per il sistema di comunicazione Smartlink

#### **Descrizione**

I cavi preconfezionati per il sistema di comunicazione Smartlink consentono un collegamento rapido di tutti i componenti del sistema di comunicazione Smartlink e dei prodotti compatibili (24 V cc) ai canali del gateway Smartlink SI B.

I cavi preconfezionati sono:

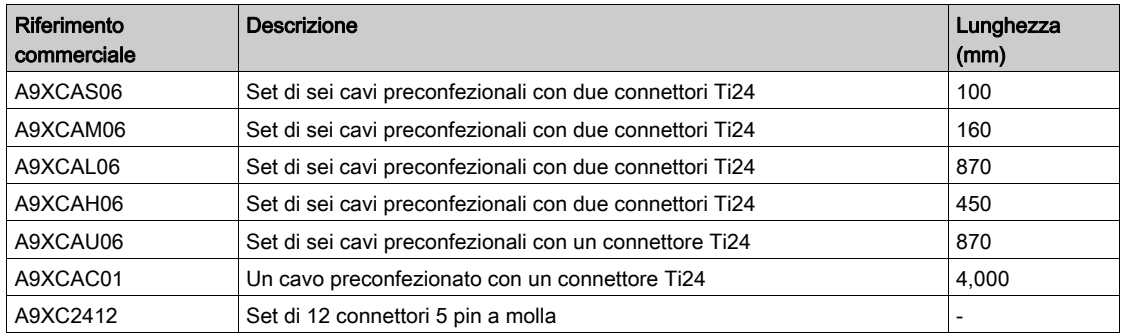

Ciascuna interfaccia Ti24 (canale I/O) è compatibile con i connettori standard Phoenix Miniconnect (a intervalli di 3,81 mm) o equivalenti.

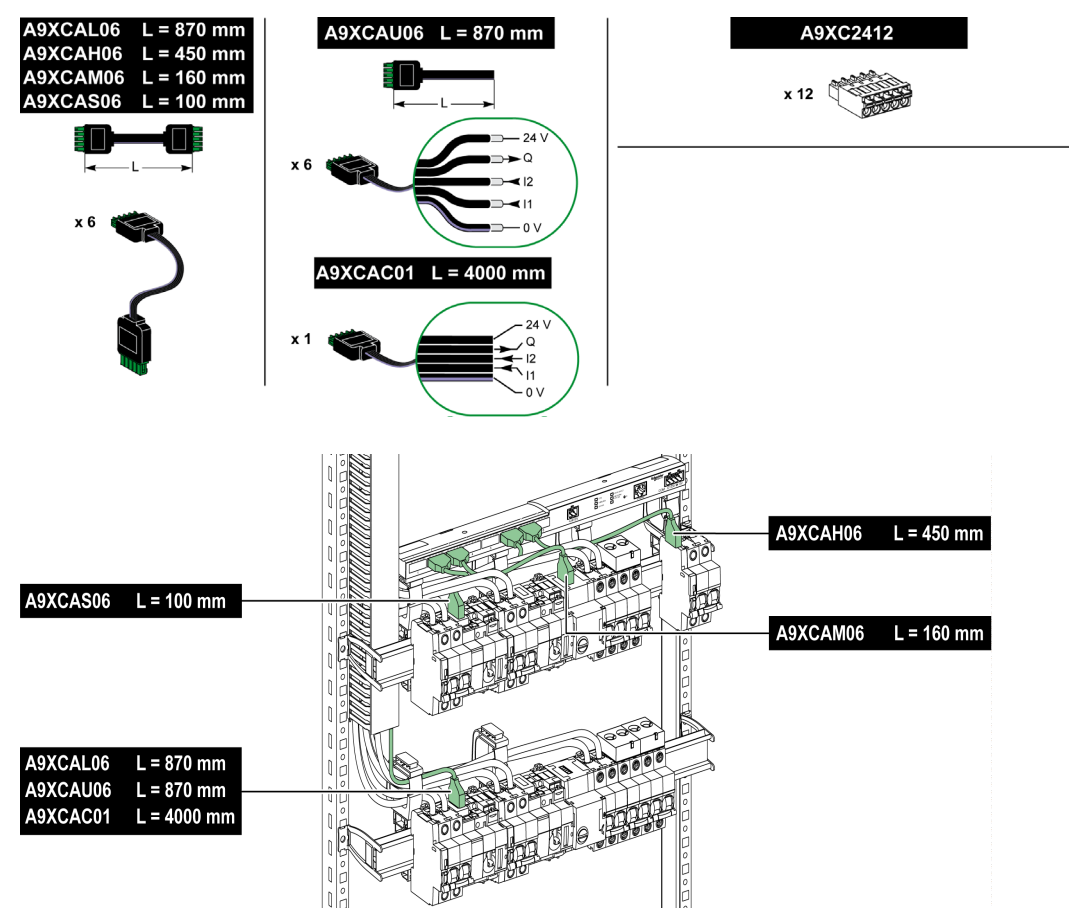

NOTA: I connettori di ciascun cavo preconfezionato dispongono di una superficie piana per consentire l'applicazione di un'etichetta autoadesiva che identifica il numero di canale utilizzato. Le etichette autoadesive non sono fornite da Schneider Electric.

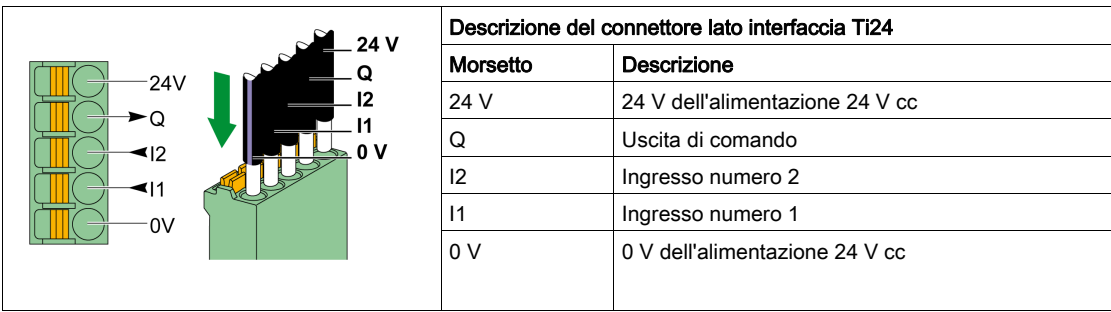

## NOTA:

- Non collegare due fili in ognuno dei morsetti del connettore Ti24 (A9XC2412).
- Non collegare un filo con capocorda in ognuno dei morsetti del connettore Ti24.

Nella figura seguente sono presentate le caratteristiche dei cavi utilizzabili con il connettore A9XC2412:

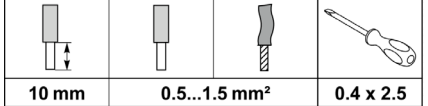

## <span id="page-20-1"></span><span id="page-20-0"></span>Dispositivi Acti9 con interfaccia Ti24

### Descrizione

La tabella seguente contiene un elenco dei dispositivi collegabili al gateway Smartlink SI B:

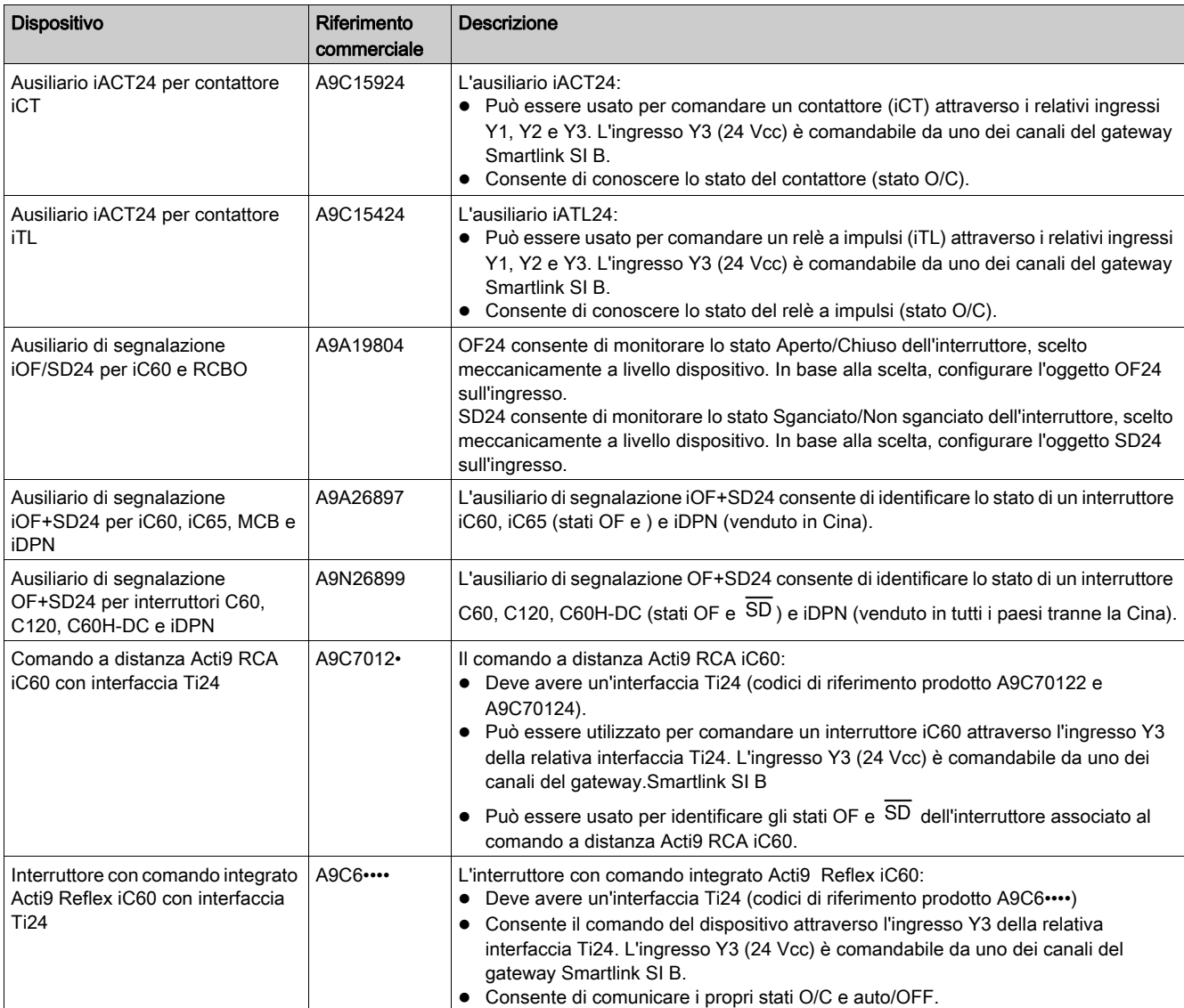

NOTA: Tutti i dispositivi elencati nella tabella precedente possono essere collegati al canale N (1 ≤ N ≤ 7) del gateway Smartlink SI B con cavo A9XCAS06 precablato (o A9XCAM06 o A9XCAL06 o A9XCAH06).

## <span id="page-21-1"></span><span id="page-21-0"></span>Dispositivi Acti9 senza interfaccia Ti24

### Descrizione

La tabella seguente contiene un elenco dei dispositivi collegabili al gateway Smartlink SI B:

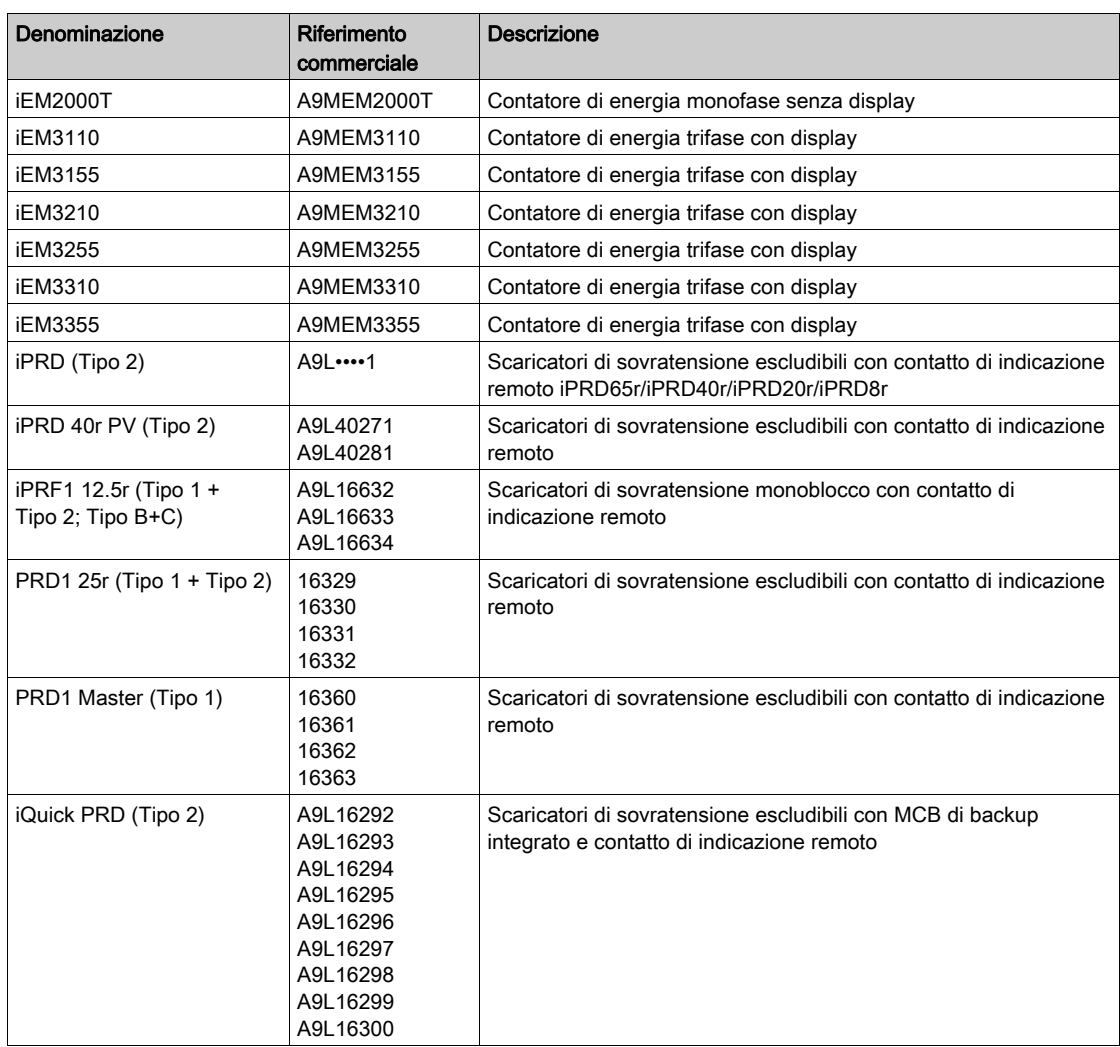

NOTA: Questi dispositivi possono essere collegati con un cavo precablato: connettore stampato (lato gateway Smartlink SI B) e cinque fili (lato dispositivo).

Nella tabella seguente sono descritti i prodotti per cui occorre un relè d'interfaccia di basso livello per il collegamento al gateway Smartlink SI B:

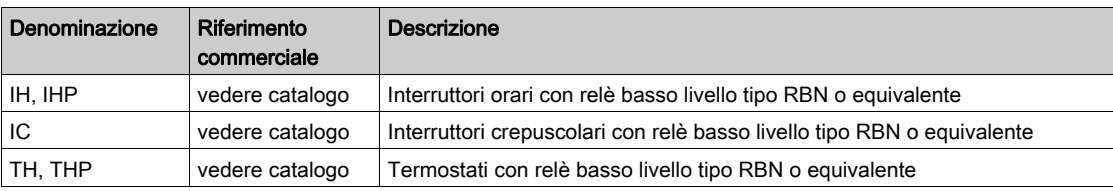

## <span id="page-22-1"></span><span id="page-22-0"></span>Dispositivi di comunicazione PowerTag Wireless

#### **Descrizione**

La tabella seguente contiene un elenco dei dispositivi di comunicazione wireless collegabili al gateway Smartlink SI B:

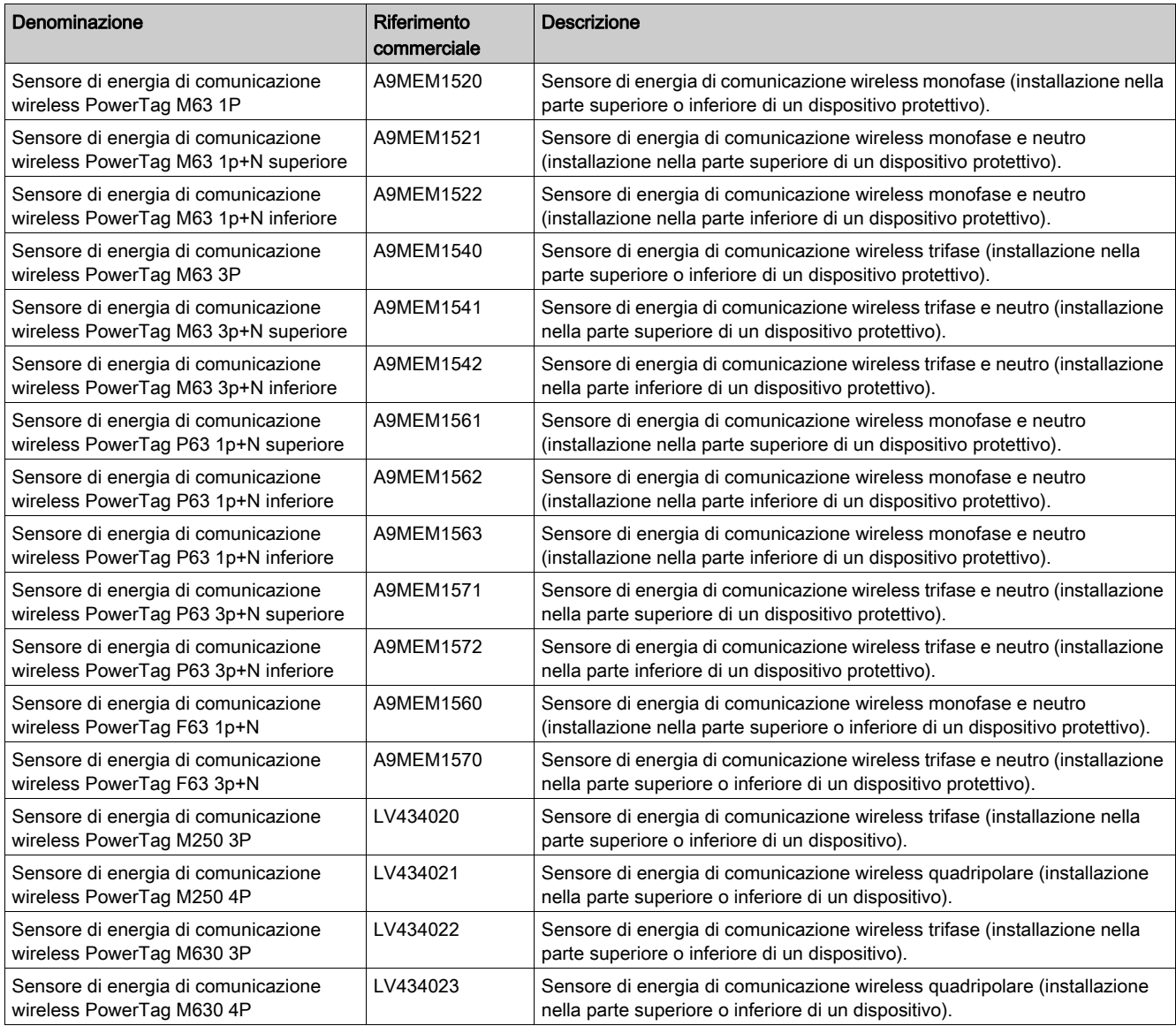

NOTA: Quando si utilizzano i sensori di energia PowerTag M250/630, potenza ed energia vengono segnate correttamente se il dispositivo è montato sull'interruttore nella posizione inferiore con un'alimentazione dall'alto. Qualsiasi altra configurazione può portare a valori invertiti.

#### Principio di installazione dei dispositivi wireless

Il gateway Smartlink SI B è installato in modo che i sensori di energia PowerTag siano distribuiti attorno al concentratore. Si consiglia di installare il gateway Smartlink SI B al centro del quadro per una qualità massima dei dati.

Ad esempio, quando si partiziona il quadro e si dispone di un quadro a tre colonne con sensori di energia PowerTag in ciascuna colonna, installare il gateway Smartlink SI B nel box centrale. Per più di tre colonne di 650 mm nello stesso quadro, aggiungere un gateway Smartlink SI B ogni tre sezioni.

Il sistema è compatibile con l'enclosure Prisma Plus (form1 e form2), Prisma iPM form 1, Pragma ed enclosure di distribuzione finale in plastica. La distanza tra il concentratore e i sensori di energia PowerTag deve essere inferiore a 3 metri.

NOTA: per una buona qualità del segnale di radiofrequenza, si consiglia di installare i sensori di energia PowerTag nello stesso quadro.

#### Numero massimo di sensori di energia PowerTag in una cabina elettrica

La configurazione della rete wireless viene utilizzata per applicazioni speciali come i data center e applicazioni di misurazione ad alta densità. Nelle applicazioni per edifici standard, utilizzare le impostazioni predefinite.

Nei data center, migliaia di sensori di energia PowerTag sono collocati nello stesso ambiente perciò, è necessario prendere in considerazione ampiezza di banda e piano radio per:

- distribuire tutti i sensori di energia PowerTag tra i 16 canali radio disponibili. Si consiglia di distribuire i gateway Smartlink SI B tra i 16 canali tramite la selezione canale manuale in questa sezione.
- utilizzare tutti i sensori di energia PowerTag possibili nello stesso canale radio per aumentare il numero di punti senza ridurre la qualità radio.

Di seguito sono fornite le raccomandazioni per rallentare il periodo di comunicazione dei sensori di energia PowerTag nello stesso canale, per evitare di sovraccaricare l'ampiezza di banda:

- Fino a 100 sensori di energia PowerTag per canale radio: impostare il periodo di comunicazione a 5 secondi
- Fino a 200 sensori di energia PowerTag per canale radio: impostare il periodo di comunicazione a 10 secondi
- Fino a 400 sensori di energia PowerTag per canale radio: impostare il periodo di comunicazione a 20 secondi
- Fino a 600 sensori di energia PowerTag per canale radio: impostare il periodo di comunicazione a 30 secondi
- Fino a 1200 sensori di energia PowerTag per canale radio: impostare il periodo di comunicazione a 60 secondi

Qualsiasi modifica al periodo di comunicazione deve essere apportata dopo il completamento della messa in servizio dei sensori di energia PowerTag per evitare il rallentamento del processo di messa in servizio.

NOTA: La modifica al periodo di comunicazione non rallenta gli allarmi. La perdita di tensione viene inviata immediatamente a richiesta. Il periodo di comunicazione viene utilizzato per inviare i dati di misurazione del registro (P, U, I, E, PF), non per gli allarmi di perdita tensione.

#### NOTA:

- Il canale radio viene scelto dalle impostazioni wireless del gateway Smartlink SI B e viene applicato a tutti i sensori di energia PowerTag messi in servizio con il gateway Smartlink SI B.
- Un gateway Smartlink SI B è in grado di gestire fino a 20 sensori di energia PowerTag.
- Diversi gateway Smartlink SI B possono utilizzare lo stesso canale radio per comunicare con i sensori di energia PowerTag.
- Occorre installare e mettere in servizio una serie di gateway Smartlink SI B per concentrare tutti i sensori di energia PowerTag necessari.

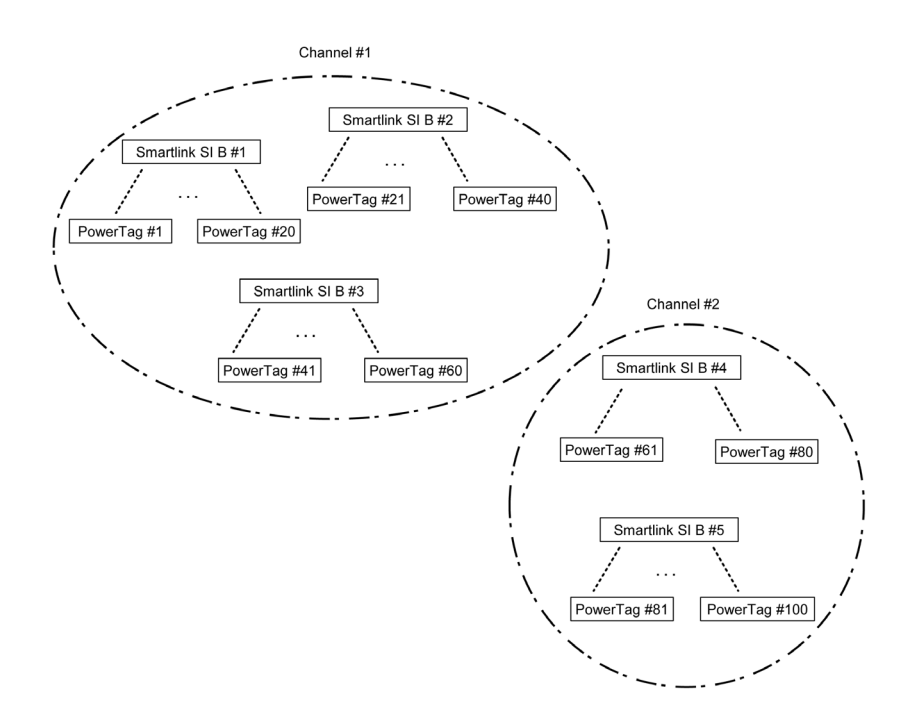

## <span id="page-24-1"></span><span id="page-24-0"></span>Dispositivi fuori gamma Acti9

#### **Descrizione**

I dispositivi collegabili al gateway Smartlink SI B sono:

- Contatore con un'uscita a impulsi, conforme alla norma IEC 62053-31.
- Contatto di segnalazione basso livello a potenziale zero.
- Contatto di segnalazione standard a potenziale zero.
- Contattore e relè.
- Un dispositivo di segnalazione o un ingresso PLC può essere collegato direttamente all'uscita (Q) di un canale del gateway Smartlink SI B.
	- Il dispositivo collegato deve avere le seguenti caratteristiche:
	- o alimentazione 24 V cc.
	- Consumi inferiori a 100 mA.
- Tutti i dispositivi (ad esempio: motori) per cui occorre un circuito di comando con più di 100 mA possono essere controllati dall'uscita (Q) di un canale del gateway Smartlink SI B. Il collegamento elettrico tra il gateway Smartlink SI B e questo dispositivo deve essere indiretto: tra il comando di questo dispositivo e il gateway Smartlink SI B deve essere installato un relè di basso livello.

NOTA: Questi dispositivi possono essere collegati con un cavo A9XCAU06o A9XCAC01 precablato: connettore stampato (lato Smartlink) e cinque fili (lato dispositivo).

Tutti i sensori (conformi alle norme IEC 61000-6-2 e IEC61000-6-3) che utilizzano un'uscita (compatibile con 4...20 mA o 0...10 V) possono essere collegati direttamente agli ingressi analogici del gateway Smartlink SI B (il cavo per il canale analogico viene fornito con il prodotto).

## <span id="page-25-1"></span><span id="page-25-0"></span>Dispositivi con uscita analogica

#### Panoramica

Tutti i sensori (conformi alle norme IEC 61000-6-2 e IEC61000-6-3) che utilizzano un'alimentazione in ingresso di 24 Vcc e 0...10 V o 4...20 mA in uscita possono essere collegati agli ingressi analogici del gateway Smartlink SI B (il connettore analogico femmina viene fornito in dotazione al prodotto).

## Contenuto di questo capitolo

<span id="page-26-0"></span>Questo capitolo contiene le seguenti sottosezioni:

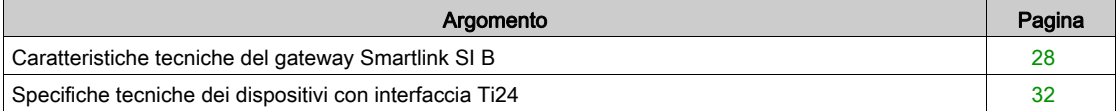

## <span id="page-27-1"></span><span id="page-27-0"></span>Caratteristiche tecniche del gateway Smartlink SI B

## Caratteristiche generali

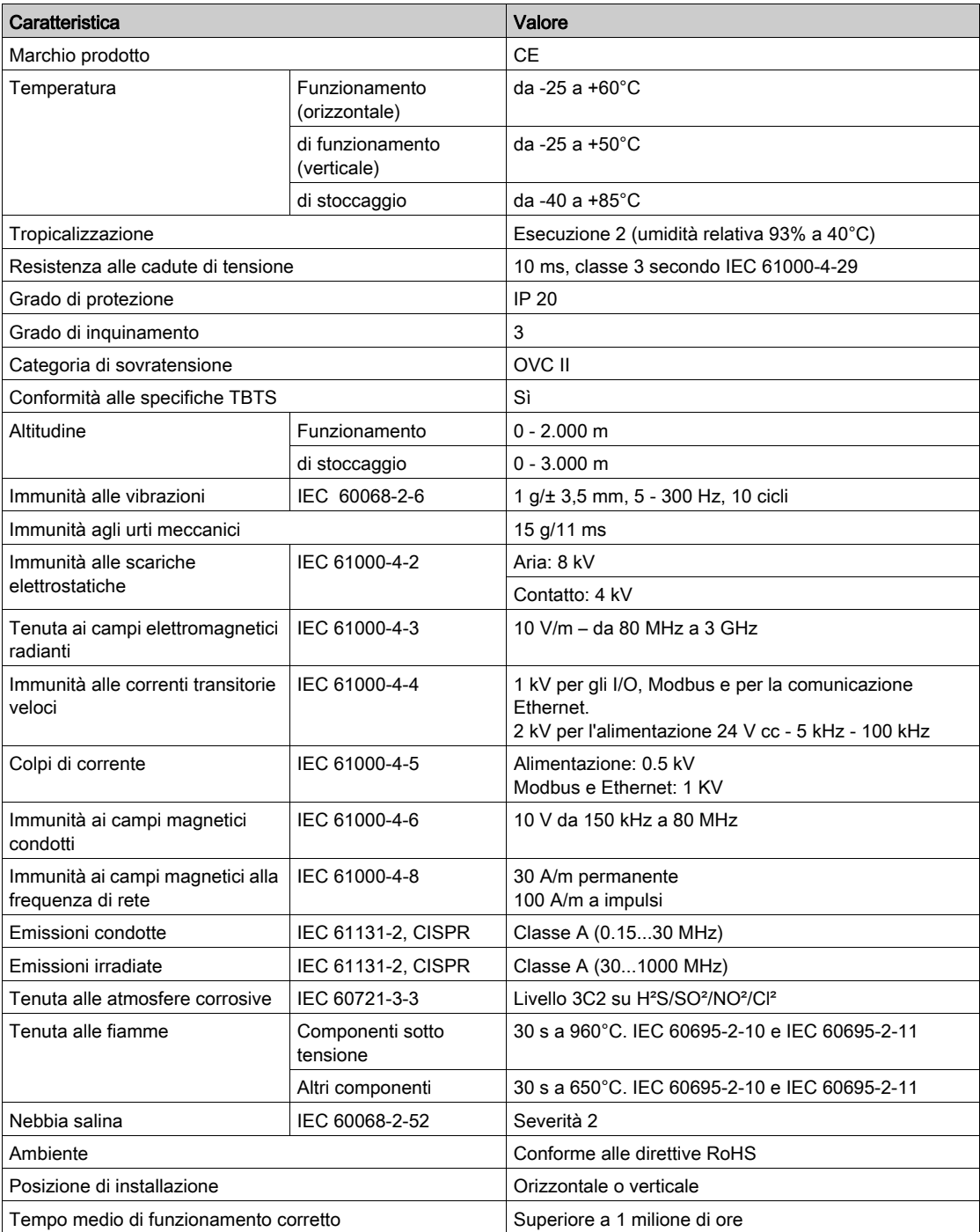

## Funzioni integrate

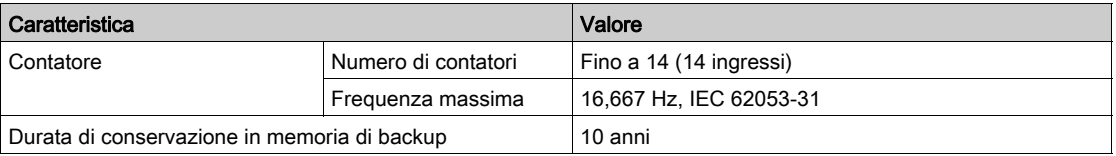

### Caratteristiche meccaniche

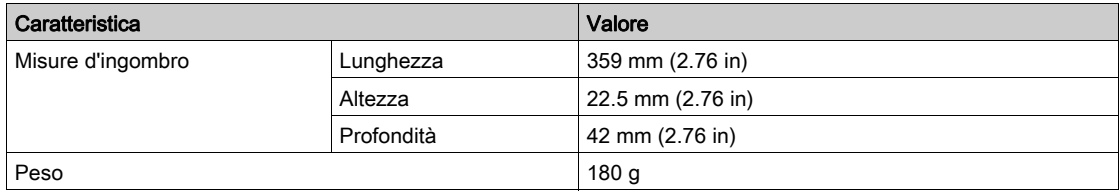

### Modulo di comunicazione

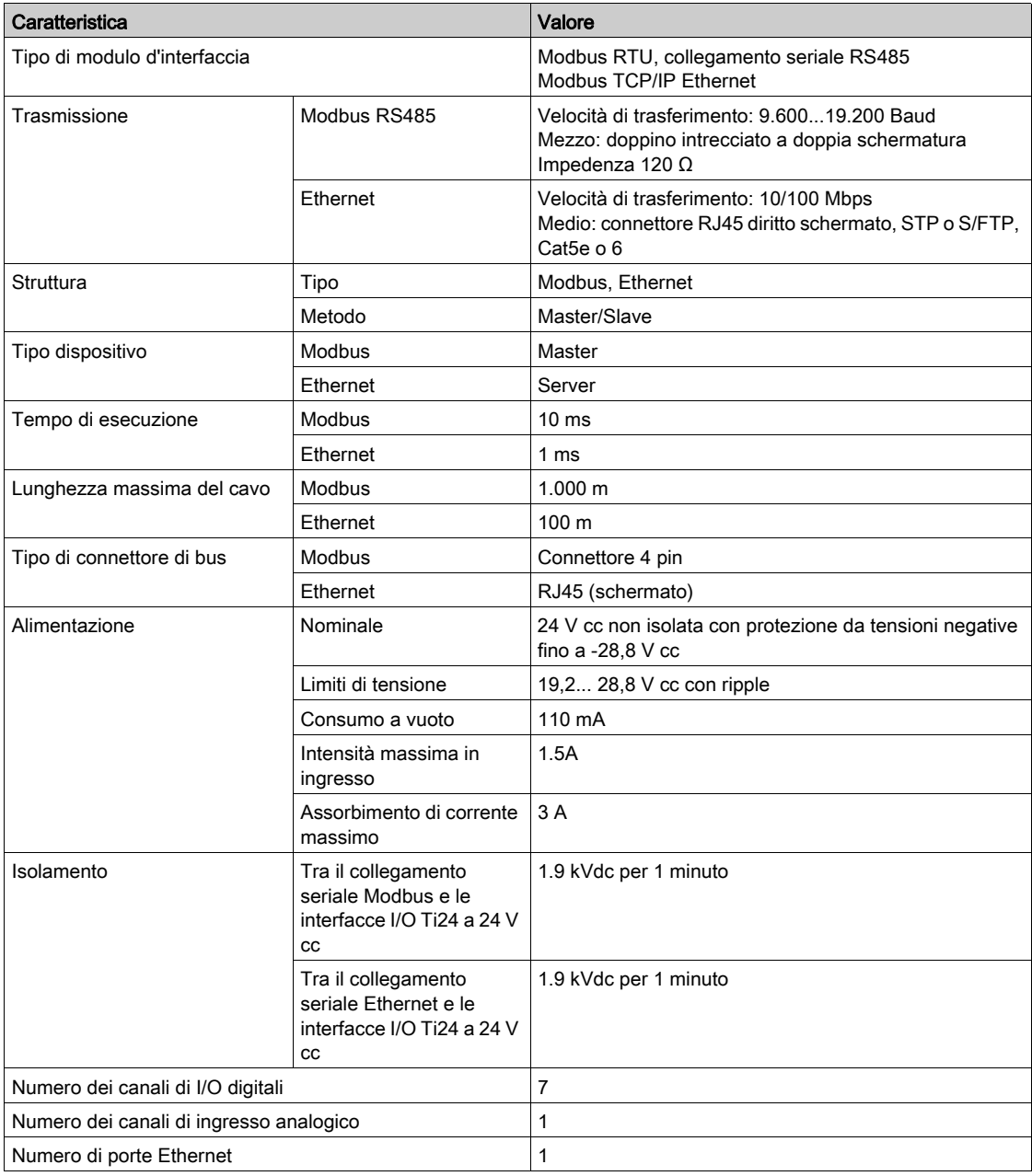

### Caratteristiche di radiofrequenza

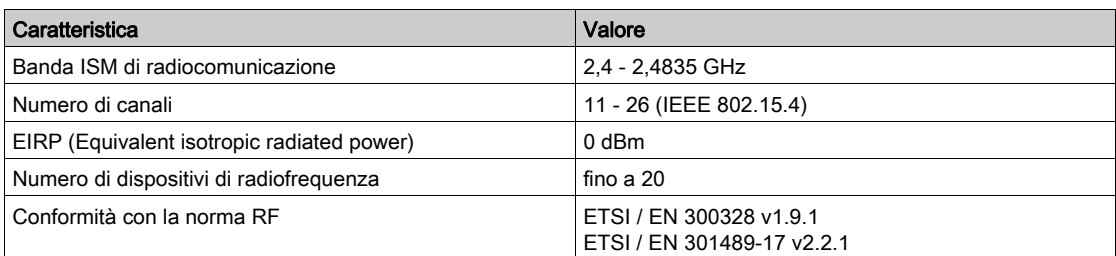

## Ingressi digitali

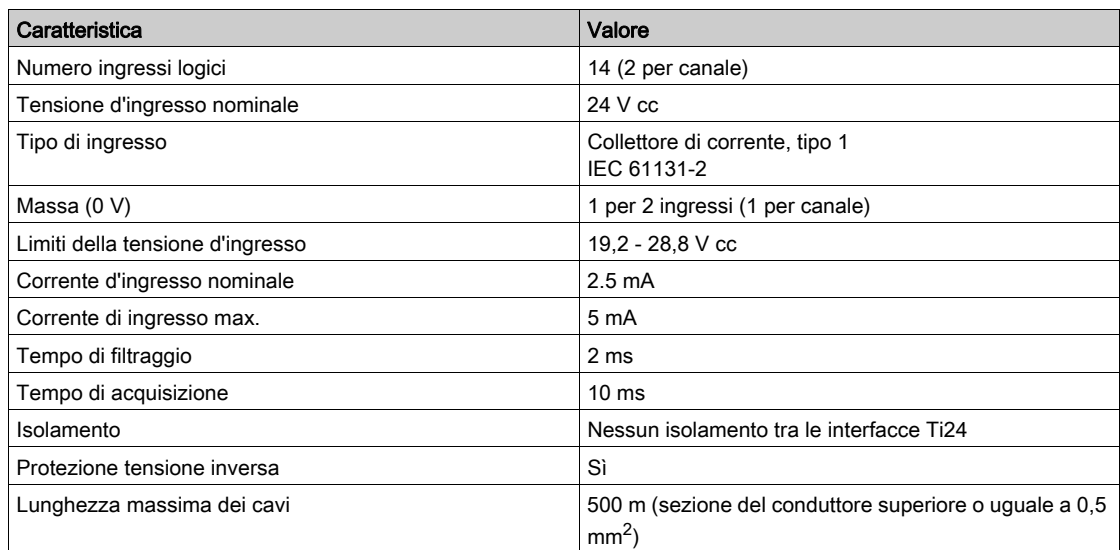

## Uscite digitali

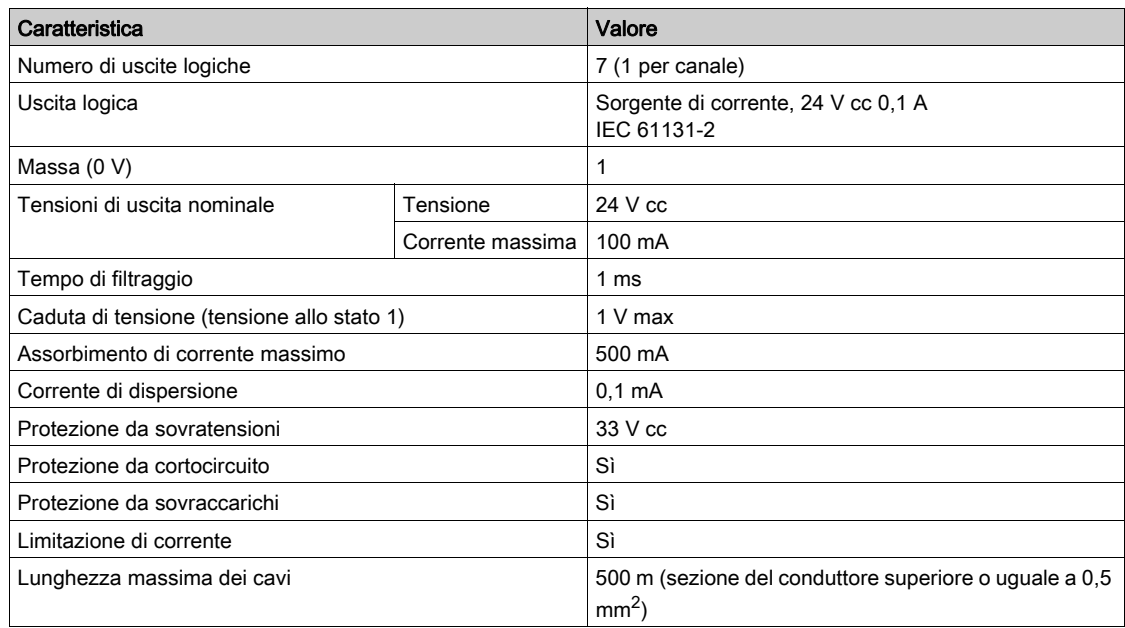

### Ingressi analogici

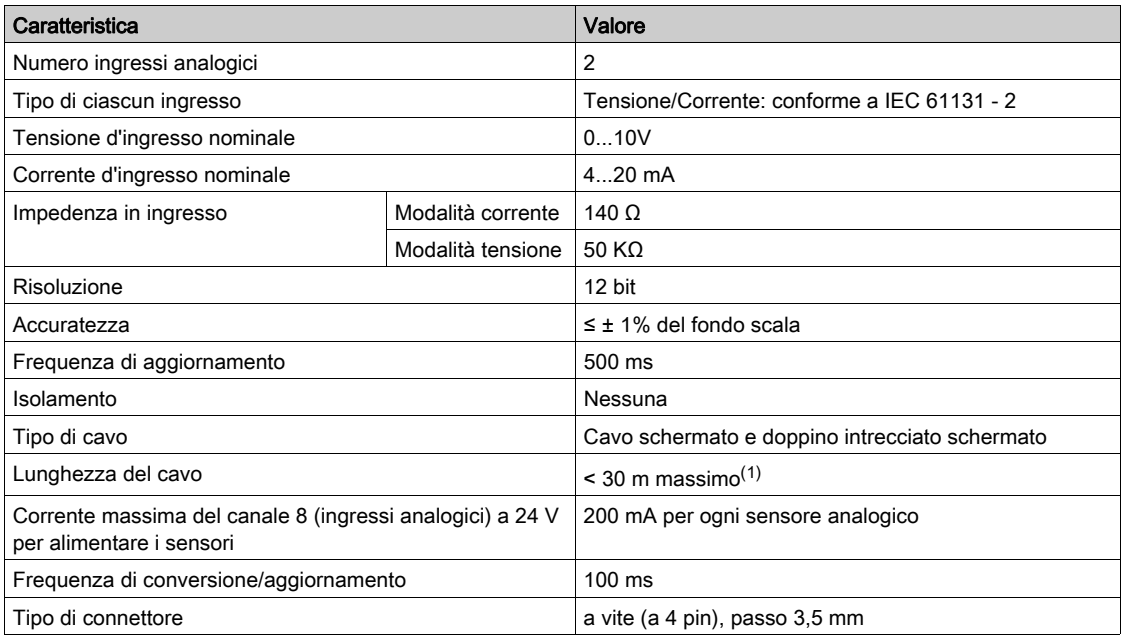

NOTA: (1) Errori di cablaggio o configurazione possono danneggiare l'ingresso analogico.

Prevedere sezionatori analogici (con accuratezza da 0,5 a 1%) se i cavi escono dal quadro elettrico nel punto in cui è installato il gateway Smartlink SI B.

## <span id="page-31-1"></span><span id="page-31-0"></span>Specifiche tecniche dei dispositivi con interfaccia Ti24

## iACT24

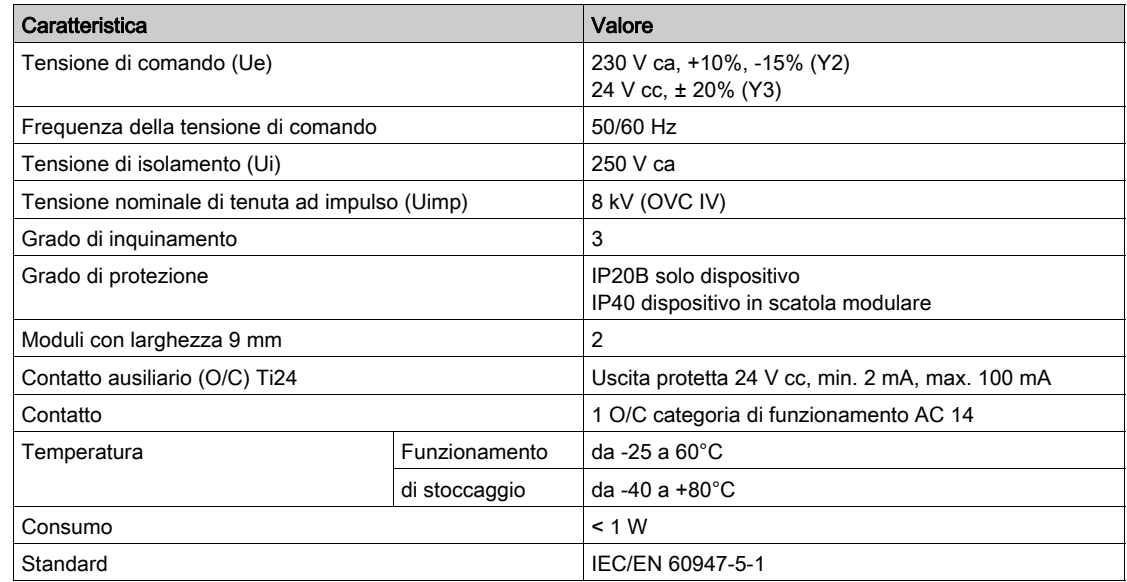

## iATL24

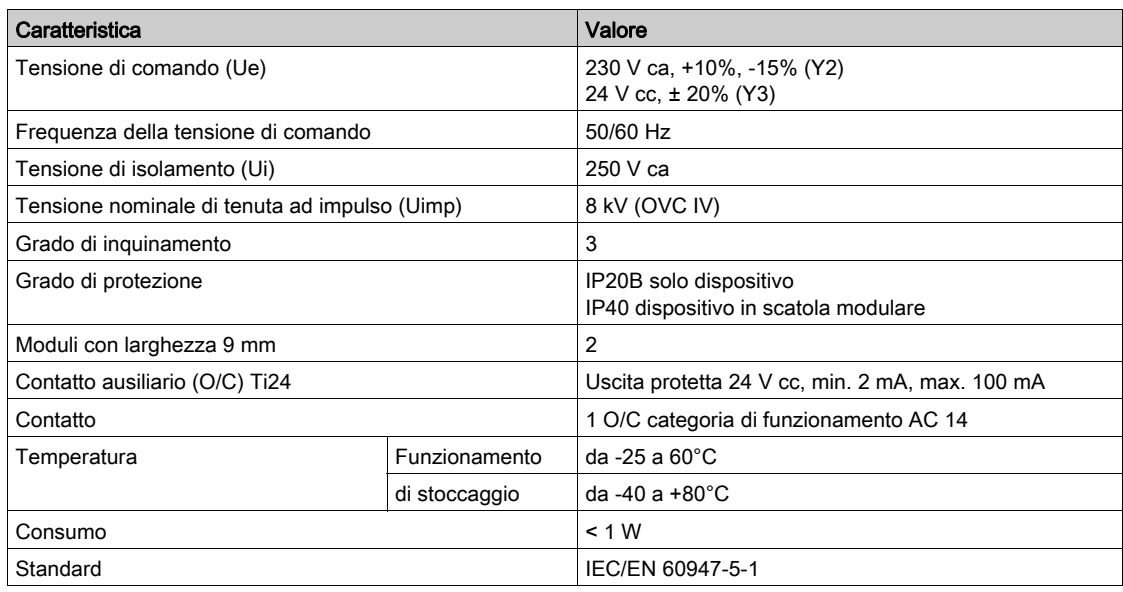

## OF+SD24 (A9N26899)

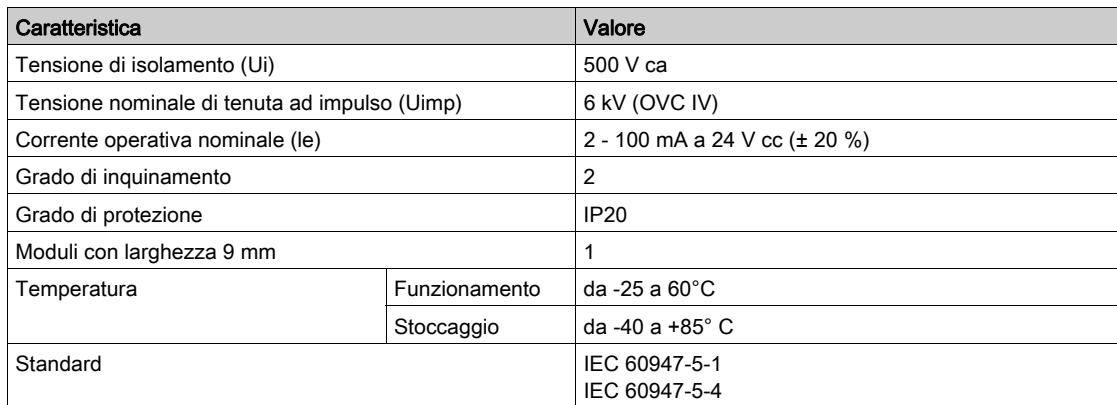

### iOF+SD24 (A9A26897)

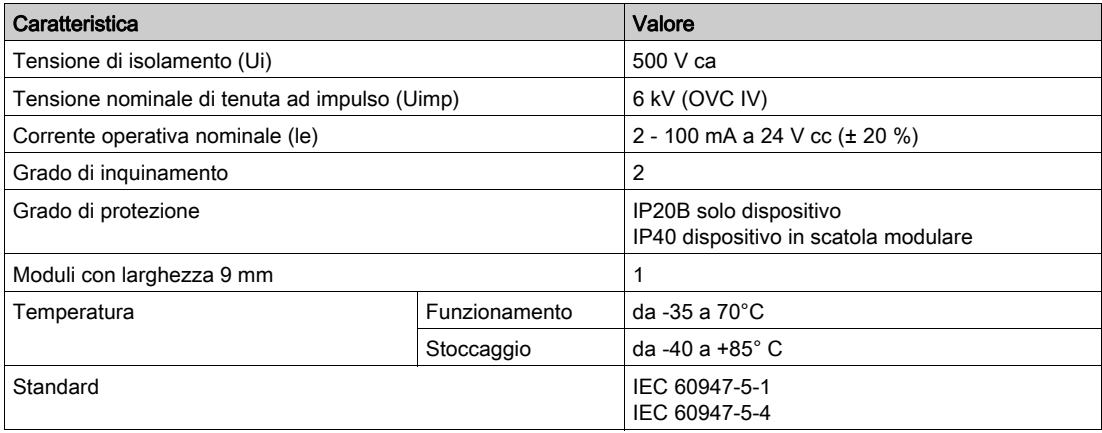

## iOF/SD24 (A9A19804)

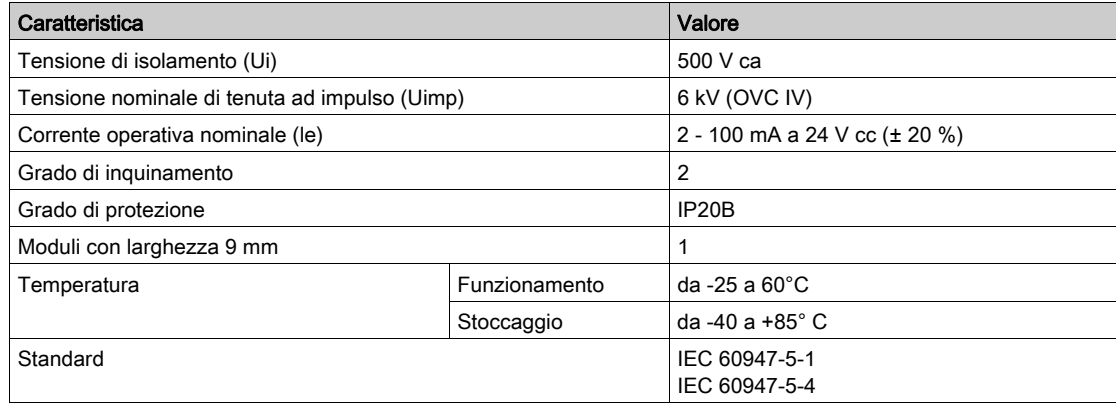

## Contenuto di questo capitolo

<span id="page-34-0"></span>Questo capitolo contiene le seguenti sottosezioni:

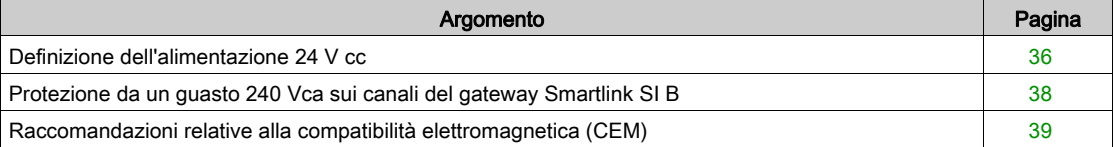

## <span id="page-35-1"></span><span id="page-35-0"></span>Definizione dell'alimentazione 24 V cc

#### Istruzioni di sicurezza

## **A A PERICOLO**

### RISCHIO DI FOLGORAZIONE

Isolare i morsetti di alimentazione 24 V del gateway Smartlink SI B da quelli collegati alla linea della rete Modbus.

#### Il mancato rispetto di queste istruzioni provocherà morte o gravi infortuni.

Esempio: i morsetti 0 V e 24 V di un alimentatore 24 Vcc collegato al modulo di comunicazione TRV00210 ULP devono essere isolati dai morsetti 0 V o +24 V dell'alimentatore 24 Vcc per il gateway Smartlink SI B.

#### Caratteristiche generali

Il consumo del gateway Smartlink SI B:

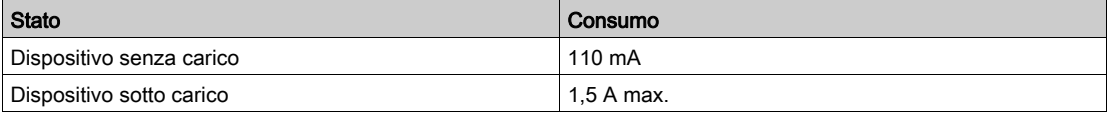

#### Prodotti nella gamma Acti9

Se i prodotti collegati ai canali (interfacce Ti24) di un gateway Smartlink SI B sono inclusi nella gamma Acti9, il consumo dell'uscita di un canale è identico al consumo di un ingresso poiché l'uscita è collegata all'ingresso. È sufficiente aggiungere il consumo di tre correnti di ingresso per ogni canale.

Esempio: supponendo che la corrente di ingresso sia inferiore a 5 mA e che due sensori analogici siano collegati al gateway Smartlink SI B, il consumo di un dispositivo Smartlink Ethernet è il seguente:

Consumo senza carico + (numero di canali digitali x 3 correnti di ingresso) + (sensore analogico x 2)  $= 110$  mA + (7 x (3 x 5 mA)) + (200 mA x 2) = 615 mA

#### Prodotti controllabili da un canale

Se i prodotti collegati ai canali (interfacce Ti24) di un gateway Smartlink SI B fanno parte di un'altra gamma, il consumo massimo di un canale dei dispositivi è 110 mA. L'uscita di ogni canale eroga 100 mA, gli ingressi digitali possono consumare fino a 10 mA e l'ingresso analogico può consumare fino a 200 mA.

Esempio: supponendo che il consumo di un canale sia 110 mA, il consumo di un gateway Smartlink SI B è il seguente:

Consumo senza carico + (numero di canali digitali x consumo per canale) + (sensore analogico x 2)

 $= 110$  mA + (7 x 110 mA) + (200 mA x 2) = 1,3 A

#### Selezione dell'alimentazione 24 Vcc del gateway Smartlink SI B

L'alimentazione 24 Vcc deve corrispondere ai criteri seguenti:

- Deve essere ubicato nell'armadio elettrico.
- deve essere diversa dall'alimentazione 24 V cc della rete Modbus in modo da mantenere l'isolamento galvanico tra la rete Modbus (comune a vari armadi elettrici) e gli I/O 24 V cc
- deve essere di tipo SELV (bassissima tensione di sicurezza)
- l'isolamento galvanico tra l'ingresso di alimentazione (tensione CA) e l'uscita di alimentazione (tensione CC) deve essere di almeno 3 kV ca a 50 Hz
- la tensione CA nominale dell'ingresso di alimentazione deve essere di 240 V ca +15/–20%.
- Questa alimentazione può essere utilizzata per alimentare altri prodotti nell'armadio elettrico a condizione che tali prodotti siano muniti di doppio isolamento o isolamento rinforzato per mantenere la qualità SELV dell'alimentazione.

Gli alimentatori modulari Phaseo ABL8MEM240xx (OVC II) o ABL7RM24025 (OVC II) e i relativi accessori sono conformi alle raccomandazioni di cui sopra. Questi accessori garantiscono le funzioni di ridondanza, backup di alimentazione e consentono di evitare microinterruzioni di rete.

Le funzioni di protezione a monte e a valle dell'alimentatore Phaseo devono essere installate come indicato nei relativi manuali.
NOTA: OVC indica la categoria di tenuta alle sovratensioni.

Se nell'installazione è necessaria la categoria di tenuta alle sovratensioni IV o III, si consiglia di utilizzare:

- alimentatori (con limitazione a 1 A) nel sistema ULP (Universal Logic Plug) con riferimenti commerciali da 54440 a 54445. Vedere il Manuale utente, Sistema di collegamento ULP, riferimento commerciale TRV99100
- o l'alimentatore Phaseo raccomandato sopra, proteggendolo con un trasformatore di isolamento della gamma Phaseo Optimum (ABL6TS) o Universal (ABT7PDU).

NOTA: Per entrambe le soluzioni, occorre fare riferimento alla rispettiva documentazione.

#### Protezione da un guasto 240 Vca sull'ingresso 24 Vcc del gateway Smartlink SI B

In caso di collegamento accidentale di un'alimentazione 240 Vca all'ingresso 24 Vcc dell'alimentazione del gateway Smartlink SI B, è assicurata una protezione tramite fusibile.

## Protezione da un guasto 240 Vca sui canali del gateway Smartlink SI B

#### Panoramica

In caso di errore di cablaggio o di guasto elettrico, la tensione 240 Vca può essere presente sui canali del gateway Smartlink SI B: il neutro o la fase (240 Vca) possono essere a contatto con le interfacce Ti24 o l'alimentazione 24 Vcc.

L'isolamento all'interno del gateway Smartlink SI B evita la propagazione di questa tensione pericolosa (240 Vca) nella rete Modbus ed Ethernet.

La funzione di protezione inclusa nel gateway Smartlink SI B elimina il rischio di incendio all'interno del dispositivo Smartlink SI B.

Queste due protezioni (isolamento interno e protezione interna) non consentono di evitare un errore di cablaggio o un guasto elettrico. Sui canali del gateway Smartlink SI B rimane un rischio di tensione pericolosa.

## PERICOLO

RISCHIO DI SCARICA ELETTRICA, ESPLOSIONE O ARCO ELETTRICO

- $\bullet$  Implementare un regime di neutro di tipo TT o TN-S.
- Collegare lo 0 V cc dell'alimentazione SELV (bassissima tensione di sicurezza) alla terra di protezione affinché diventi un'alimentazione di tipo PELV (bassissima tensione di protezione). La protezione differenziale a monte deve essere di tipo A.

Il mancato rispetto di queste istruzioni provocherà morte o gravi infortuni.

NOTA: Nella maggior parte dei casi, la presenza di una PELV consente lo sgancio di una protezione differenziale a monte per proteggere beni e persone.

## PERICOLO

## ATTIVAZIONE ACCIDENTALE DELL'APPARECCHIATURA

- Collegare lo 0 V cc dell'alimentazione SELV alla terra di protezione in un punto singolo per evitare la circolazione di correnti parassite (50 Hz, armoniche o correnti transitorie) attraverso lo 0 V cc.
- Verificare che i prodotti alimentati in questo modo non prevedano già il collegamento dello 0 V cc alla terra di protezione.

Il mancato rispetto di queste istruzioni provocherà morte o gravi infortuni.

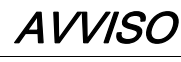

## RISCHIO DI DANNEGGIAMENTO DEL DISPOSITIVO SMARTLINK

- Collegare lo 0 V cc dell'alimentazione SELV alla terra di protezione in un punto singolo per evitare la circolazione di correnti parassite (50 Hz, armoniche o correnti transitorie) attraverso lo 0 V cc.
- Verificare che i prodotti alimentati in questo modo non prevedano già il collegamento dello 0 V cc alla terra di protezione.

Il mancato rispetto di queste istruzioni può provocare danni alle apparecchiature.

#### Raccomandazioni relative alla compatibilità elettromagnetica (CEM)

#### Panoramica

È preferibile una distribuzione 24 V cc a stella rispetto a una distribuzione 24 V cc in serie, poiché la prima è in grado di ridurre al minimo l'impedenza di cablaggio.

Se viene utilizzata la distribuzione in serie si raccomanda di cablare due fili loopback seriali (i due fili blu nel disegno seguente) per ridurre al minimo l'impedenza.

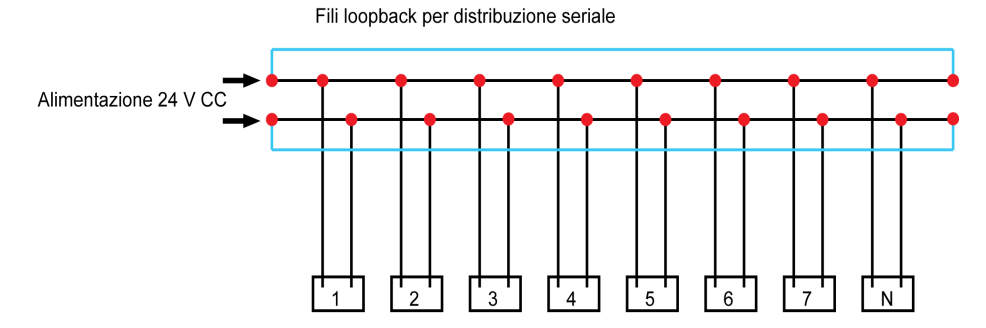

In una rete di distribuzione elettrica di bassa qualità si raccomanda di utilizzare un alimentatore Phaseo della gamma Universal (ABL8MEM240xx (OVC II) o ABL7RM24025 (OVC II)), che è in grado di tollerare fino a 500 V ca in ingresso ed offre inoltre un isolamento galvanico tra l'ingresso CA dell'alimentatore e l'uscita CC dell'alimentatore, pari a 4 kV ca a 50 Hz.

È inoltre obbligatorio attenersi alle regole di segregazione tra i segnali basso livello (24 V cc) e i conduttori di potenza, vedere:

- [www.electrical-installation.org](https://www.electrical-installation.org), in particolare la parte "ElectroMagnetic Compatibility (EMC)", sezione "Wiring recommendations" (disponibile solo in inglese).
- Electrical Installation Guide in formato pdf: documento N. EIGED306001EN.

## Contenuto di questo capitolo

Questo capitolo contiene le seguenti sottosezioni:

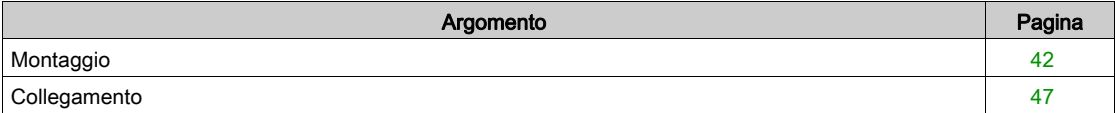

## <span id="page-41-0"></span>**Montaggio**

## Introduzione

Il gateway Smartlink SI B può essere montato su:

- guida DIN
- Multiclip 80
- Multiclip 200
- staffe di montaggio
- Kit di montaggio per Pragma e Kaedra

Il gateway Smartlink SI B può essere installato in orizzontale o in verticale:

- In caso di montaggio orizzontale, il gateway Smartlink SI B viene fissato su guide DIN a distanze minime di 150 mm.
- La larghezza minima di quadri e armadi deve essere pari a 24 moduli da 18 mm, ossia 432 mm.
- La distanza minima tra la guida DIN e il fondo del quadro o dell'armadio deve essere di 50 mm.

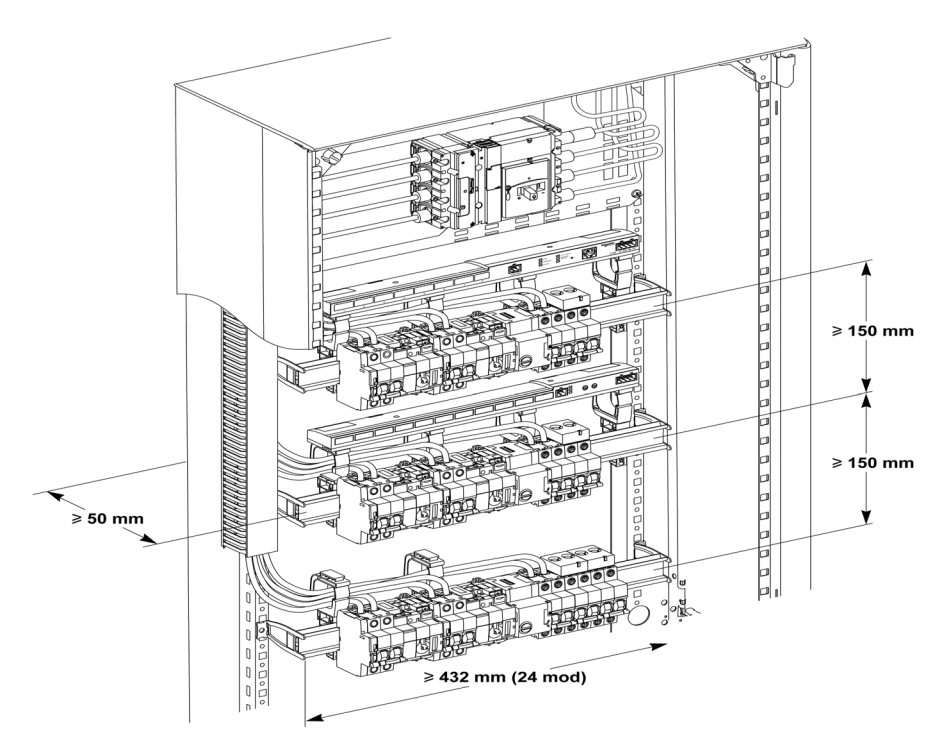

La temperatura dell'ambiente di utilizzo è:

- con montaggio orizzontale: −25°...+60°C
- con montaggio verticale: −25°...+50°C

#### Componenti di montaggio

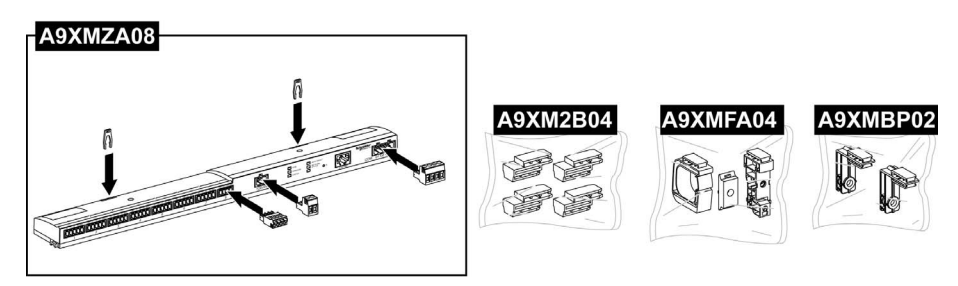

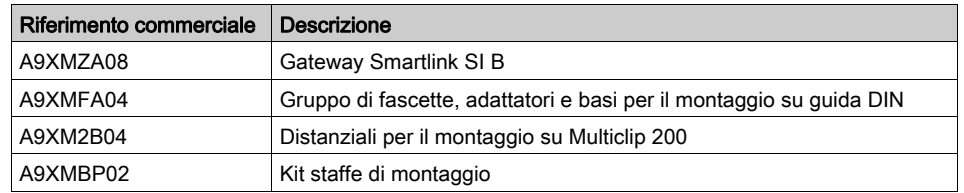

#### Montaggio su guida DIN

Il lato della base (A o B nel disegno seguente) utilizzato per il montaggio del sistema sulla guida DIN dipende dal tipo di guida utilizzata (alluminio o ferro).

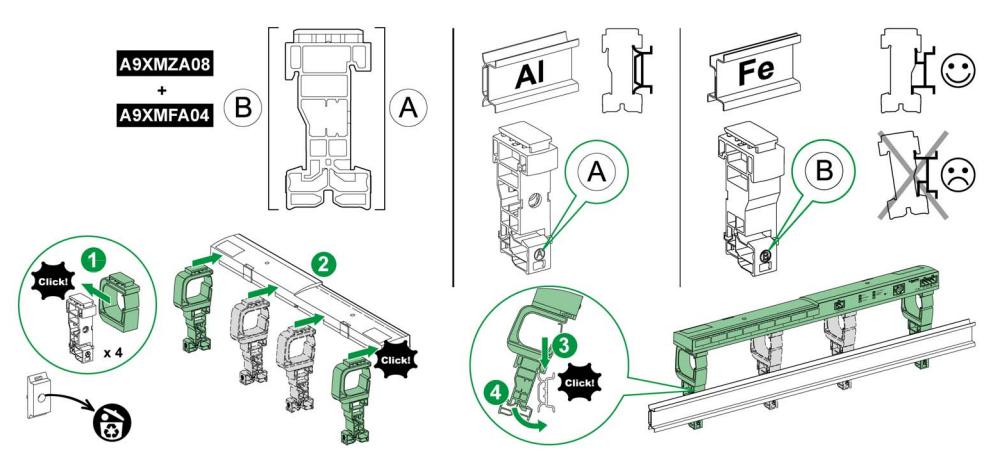

La tabella seguente descrive la procedura di montaggio del gateway Smartlink SI B su una guida DIN:

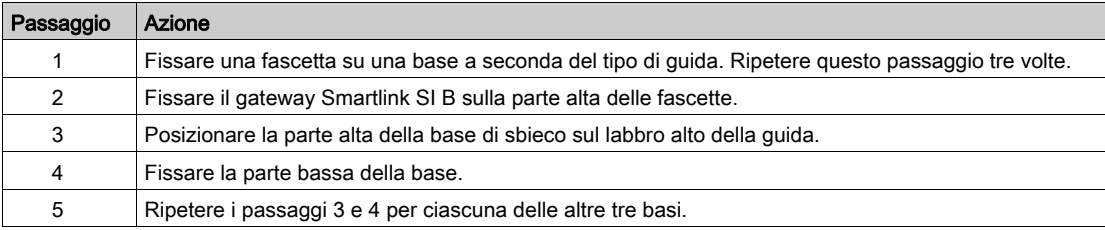

#### Montaggio su guida DIN semplice

Per montare il sistema su una guida DIN semplice (ferro) utilizzare il lato A della base.

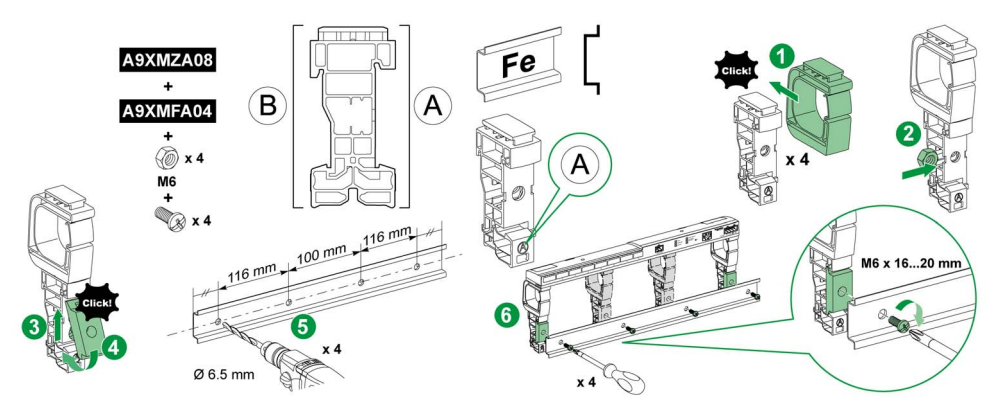

La tabella seguente descrive la procedura di montaggio del gateway Smartlink SI B su una guida DIN semplice:

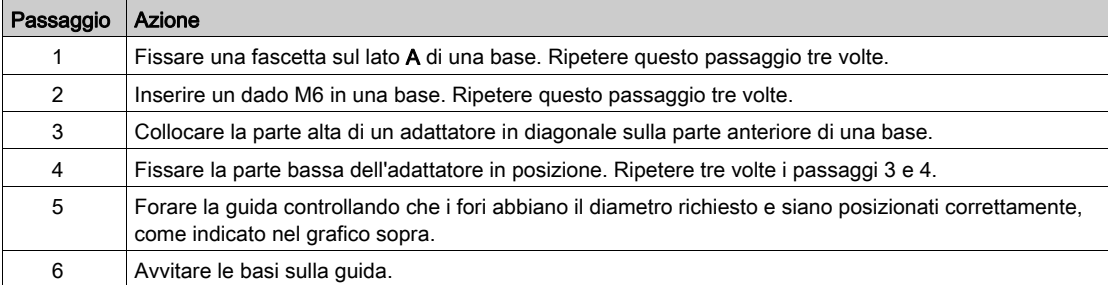

## Montaggio su Multiclip 80

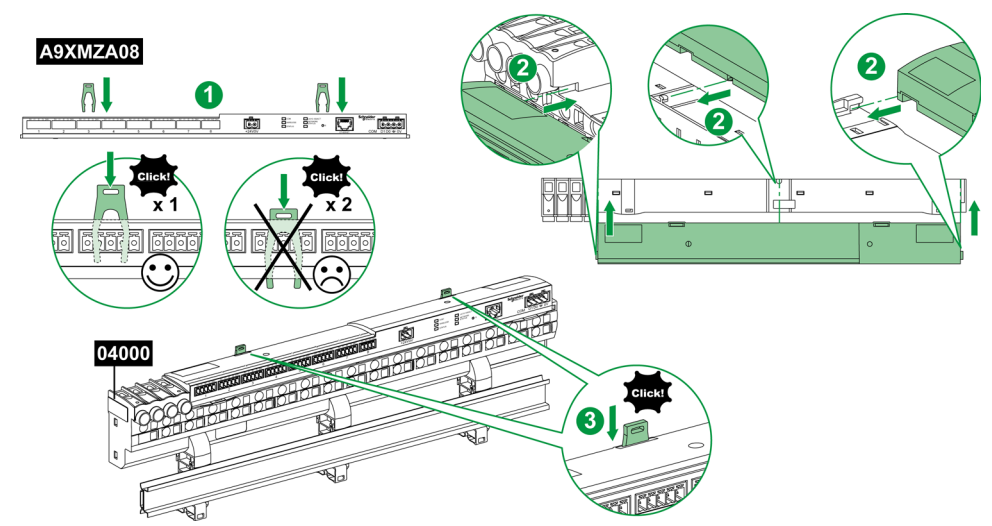

La tabella seguente descrive la procedura di montaggio del gateway Smartlink SI B su Multiclip 80.

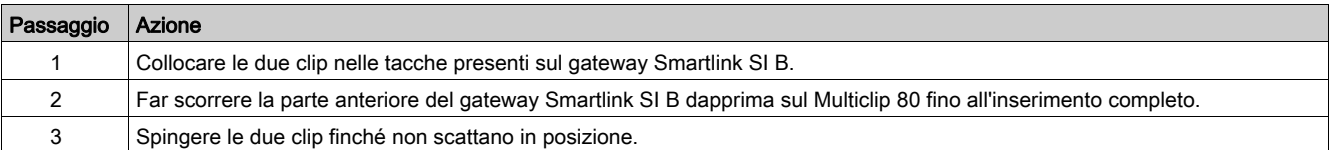

## Montaggio su Multiclip 200

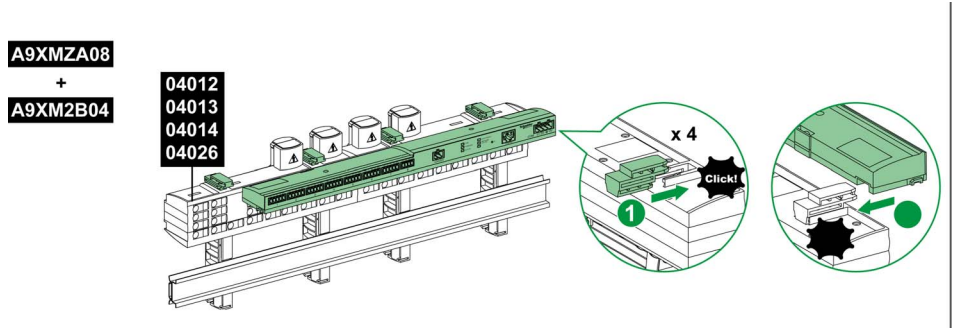

La tabella seguente descrive la procedura di montaggio del gateway Smartlink SI B su Multiclip 200.

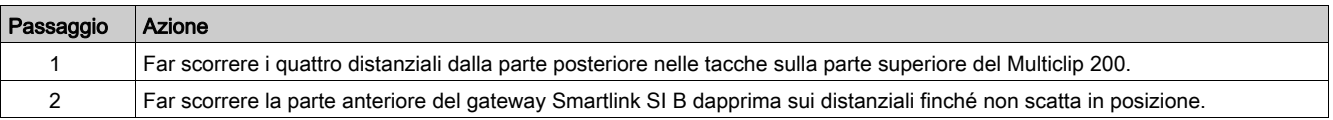

#### Montaggio con staffe

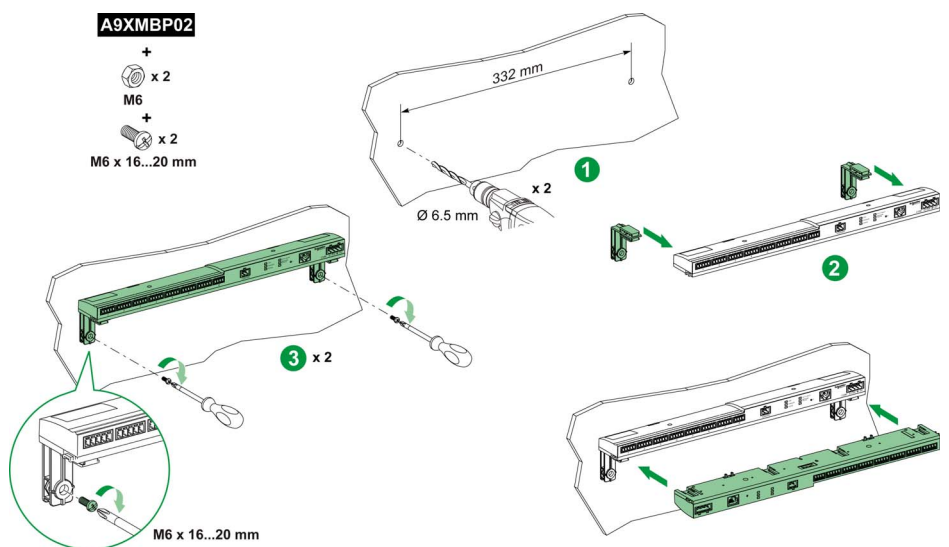

La tabella seguente descrive la procedura di montaggio del gateway Smartlink SI B con staffe.

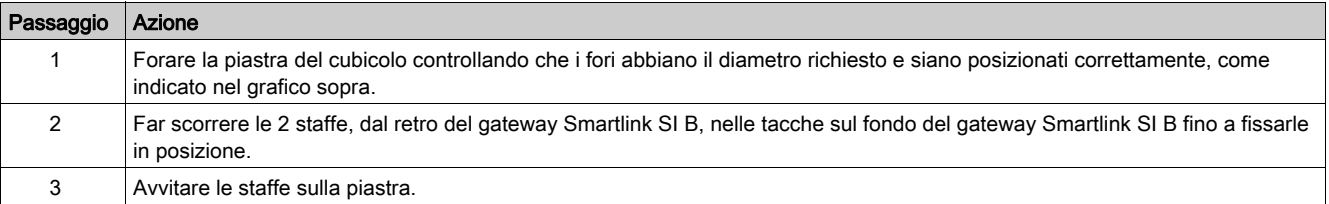

## Kit di montaggio per Pragma e Kaedra

## Possibilità di montaggio per box Kaedra sporgente

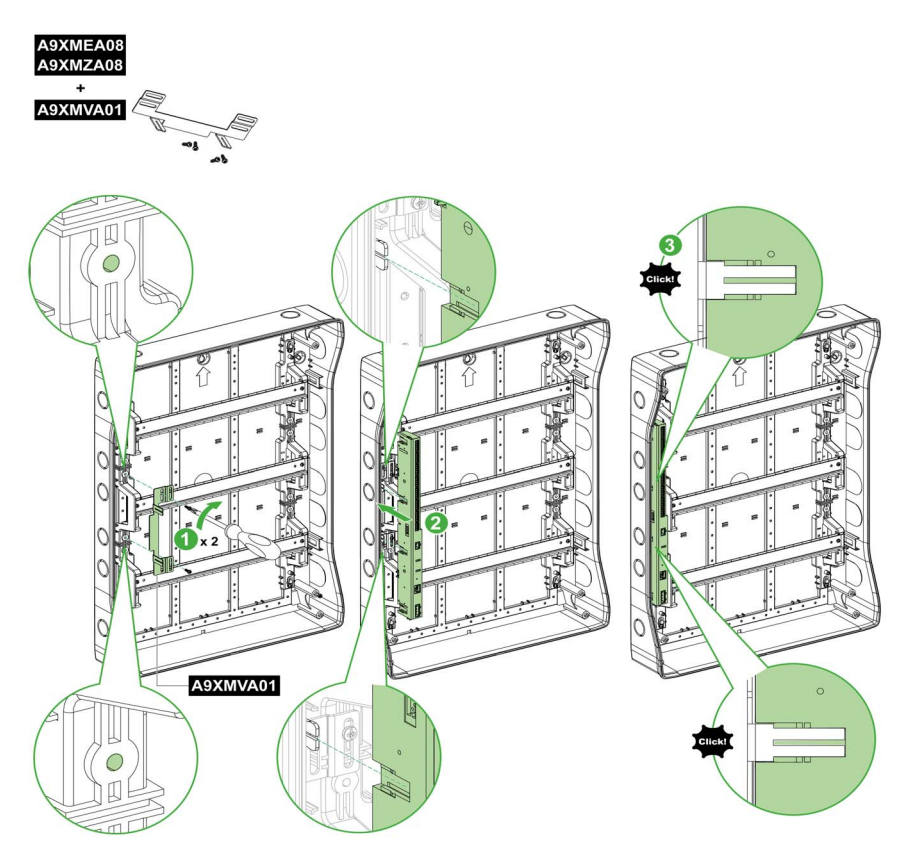

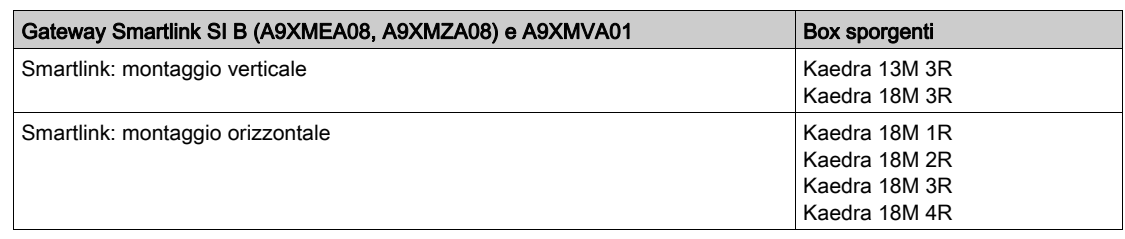

## Possibilità di montaggio per pannello di superficie Pragma

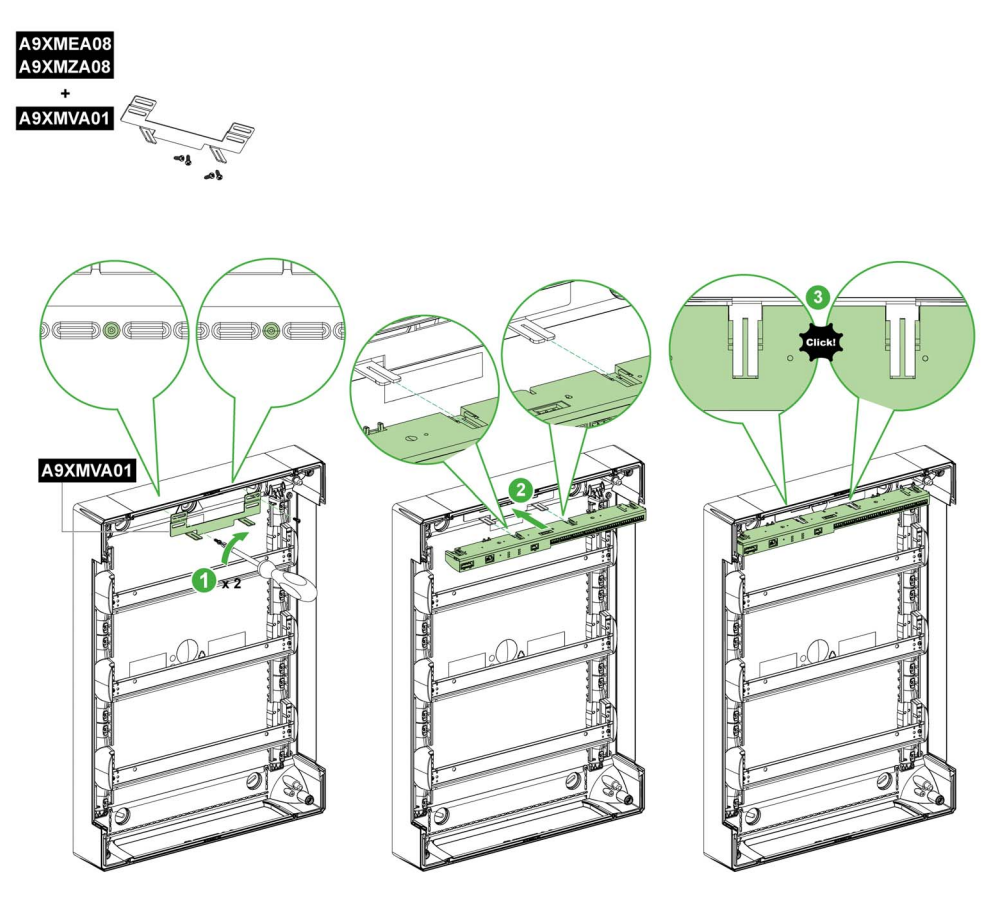

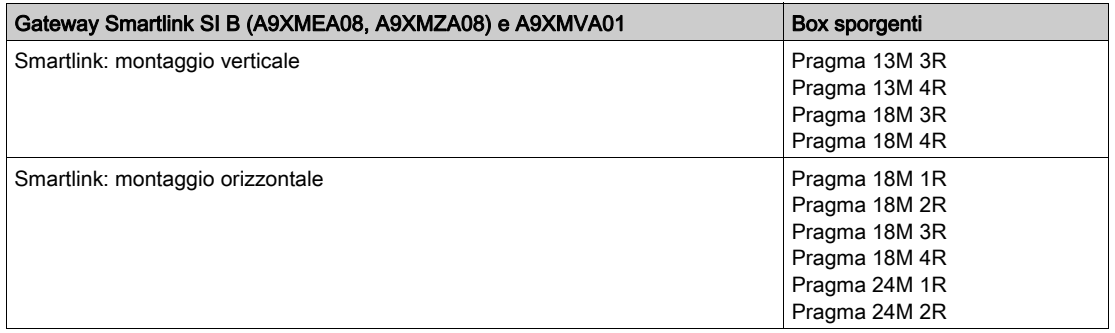

Questo kit consente di installare il gateway Smartlink SI B all'interno di alcuni pannelli Pragma e Kaedra.

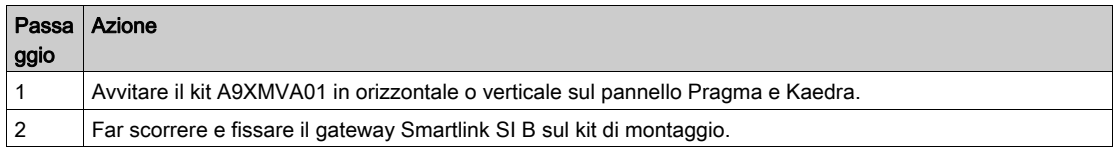

## <span id="page-46-0"></span>**Collegamento**

#### Istruzioni di sicurezza

# A PERICOLO

#### RISCHIO DI FOLGORAZIONE, ESPLOSIONE O ARCO ELETTRICO

- Indossare dispositivi di protezione individuale adeguati e rispettare le indicazioni di sicurezza elettrica in vigore.
- L'installazione di questa apparecchiatura deve essere eseguita esclusivamente da elettricisti qualificati, che abbiano preso visione di tutte le istruzioni pertinenti.
- Non lavorare MAI da soli.
- Prima di procedere a ispezioni visive, test o interventi di manutenzione su questa apparecchiatura, scollegare tutte le fonti di corrente e di tensione. Partire dal presupposto che tutti i circuiti sono sotto tensione fino a quando non sono stati disattivati completamente, testati ed etichettati. Dedicare particolare attenzione alla progettazione del circuito di alimentazione. Tenere conto di tutte le fonti di alimentazione, in particolare delle possibilità di retroalimentazione.
- Prima di chiudere i coperchi e gli sportelli controllare scrupolosamente l'area di lavoro per verificare che non sia rimasto alcun oggetto o strumento all'interno dell'apparecchiatura.
- Smontare o montare i pannelli con prudenza. Controllare in particolare che non tocchino le sbarre collettrici sotto tensione. Per ridurre al minimo i rischi di infortuni, evitare di manomettere i pannelli.
- Il buon funzionamento di questa apparecchiatura dipende da manipolazione, installazione e regolazione corrette. Il mancato rispetto delle istruzioni di installazione può comportare infortuni e danneggiare l'apparecchiatura elettrica o altri componenti.
- Non shuntare MAI un fusibile/interruttore esterno.
- Questa apparecchiatura deve essere installata in un armadio elettrico adeguato.

Il mancato rispetto di queste istruzioni provocherà morte o gravi infortuni.

## **A PERICOLO**

### RISCHIO DI FOLGORAZIONE

Isolare i morsetti di alimentazione del gateway Smartlink SI B da quelli collegati alla linea della rete Modbus.

Il mancato rispetto di queste istruzioni provocherà morte o gravi infortuni.

#### Collegamento del connettore di alimentazione

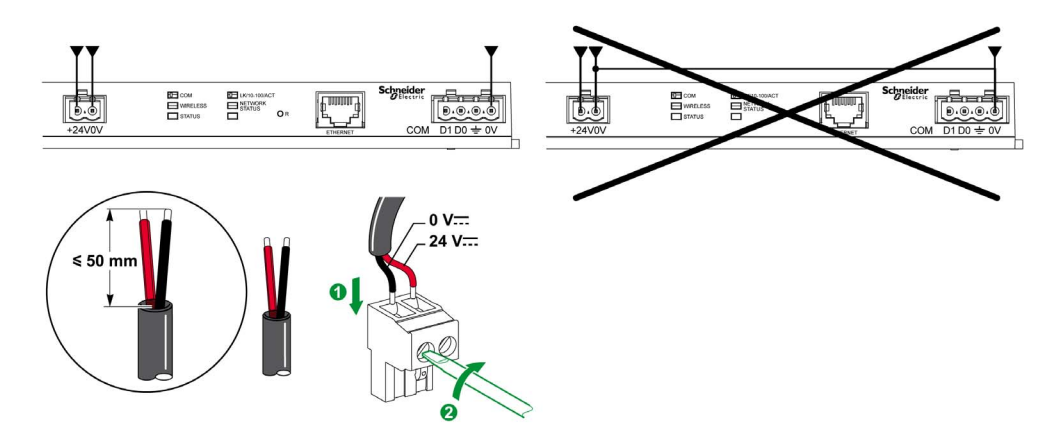

La tabella che segue descrive la procedura di collegamento del connettore di alimentazione:

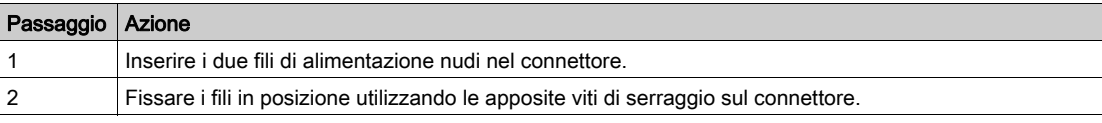

Nella figura seguente sono riportate le caratteristiche dei cavi utilizzabili per collegare l'alimentazione 24 V cc:

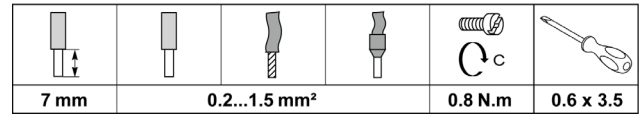

#### Collegamento del connettore Modbus

I cavi di comunicazione Schneider Electric da utilizzare sono:

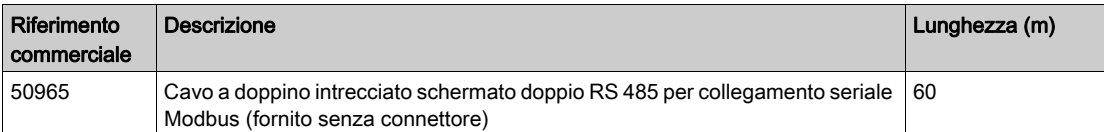

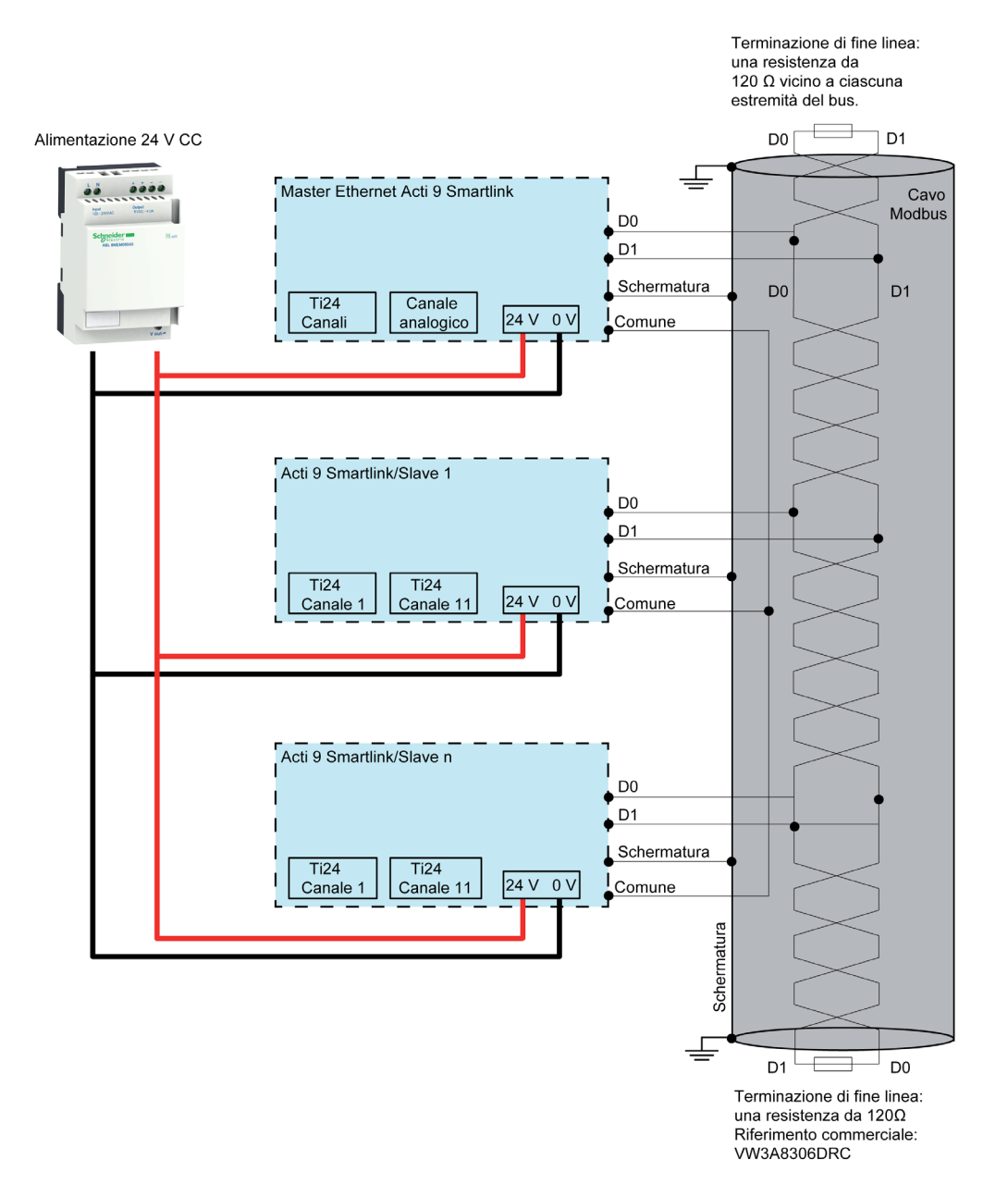

#### NOTA:

 Si può utilizzare un'alimentazione 24 Vcc comune per vari gateway Smartlink SI B se questi sono installati nello stesso quadro elettrico.

## AVVISO

## RISCHIO DI MANCATO FUNZIONAMENTO DELLA RETE MODBUS

Per creare una rete Modbus funzionante rispettare le regole di cablaggio e di collegamento descritte sotto.

#### Il mancato rispetto di queste istruzioni può provocare danni alle apparecchiature.

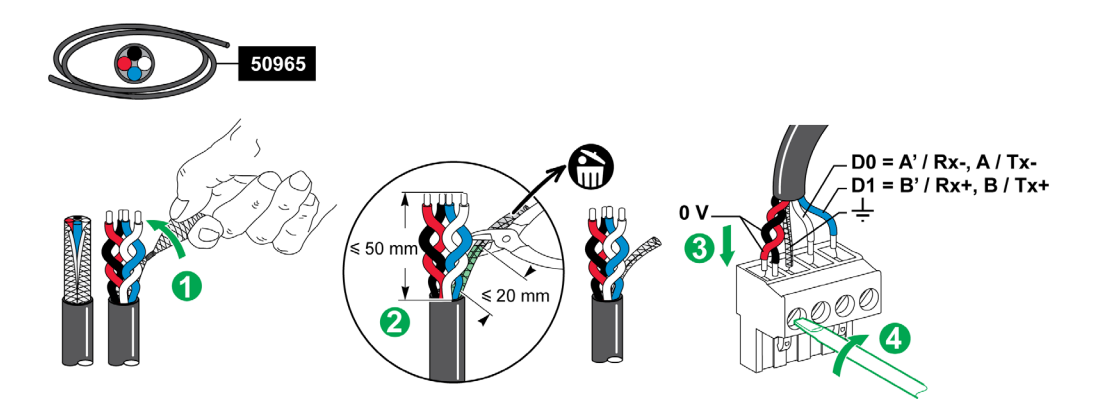

La tabella seguente descrive la procedura di collegamento del connettore Modbus:

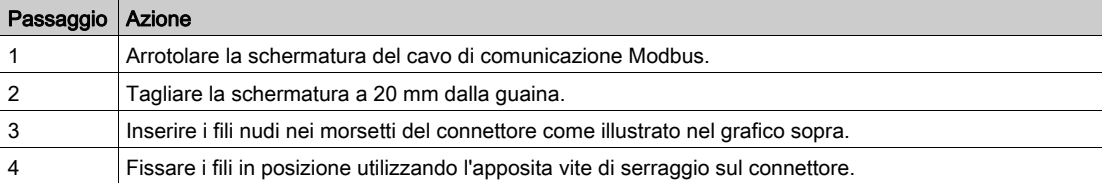

Nella figura seguente sono presentate le caratteristiche dei cavi utilizzabili per collegare il connettore Modbus:

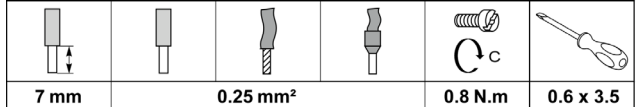

#### Verifica del collegamento seriale Modbus

Nella tabella seguente sono presentate le caratteristiche del collegamento RS 485 da verificare durante l'installazione:

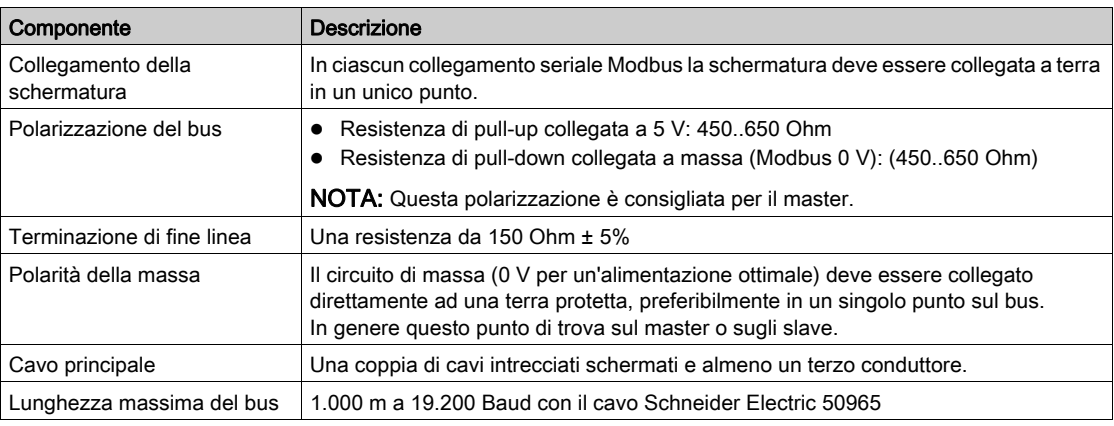

## Contenuto di questo capitolo

Questo capitolo contiene le seguenti sottosezioni:

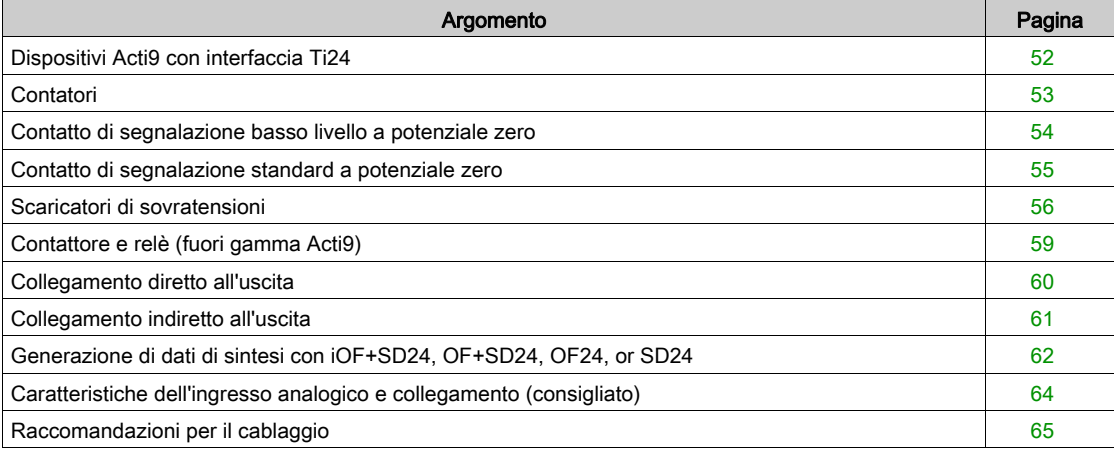

## <span id="page-51-0"></span>Dispositivi Acti9 con interfaccia Ti24

#### Panoramica

I dispositivi ausiliari come iACT24, iATL24, OF+SD24, OF/SD24, RCA iC60 e Reflex iC60 possono essere collegati al gateway Smartlink SI B con i cavi preconfezionati del sistema Smartlink

#### Cablaggio

La figura seguente mostra il collegamento dei dispositivi ausiliari al gateway Smartlink SI B con cavi preconfezionati Smartlink:

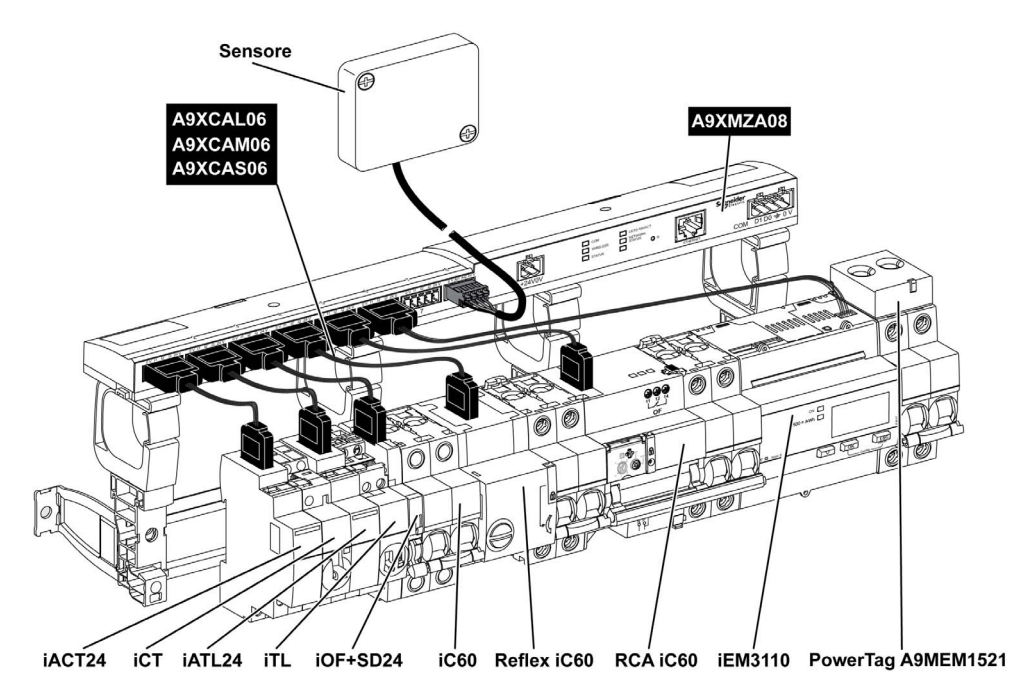

NOTA: Il cavo A9XCAU06 o A9XCAC01 potrebbe essere utilizzato per collegare i dispositivi Acti9 con interfaccia Ti24 al gateway Smartlink SI B.

In questo caso, per il collegamento di iACT24 e iATL24, occorre collegare l'ingresso I2 alle due estremità del cavo A9XCAU06 o A9XCAC01.

## <span id="page-52-0"></span>**Contatori**

#### Panoramica

I prodotti PM3210, iEM2000T, iEM3110, iEM3155, iEM3210, iEM3255, e iEM3355 sono contatori impulsivi kilowatt-ora della gamma Schneider Electric.

I contatori che non fanno parte della gamma Acti9 possono essere comandati da un gateway Smartlink SI B. Questi contatori devono avere le seguenti caratteristiche:

- 1 uscita a impulsi,
- Compatibilità con la norma IEC 62053-31

#### **Cablaggio**

I contatori kilowatt-ora PM3210, iEM2000T, iEM3110, iEM3155, iEM3210, iEM3255,, e iEM3355 possono essere collegati al canale N (1 ≤ N ≤ 7) di un gateway Smartlink SI B con un cavo precablato A9XCAU06 o A9XCAC01: connettore stampato (lato gateway Smartlink SI B) e cinque fili (lato iEM2000T).

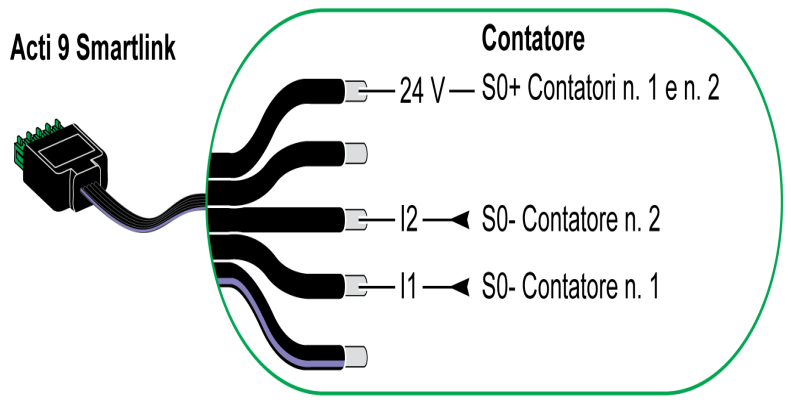

NOTA: Un singolo canale del gateway Smartlink SI B può utilizzare 2 contatori, 1 contatore sull'ingresso I1 e 1 contatore sull'ingresso I2.

#### NOTA:

- Non collegare 2 fili in ognuno dei morsetti del connettore Ti24 (A9XC2412).
- Non collegare un filo con capocorda in ognuno dei morsetti del connettore Ti24.

#### Esempio di collegamento dei contatori impulsivi iEM2000T

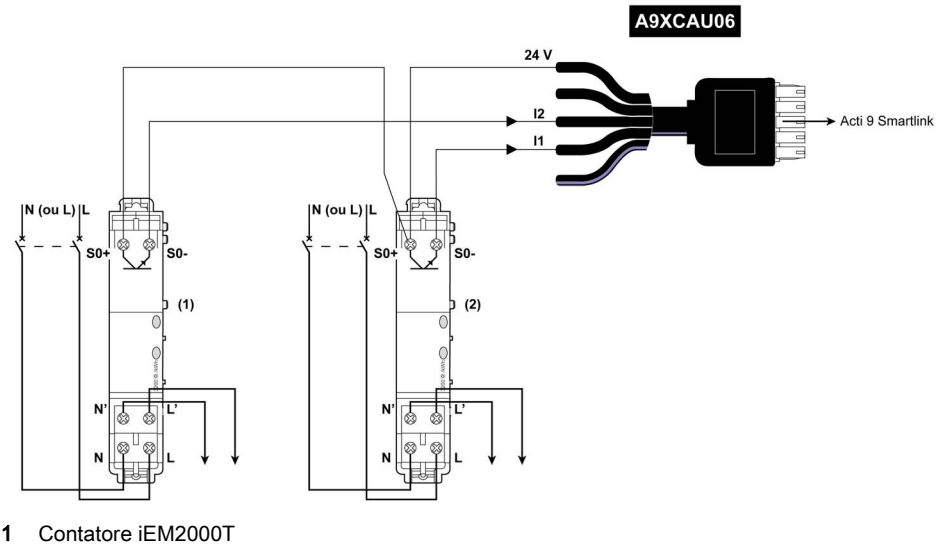

2 Contatore iEM2000T

### <span id="page-53-0"></span>Contatto di segnalazione basso livello a potenziale zero

#### Panoramica

Un contatto di segnalazione di tipo basso livello (NO o NC) può essere collegato all'ingresso I1 o I2 di un canale del gateway Smartlink SI B.

NOTA: Un singolo canale del gateway Smartlink SI B può utilizzare due contatti di segnalazione, un contatto sull'ingresso I1 e un contatto sull'ingresso I2.

#### Cablaggio

Un contatto di segnalazione può essere collegato a un cavo A9XCAU06 o A9XCAC01 precablato: connettore stampato (lato gateway Smartlink SI B e cinque fili (lato contatto di segnalazione)).

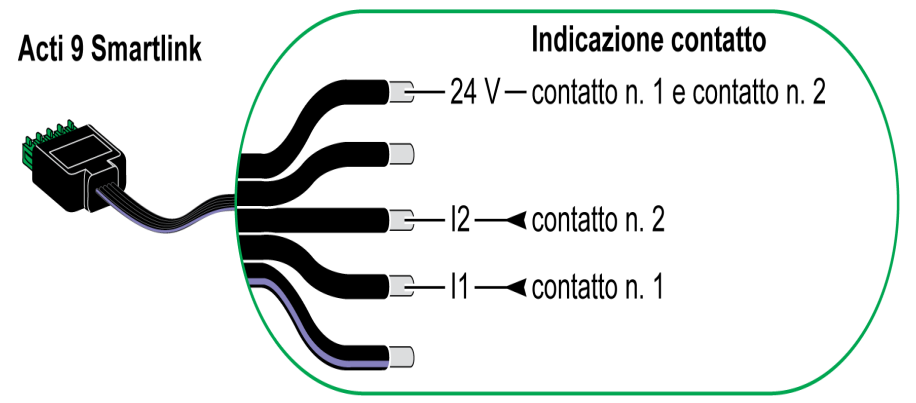

#### NOTA:

- Non collegare 2 fili in ognuno dei morsetti del connettore Ti24 (A9XC2412).
- Non collegare un filo con capocorda in ognuno dei morsetti del connettore Ti24.

#### Esempio di collegamento

I contatti OF e SD di un interruttore NSX potrebbero essere collegati direttamente a un gateway Smartlink SI B.

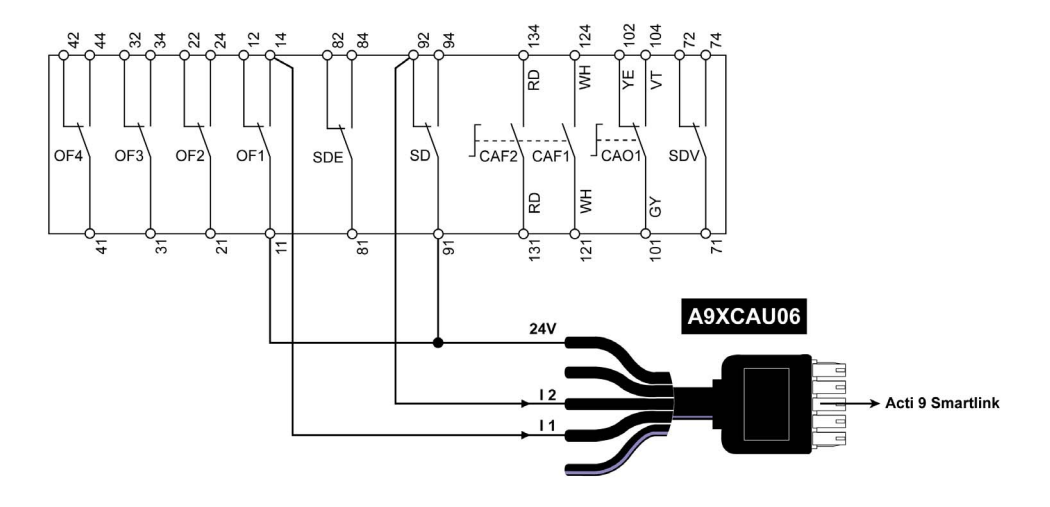

### <span id="page-54-0"></span>Contatto di segnalazione standard a potenziale zero

#### Panoramica

Un contatto di segnalazione standard (NO o NC) può essere collegato all'ingresso I1 o I2 di un canale del gateway Smartlink SI B.

NOTA: Un singolo canale di Smartlink SI B può utilizzare due contatti di segnalazione, un contatto sull'ingresso I1 e un contatto sull'ingresso I2. Il collegamento elettrico tra il gateway Smartlink SI B e questo dispositivo deve essere indiretto: tra il contatto di questo dispositivo e il gateway Smartlink SI B deve essere installato un relè basso livello.

#### Cablaggio

Un contatto di segnalazione può essere collegato a un cavo A9XCAU06 o A9XCAC01 precablato: connettore stampato (lato gateway Smartlink SI B e cinque fili (lato contatto di segnalazione).

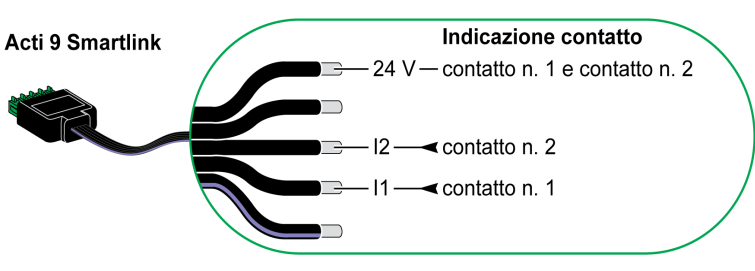

#### NOTA:

- Non collegare due fili in ognuno dei morsetti del connettore Ti24 (A9XC2412).
- Non collegare un filo con capocorda in ognuno dei morsetti del connettore Ti24.

#### Esempio di collegamento

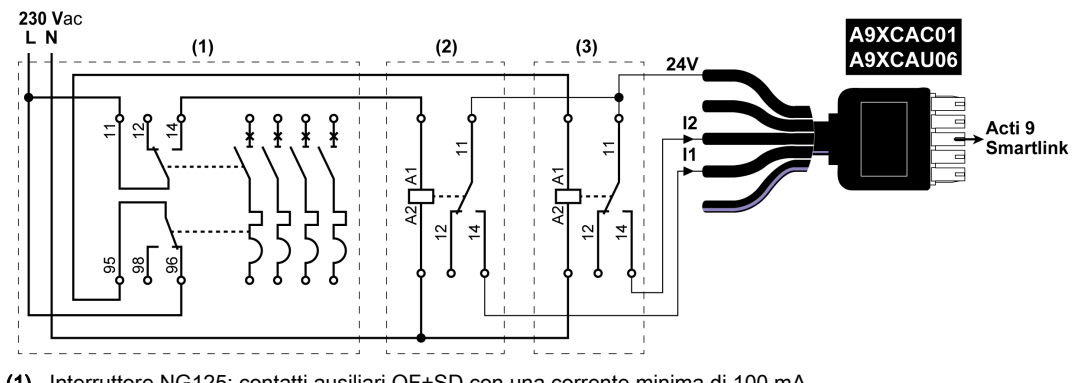

(1) Interruttore NG125: contatti ausiliari OF+SD con una corrente minima di 100 mA

- (2) Relè iRBN per segnale OF
- (3) Relè iRBN per segnale SD

## <span id="page-55-0"></span>Scaricatori di sovratensioni

#### Panoramica

Gli scaricatori di sovratensione Acti9 possono essere collegati al gateway Smartlink SI B:

- Il contatto di trasferimento remoto (contatto di segnalazione: NO) di uno scaricatore di sovratensione Acti9 può essere collegato all'ingresso I1 o I2 di un canale del gateway Smartlink SI B.
- Il contatto di segnalazione guasto-sgancio SD (contatto segnalazione: NC) dell'interruttore associato a uno scaricatore di sovratensione Acti9 può essere collegato all'ingresso I1 o I2 di un canale del gateway Smartlink SI B.

NOTA: Un singolo canale del gateway Smartlink SI B può utilizzare due contatti di segnalazione, un contatto sull'ingresso I1 e un contatto sull'ingresso I2.

#### Cablaggio

Un contatto di segnalazione può essere collegato a un cavo A9XCAU06 o A9XCAC01 precablato: connettore stampato (lato gateway Smartlink SI B) e cinque fili (lato contatto di segnalazione).

Il cablaggio seguente è dedicato agli scaricatori di sovratensione:

- iPRD
- iPRD 40r PV
- iQuick PRD

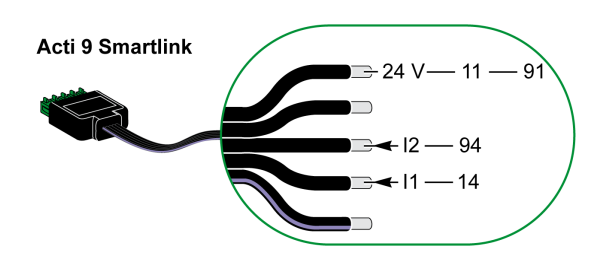

Il cablaggio seguente è dedicato agli scaricatori di sovratensione:

- iPRF1 12.5r
- PRD1 25r
- PRD1 Master

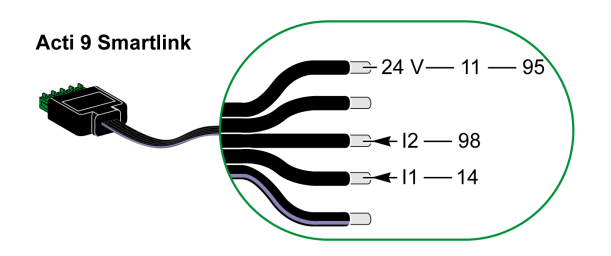

#### NOTA:

- Non collegare 2 fili in ognuno dei morsetti del connettore Ti24 (A9XC2412).
- Non collegare un filo con capocorda in ognuno dei morsetti del connettore Ti24.

#### Esempi di connessione

● iPRD 40r PV

Il collegamento elettrico seguente è dedicato agli scaricatori di sovratensione iPRD.

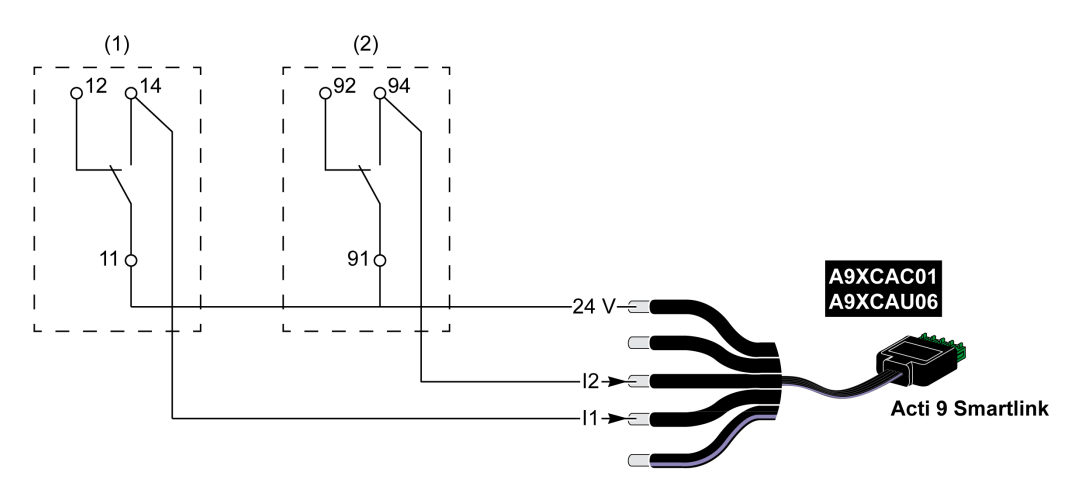

(1) Contatto di trasferimento remoto dello scaricatore di sovratensione iPRD: stato cartucce

(2) Contatto di segnalazione disinserimento iSD dell'interruttore iC60 associato allo scaricatore di sovratensione iPRD

Il collegamento elettrico seguente è dedicato agli scaricatori di sovratensione:

 iQuick PRD  $(1)$  $\overline{0}$ <sup>12</sup>  $\overline{\phantom{a}}$  $\overline{\phantom{a}}$  $11$  $\overline{\phantom{a}}$  $-24V \overline{a}$  $12-$ **Acti 9 Smartlink** 

(1) Contatto di trasferimento remoto dello scaricatore di sovratensione: stato cartucce

Il collegamento elettrico seguente è dedicato agli scaricatori di sovratensione iPRF1 12.5r:

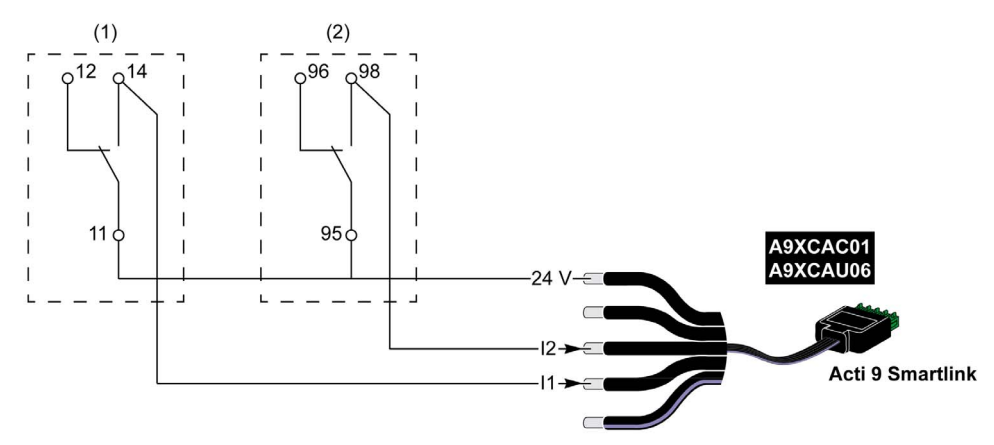

- (1) Contatto di trasferimento remoto dello scaricatore di sovratensione iPRF1 12.5r: stato dello scaricatore di sovratensione
- (2) Contatto di segnalazione disinserimento iSD dell'interruttore NSX160F o NG125 associato allo scaricatore di sovratensione iPRF1 12.5r

Il collegamento elettrico seguente è dedicato agli scaricatori di sovratensione:

- $\bullet$  PRD1 25r
- PRD1 Master

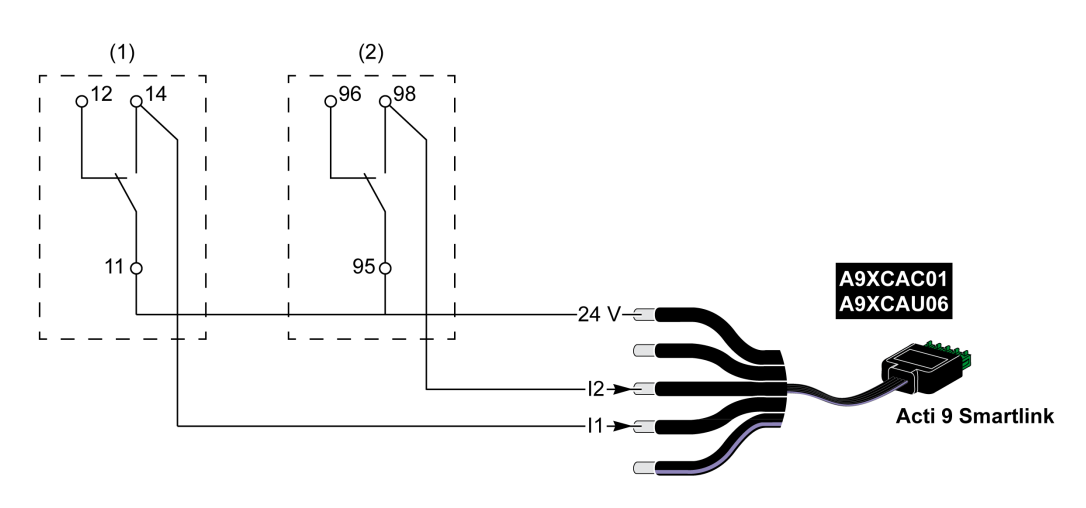

- (1) Contatto di trasferimento remoto dello scaricatore di sovratensione PRD1 25r o PRD1 Master: stato cartucce
- (2) Contatto di segnalazione disinserimento iSD dell'interruttore NSX160 associato allo scaricatore di sovratensione PRD1 25r o PRD1 Master

## <span id="page-58-0"></span>Contattore e relè (fuori gamma Acti9)

#### Panoramica

È possibile collegare a un gateway Smartlink SI B un contattore o relè alimentato a 24 Vcc, che deve avere le seguenti caratteristiche:

- il consumo della bobina del contattore o del relè non deve superare i 100 mA,.
- $\bullet$  Il contatto di segnalazione deve essere di tipo basso livello.

Solo i contattori inclusi nella gamma Acti9 possono essere collegati al gateway Smartlink SI B utilizzando l'ausiliario iACT24.

## Cablaggio

Un contattore può essere collegato a un cavo A9XCAU06 o A9XCAC01 precablato: connettore stampato (lato gateway Smartlink SI B) e cinque fili (lato contattore).

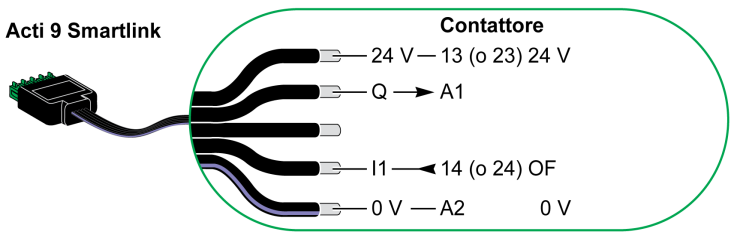

#### NOTA:

- Non collegare 2 fili in ognuno dei morsetti del connettore Ti24 (A9XC2412).
- Non collegare un filo con capocorda in ognuno dei morsetti del connettore Ti24.

#### Esempio di collegamento

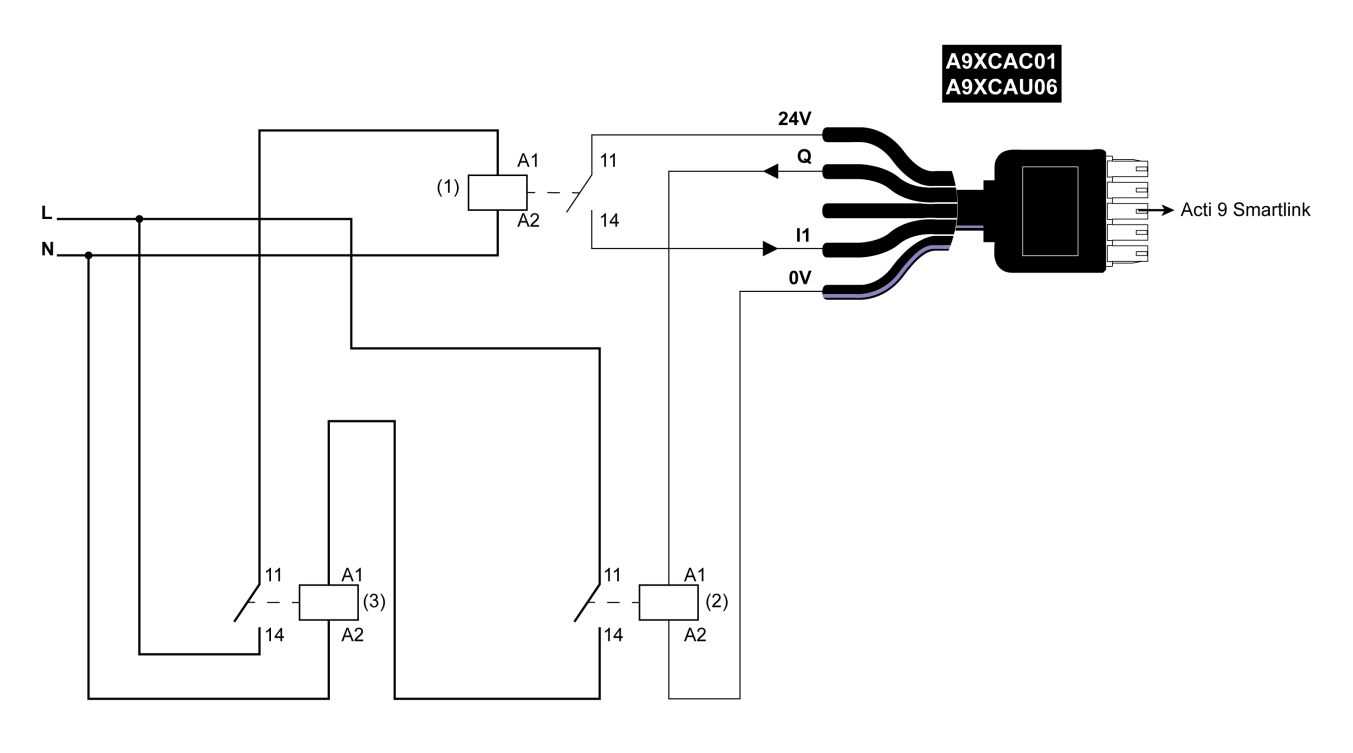

- 1 Relè basso livello (ad esempio iRBN)
- 2 Relè 24 V cc
- 3 Contattore di alimentazione (ad esempio TeSys D, tipo LC1)

## <span id="page-59-0"></span>Collegamento diretto all'uscita

#### Panoramica

Un dispositivo di segnalazione o un ingresso PLC può essere collegato direttamente all'uscita (Q) di un canale del gateway Smartlink SI B.

Il dispositivo collegato deve avere le seguenti caratteristiche:

- alimentazione 24 V cc.
- Consumi inferiori a 100 mA.

#### Cablaggio

Il cablaggio può essere eseguito con un cavo A9XCAU06 o A9XCAC01 precablato: connettore stampato (lato gateway Smartlink SI B) e cinque fili (lato contattore).

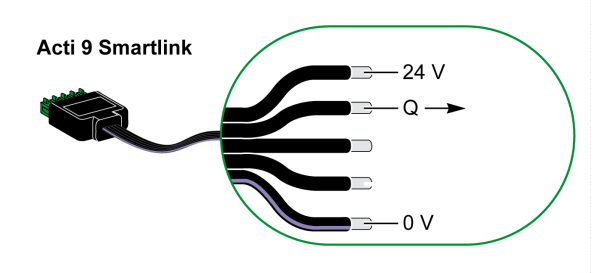

#### NOTA:

- Non collegare due fili in ognuno dei morsetti del connettore Ti24 (A9XC2412).
- Non collegare un filo con capocorda in ognuno dei morsetti del connettore Ti24.

## Esempio di collegamento

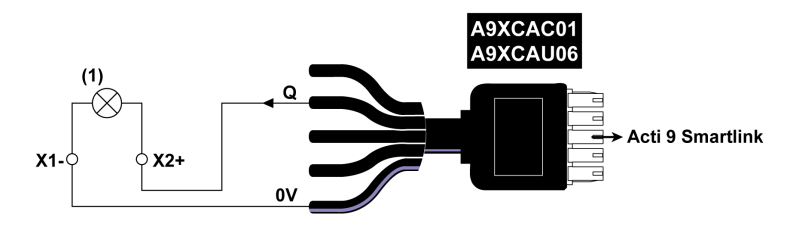

(1) Spia di segnalazione 24 V cc

## <span id="page-60-0"></span>Collegamento indiretto all'uscita

#### Panoramica

I dispositivi (ad es. un motore) per cui occorre un circuito di comando da più di 100 mA possono essere controllati dall'uscita (Q) di un canale del gateway Smartlink SI B. Il collegamento elettrico tra gateway Smartlink SI B e il dispositivo deve essere indiretto: Un relè di basso livello va installato tra il comando del dispositivo collegato e il gateway Smartlink SI B

#### Cablaggio

Il cablaggio può essere eseguito con un cavo A9XCAU06 o A9XCAC01 precablato: connettore stampato (lato gateway Smartlink SI B) e cinque fili (lato contattore).

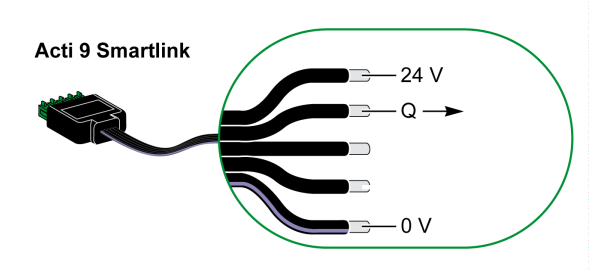

#### NOTA:

- Non collegare due fili in ognuno dei morsetti del connettore Ti24 (A9XC2412).
- Non collegare un filo con capocorda in ognuno dei morsetti del connettore Ti24.

#### Esempio di collegamento

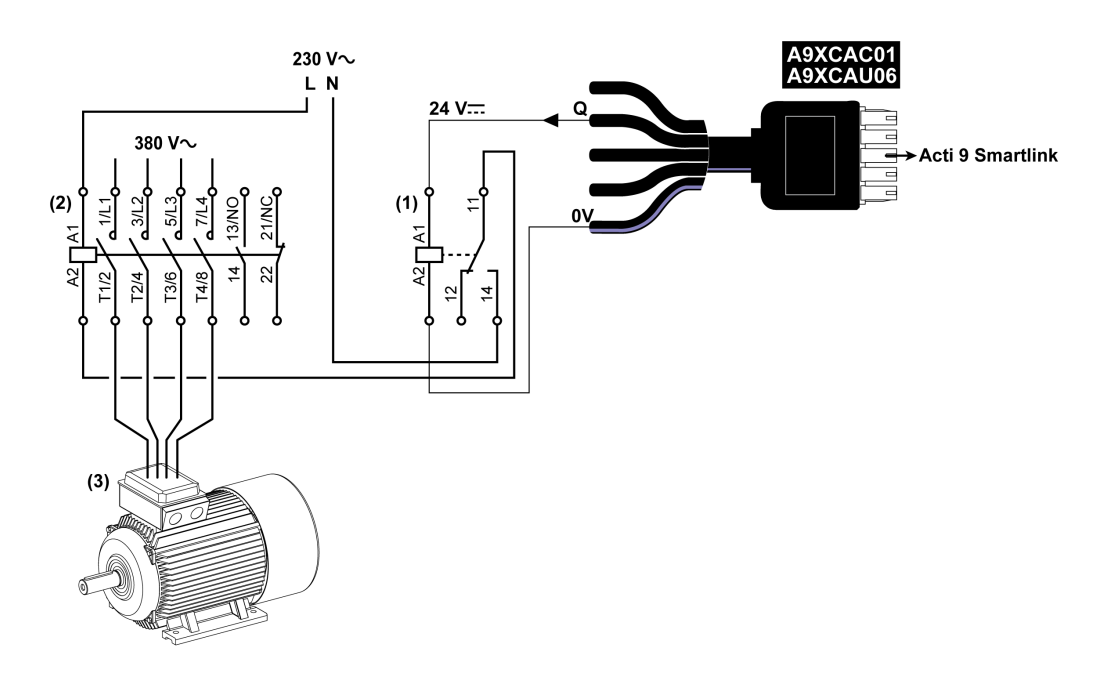

- (1) Relè iRTBT
- (2) Contattore Tesys D LC1D•25 con una bobina 230 V ca
- (3) Motore 10 kW con alimentazione trifase 380 V ca

## <span id="page-61-0"></span>Generazione di dati di sintesi con iOF+SD24, OF+SD24, OF24, or SD24

#### Panoramica

La sintesi elettrica dei contatti SD o la sintesi dei contatti OF può essere generata con gli ausiliari iOF+SD24, OF+SD24, OF24 e/o SD24.

Per la sintesi elettrica dei segnali OF è possibile cablare in serie tutti i segnali OF e collegare questo circuito all'ingresso I1 di un canale del gateway Smartlink SI B.

Per la sintesi elettrica dei segnali SD è possibile cablare in serie tutti i segnali SD e collegare questo circuito all'ingresso I2 di un altro canale del gateway Smartlink SI B.

I collegamenti OF (sull'ingresso I1) e i collegamenti SD (sull'ingresso I2) non possono essere collegati allo stesso canale del gateway Smartlink SI B poiché le informazioni di sintesi relative ai segnali OF non possono essere separate da quelle relative ai segnali SD nel gateway Smartlink SI B.

I due nuovi ausiliari sono OF24 e SD24, dove OF24 ha un interruttore con stato Aperto/Chiuso e SD24 un interruttore con stato Sganciato.

La sintesi dei segnali OF (o SD) può essere cablata in serie con il connettore a 15 pin A9XC2412 (con gabbia a molla). Nella stessa sintesi si possono cablare massimo 10 segnali OF (o SD).

NOTA: Per una nuova configurazione, iOF+SD24 non esiste più ma invece viene utilizzato l'ausiliario OF+SD24.

#### Cablaggio dei contatti SD su iOF+SD24 or OF+SD24 in serie

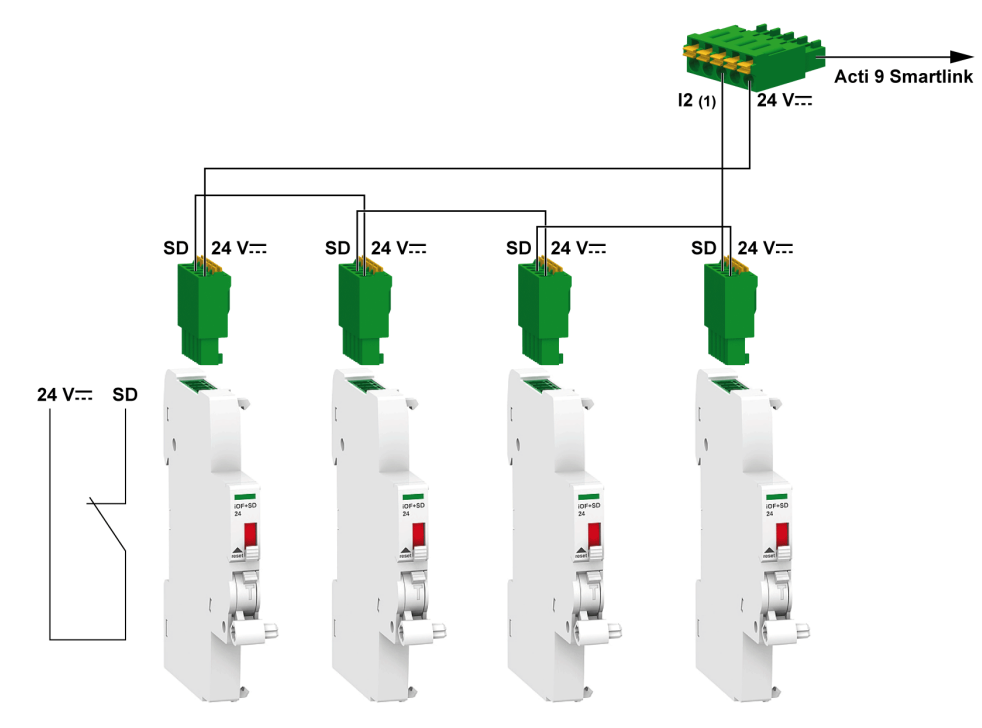

(1) Ingresso I2 (di un canale) su gateway Smartlink SI B o ingresso PLC

## Cablaggio dei contatti OF su iOF+SD24 or OF+SD24 in serie

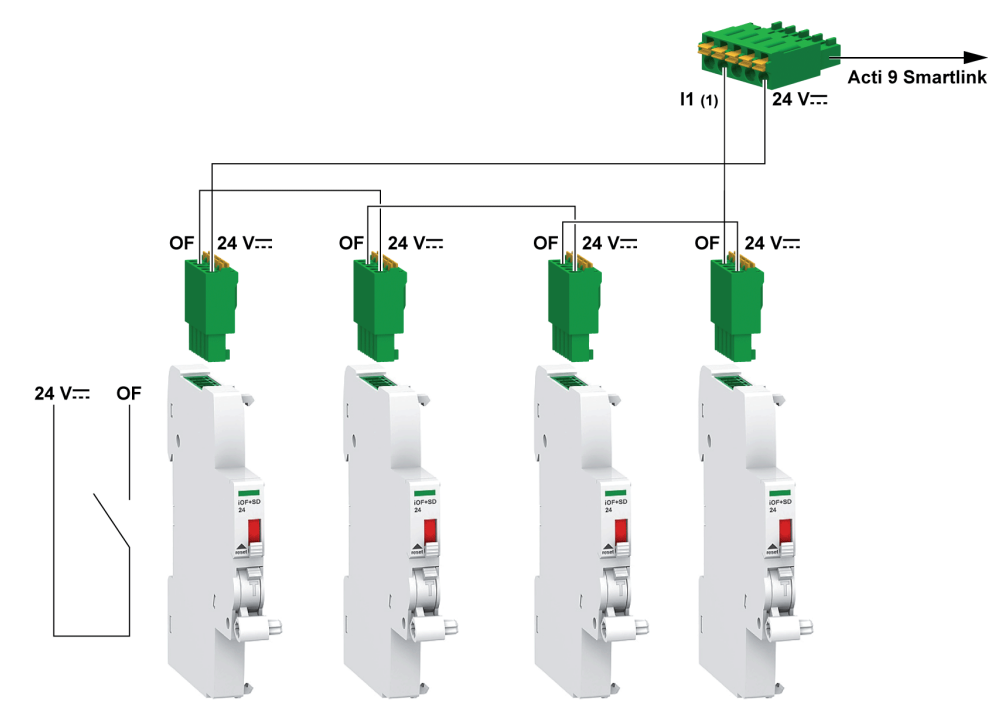

(1) Ingresso I1 (di un canale) su gateway Smartlink SI B o ingresso PLC

## <span id="page-63-0"></span>Caratteristiche dell'ingresso analogico e collegamento (consigliato)

## Presentazione

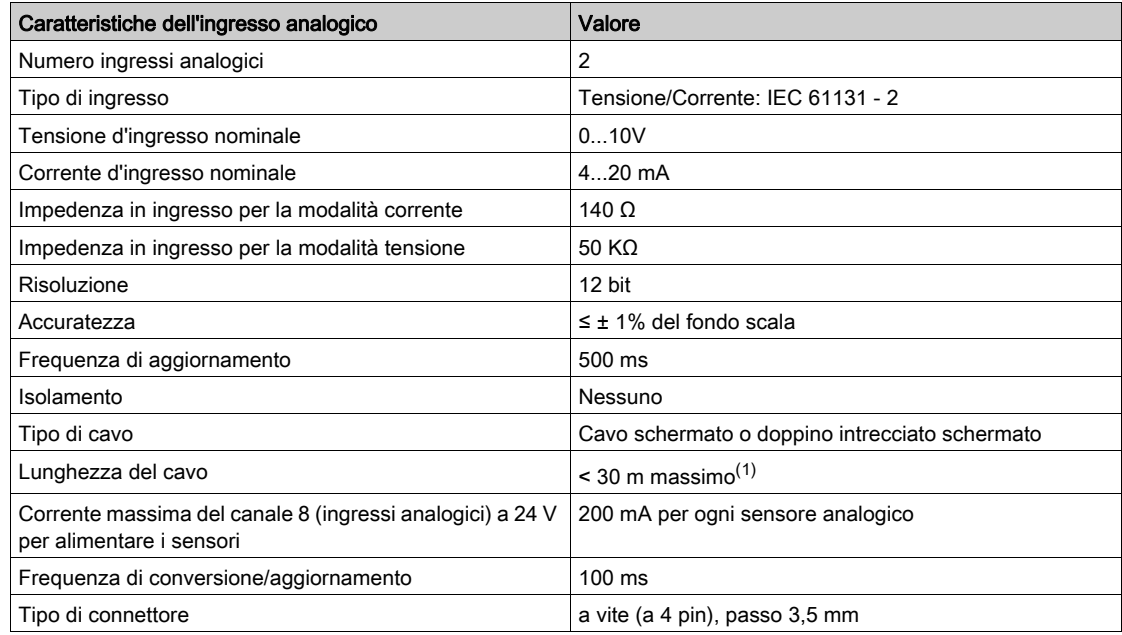

NOTA: (1) Errori di cablaggio o di configurazione possono danneggiare gli ingressi.

## <span id="page-64-0"></span>Raccomandazioni per il cablaggio

#### Collegamento del connettore di ingresso analogico

La tabella seguente indica i codici di riferimento commerciale dei cavi e le specifiche del connettore di ingresso analogico:

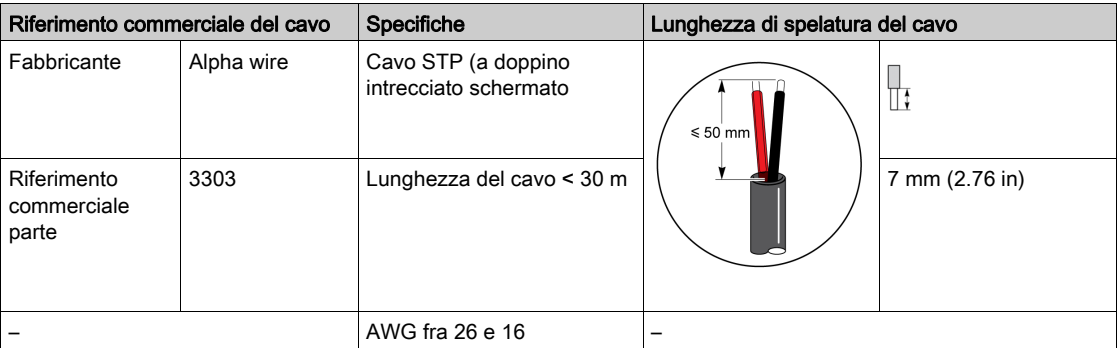

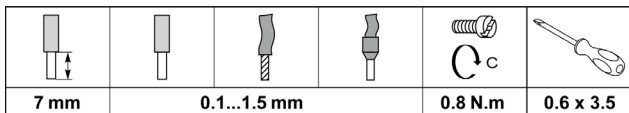

## RISCHIO DI DANNEGGIAMENTO DELL'APPARECCHIATURA

Controllare che la configurazione del canale analogico e il collegamento fisico siano accurati.

AVVISO

Il mancato rispetto di queste istruzioni può provocare danni alle apparecchiature.

Riferimenti del connettore di ingresso analogico:

- Produttore: Phoenix
- Riferimento commerciale: 1916410
- Descrizione: PTB PLUG 3.5 NA FMLE MCSCW 4 1x4 PA

#### Cablaggio

La figura seguente mostra il sensore alimentato dal gateway Smartlink SI B:

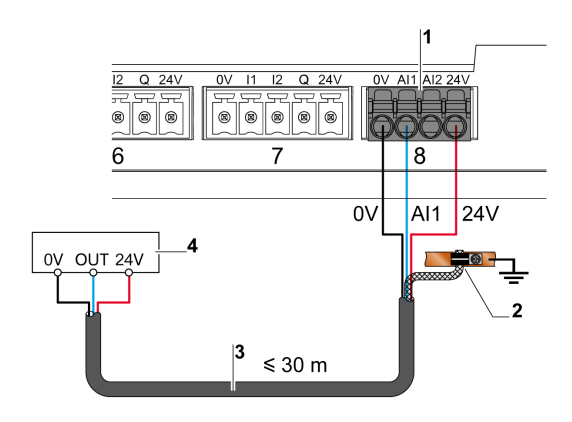

- Assorbimento per AI1 o AI2: 200 mA
- 2 La schermatura deve essere collegata a terra vicino al gateway Smartlink SI B con un semplice morsetto.
- 3 Cavo schermato a doppino intrecciato
- 4 Sensore (corrente/tensione) conforme alle norme IEC 61000-6-2 e IEC61000-6-3

La figura seguente mostra il sensore alimentato da una sorgente esterna:

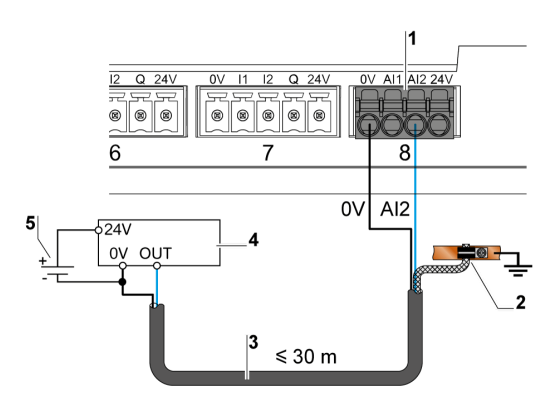

- 1 Assorbimento per AI1 o AI2: 200 mA
- 2 La schermatura deve essere collegata a terra vicino al gateway Smartlink SI B con un semplice morsetto.
- 3 Cavo schermato a doppino intrecciato
- 4 Sensore (corrente/tensione) conforme alle norme IEC 61000-6-2 e IEC61000-6-3
- 5 Alimentatore esterno

Se il sensore analogico è esterno al quadro si raccomanda l'impiego di un sezionatore analogico conforme alle specifiche del sistema.

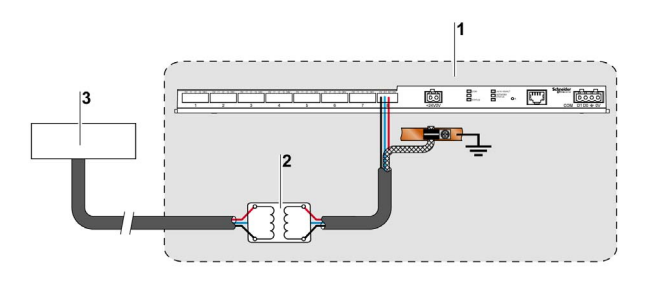

- 1 Gateway Smartlink SI B
- 2 Sezionatore analogico
- 3 Sensore (corrente/tensione) conforme alle norme IEC 61000-6-2 e IEC61000-6-3

#### Collegamento del connettore Ethernet

La connessione tra gateway Smartlink SI B e altri dispositivi Ethernet viene eseguita tramite un cavo Ethernet diritto standard (connettore RJ45 schermato, STP o S/FTP, Cat5e o 6).

Se il gateway Smartlink SI B viene montato su Multiclip 200, il cavo deve essere di tipo RJ45 Ethernet ad angolo retto, per consentire di installare la copertura del quadro.

#### Connettore RJ45 e pin di segnalazione

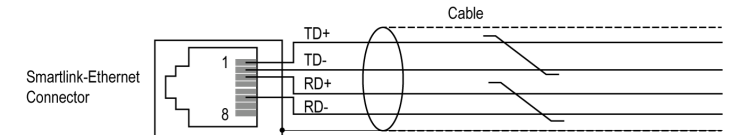

La tabella seguente mostra i dettagli del connettore RJ45 e la descrizione del segnale:

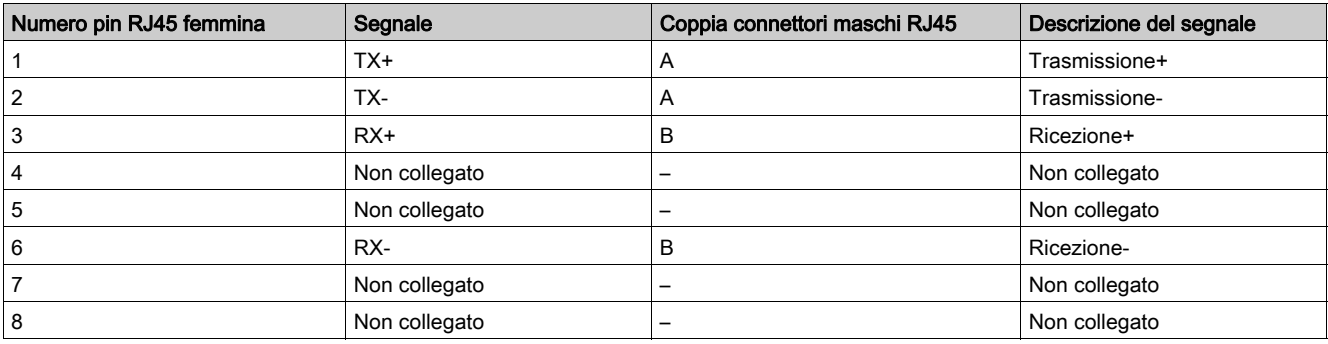

## Contenuto di questo capitolo

Questo capitolo contiene le seguenti sezioni:

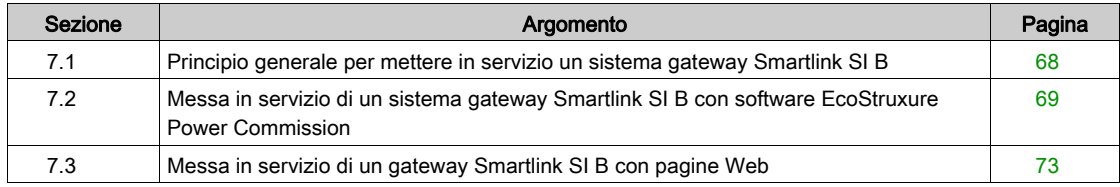

## <span id="page-67-0"></span>Sezione 7.1 Principio generale per mettere in servizio un sistema gateway Smartlink SI B

### Panoramica sulla messa in servizio

#### Panoramica

È possibile mettere in servizio un sistema gateway Smartlink SI B mediante:

- **· il software EcoStruxure Power Commission, consultare EcoStruxure Power Commission Guida in** linea
- le pagine Web Smartlink SI B. Le pagine Web sono autonome per configurare qualsiasi dispositivo collegato o abbinato con gateway Smartlink SI B.

Tuttavia, se il sistema gateway Smartlink SI B è composto da molti dispositivi, è più semplice mettere in servizio i dispositivi con il software EcoStruxure Power Commission

#### NOTA:

- Prima di mettere in servizio il gateway Smartlink SI B, aggiornare il firmware del gateway Smartlink SI B.
- L'aggiornamento del firmware del gateway Smartlink SI B può essere eseguito solo mediante il software EcoStruxure Power Commission, vedere EcoStruxure Power Commission - Guida in linea.

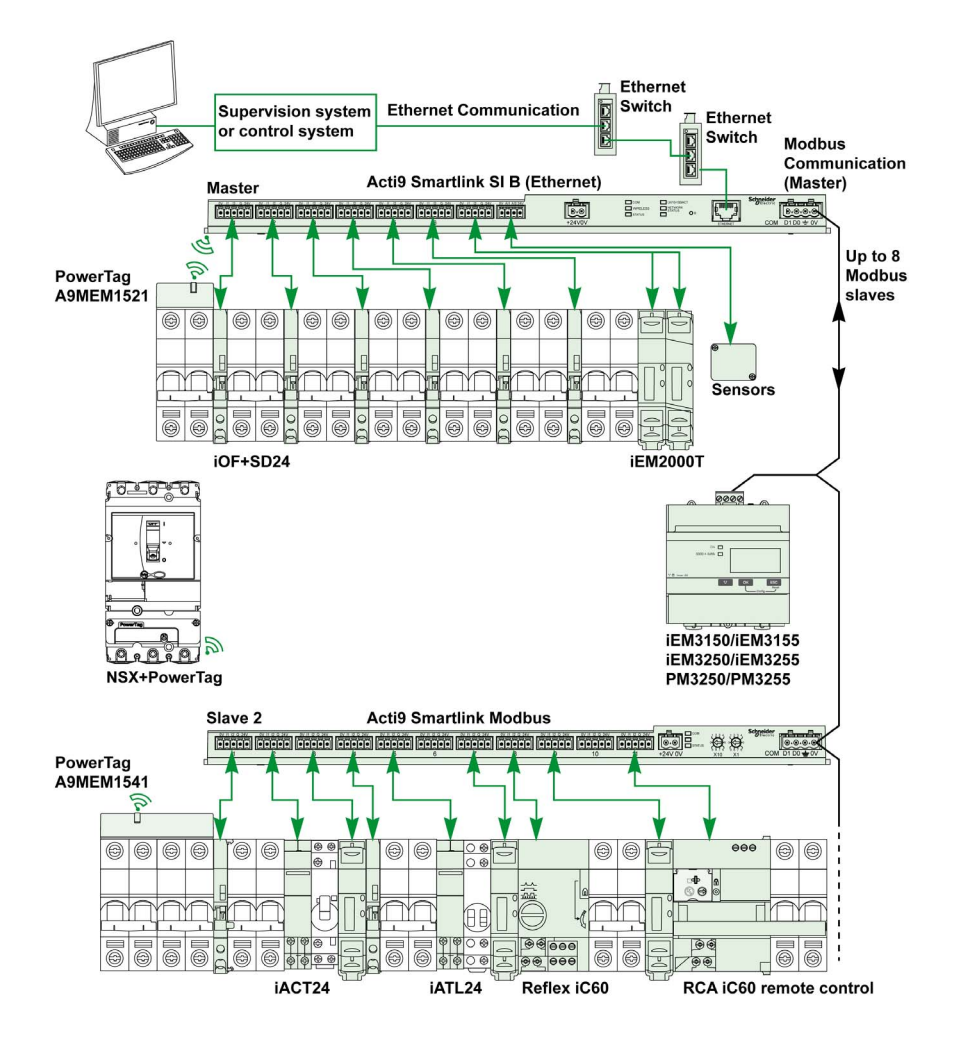

# Sezione 7.2

<span id="page-68-0"></span>Messa in servizio di un sistema gateway Smartlink SI B con software EcoStruxure Power Commission

#### Contenuto di questa sezione

Questa sezione contiene le seguenti sottosezioni:

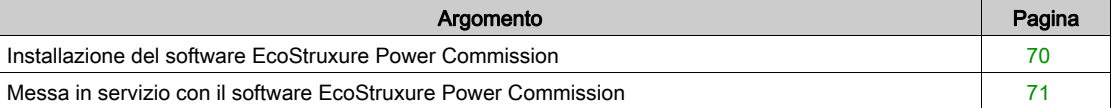

## <span id="page-69-0"></span>Installazione del software EcoStruxure Power Commission

## Download e installazione

Per scaricare e installare il software [EcoStruxure Power](https://www.se.com/ww/en/download/document/DOCA0134EN/) Commission, consultare EcoStruxure Power [Commission - Guida di installazione](https://www.se.com/ww/en/download/document/DOCA0134EN/).

## <span id="page-70-0"></span>Messa in servizio con il software EcoStruxure Power Commission

#### Panoramica

Nel software EcoStruxure Power Commission, è possibile collegare il gateway Smartlink SI B e configurarlo nelle seguenti schede:

- Dispositivi cablati
- Dispositivi wireless

#### Messa in servizio dei dispositivi Smartlink SI B cablati

Per configurare i canali dei dispositivi Smartlink SI B cablati:

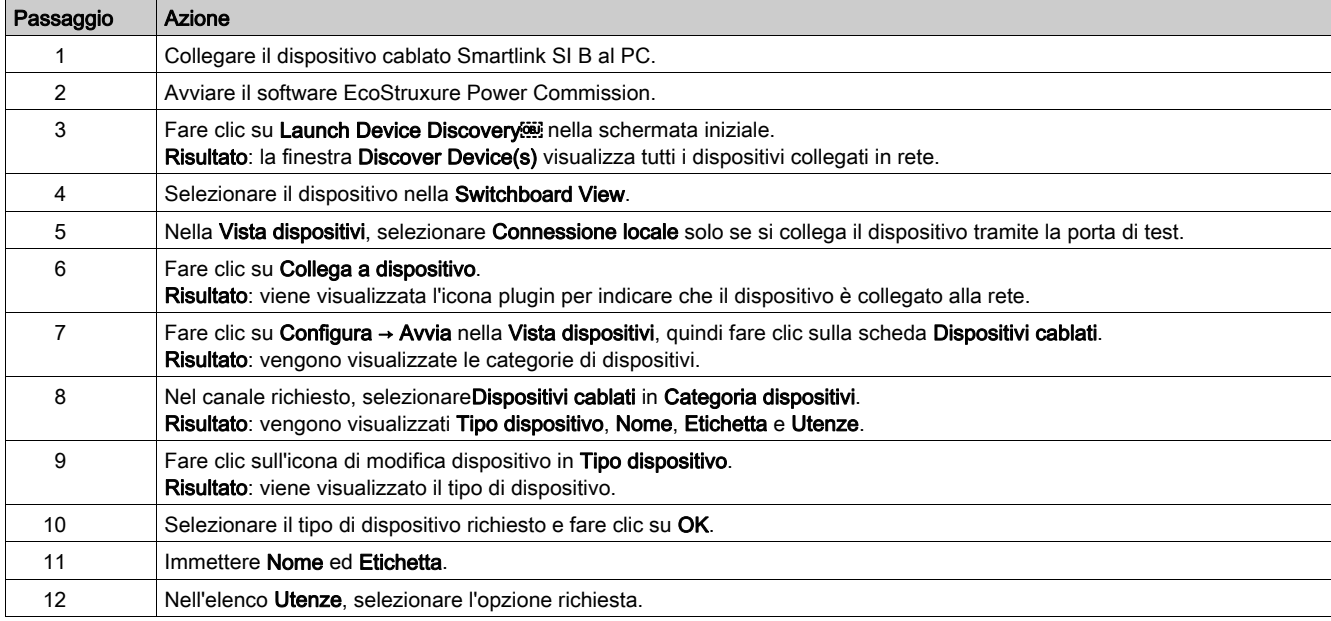

#### Messa in servizio dei dispositivi Smartlink SI B wireless

Ciascun sensore di energia di comunicazione wireless PowerTag è riconosciuto dal gateway Smartlink SI B. Il sensore di energia di comunicazione wireless PowerTag viene messo in servizio con un gateway Smartlink SI B installato nello stesso pannello elettrico.

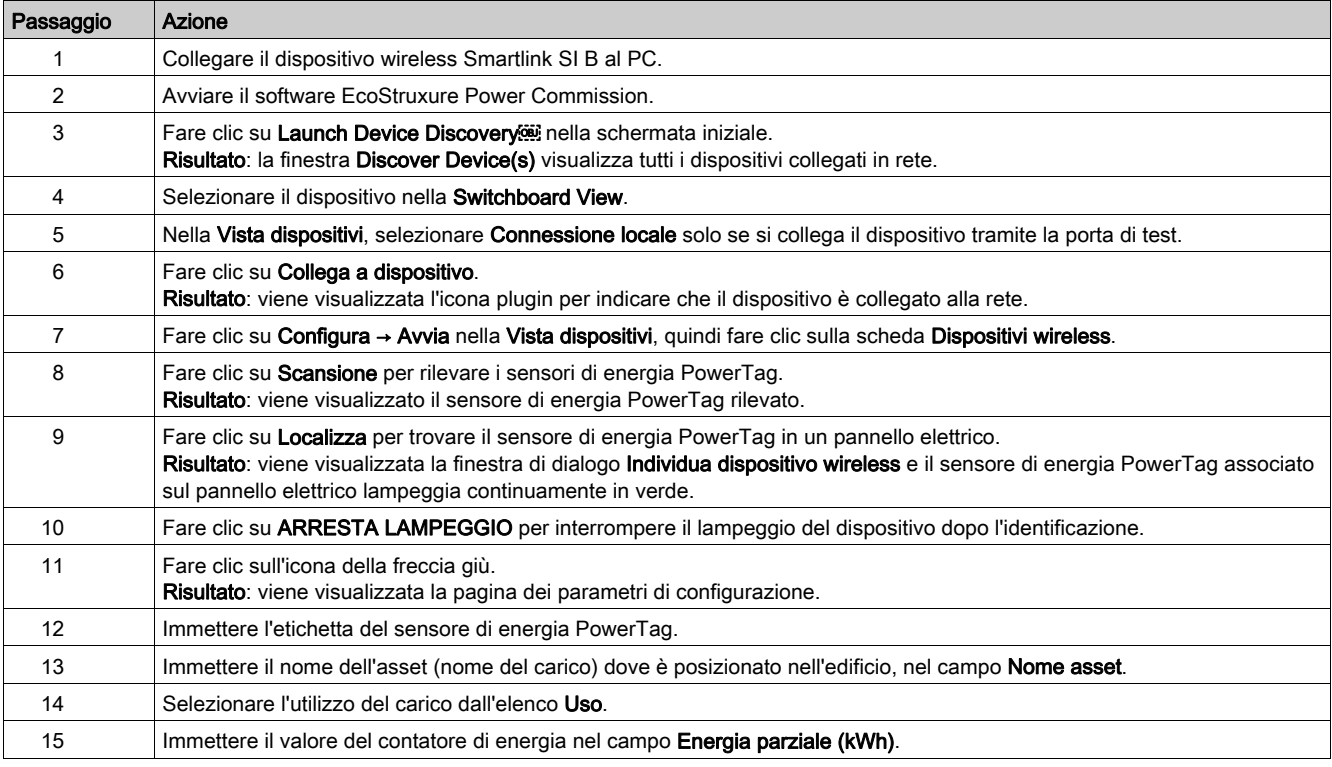

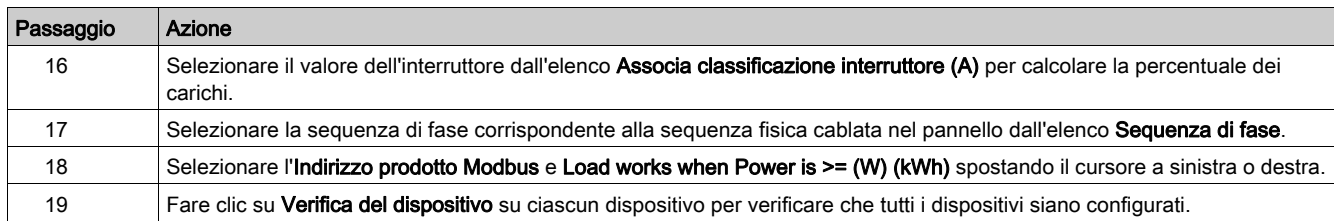

#### Messa in servizio dei contatori Modbus

Per configurare i contatori di energia Modbus:

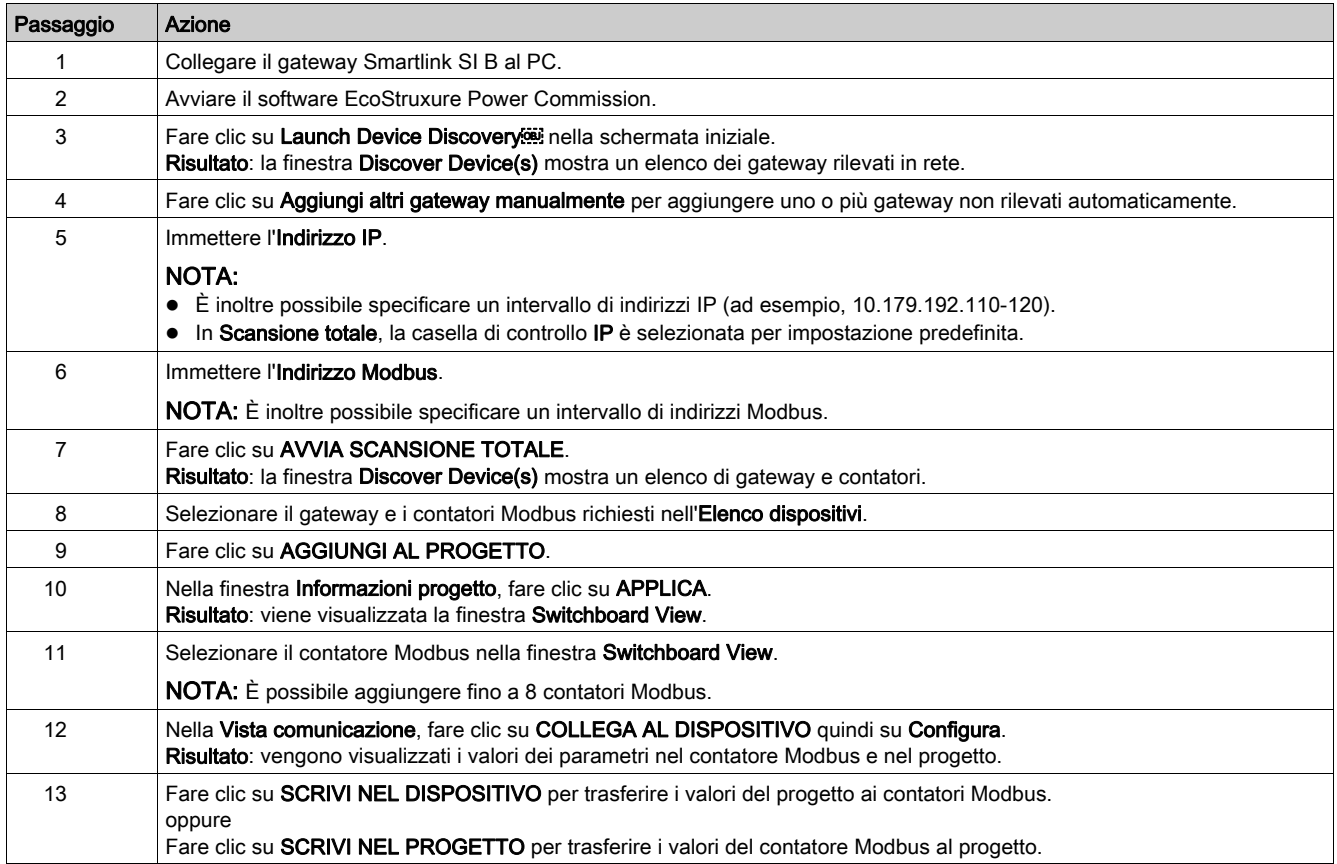
# Sezione 7.3 Messa in servizio di un gateway Smartlink SI B con pagine Web

## Contenuto di questa sezione

Questa sezione contiene le seguenti sottosezioni:

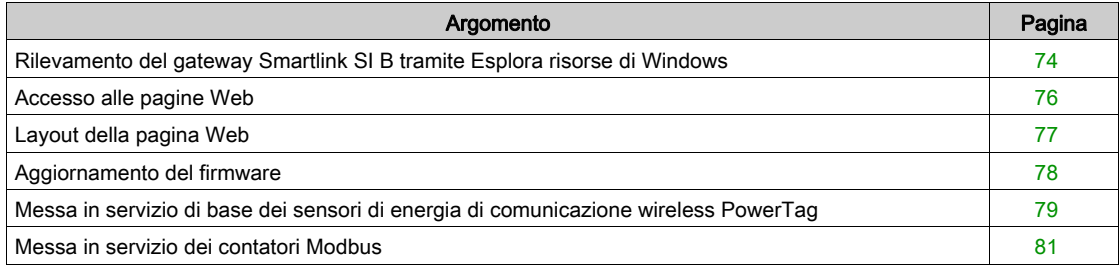

# <span id="page-73-0"></span>Rilevamento del gateway Smartlink SI B tramite Esplora risorse di Windows

## Password predefinite

# **A** AVVERTIMENTO

POSSIBILITÀ DI COMPROMETTERE LA DISPONIBILITÀ, L'INTEGRITÀ E LA CONFIDENZIALITÀ DEL SISTEMA.

Cambiare le password predefinite al primo utilizzo per evitare accessi non autorizzati a impostazioni, controlli e informazioni del dispositivo.

Il mancato rispetto di queste istruzioni può provocare morte, gravi infortuni o danni alle apparecchiature.

## Accesso al gateway Smartlink SI B dal sistema operativo Windows

Seguire la procedura indicata nella tabella per accedere alla pagina Web del gateway Smartlink SI B attraverso Esplora risorse dal sistema operativo Windows:

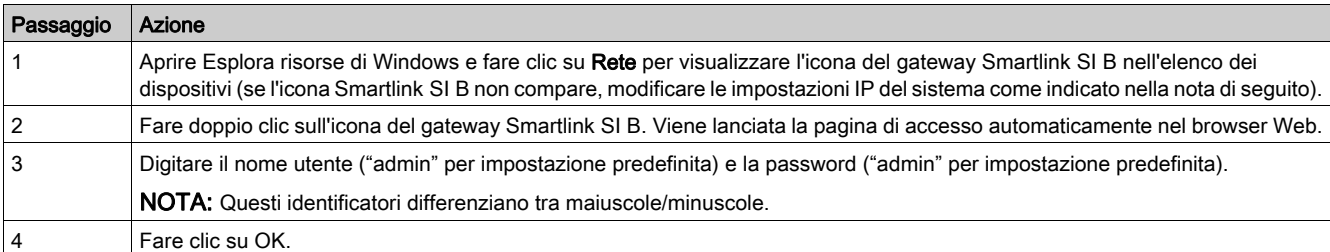

L'illustrazione seguente mostra la schermata di Esplora risorse di Windows senza il rilevamento del gateway Smartlink SI B.

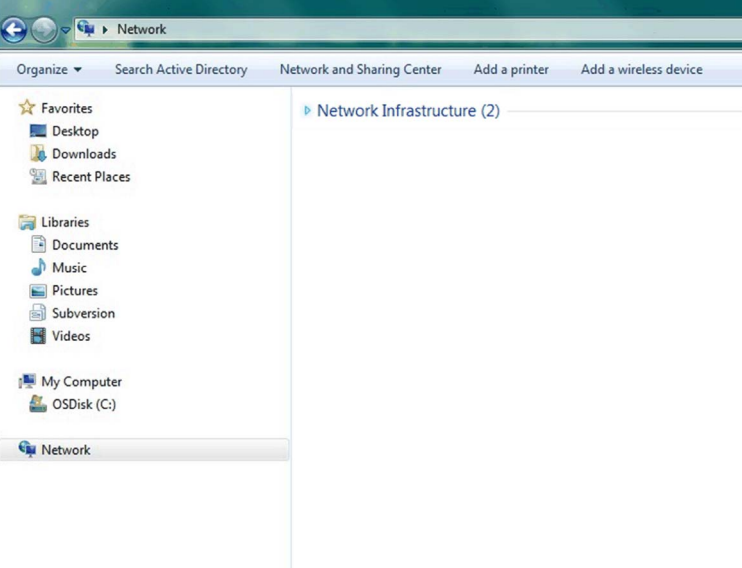

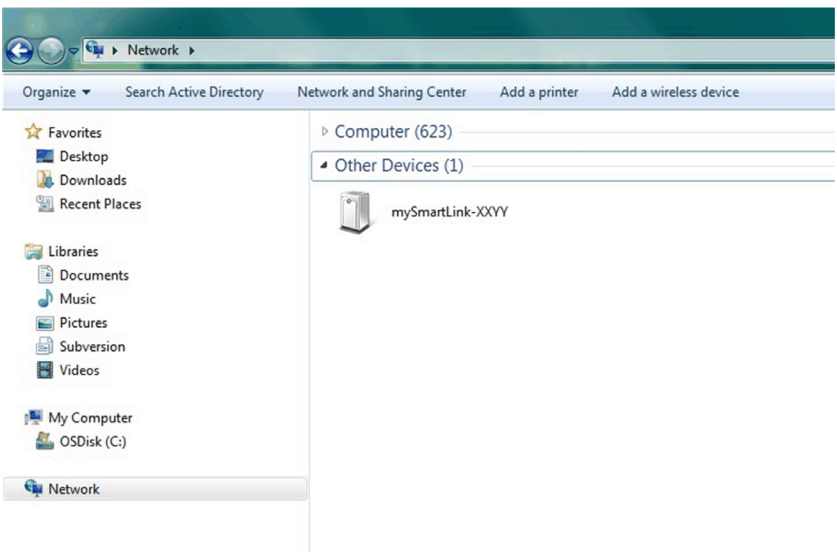

L'illustrazione seguente mostra la schermata di Esplora risorse di Windows dopo il rilevamento del gateway Smartlink SI B.

NOTA: Se il gateway Smartlink SI B non compare in Esplora risorse di Windows, le impostazioni IPv4 sul computer hanno certamente un indirizzo IP statico per il collegamento alla rete IP. Se il gateway Smartlink SI B non è nemmeno in DHCP e la relativa configurazione è nell'indirizzo IP statico (ad esempio, modalità impostazioni IP di fabbrica), modificare le impostazioni IPv4 del computer in modo che siano nella stessa sottorete del gateway Smartlink SI B.

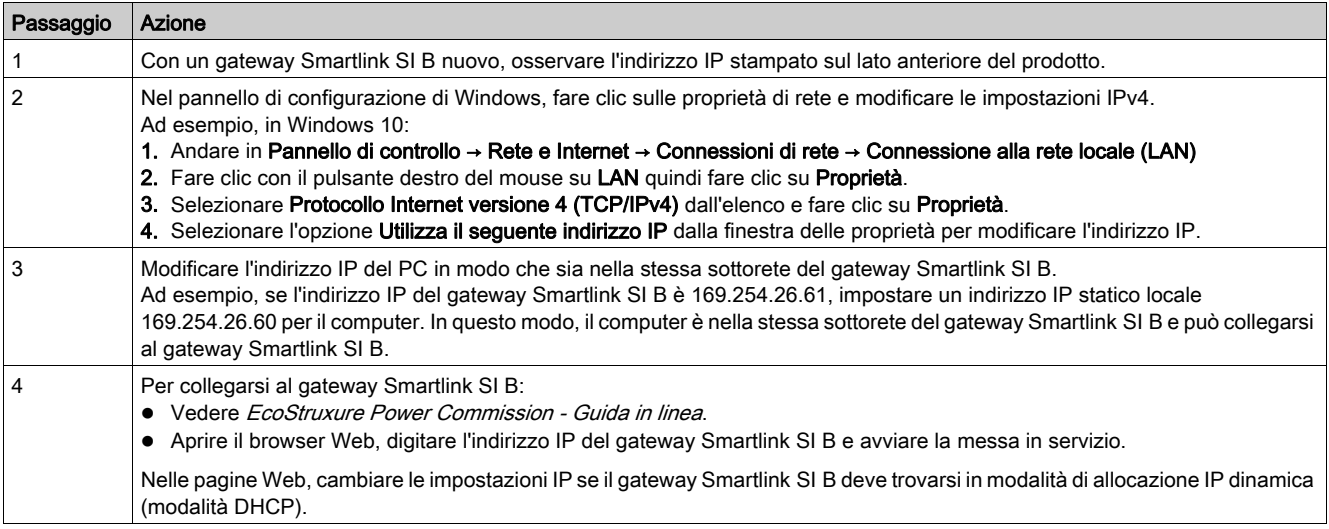

#### Accesso al gateway Smartlink SI B da sistemi operativi diversi da Windows

Seguire la procedura fornita nella tabella per accedere alla pagina Web del gateway Smartlink SI B da un sistema operativo diverso da Windows:

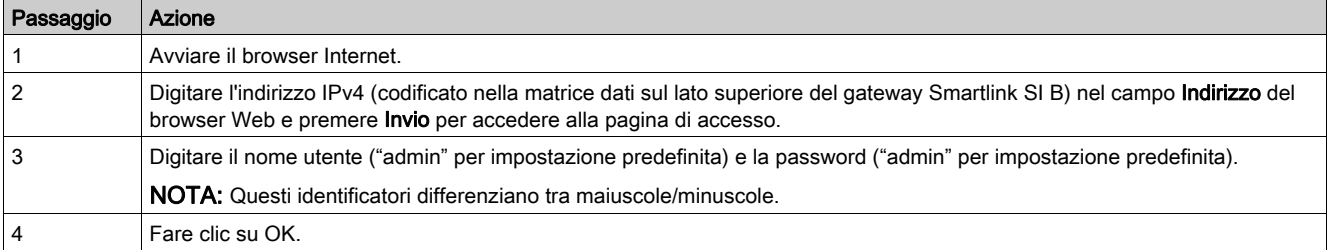

## <span id="page-75-0"></span>Accesso alle pagine Web

## Pagina di autenticazione

La pagina Accedi consente di inserire le credenziali dell'utente e di selezionare la lingua preferita per accedere alle pagine web di Smartlink SI B. Quando l'utente si connette al gateway Smartlink SI B attraverso un browser Web, la pagina Accedi viene visualizzata come illustrato nella figura sottostante.

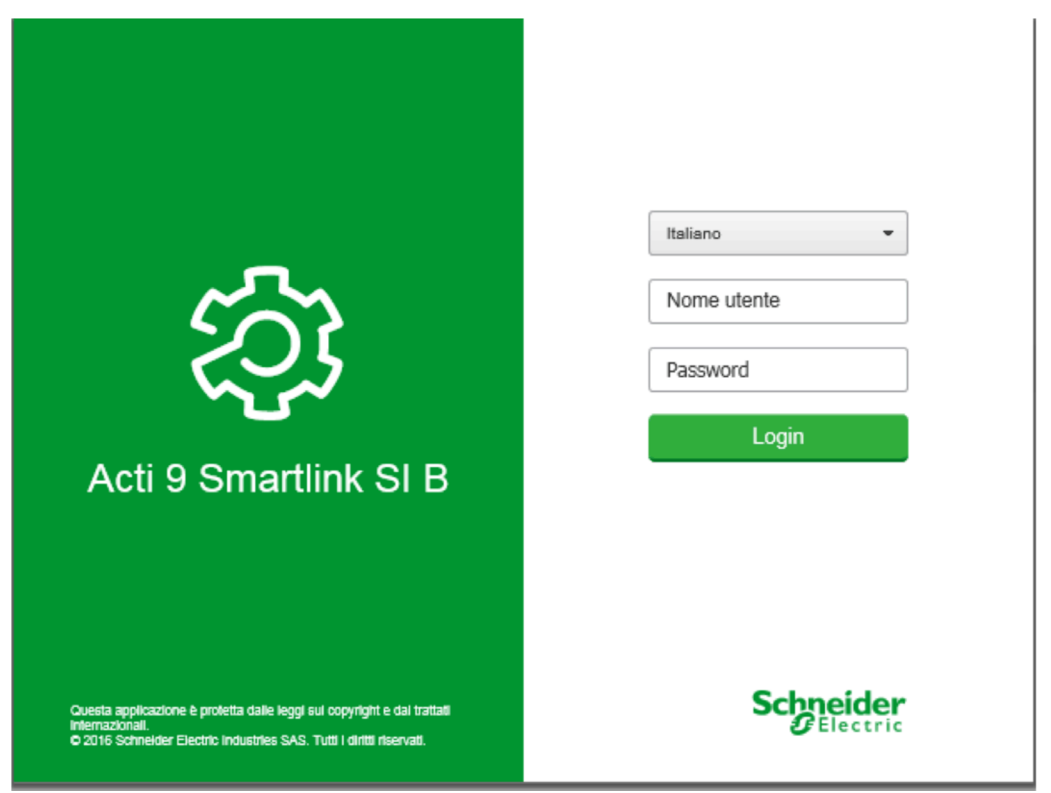

Inserire nella pagina Accedi i seguenti dati:

- Lingua
- Nome utente
- Password

# A AVVERTIMENTO

## POSSIBILITÀ DI COMPROMETTERE LA DISPONIBILITÀ, L'INTEGRITÀ E LA CONFIDENZIALITÀ DEL SISTEMA.

Cambiare le password predefinite al primo utilizzo per evitare accessi non autorizzati a impostazioni, controlli e informazioni del dispositivo.

## Il mancato rispetto di queste istruzioni può provocare morte, gravi infortuni o danni alle apparecchiature.

Inserire nome utente e password per accedere alle pagine Web riguardanti il gateway Smartlink SI B. Per accedere alla pagina Web per la prima volta, utilizzare nome utente e password admin. Nella pagina Accedi è possibile selezionare la lingua per la visualizzazione delle altre pagine.

Nell'angolo superiore destro di tutte le pagine Web vengono visualizzate le informazioni seguenti:

- Nome utente
- **•** Disconnetti

Il collegamento Disconnetti permette di uscire dalla pagina Web di Smartlink SI B.

## <span id="page-76-0"></span>Layout della pagina Web

### **Descrizione**

Il gateway Smartlink SI B dispone di un server Web integrato e l'utente può controllare e monitorare la distribuzione elettrica tramite le pagine Web integrate con il PC (vedi [pagina](#page-90-0) 91).

Le pagine Web possono servire a più scopi:

- La pagina di monitoraggio e controllo consente ai gestori della struttura di verificare lo stato dei dispositivi elettrici (come HVAC, illuminazione, pompe, macchine e così via).
- Impostazione dei parametri Ethernet e del dispositivo wireless per collegare il gateway Smartlink SI B alla rete.
- Diagnosi degli scambi sulla rete Ethernet.
- Configurazione dei dispositivi collegati.
- Aggiunta o rimozione del gateway Smartlink SI B e dispositivi connessi al gateway Smartlink SI B.

La parte relativa all'amministrazione delle pagine Web consente agli integratori di sistema di mettere in servizio il sistema Smartlink.

Le pagine Web sono accessibili alle seguenti tre categorie di utenti:

- Amministratore: può accedere a tutte le informazioni, controllare i dispositivi collegati e modificare i parametri nel menu Impostazioni.
- Utente: può accedere solo a monitoraggio e controllo dei dispositivi collegati.
- Ospite: può accedere al solo monitoraggio dei dispositivi collegati.
- I prodotti supportati nelle pagine Web sono:
- Gateway Smartlink SI B.
- Slave Smartlink Modbus connesso al gateway Smartlink SI B.
- Contatore di energia IEM3000, contatore PM3000, slave Modbus collegati al gateway Smartlink SI B.
- Sensori di energia PowerTag

La pagina Web può supportare un gateway Smartlink SI B e fino a otto slave Modbus.

#### Ottimizzazione della pagina Web

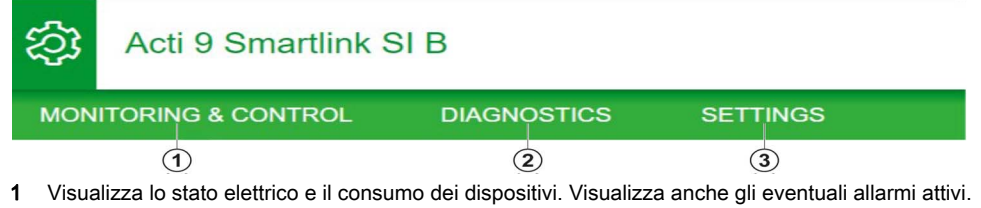

- 2 Le informazioni sono classificate in base al prodotto e al canale; diagnosi Ethernet.
- 3 Configurazione del parametro Ethernet, dei parametri wireless, del parametro Modbus, del prodotto di comunicazione e dei dispositivi ausiliari

## <span id="page-77-0"></span>Aggiornamento del firmware

## Panoramica

L'aggiornamento del firmware del gateway Smartlink SI B può essere eseguito solo utilizzando il software EcoStruxure Power Commission.

Per maggiori informazioni vedere *EcoStruxure Power Commission - Guida in linea*.

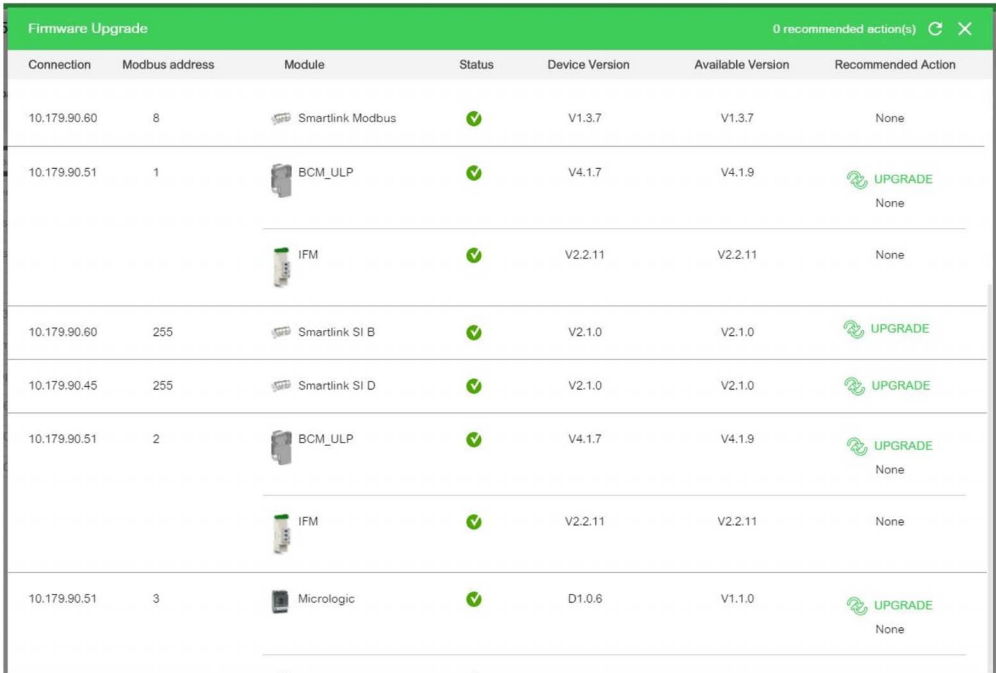

# AVVISO

## RISCHIO DI DANNEGGIAMENTO DELL'APPARECCHIATURA

- Solo personale specializzato nella manutenzione deve eseguire l'aggiornamento del firmware del gateway Smartlink SI B.
- Si consiglia di collegare il PC direttamente al gateway Smartlink SI B usando un cavo RJ45 per eseguire un aggiornamento firmware peer to peer.

### Il mancato rispetto di queste istruzioni può provocare danni alle apparecchiature.

### **Prerequisiti**

Prima di eseguire l'aggiornamento firmware, è necessario soddisfare i seguenti prerequisiti:

- L'FTP deve essere attivato nella pagina Web del gateway Smartlink SI B prima di iniziare l'aggiornamento firmware. Per impostazione predefinita è attivo. Se l'FTP non è attivo, attivarlo nella pagina Web Smartlink SI B nella pagina Impostazioni → Configurazione → Servizi di rete IP e selezionare l'opzione Attiva sotto il FTP.
- Se il gateway Smartlink SI B utilizza la configurazione di rete IP statica, si consiglia di passare dalla modalità statica alla modalità DHCP nelle pagine Web di Smartlink SI B prima di iniziare l'aggiornamento firmware. Eseguire l'aggiornamento firmware e quindi tornare all'IP statico. In questo modo si evita di dover cambiare le impostazioni di rete del PC per inserirlo nella stessa subnet mask IP dell'IP statico per eseguire l'aggiornamento firmware.

### Compatibilità del firmware

Se si aggiunge o aggiorna un dispositivo, il firmware può potenzialmente creare incoerenze. È perciò importante esaminare il piano di aggiornamento del firmware rispetto ad altri dispositivi nel sistema. Se il firmware crea incoerenze, il sistema può presentare alcune limitazioni o un comportamento imprevisto.

Il motivo principale per l'aggiornamento del sistema è ottenere le funzionalità più recenti. Vedere la Nota [di rilascio del gateway Smartlink](https://www.se.com/ww/en/download/document/DOCA0181EN/) SI B .

## <span id="page-78-0"></span>Messa in servizio di base dei sensori di energia di comunicazione wireless PowerTag

#### Principio di messa in servizio dei dispositivi wireless

Ogni sensore di energia PowerTag è riconosciuto dal gateway Smartlink SI B. È possibile immettere il nome del dispositivo elettrico associato e il valore nominale associato dell'interruttore per sfruttare completamente la funzionalità di monitoraggio del carico.

I sensori di energia PowerTag vengono messi in servizio con un gateway Smartlink SI B installato nello stesso quadro. È possibile configurare fino a 20 sensori di energia PowerTag. Si consiglia di mettere in servizio i sensori di energia PowerTag con il gateway Smartlink SI B prima dell'installazione nel sito del pannello.

NOTA: Se si installa un punto di accesso Wi-Fi in una cabina elettrica sopra il pannello dopo la messa in servizio dei sensori di energia PowerTag, è possibile una sovrapposizione delle frequenze di scambio dati tra i sensori di energia PowerTag e il gateway Smartlink SI B.

Si consiglia, quindi, di verificare che la qualità del segnale RF sia buona tra i sensori di energia PowerTag e il gateway Smartlink SI B se si utilizza Wi-Fi in una cabina elettrica. Tuttavia, se si verifica un problema di qualità del segnale RF dovuto a sovrapposizione di Wi-Fi, è facile cambiare manualmente il canale di comunicazione su una nuova frequenza nella pagina Web Diagnostica → Comunicazione → Indicatori di qualità della rete wireless e controllare la qualità del segnale RF dopo alcuni secondi.

Per evitare problemi dovuti alle interferenze, si consiglia di seguire le regole indicate:

- 1. Posizionare il gateway Smartlink SI B all'interno del pannello insieme con i sensori di energia associati PowerTag.
- 2. Verificare che il punto di accesso Wi-Fi più vicino sia ad almeno tre metri dal pannello.

### Messa in servizio dei dispositivi di comunicazione wireless

È possibile configurare i dispositivi di comunicazione wireless (sensori di energia PowerTag) con la pagina Web Smartlink SI B.

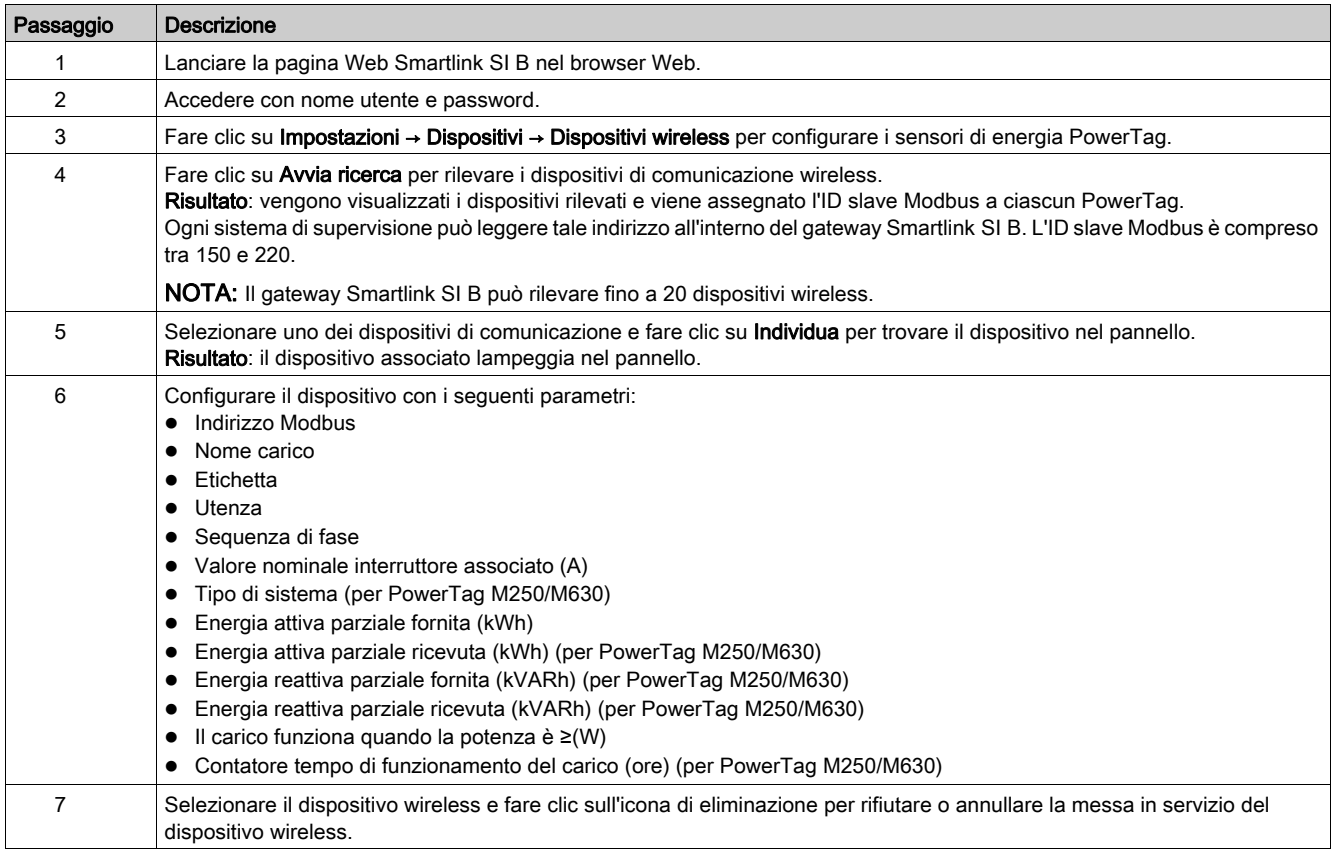

NOTA: È inoltre possibile configurare i sensori di energia PowerTag ed effettuare l'aggiornamento del firmware del gateway Smartlink SI B con il software EcoStruxure Power Commission. Per ulteriori dettagli, consultare EcoStruxure Power Commission - Guida in linea.

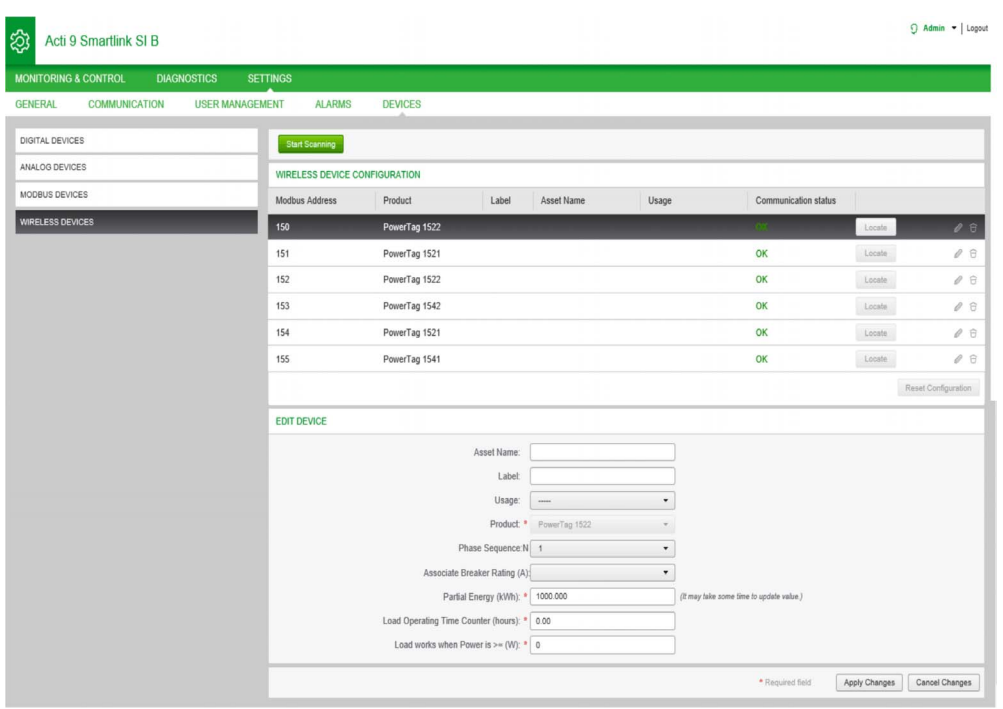

NOTA: se sono presenti più pannelli e se ciascuno dispone di sensori di energia PowerTag, si consiglia di alimentare e mettere in servizio ciascun gateway Smartlink SI B alla volta. Ciò consente di rilevare solo i dispositivi di comunicazione wireless richiesti specifici di ciascun gateway Smartlink SI B e di non dover rilevare un lungo elenco di dispositivi.

Se altri gateway Smartlink SI B sono alimentati durante la messa in servizio di un nuovo gateway Smartlink SI B, il nuovo gateway Smartlink SI B seleziona automaticamente il canale radio più libero e crea la propria rete su un diverso canale rispetto ai precedenti gateway Smartlink SI B. Ciò consente di non avere tutti i sensori di energia PowerTag sullo stesso canale radio.

Tuttavia, se sono alimentati e messi in servizio contemporaneamente tutti i pannelli, individuare solo i sensori di energia PowerTag richiesti e rifiutare quelli che non si desidera configurare con il pannello messo correntemente in servizio. Tutti i sensori di energia PowerTag rifiutati possono essere rilevati automaticamente di nuovo da un altro gateway Smartlink SI B senza alcun problema.

## <span id="page-80-0"></span>Messa in servizio dei contatori Modbus

## Messa in servizio dei contatori di energia Modbus

È possibile configurare i contatori Modbus con il software EcoStruxure Power Commission, vedere EcoStruxure Power Commission - Guida in linea.

# Contenuto di questo capitolo

Questo capitolo contiene le seguenti sottosezioni:

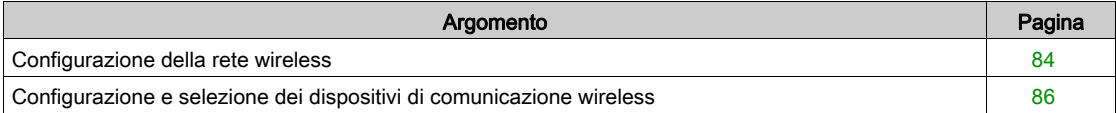

## <span id="page-83-0"></span>Configurazione della rete wireless

## Panoramica

La configurazione della rete wireless viene utilizzata per applicazioni speciali come i data center e applicazioni di misurazione ad alta densità. Nelle applicazioni per edifici standard, utilizzare le impostazioni predefinite.

Nei data center, migliaia di sensori di energia di comunicazione wireless PowerTag sono collocati nello stesso ambiente, perciò, è necessario prendere in considerazione ampiezza di banda e piano radio per:

- distribuire tutti i sensori di energia di comunicazione wireless PowerTag tra i 16 canali radio disponibili. Si consiglia di distribuire i gateway Smartlink SI B tra i 16 canali tramite la selezione canale manuale in questa sezione.
- utilizzare tutti i sensori di energia di comunicazione wireless PowerTag possibili nello stesso canale radio per aumentare il numero di punti senza ridurre la qualità radio. Di seguito sono fornite le raccomandazioni per rallentare il periodo di comunicazione dei sensori di energia di comunicazione wireless PowerTag nello stesso canale, per evitare di sovraccaricare l'ampiezza di banda:
	- Fino a 100 sensori di energia di comunicazione wireless PowerTag per canale radio: impostare il periodo di comunicazione a 5 secondi
	- Fino a 200 sensori di energia di comunicazione wireless PowerTag per canale radio: impostare il periodo di comunicazione a 10 secondi
	- Fino a 400 sensori di energia di comunicazione wireless PowerTag per canale radio: impostare il periodo di comunicazione a 20 secondi
	- Fino a 600 sensori di energia di comunicazione wireless PowerTag per canale radio: impostare il periodo di comunicazione a 30 secondi
	- Fino a 1200 sensori di energia di comunicazione wireless PowerTag per canale radio: impostare il periodo di comunicazione a 60 secondi

Qualsiasi modifica al periodo di comunicazione deve essere apportata dopo il completamento della messa in servizio dei sensori di energia di comunicazione wireless PowerTag per evitare il rallentamento del processo di messa in servizio.

NOTA: La modifica al periodo di comunicazione non rallenta gli allarmi. La perdita di tensione viene inviata immediatamente a richiesta. Il periodo di comunicazione viene utilizzato per inviare i dati di misurazione del registro (P, U, I, E, PF), non per gli allarmi di perdita tensione.

## NOTA:

- Il canale radio viene scelto dalle impostazioni wireless del gateway Smartlink SI B e viene applicato a tutti i sensori di energia di comunicazione wireless PowerTag messi in servizio con il gateway Smartlink SI B.
- Un gateway Smartlink SI B è in grado di gestire fino a 20 sensori di energia di comunicazione wireless PowerTag.
- Diversi gateway Smartlink SI B possono utilizzare lo stesso canale radio per comunicare con i sensori di energia di comunicazione wireless PowerTag.
- Occorre installare e mettere in servizio una serie di gateway Smartlink SI B per concentrare tutti i sensori di energia di comunicazione wireless PowerTag necessari.

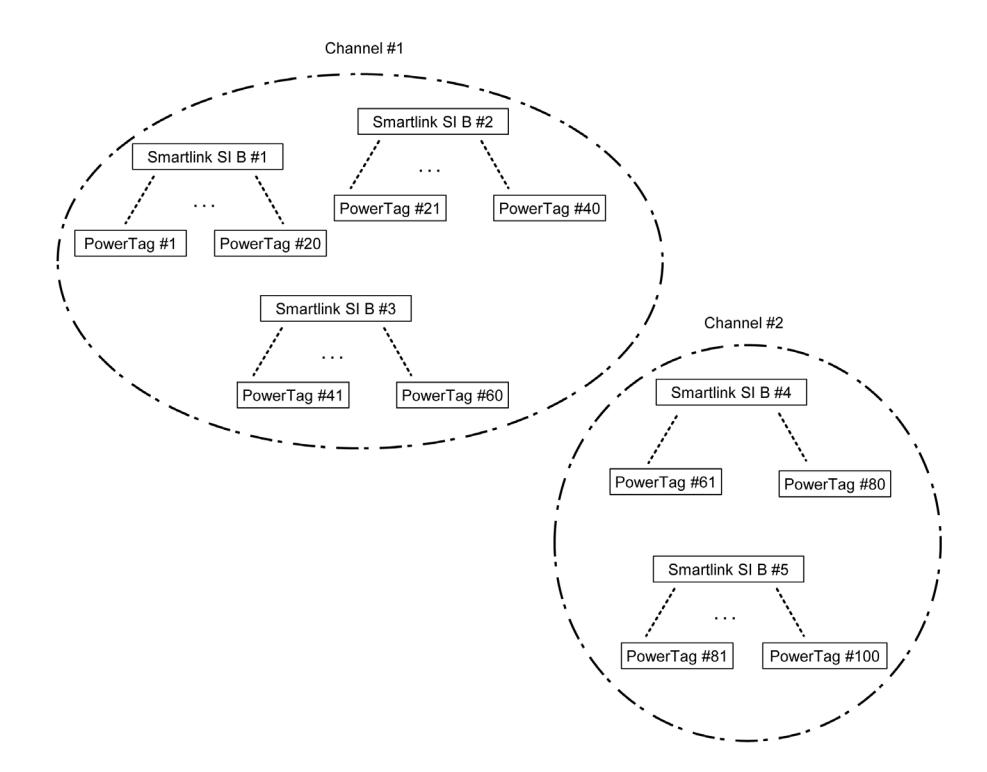

## **Descrizione**

## La pagina Web Configurazione della rete senza fili consente di configurare i parametri wireless.

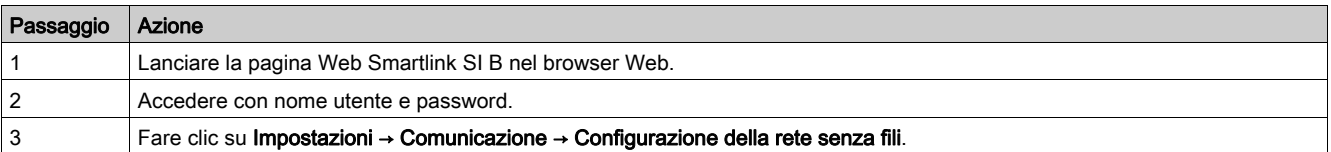

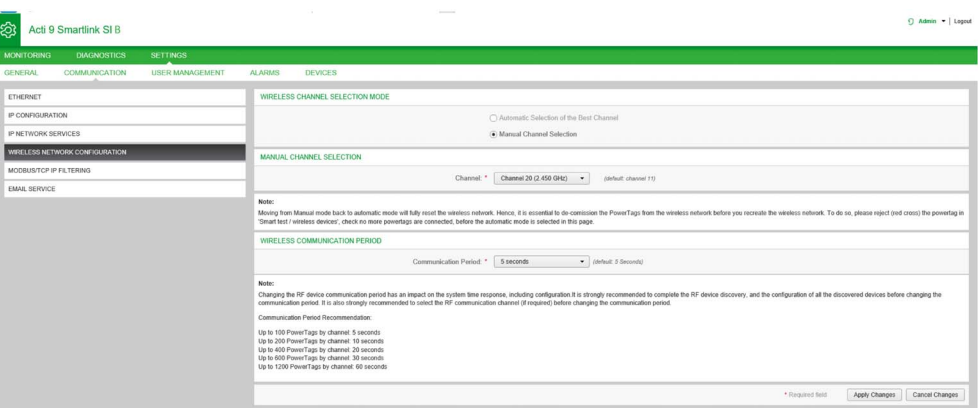

Questa pagina consente di selezionare il canale wireless manualmente o automaticamente. Fare clic su Selezione automatica del canale migliore per selezionare automaticamente il canale.

Per configurare i parametri wireless in modo manuale procedere come segue:

| Passaggio | Azione                                                                                                    |
|-----------|----------------------------------------------------------------------------------------------------|
|           | Fare clic su Selezione manuale del canale.                                                                                           |
|           | Selezionare il canale richiesto dall'elenco Canale. Il canale predefinito è il Canale 11.                                            |
|           | Fare clic su <b>Applica modifiche</b> per salvare le impostazioni. Fare clic su <b>Annulla modifiche</b> per annullare le modifiche. |

Il periodo di comunicazione definisce la quantità di tempo per cui ciascun PowerTag invia i dati al gateway Smartlink SI B Il periodo di comunicazione standard è di 5 secondi. Tuttavia, può arrivare fino a 60 secondi. Questo passaggio deve essere eseguito dopo la messa in servizio.

## <span id="page-85-0"></span>Configurazione e selezione dei dispositivi di comunicazione wireless

## Descrizione

La pagina Dispositivi di comunicazione senza fili consente di rilevare e configurare i dispositivi di comunicazione wireless collegati al gateway Smartlink SI B. Consente inoltre di modificare la configurazione o annullare l'accoppiamento del dispositivo di comunicazione wireless con il gateway Smartlink SI B.

La pagina Web Smartlink SI B consente la configurazione dei seguenti dispositivi wireless:

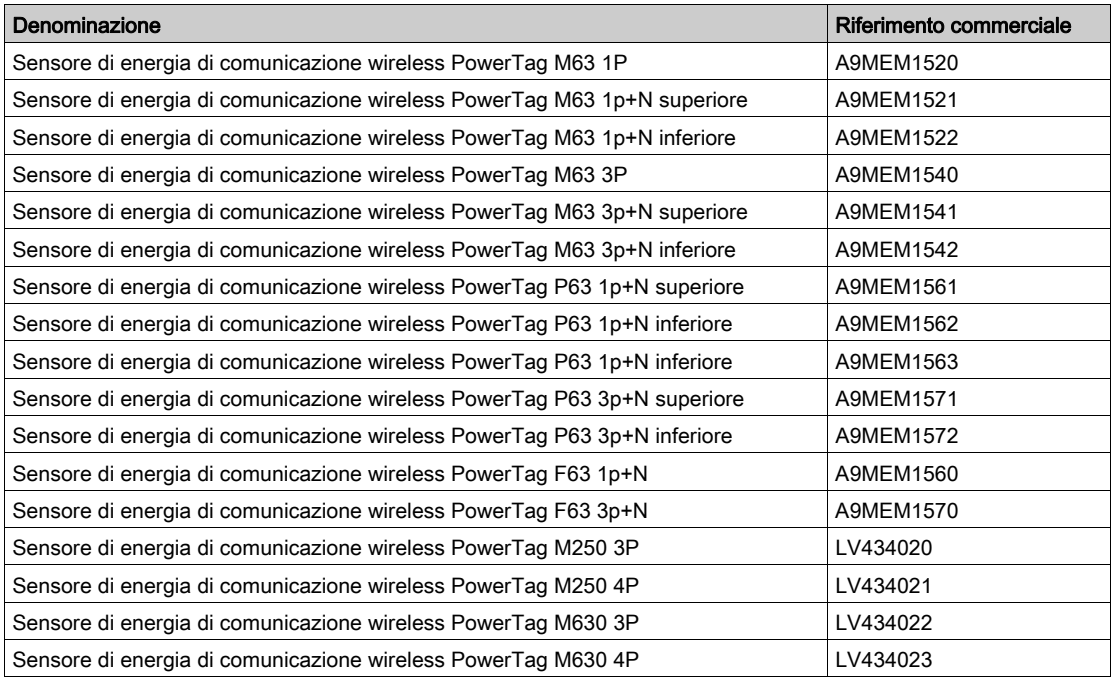

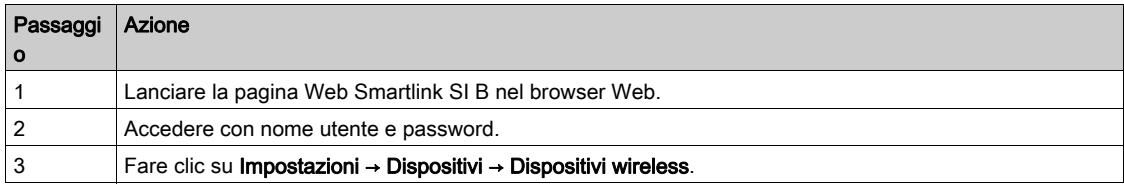

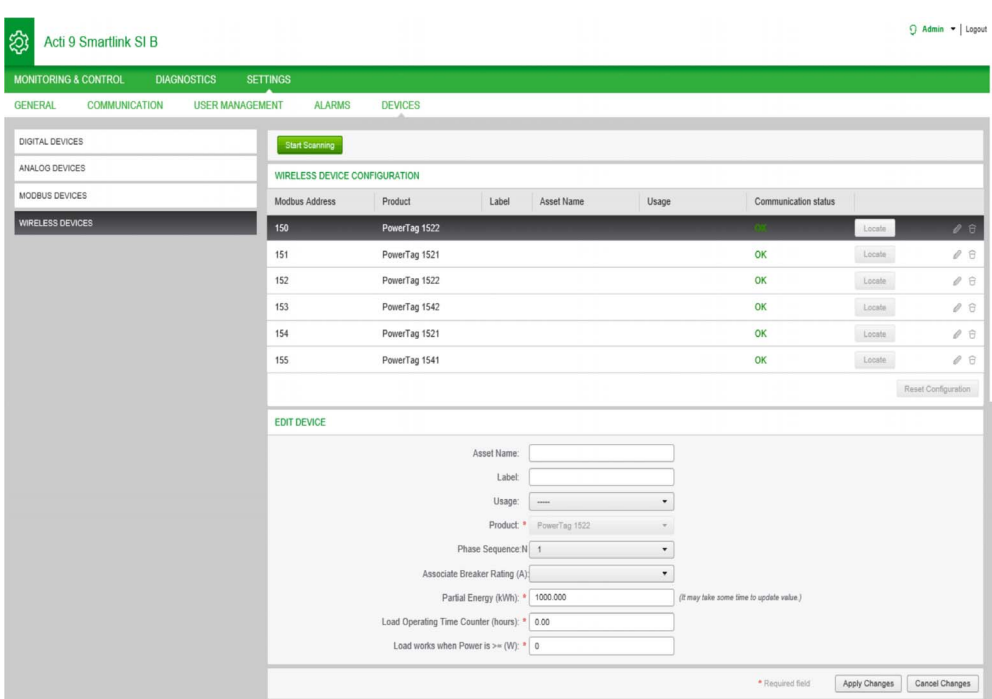

Per configurare i dispositivi wireless, procedere come segue:

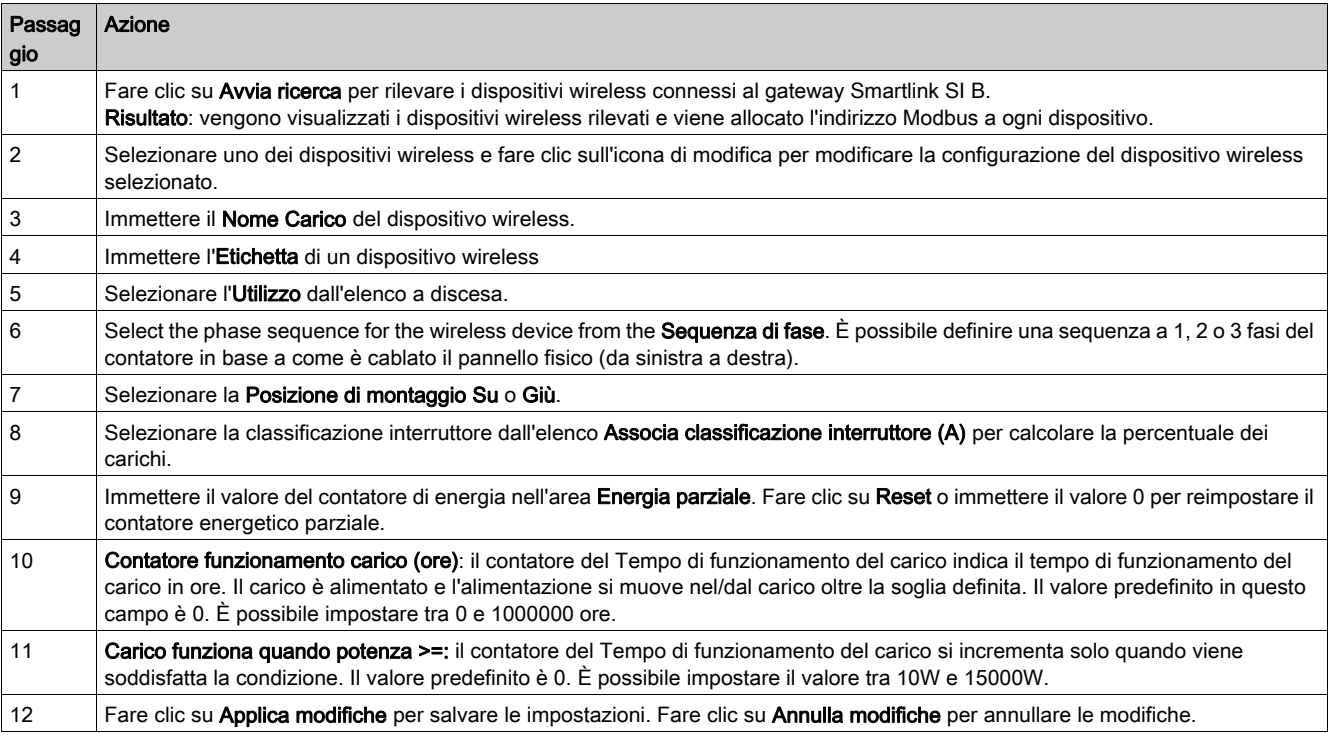

# Contenuto di questo capitolo

Questo capitolo contiene le seguenti sottosezioni:

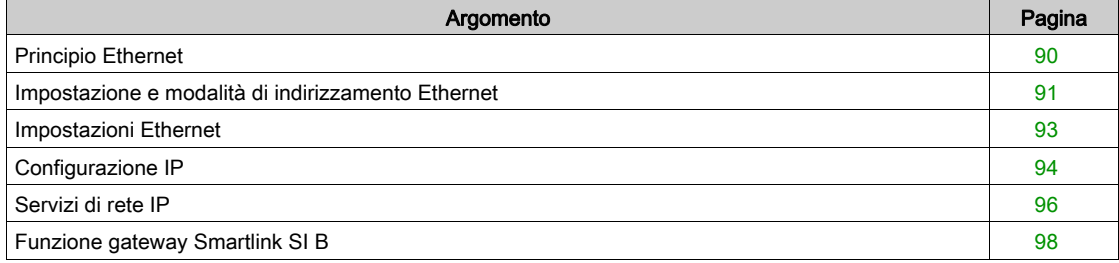

# <span id="page-89-0"></span>Principio Ethernet

## Panoramica

Ethernet è un protocollo di collegamento dati e layer fisico definito dalla specifica IEEE 802 che connette PC o altri dispositivi Ethernet. Ethernet è un protocollo asincrono ad accesso multiplo tramite rilevamento della portante con rilevamento delle collisioni (conosciuto come CSMA/CD). Rilevamento della portante significa che il dispositivo host è in grado di rilevare se il mezzo (cavo coassiale) è libero oppure occupato. Accesso multiplo significa che è possibile collegare più dispositivi host allo stesso mezzo. Rilevamento delle collisioni significa che un host rileva se la propria trasmissione è entrata in conflitto con la trasmissione di un altro host (o più host).

Il gateway Smartlink SI B può essere collegato a un PC su Ethernet. Il gateway Smartlink SI B fornisce un Modbus TCP/IP gateway su Ethernet per abilitare la comunicazione Modbus TCP da un master Modbus TCP a qualsiasi dispositivo slave Modbus collegato.

Il numero massimo di connessioni client Modbus TCP attive è otto.

Il gateway Smartlink SI B contiene un server Web integrato (pagina Web).

È possibile impostare la comunicazione Ethernet tramite le pagine Web Smartlink SI B.

La connessione HTTP attiva massima è cinque.

## <span id="page-90-1"></span><span id="page-90-0"></span>Impostazione e modalità di indirizzamento Ethernet

## Collegamento Ethernet

La tabella seguente descrive la procedura consigliata per collegare per la prima volta un PC al gateway Smartlink SI B:

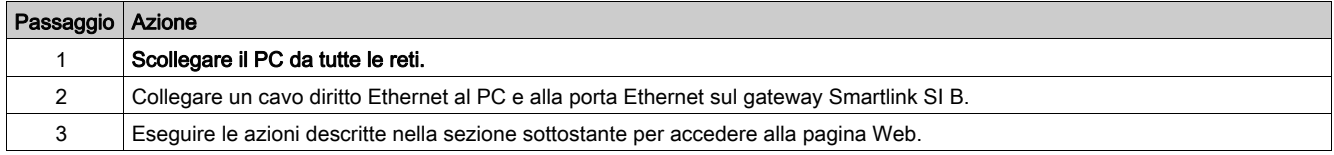

La tabella seguente descrive la procedura per accedere alla pagina Web del gateway Smartlink SI B da Windows XP e Windows 10.

## Accedere alla pagina Web del gateway Smartlink SI B da Windows XP

La tabella seguente descrive la procedura per accedere alla pagina Web del gateway Smartlink SI B da Windows XP:

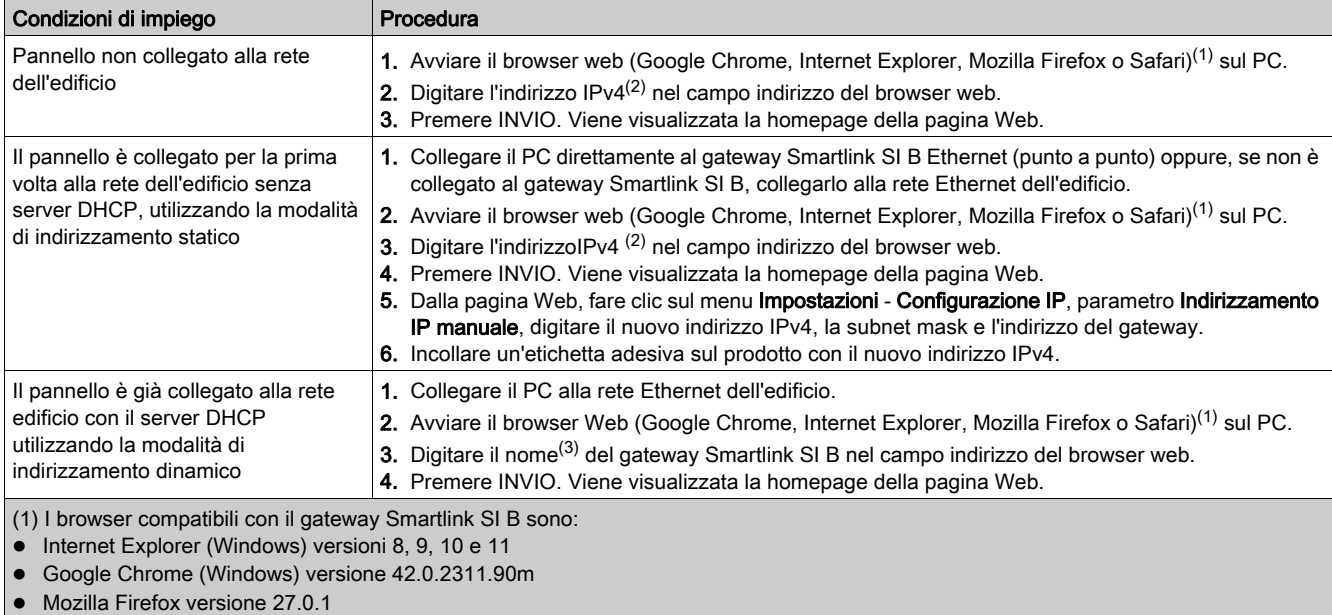

Safari (Windows) a partire dalla versione 5.1.7

(2) L'indirizzo IPv4 è stampato sul gateway Smartlink SI B in questo formato 169.254.xxx.yyy. Gli ultimi due numeri (xxx, yyy) sono univoci per prodotto.

(3) Per impostazione predefinita il nome del prodotto è MySmartLink-6550.

## Accedere alla pagina Web del gateway Smartlink SI B da Windows 10

La tabella seguente descrive la procedura per accedere alla pagina Web del gateway Smartlink SI B da Windows 10:

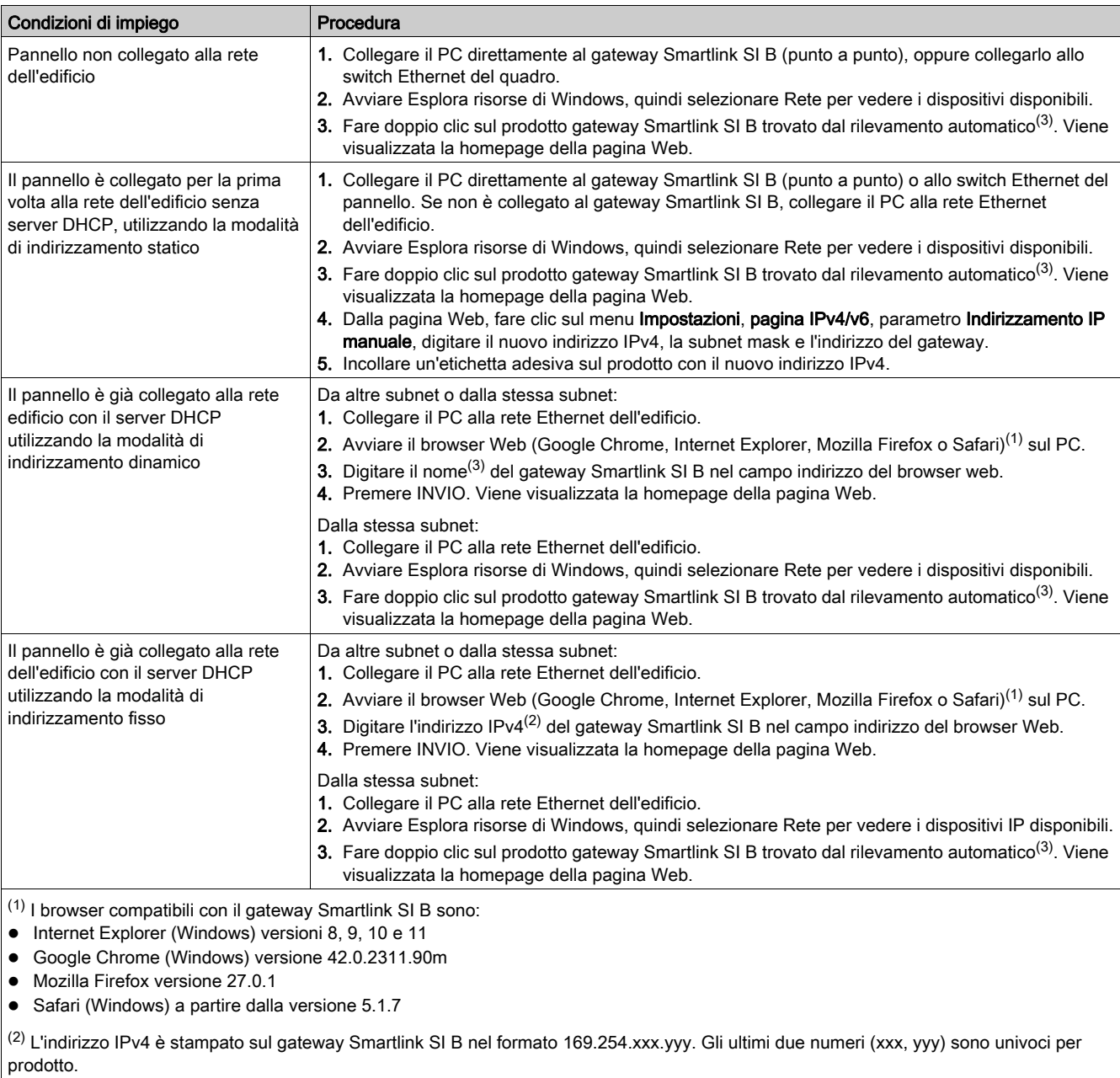

 $(3)$  Per impostazione predefinita il nome del prodotto è MySmartLink-6550.

# <span id="page-92-0"></span>Impostazioni Ethernet

## Descrizione

La pagina Ethernet consente di configurare il formato dei frame, oltre che la velocità e il modo della porta Ethernet. La pagina visualizza anche l'indirizzo MAC della rete Ethernet.

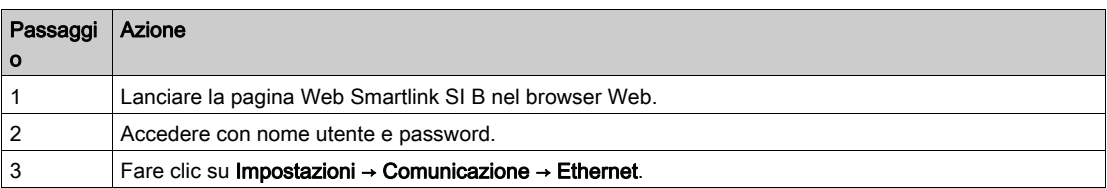

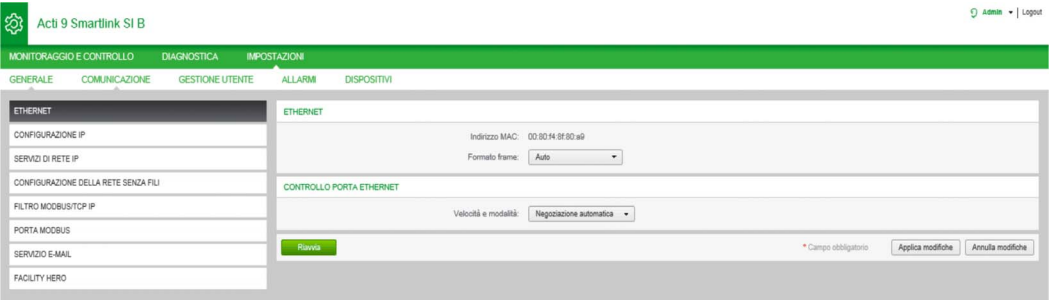

Per configurare i parametri Ethernet procedere come segue:

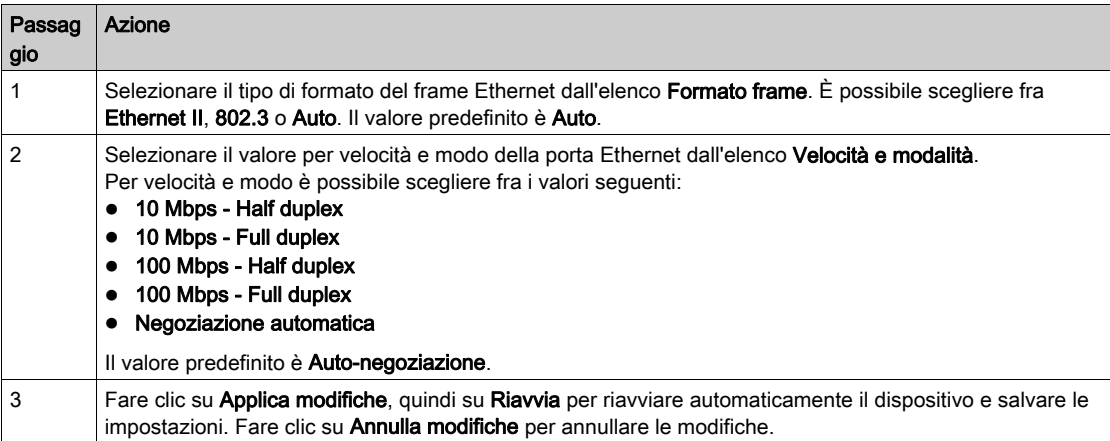

# <span id="page-93-0"></span>Configurazione IP

## **Descrizione**

La pagina Configurazione IP consente di configurare i parametri IPv4, IPv6 e DNS.

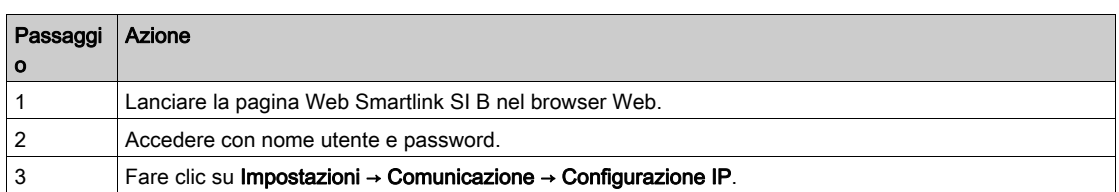

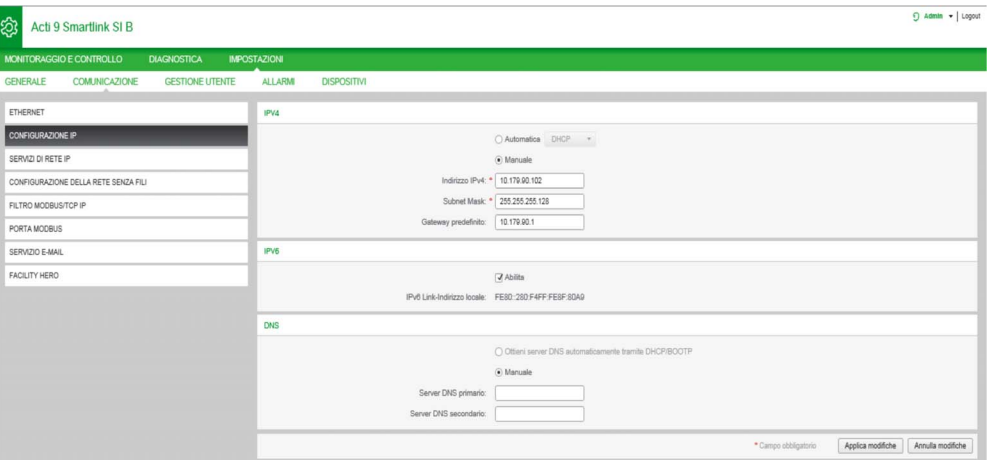

I parametri IPv4 possono essere impostati in modo manuale o automatico. Per configurare i parametri IPv4 in modo automatico fare clic su Automatico e selezionare il tipo di protocollo (DHCP o BOOTP) dall'elenco. Il protocollo predefinito è DHCP.

La modalità DHCP viene usata per acquisire l'indirizzo IPv4 dal server DHCP nella rete cui è collegato il gateway Smartlink SI B. Il modo BOOTP viene usato per acquisire l'indirizzo IPv4 se la rete non prevede un server DHCP, ma un server BOOTP è configurato per assegnare l'indirizzo IPv4.

Per configurare i parametri IPv4 in modo manuale procedere come segue:

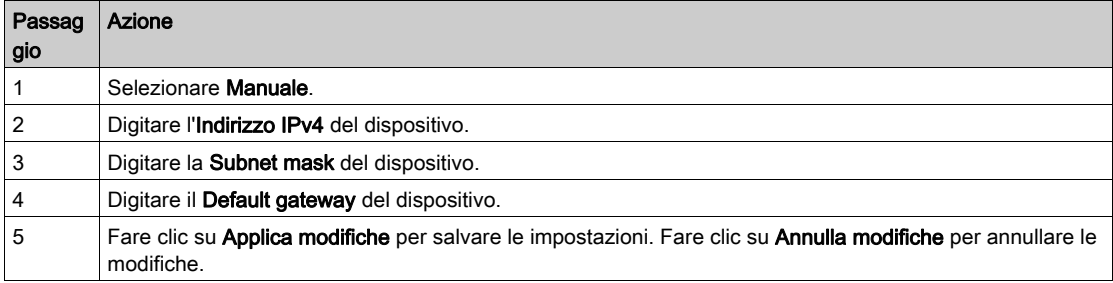

Per configurare i parametri IPv6 procedere come segue:

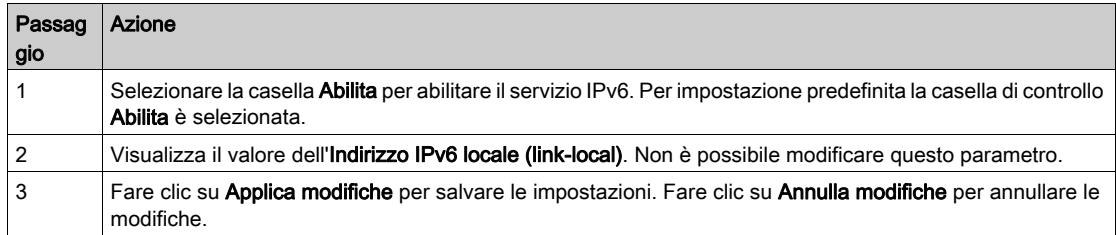

Il gateway Smartlink SI B può acquisire il nome del dominio automaticamente; in alternativa, è possibile impostare manualmente l'indirizzo dei server DNS. Fare clic su Ottieni server DNS automaticamente tramite DHCP/BOOTP per acquisire automaticamente il server DNS dalla rete.

Per configurare i parametri DNS in modo manuale procedere come segue:

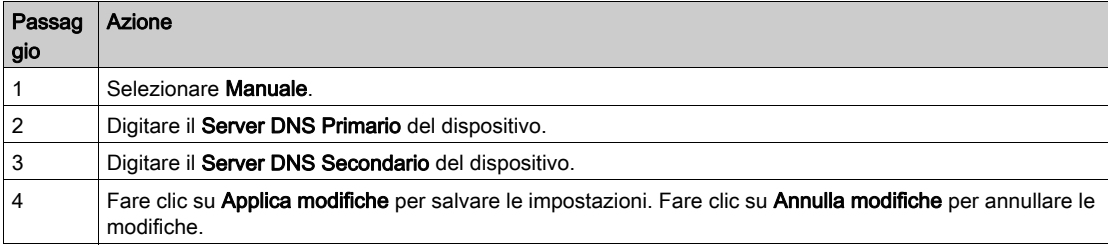

# <span id="page-95-0"></span>Servizi di rete IP

## **Descrizione**

La pagina Servizi di rete permette di configurare i protocolli di rete e i servizi di scansione.

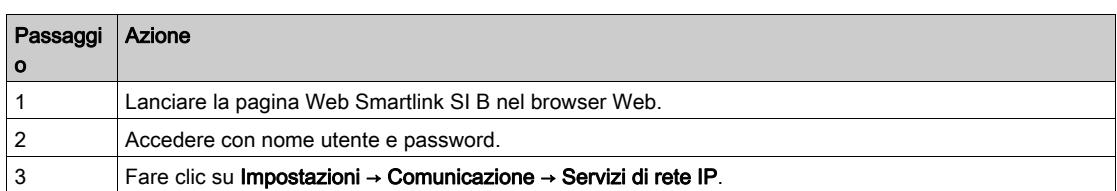

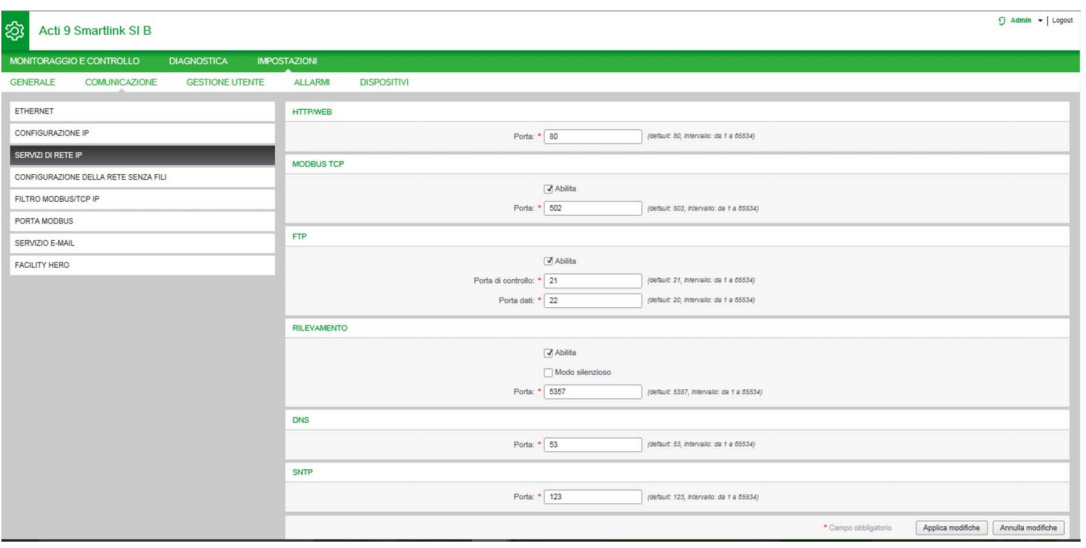

Il gateway Smartlink SI B supporta i protocolli HTTP, Modbus/TCP, FTP e i servizi DNS, SNTP e rilevamento.

Il valore predefinito del numero di porta HTTP è 80.

Per configurare i parametri Modbus/TCP, procedere come segue:

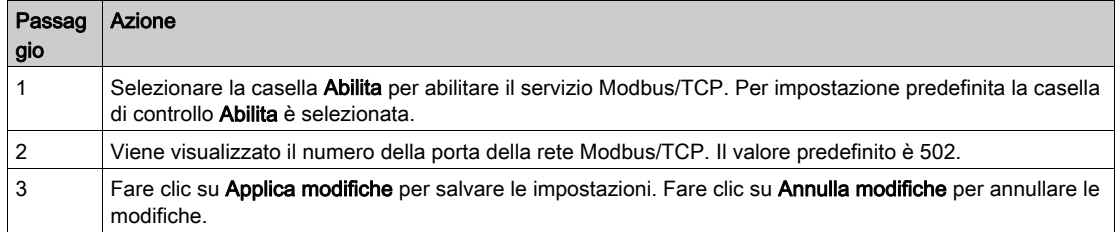

Per configurare i parametri FTP, procedere come segue:

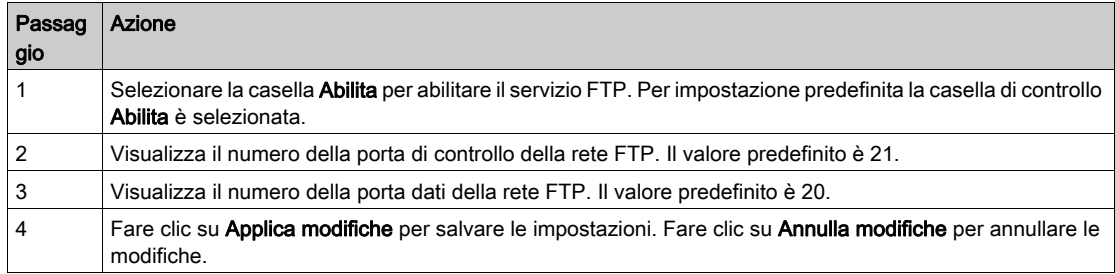

Per configurare i servizi di scansione, procedere come segue:

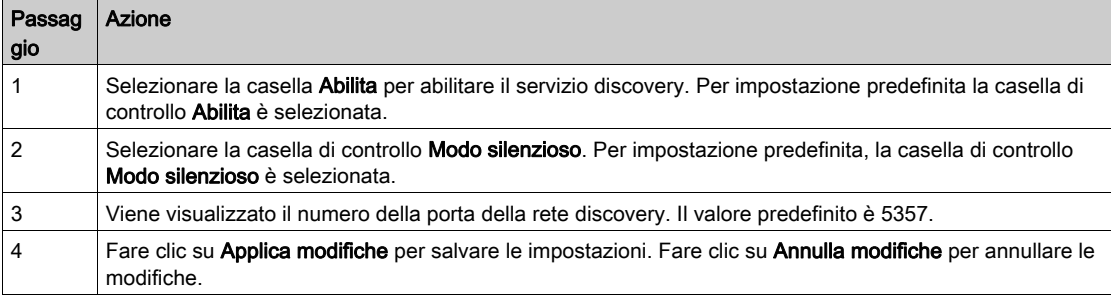

Visualizza il valore della porta della rete DNS e SNTP. Il valore predefinito del numero di porta è 53 e 123 rispettivamente.

## <span id="page-97-0"></span>Funzione gateway Smartlink SI B

## Server Modbus TCP/IP

Il gateway Smartlink SI B fornisce un server Modbus TCP per fornire accesso a tutti i dati e parametri di configurazione. Il gateway Smartlink SI B ha un ID unità fisso di 255. La mappatura dei dati Modbus e gli accessi in lettura o scrittura sono identici a RS485 per le stesse funzioni o gli stessi dati. In altre parole, la mappatura dati Modbus è un sottoinsieme della mappatura dati RS485 (almeno per gli accessi relativi ai canali digitali).

## Gateway Modbus TCP/IP

Il gateway Modbus TCP/IP su gateway Smartlink SI B consente la comunicazione tra un client Modbus TCP/IP collegato alla porta TCP/IP sul gateway Smartlink SI B e qualsiasi dispositivo slave Modbus collegato al gateway Smartlink SI B Il gateway Smartlink SI B fornisce un'interfaccia intuitiva e trasparente tra reti basate su Ethernet e i dispositivi di campo, come contatori, dispositivi di sorveglianza, relè di protezione, unità di sgancio, centraline di controllo motori e altri dispositivi che comunicano tramite Modbus RS485 slave.

Il gateway Smartlink SI B può gestire fino a otto slave Modbus RS485. L'indirizzo di questi slave può essere compreso tra 1 e 149 (l'indirizzo predefinito va da 1 a 8).

I parametri di comunicazione Modbus sono:

- Velocità di trasmissione (in baud) 9.600 e 19.200 (19.200 è la velocità predefinita).
- Parità
	- o Pari e un bit di stop.
	- Dispari e un bit di stop.
	- o Nessuna parità (eliminazione del bit di parità), sono necessari due bit di stop.

# Capitolo 10 Impostazione della comunicazione Modbus (funzione gateway)

## Contenuto di questo capitolo

Questo capitolo contiene le seguenti sottosezioni:

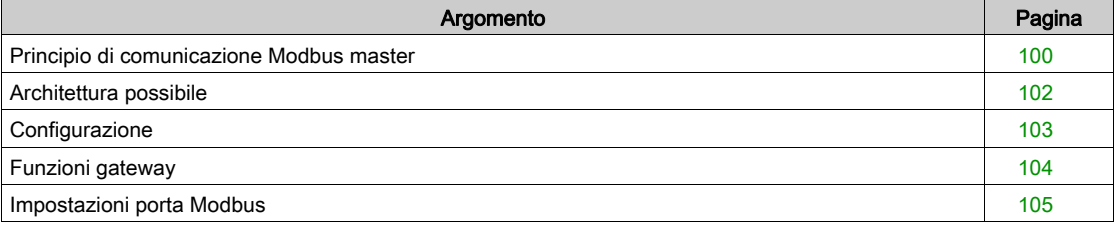

## <span id="page-99-0"></span>Principio di comunicazione Modbus master

## Panoramica

Il protocollo Modbus scambia dati utilizzando un meccanismo di richiesta-risposta tra un master e uno slave. Il principio master/slave costituisce un modello di protocollo di comunicazione nel quale un dispositivo (il master) controlla uno o più dispositivi diversi (gli slave). Una rete Modbus standard comprende un master e fino a 31 slave.

NOTA: Per ulteriori informazioni, una descrizione dettagliata del protocollo Modbus è disponibile su [www.modbus.org](https://www.modbus.org).

#### Caratteristiche del principio master/slave

Il principio master/slave ha le seguenti caratteristiche:

- Collegamento alla rete di un solo master alla volta.
- Solo il master può avviare la comunicazione e inviare richieste agli slave.
- Il master può rivolgersi a un singolo slave utilizzando il suo indirizzo specifico oppure a tutti gli slave contemporaneamente tramite l'indirizzo 0.
- Gli slave possono inviare risposte unicamente al master.
- Gli slave non possono avviare comunicazioni né verso il master né verso altri slave.

## Modalità di comunicazione master-slave

Il protocollo Modbus può scambiare dati utilizzando due modalità di comunicazione:

- modalità richiesta/risposta
- modalità broadcast

Il gateway Smartlink SI B supporta il protocollo Modbus come master e può supportare fino a otto slave Modbus come Acti9 Smartlink RS485. Ogni Acti9 Smartlink RS485 ha un indirizzo Modbus (da 1 a 99) e concentra i dati provenienti dai dispositivi collegati sugli 11 canali di cui dispone (interfaccia Ti24).

Gli stati e i comandi per ogni dispositivo collegato (con interfaccia Ti24) al gateway Smartlink SI B sono accessibili in registri il cui indirizzo dipende dai canali digitali (da 1 a 7) su cui è collegato il dispositivo.

#### Modalità richiesta/risposta

In modalità richiesta/risposta, il master si rivolge a uno slave utilizzando l'indirizzo specifico dello slave. Lo slave elabora la richiesta e risponde al master.

## Modalità broadcast

In modalità broadcast, il master si rivolge a tutti gli slave attraverso l'indirizzo 0. Gli slave non rispondono ai messaggi broadcast.

#### Tempo di esecuzione

Il tempo di esecuzione Tr è il tempo tra la fine della ricezione di una richiesta e l'emissione della risposta.

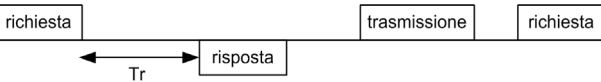

Il valore tipico del tempo di esecuzione Tr è inferiore a 10 ms con il protocollo Modbus.

#### Scambio di dati

Il protocollo Modbus utilizza due tipi di dati:

- $\bullet$  Rit
- parole di 16 bit denominate registri

Ciascun registro dispone di un numero di registro. Ogni tipo di dati (bit o registro) dispone di un indirizzo a 16 bit.

I messaggi scambiati con il protocollo Modbus contengono l'indirizzo dei dati da elaborare.

### Frame

Tutti i frame scambiati con il protocollo Modbus hanno un massimo di 256 byte e sono costituiti da quattro campi:

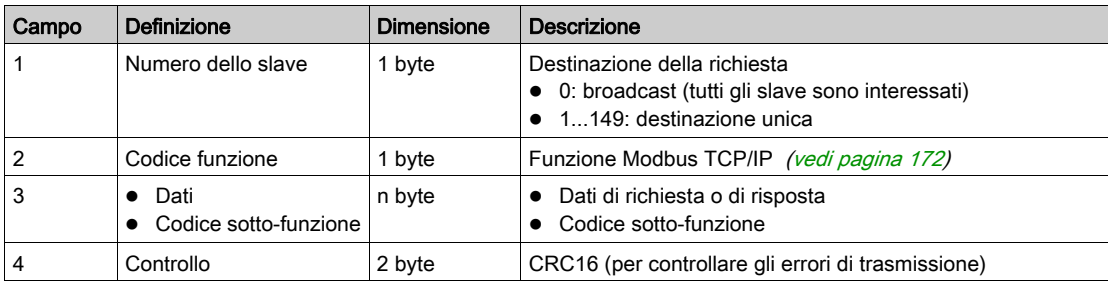

## Formato dei dati

Il formato dei dati è configurato come illustrato di seguito in base al protocollo Modbus RTU:

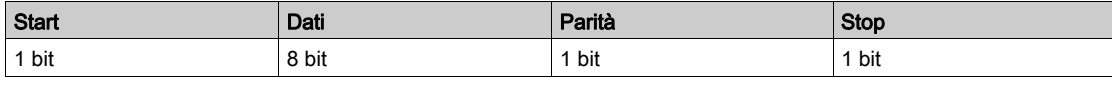

NOTA: Il formato dati Modbus RTU è costituito da 11 bit.

È richiesta la parità pari, ma si possono utilizzare anche altre modalità (parità dispari, nessuna parità). Se nel master Modbus è implementata l'opzione nessuna parità, il master Modbus deve trasmettere un bit di stop supplementare per completare il frame di caratteri ottenendo un frame asincrono completo da 11 bit.

NOTA: Per ulteriori informazioni, una descrizione dettagliata del protocollo Modbus è disponibile su [www.modbus.org](https://www.modbus.org).

## <span id="page-101-0"></span>Architettura possibile

## **Descrizione**

Il gateway Smartlink SI B funziona come un master Modbus che può essere collegato a 8 dispositivi slave. L'indirizzo Modbus predefinito del gateway Smartlink SI B è 255.

L'indirizzo 0 viene usato per il broadcast e gli indirizzi da 248 a 254 fungono da riserva. I dispositivi slave possono avere qualsiasi indirizzo da 1 a 149 (gli indirizzi slave predefiniti vanno da 1 a 8).

Il gateway Smartlink SI B funziona come concentratore di dati per rappresentare i sensori di energia PowerTag come dispositivo Modbus. Gli indirizzi Modbus dei sensori di energia PowerTag compresi tra 150 e 220 sono disponibili nel gateway Smartlink SI B.

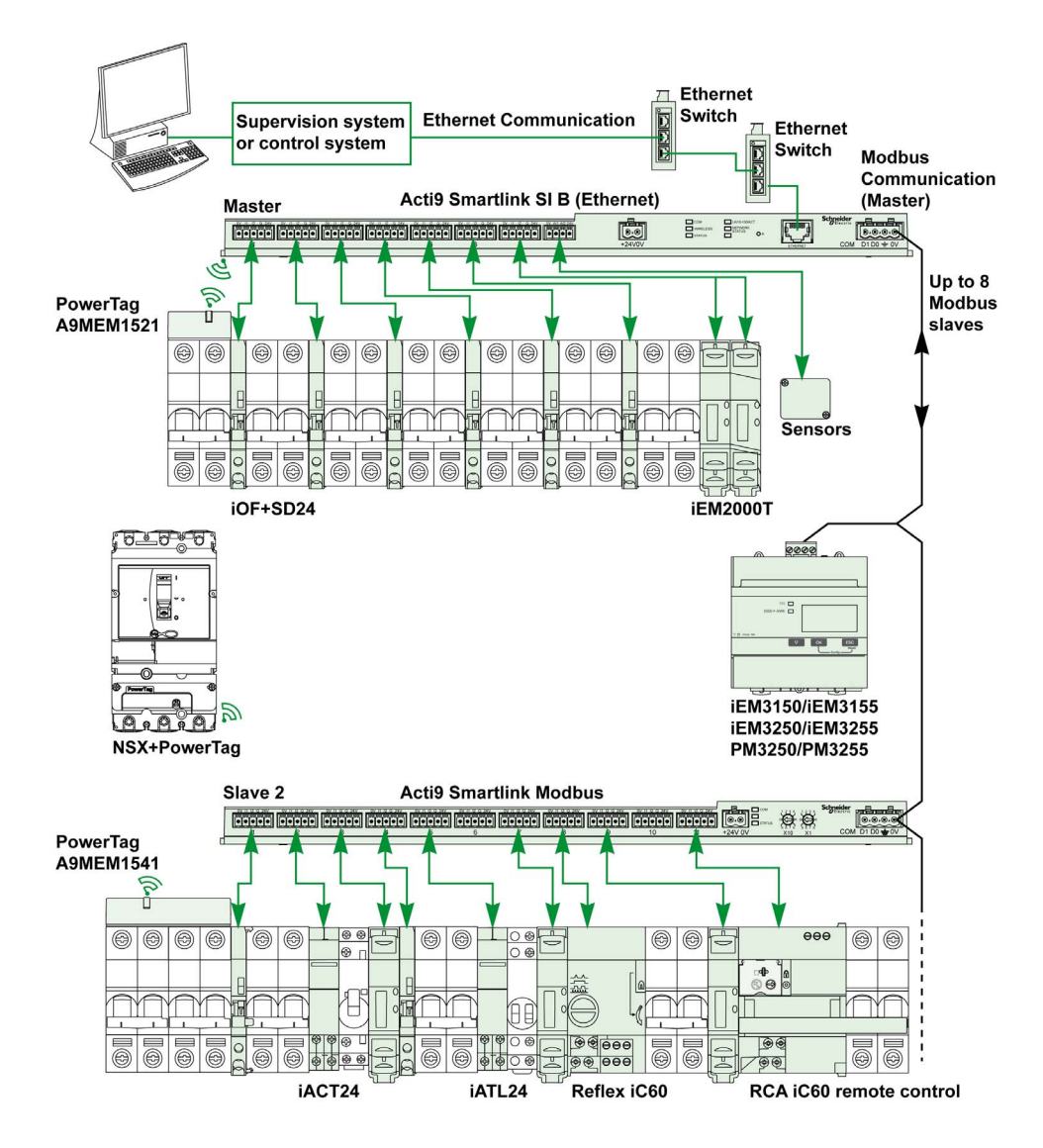

## <span id="page-102-0"></span>**Configurazione**

## Panoramica

È possibile eseguire l'impostazione della comunicazione Modbus tramite pagine Web Smartlink SI B. L'ID predefinito del gateway Smartlink Ethernet è 255.

La tabella seguente contiene i valori dei parametri di comunicazione:

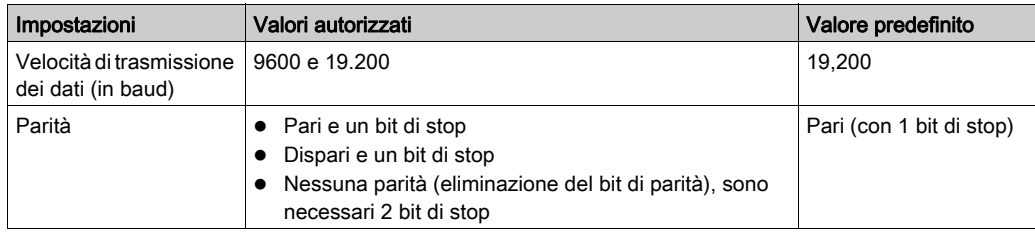

NOTA: La velocità di comunicazione della rete Modbus è identica per tutte le connessioni seriali ed è imposta dalla più bassa velocità di comunicazione di un dispositivo slave. Lo slave, se implementa auto go, ottiene automaticamente i parametri Modbus dal master (Smartlink Ethernet Wireless). Se lo slave non supporta l'auto go, l'utente deve configurare i parametri Modbus sugli stessi valori del master.

# <span id="page-103-0"></span>Funzioni gateway

## Panoramica

Il gateway Smartlink SI B supporta il gateway Modbus TCP/IP. Le funzionalità del gateway consentono la comunicazione Modbus TCP da un master Modbus TCP a qualsiasi dispositivo slave Modbus RS485 a esso collegato. Il gateway Smartlink SI B fornisce un'interfaccia intuitiva e trasparente tra reti basate su Ethernet e i dispositivi di campo, come contatori, dispositivi di sorveglianza, relè di protezione, unità di sgancio, centraline di controllo motori e altri dispositivi che comunicano tramite Modbus TCP/IP.

# <span id="page-104-0"></span>Impostazioni porta Modbus

## Pagina Porta Modbus

La pagina Porta Modbus permette di configurare le impostazioni della linea seriale Modbus.

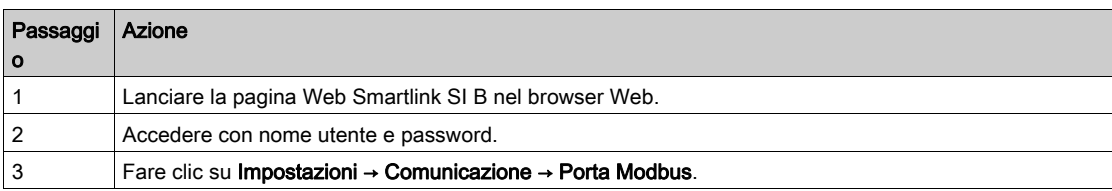

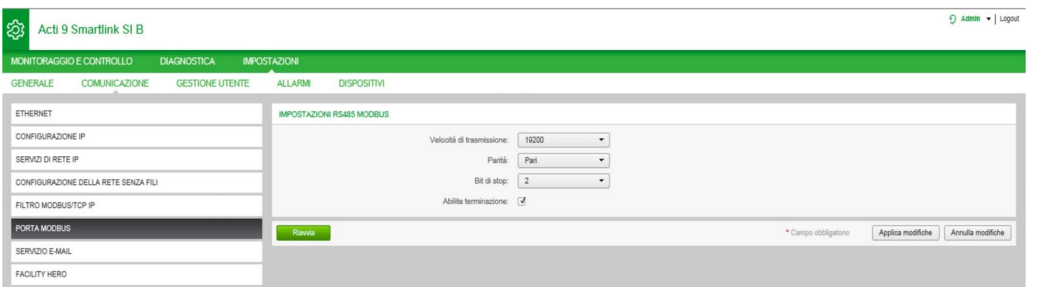

Per configurare i parametri Modbus procedere come segue:

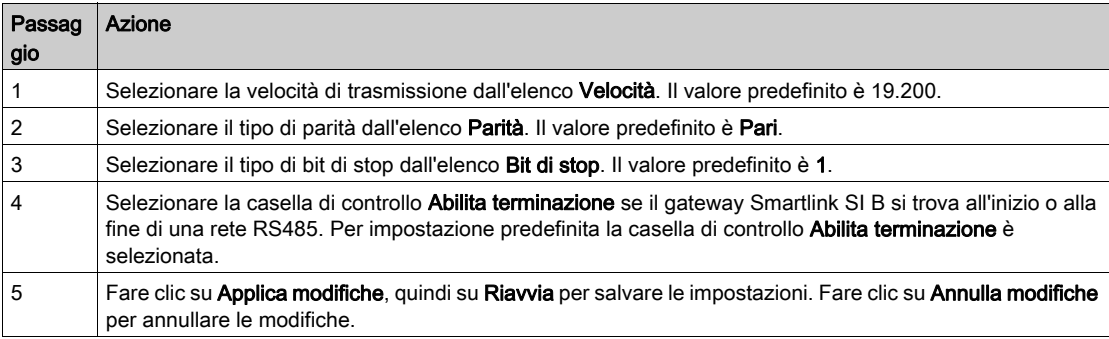

# Capitolo 11 Configurazione delle impostazioni di sistema

# Contenuto di questo capitolo

Questo capitolo contiene le seguenti sottosezioni:

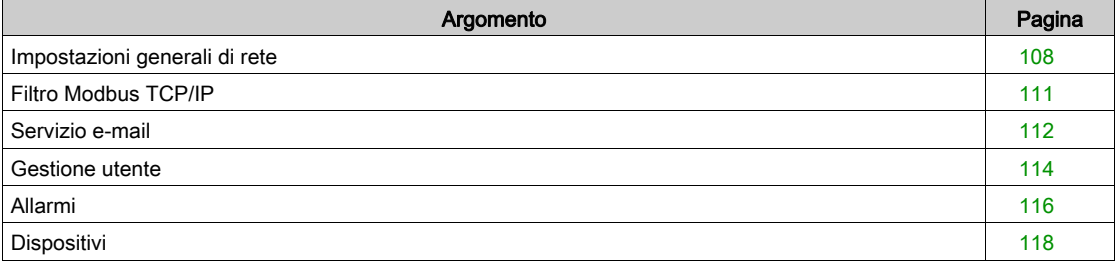

# <span id="page-107-0"></span>Impostazioni generali di rete

## Pagina Identificazione

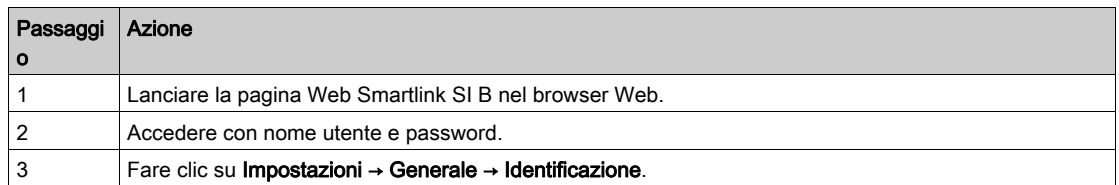

La pagina Identificazione consente di modificare il nome del dispositivo e visualizza i seguenti parametri:

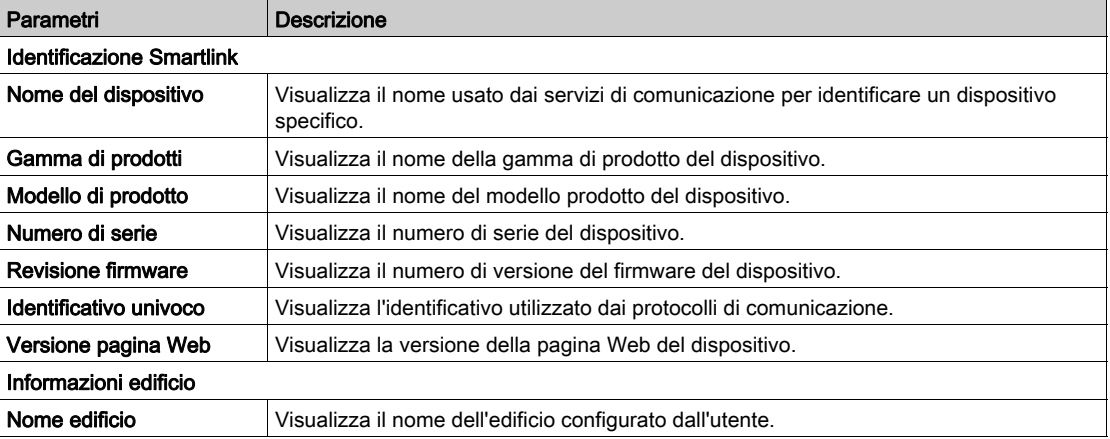

La pagina Identificazione consente di modificare solo il Nome dispositivo e il Nome edificio. Il Nome dispositivo è identico a quello visualizzato in Esplora risorse di Windows 7. Gli altri parametri di questa pagina non possono essere modificati, in quanto di sola lettura.

NOTA: Il Nome dispositivo deve contenere solo caratteri alfanumerici e un trattino (-). Il carattere '-' non può essere l'ultimo.

Fare clic su Applica modifiche per salvare le modifiche. Fare clic su Annulla modifiche per annullare le modifiche.

NOTA: Una volta applicate, le modifiche non possono essere annullate. Il pulsante di annullamento è attivo solo prima di salvare le modifiche.

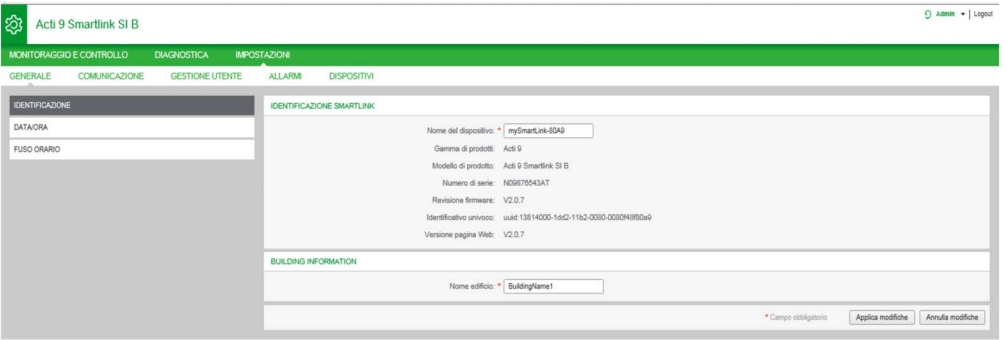

## Pagina Data/Ora

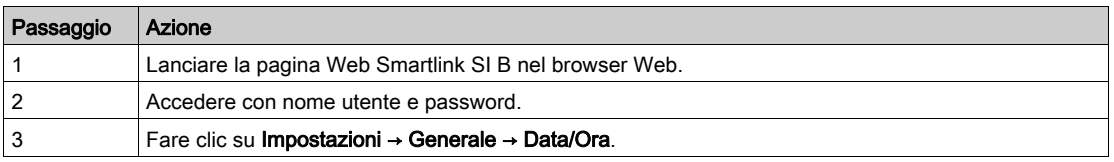
#### Modalità manuale

La pagina Data/Ora consente di impostare i parametri di data/ora e SNTP come indicato nella figura seguente:

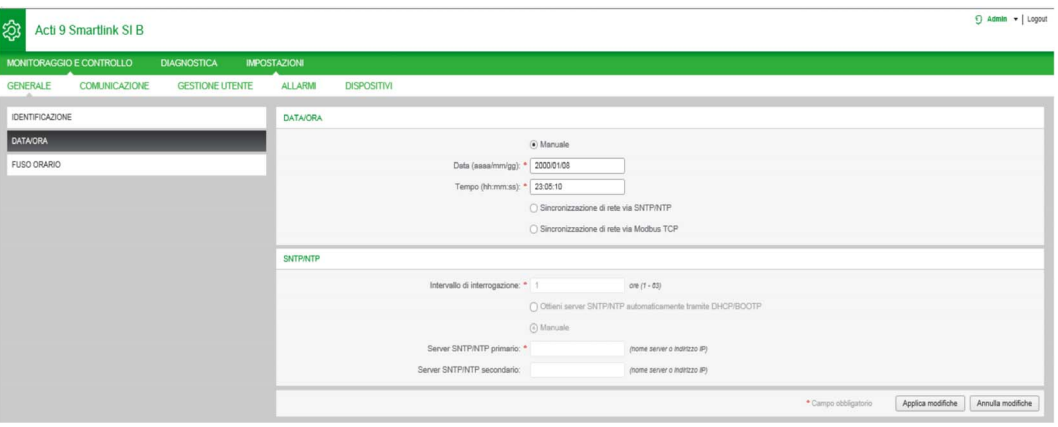

NOTA: Dopo ogni spegnimento e riaccensione, il dispositivo ripristina i valori di data e ora predefiniti, Il valore di data e ora predefinito è 2000/1/1, 00:00:00.

Per configurare la data e l'ora in modo Manuale procedere come segue:

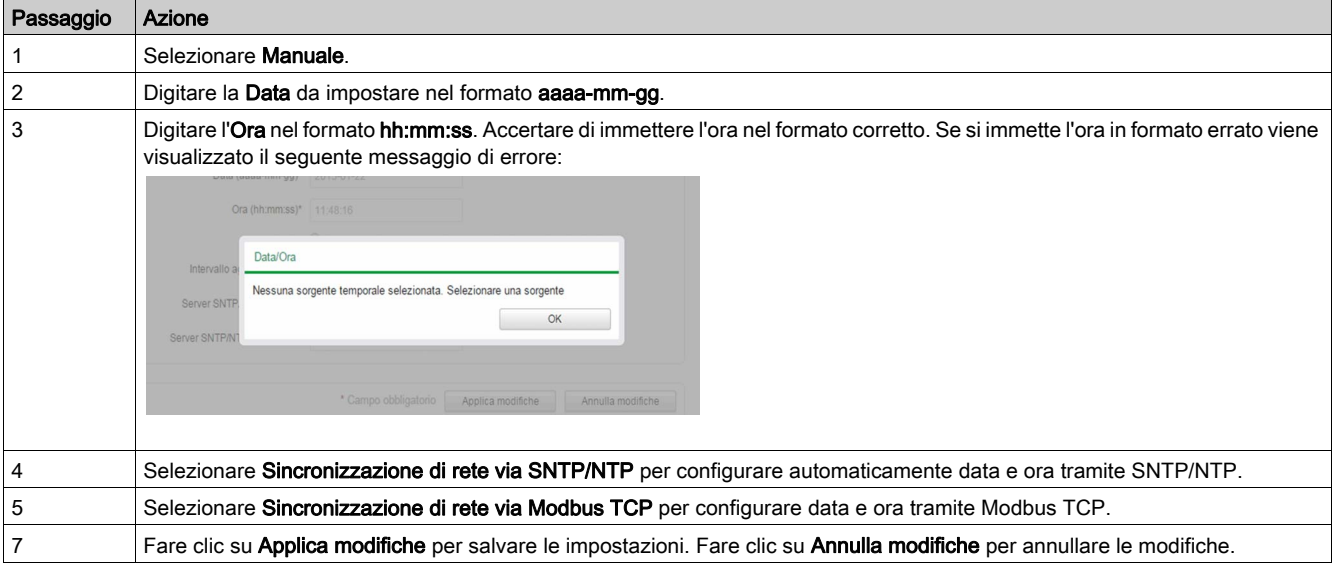

#### Modalità SNTP

Il protocollo NTP (Network Time Protocol) è un protocollo di rete per la sincronizzazione degli orologi tra computer su reti dati a commutazione di pacchetto a latenza variabile.

Una versione meno complessa del protocollo NTP, che non richiede la memorizzazione degli stati per periodi di tempo prolungati, è il Simple Network Time Protocol, impiegato in dispositivi embedded e in applicazioni che non richiedono una grande precisione.

Quando si seleziona la configurazione automatica dell'ora e i server NTP sono configurati, il gateway Smartlink SI B può comunicare con l'NTP e il server per sincronizzare l'ora.

Il gateway Smartlink SI B supporta la sincronizzazione dell'ora con il server remoto tramite protocollo SNTP. Quando il protocollo SNTP è attivo, la sincronizzazione dell'ora da uno dei server selezionati avviene ogni intervallo configurato e supporta anche i servizi Modbus Get Date-Time (codice funzione 43- 15) e Set Date-Time (codice funzione 43-16). L'ora è configurata nel formato a 24 ore.

In modalità automatica, il gateway Smartlink SI B riceve data e ora dal server SNTP dopo ogni intervallo di aggiornamento. Seguire la procedura indicata per configurare data e ora tramite i parametri SNTP/NTP:

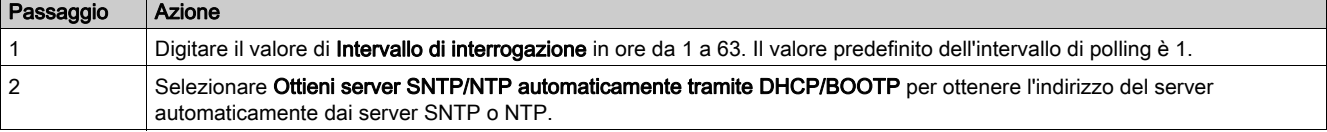

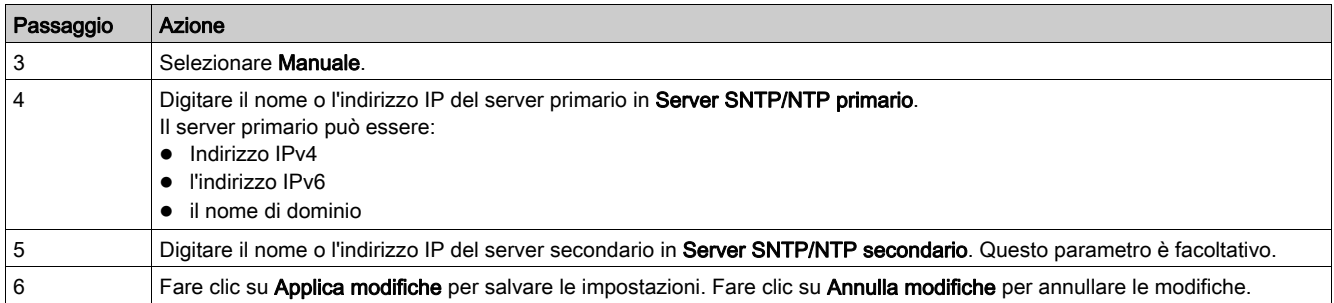

### Pagina Fuso orario

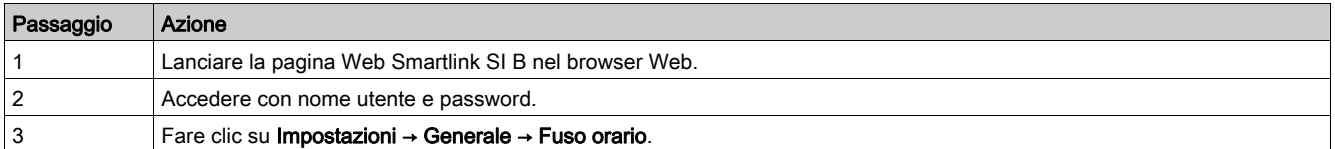

La pagina Fuso orario permette di configurare lo scostamento e il periodo di validità dell'ora legale per il fuso orario selezionato.

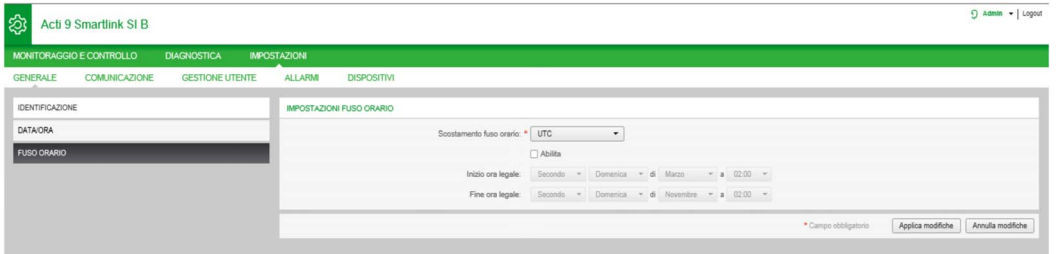

Per configurare i parametri del fuso orario procedere come segue:

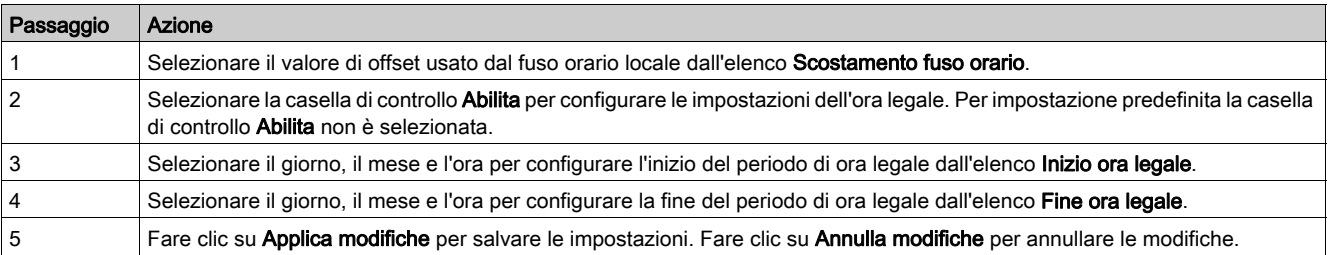

### Filtro Modbus TCP/IP

#### **Descrizione**

La pagina Filtro Modbus TCP/IP è una funzione di protezione che elenca gli indirizzi IP dai quali è possibile accettare la comunicazione (client Ethernet). Questa funzione viene utilizzata solo con la modalità di indirizzamento statico Ethernet. Questa pagina permette di configurare l'indirizzo IP per attivare l'accesso in scrittura.

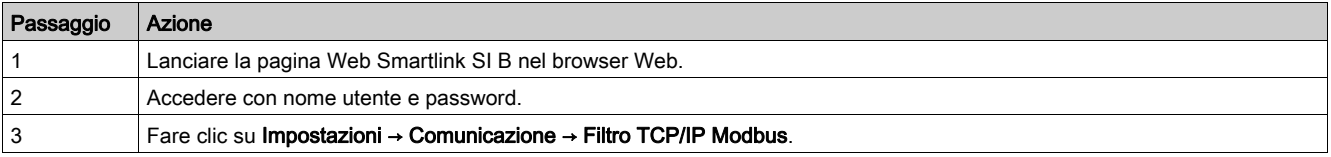

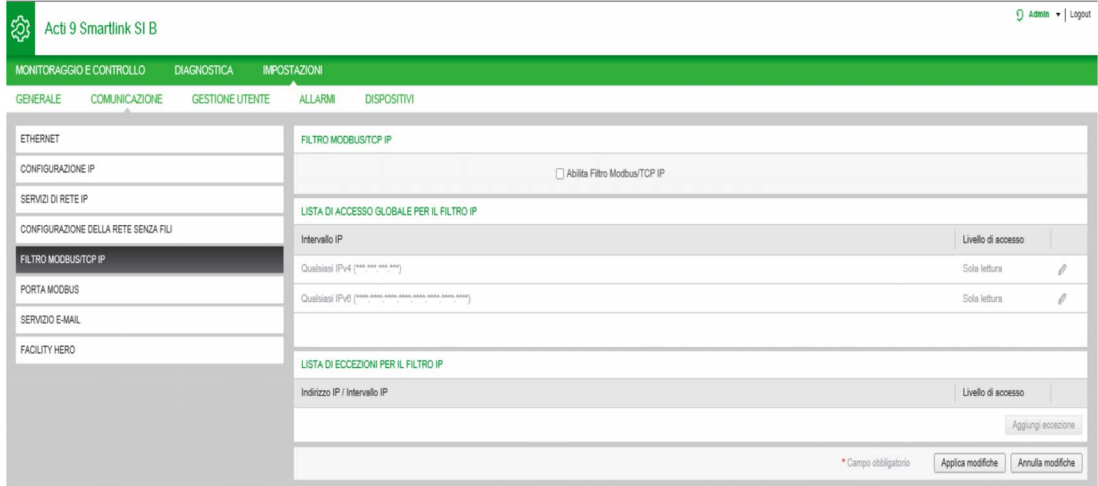

### Per abilitare l'accesso in scrittura dell'indirizzo IP procedere come segue:

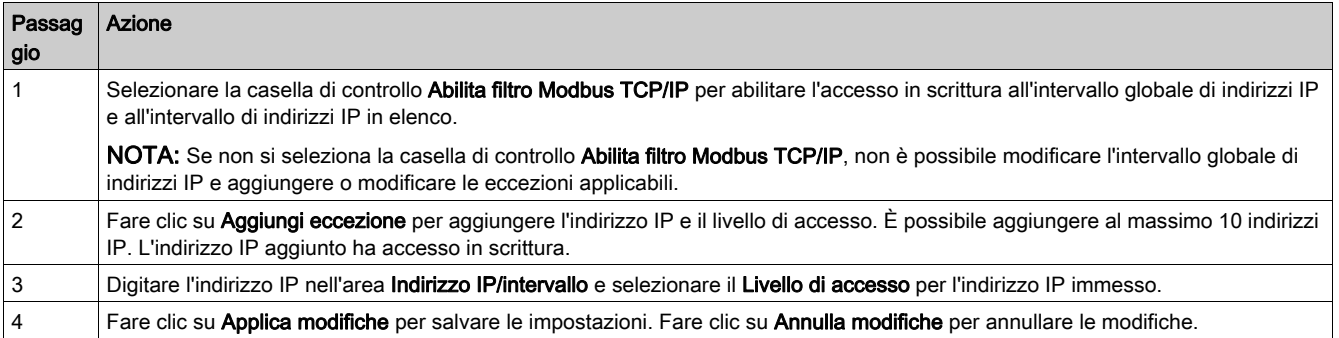

NOTA: È possibile modificare solo l'intervallo globale di indirizzi IP, ma non è possibile eliminarlo. È possibile modificare ed eliminare le eccezioni aggiunte.

### Servizio e-mail

#### **Descrizione**

La notifica evento viene utilizzata per inviare e-mail quando il dispositivo collegato attiva un allarme. Gli allarmi vengono configurati dall'amministratore e possono essere inviati a diversi utenti.

#### **Prerequisito**

Rivolgersi all'amministratore o controllare le policy IT per ottenere la corretta connessione IT per accedere a porta, connessione LAN a Internet e server e-mail.

### Principio

La figura seguente spiega il principio di funzionamento del servizio e-mail:

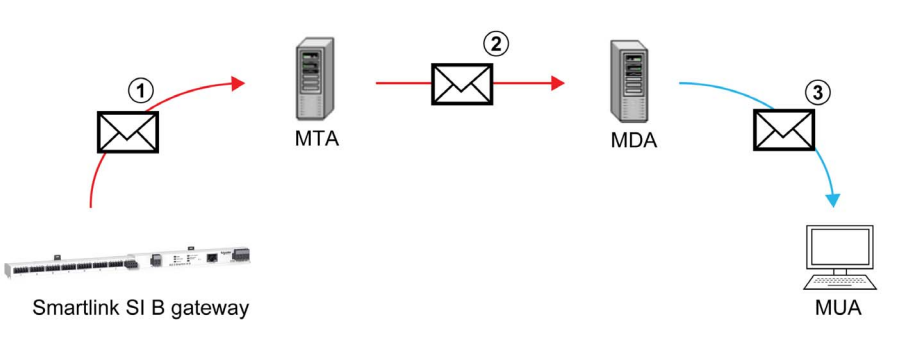

 Protocollo SMTP Protocollo POP3 o IMAP

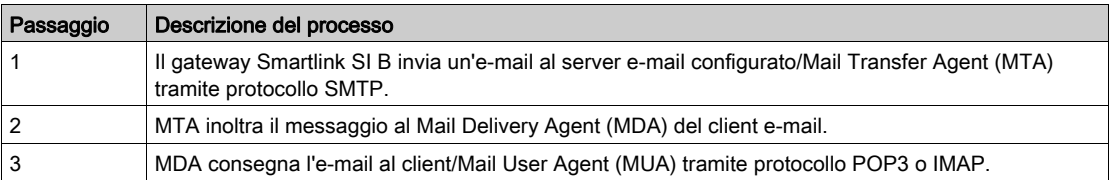

#### Raccomandazioni

- Per assicurare che un'e-mail venga consegnata in modo sicuro al MTA, il gateway Smartlink SI B deve essere aggiornato alla versione del firmware più recente disponibile per utilizzare il meccanismo di protezione recente di trasferimento e-mail. Tuttavia, ciò non garantisce una piena compatibilità con la versione più recente del fornitore di servizi e-mail Internet. Schneider Electric non è responsabile per queste policy e del loro impatto sulla consegna delle e-mail.
- Schneider Electric consiglia di utilizzare un server e-mail sul posto (invece di un fornitore di servizi email Internet), con policy di sicurezza chiara e stabile definita dal reparto IT client.
- Schneider Electric raccomanda di selezionare TLS/SSL o STARTTLS per una modalità di collegamento sicura tra il gateway Smartlink SI B e il server SMTP e-mail. Si consiglia inoltre di utilizzare un server SMTP e-mail che supporti almeno una di queste due modalità. L'opzione **Nessuna** è fornita solo per compatibilità con i server SMTP e-mail meno recenti. Poiché l'opzione Nessuna non fornisce una comunicazione sicura, se ne sconsiglia l'uso che dovrebbe perciò essere evitato.
- Ciascun fornitore di servizi e-mail Internet dispone di propri criteri di sicurezza e meccanismi di protezione dei dati per verificare l'attendibilità del mittente e individuare i messaggi di spam. Schneider Electric non è responsabile per queste policy e del loro impatto sulla consegna delle e-mail.

#### Pagina Servizio e-mail

La notifica evento viene utilizzata per inviare e-mail quando il dispositivo collegato attiva un allarme. Gli allarmi vengono configurati dall'amministratore e possono essere inviati a diversi utenti.

NOTA: Consultare l'amministratore o controllare i criteri IT per ottenere la corretta connessione IT per accedere a porta, connessione LAN a Internet e server e-mail. Le notifiche di evento non devono essere utilizzate se i servizi e-mail sono gestiti internamente da un amministratore del dominio IT del cliente.

La pagina Servizio e-mail consente di configurare le impostazioni del server e-mail.

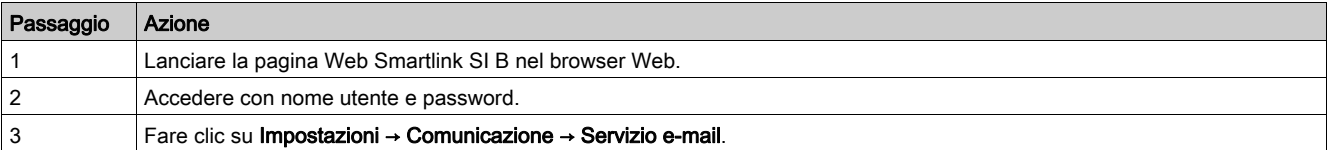

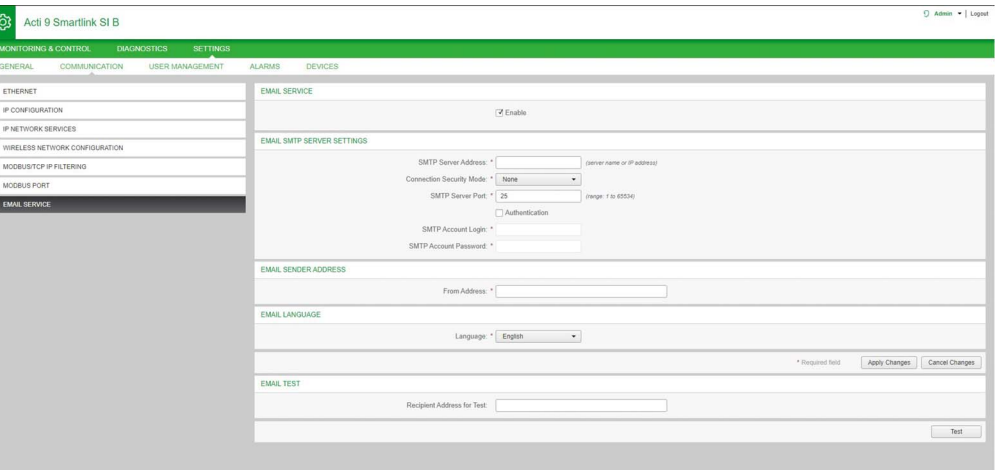

Fare clic sulla casella di controllo Abilita per configurare le impostazioni del server e-mail (abilitato per impostazione predefinita).

NOTA: Il server SMTP / e-mail è abilitato per impostazione predefinita. Il proprio server SMTP è il profilo predefinito e non può essere modificato.

Per configurare le impostazioni del server e-mail, seguire la procedura indicata nella tabella:

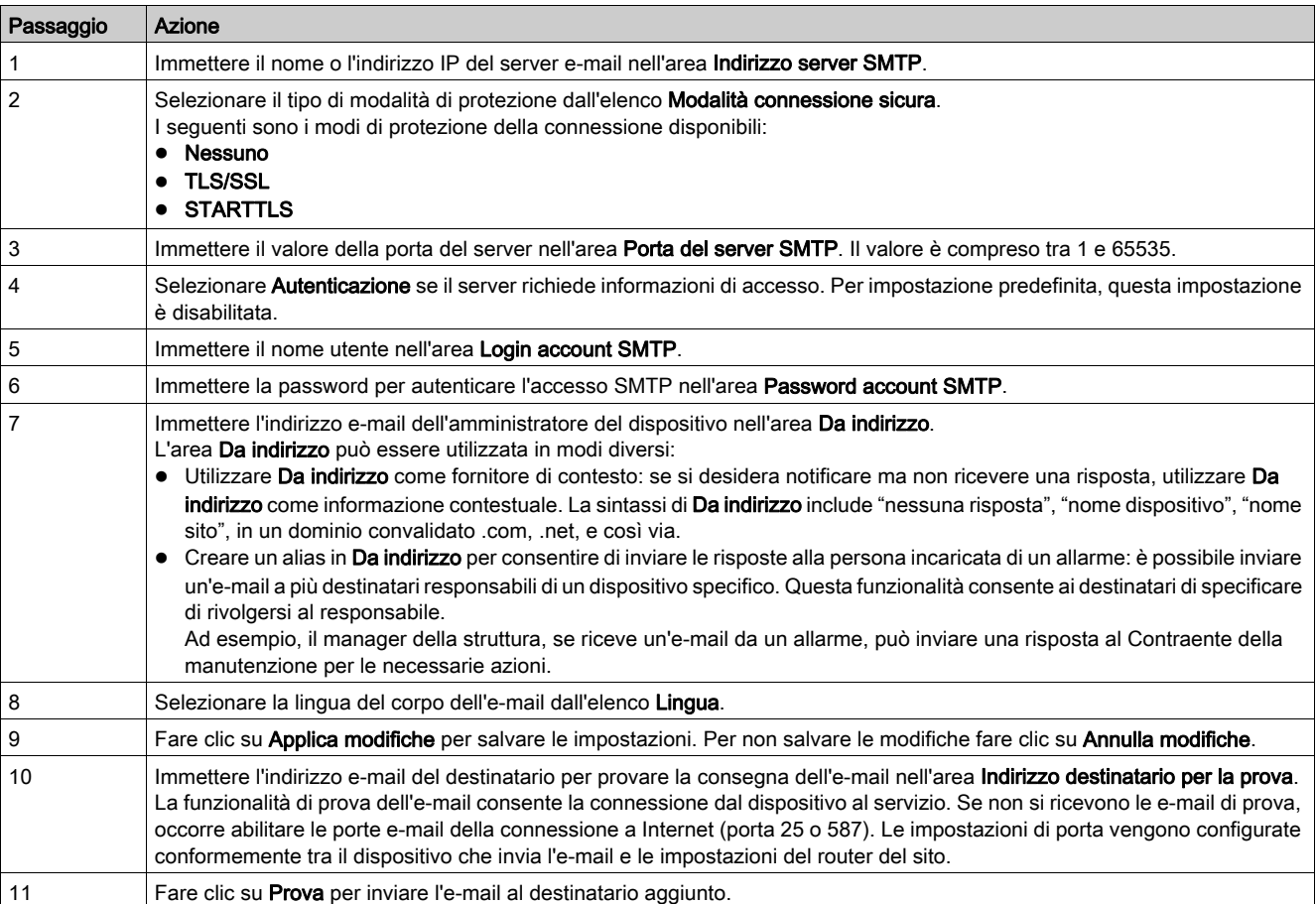

### Gestione utente

#### Pagina Account utente

La sezione Gestione utente consente di gestire i profili utente. La pagina Account utente visualizza gli account utente esistenti. e consente di aggiungere nuovi account utente e modificare la password di quelli esistenti.

# A AVVERTIMENTO

POSSIBILITÀ DI COMPROMETTERE LA DISPONIBILITÀ, L'INTEGRITÀ E LA CONFIDENZIALITÀ DEL SISTEMA.

Cambiare le password predefinite al primo utilizzo per evitare accessi non autorizzati a impostazioni, controlli e informazioni del dispositivo.

Il mancato rispetto di queste istruzioni può provocare morte, gravi infortuni o danni alle apparecchiature.

NOTA: L'e-mail associata a ciascun utente dichiarato è significativa, in quanto viene utilizzata durante la creazione dell'allarme per inviare una e-mail in presenza di allarme.

La tabella seguente elenca i tre tipi di account utente supportati dal gateway Smartlink SI B e i loro diritti di accesso.

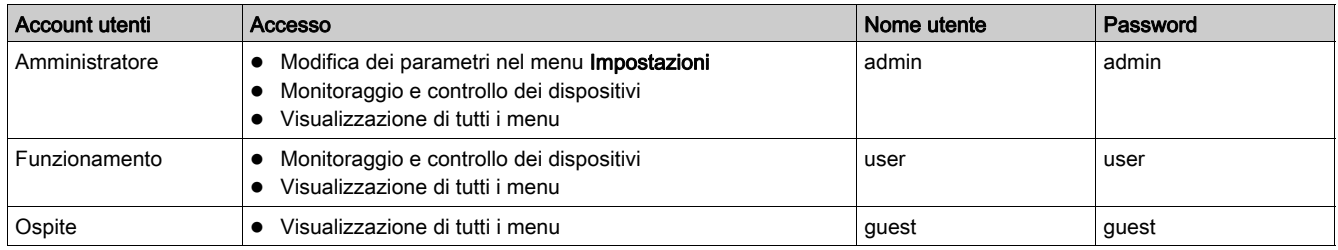

L'account Amministratore corrisponde al primo livello di accesso alla pagina Web per impostazione predefinita. Il numero di account utente a livello amministratore è fino a 1. Il numero di account utente a livello utente è fino a 3.

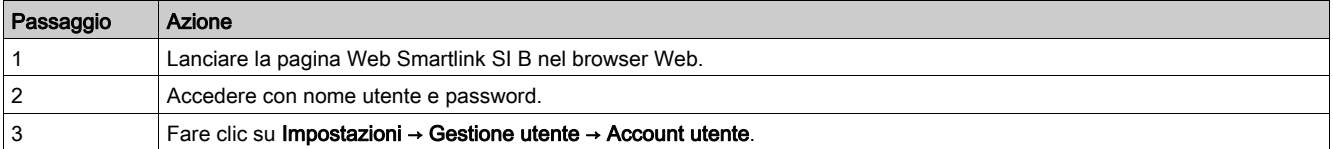

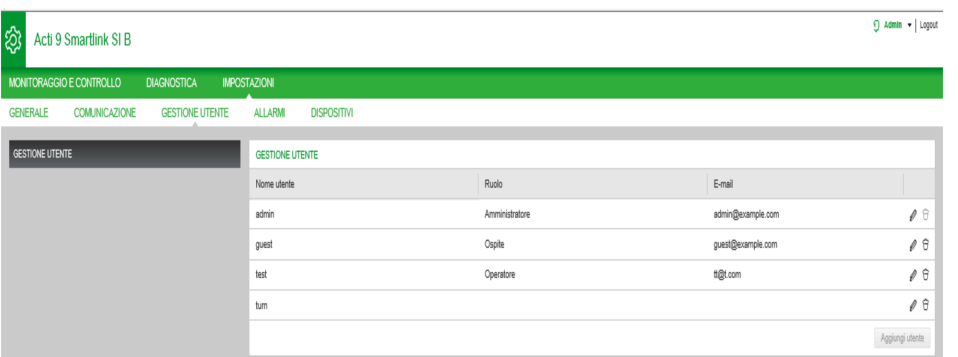

Per aggiungere un nuovo profilo utente procedere come segue:

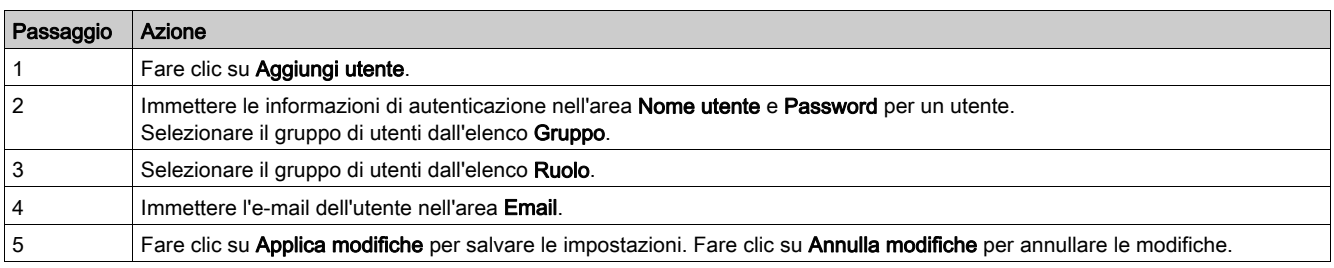

Per impostazione predefinita sono disponibili solo un account Amministratore e un account Utente.

Il Nome utente e la Password devono rispettare i seguenti criteri:

- Il Nome utente deve avere un minimo di quattro caratteri.
- Il Nome utente non deve superare 16 caratteri.
- La Password deve contenere almeno otto caratteri con un carattere speciale, un numero e una lettera maiuscola.
- La Password non deve superare 16 caratteri.

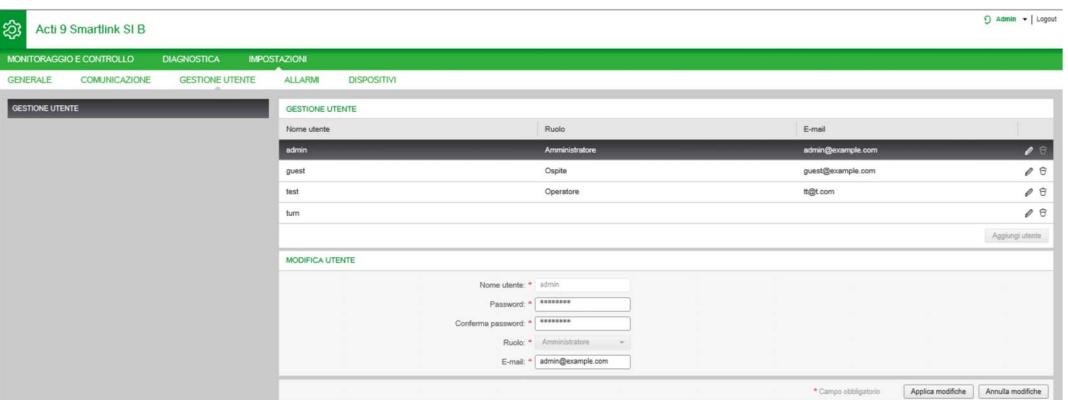

Per modificare i dettagli di un profilo utente esistente procedere come segue:

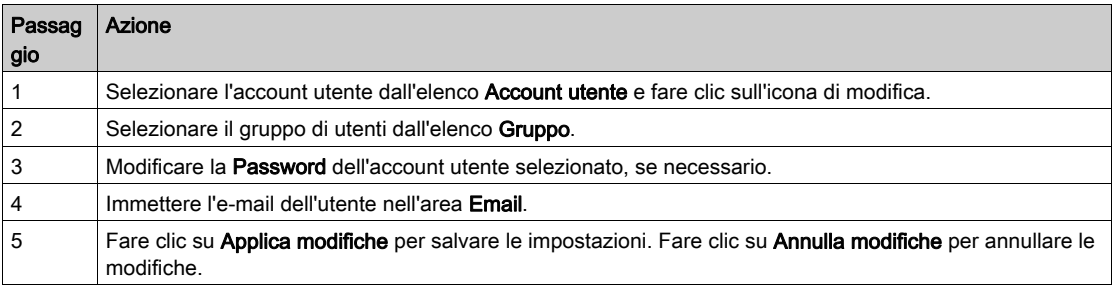

Fare clic sull'icona di eliminazione per eliminare il profilo utente dalla pagina Web. Il profilo dell'account amministratore non può essere eliminato.

### Allarmi

### Pagina Configurazione allarme

La pagina Configurazione allarme consente di configurare gli allarmi in caso di problema elettrico. Questa pagina visualizza le informazioni su eventi e-mail, prodotti, canali e dispositivi e destinatari dell'e-mail.

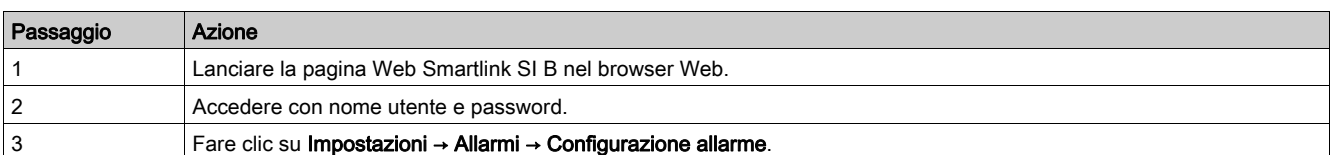

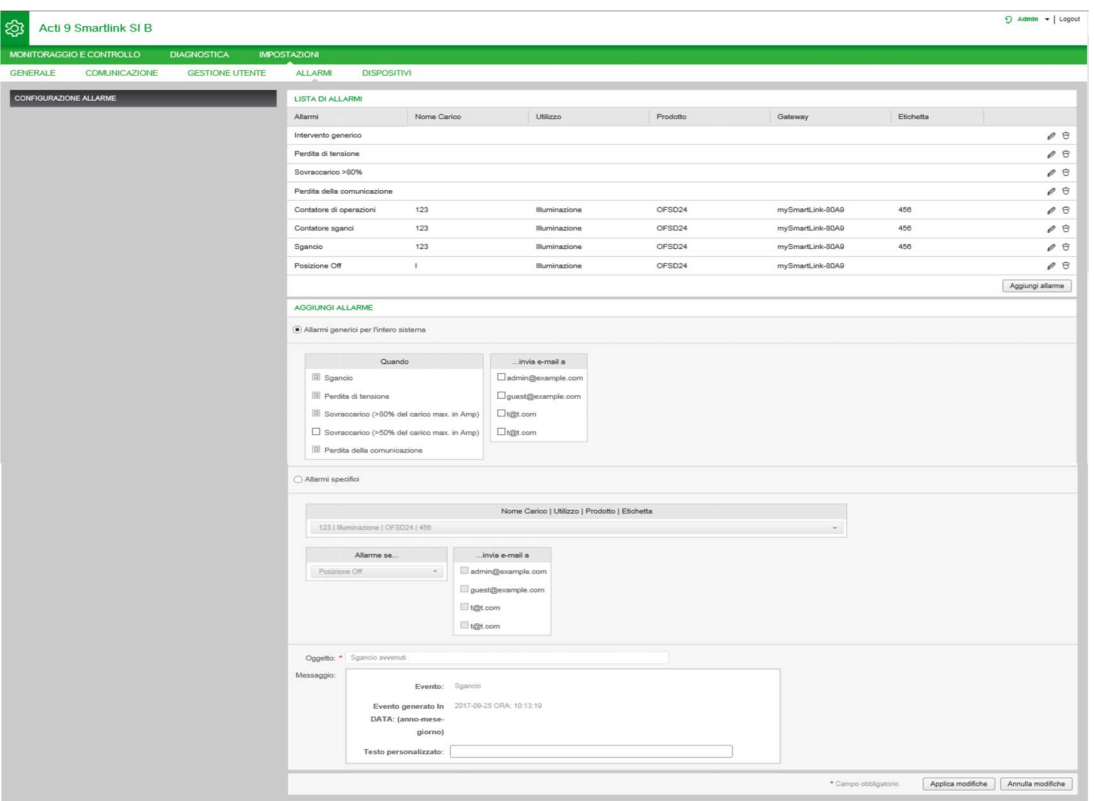

Questa pagina consente di aggiungere un nuovo allarme e modificare l'allarme selezionato dall'elenco di eventi.

Per aggiungere un nuovo allarme, seguire la procedura indicata nella tabella.

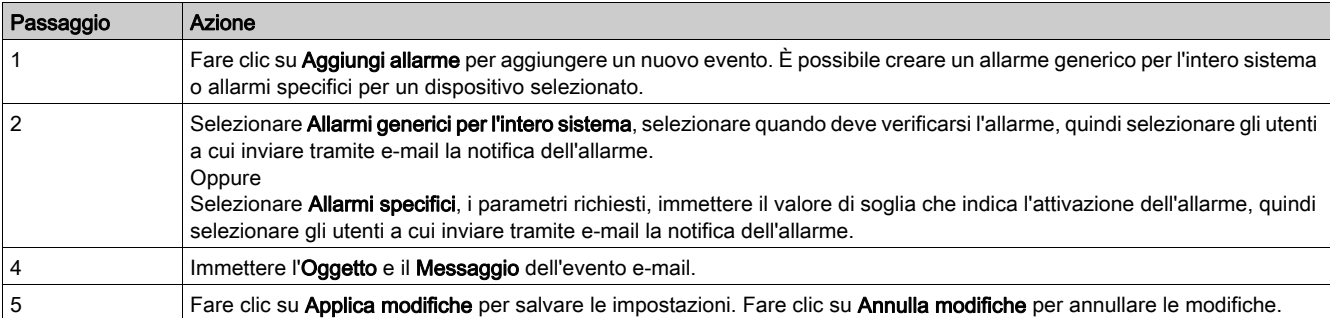

NOTA: L'e-mail con testo personalizzato che utilizza caratteri quali , è, ù, é, â, ê, î, ô, û , ë, ï, ü, ÿ e ç non viene visualizzata correttamente me il messaggio di testo generico appare correttamente.

Per modificare i parametri di un evento, seguire la procedura indicata nella tabella:

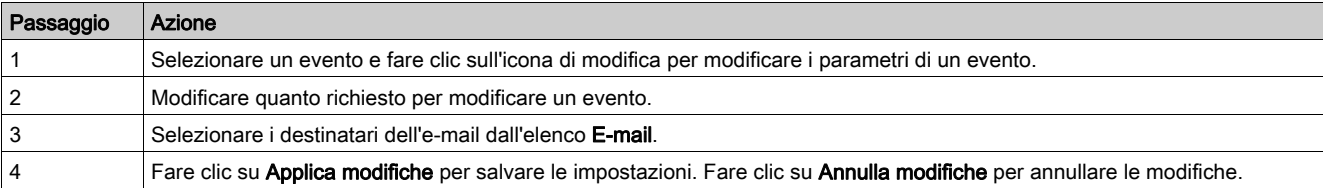

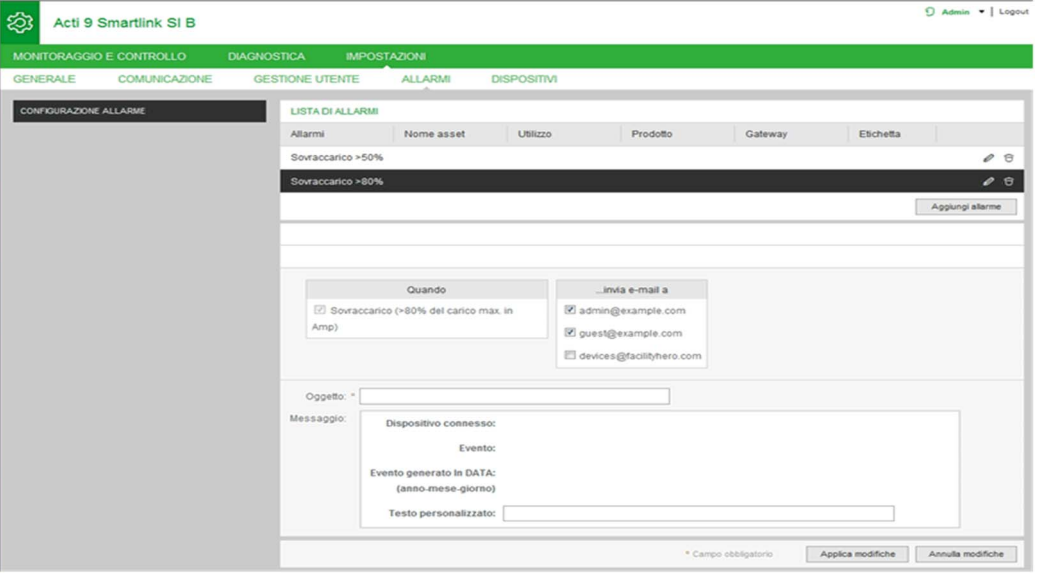

### **Dispositivi**

### Pagina Dispositivo digitale (dispositivi collegati all'interfaccia Ti24)

La pagina Dispositivo digitale visualizza l'elenco dei dispositivi di I/O collegati all'interfaccia Ti24. Questa pagina consente di configurare un dispositivo di I/O e di modificarne o eliminarne uno esistente su gateway Smartlink SI B.

La pagina Web Smartlink SI B consente la configurazione dei seguenti canali digitali:

- $\bullet$  OF+SD24
- $\bullet$  OF24
- $\bullet$  SD24
- $\bullet$  iACT24
- $\bullet$  iATL24
- Reflex iC60
- RCA iC60
- Interruttore IO
- Contatore impulsivo
- iEM2000T
- iEM3110
- iEM3155
- iEM3210
- iEM3255
- iEM3355
- PM3210
- PM3255
- Ingresso standard
- Uscita standard

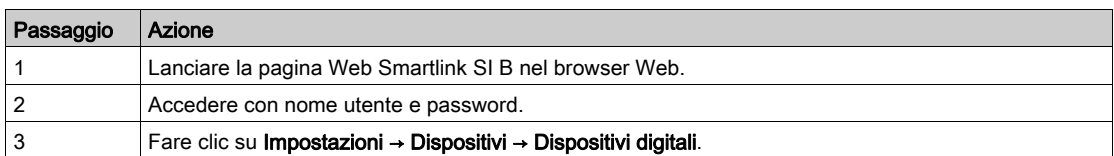

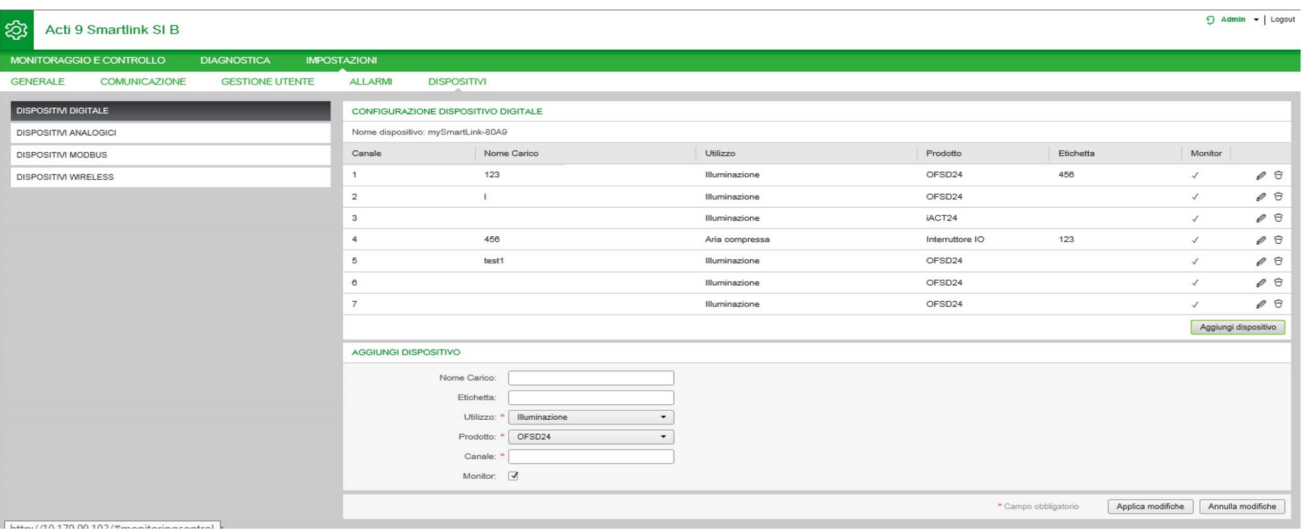

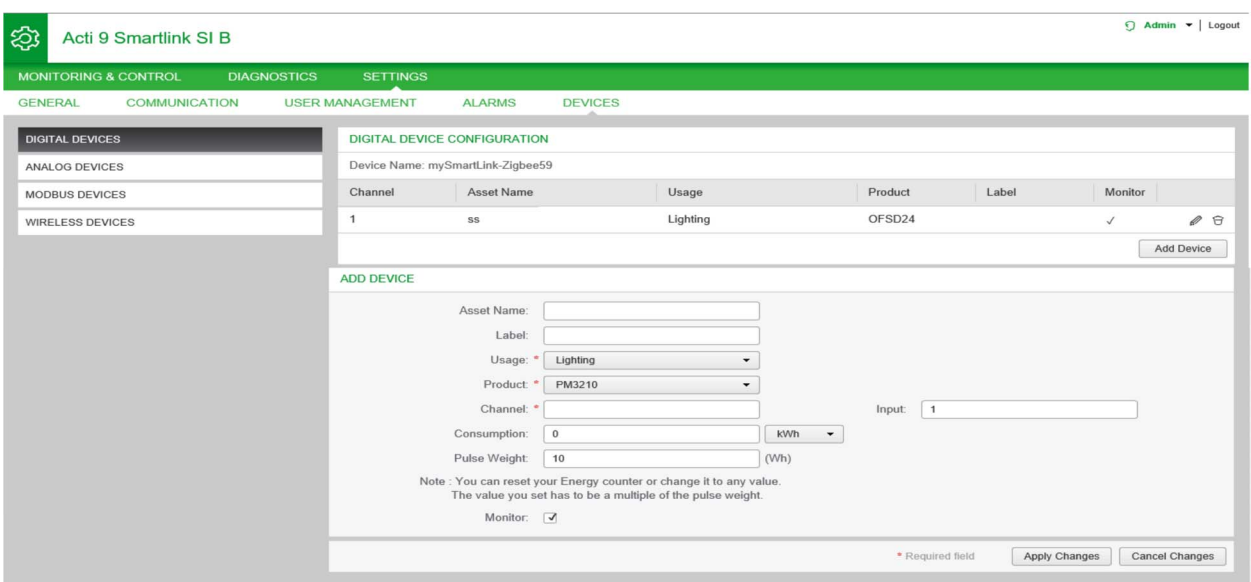

Per configurare i canali digitali procedere come segue:

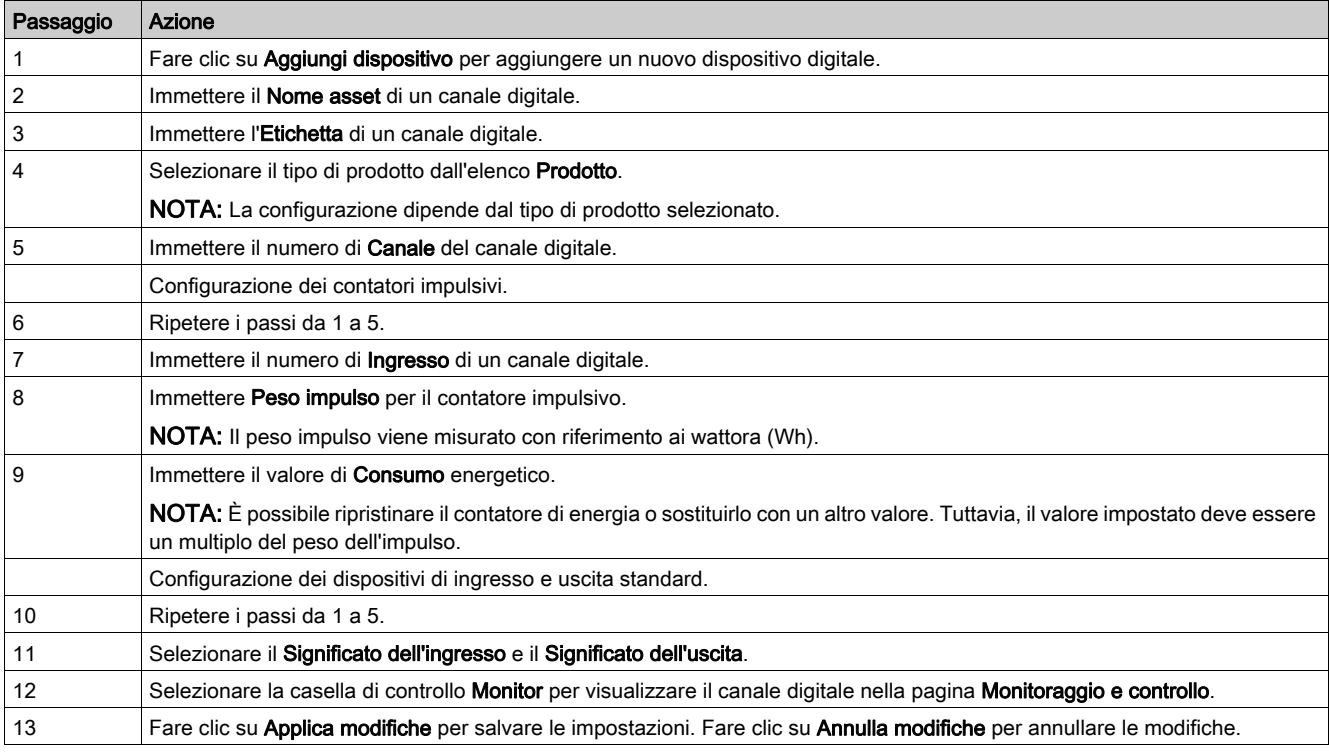

NOTA: È possibile configurare il valore del peso impulso perché il gateway Smartlink SI B non legge i valori del peso impulso predefiniti (sulla pagina Web il valore è sempre 10) dai gateway Smartlink SI B.

Fare clic sull'icona di modifica per modificare i dettagli del dispositivo. Fare clic sull'icona di eliminazione per rimuovere il canale analogico dalla pagina Web.

#### Pagina dispositivo analogico

La pagina Dispositivo analogico visualizza l'elenco dei dispositivi analogici connessi e consente di aggiungere un nuovo dispositivo analogico e di modificarne o eliminarne uno esistente.

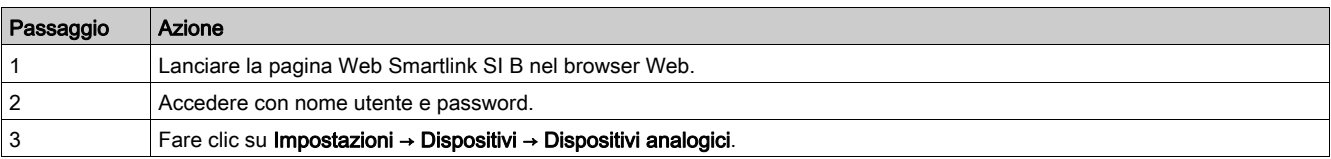

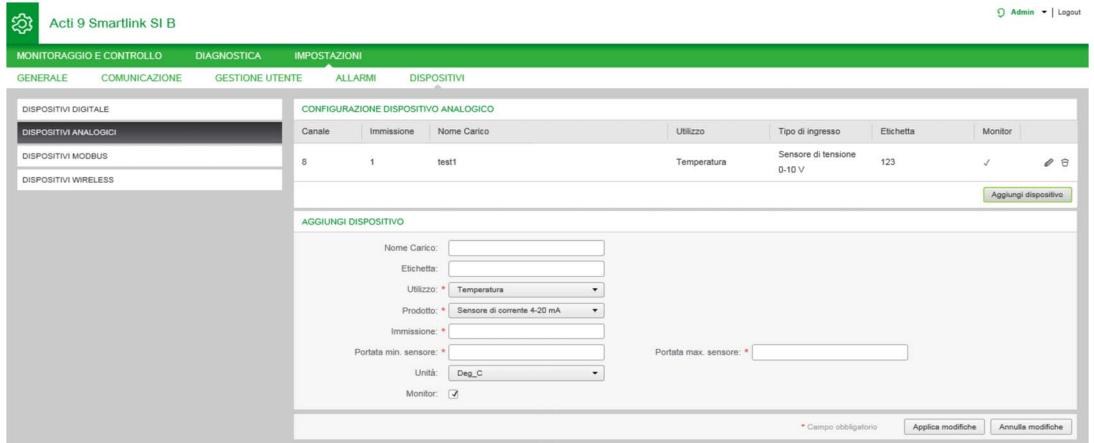

Per configurare i canali analogici procedere come segue:

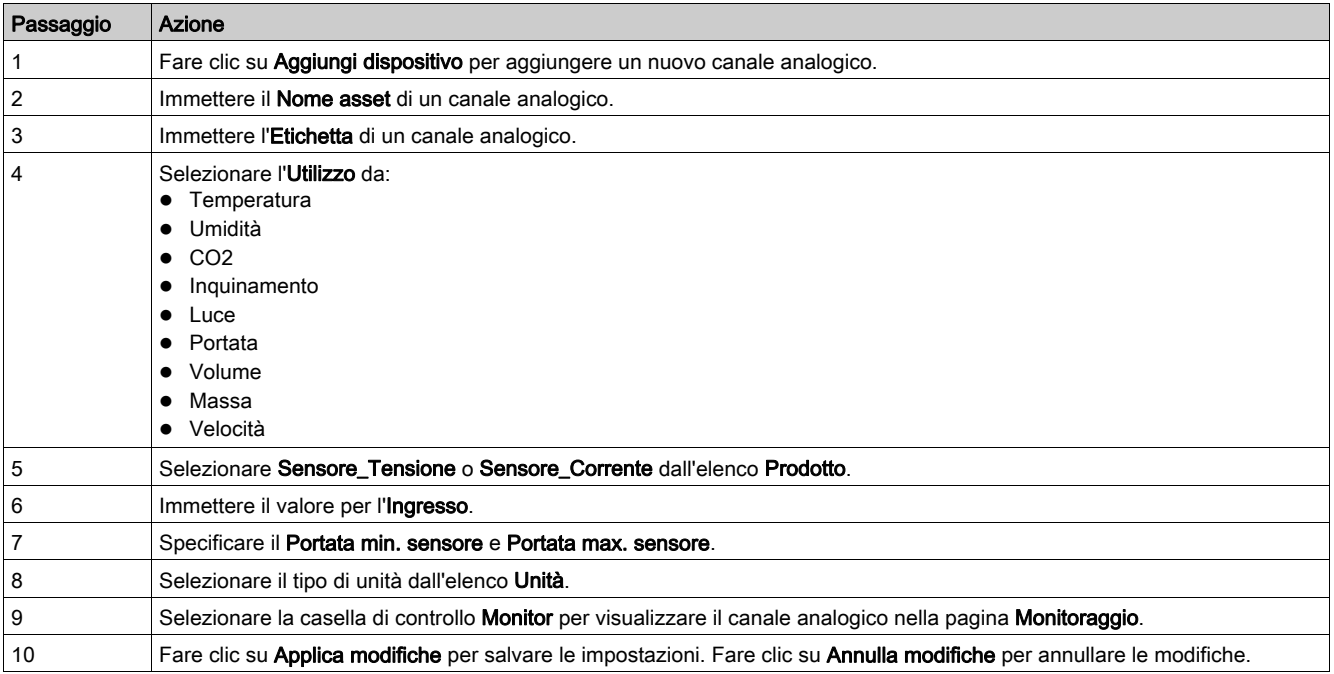

Fare clic sull'icona di modifica per modificare i dettagli del dispositivo. Fare clic sull'icona di eliminazione per rimuovere il canale analogico dalla pagina Web.

NOTA: Se il tipo di sensore non è configurato correttamente, il dispositivo segnala un conflitto.

#### Pagina Dispositivi Modbus

La pagina Dispositivi Modbus dello slave Modbus consente di visualizzare e configurare i dispositivi slave Modbus connessi al gateway Smartlink SI B. Questa pagina consente di individuare i dispositivi automaticamente.

La pagina Web supporta i dispositivi seguenti:

- Smartlink RS485
- PM3250
- PM3255
- iEM3150
- iEM3155
- iEM3250
- iEM3255
- iEM3350
- iEM3355

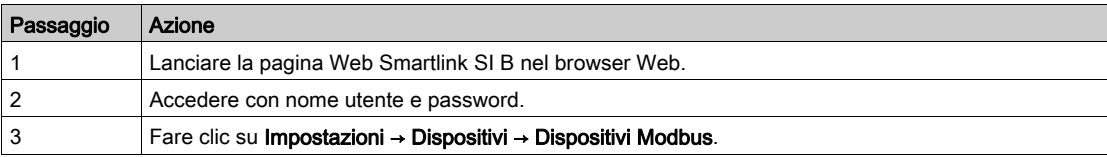

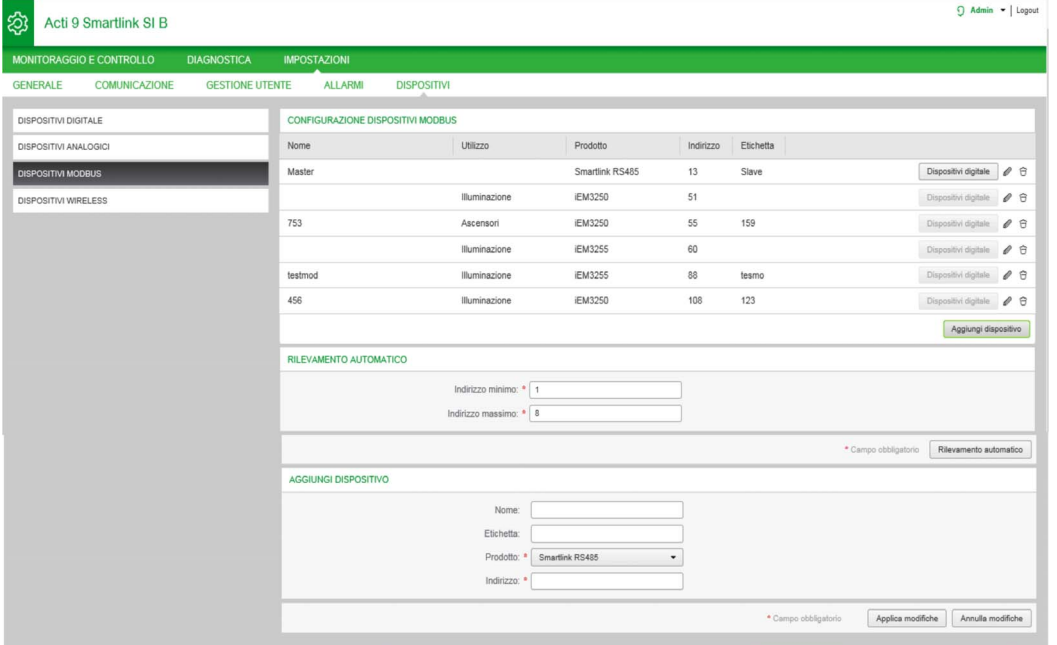

È possibile aggiungere dispositivi al gateway Smartlink SI B in modo manuale o tramite la funzione di rilevamento automatico.

Per aggiungere i dispositivi al gateway Smartlink SI B in modo manuale procedere come segue:

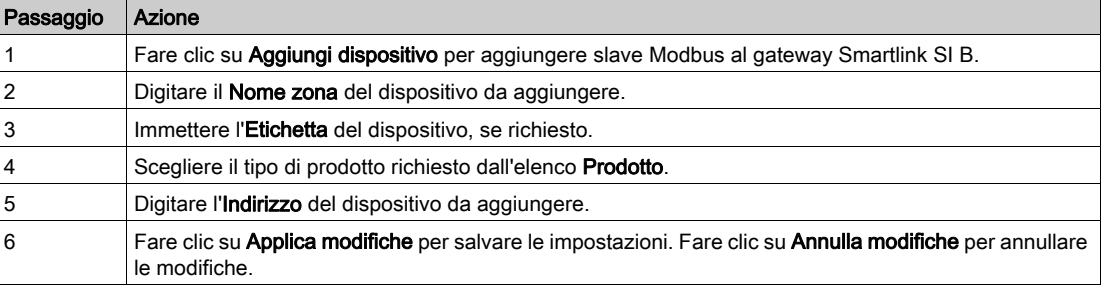

Funzione Rilevamento automatico

Seguire la procedura sotto indicata per aggiungere qualsiasi dispositivo supportato utilizzando la funzione di rilevamento automatico.

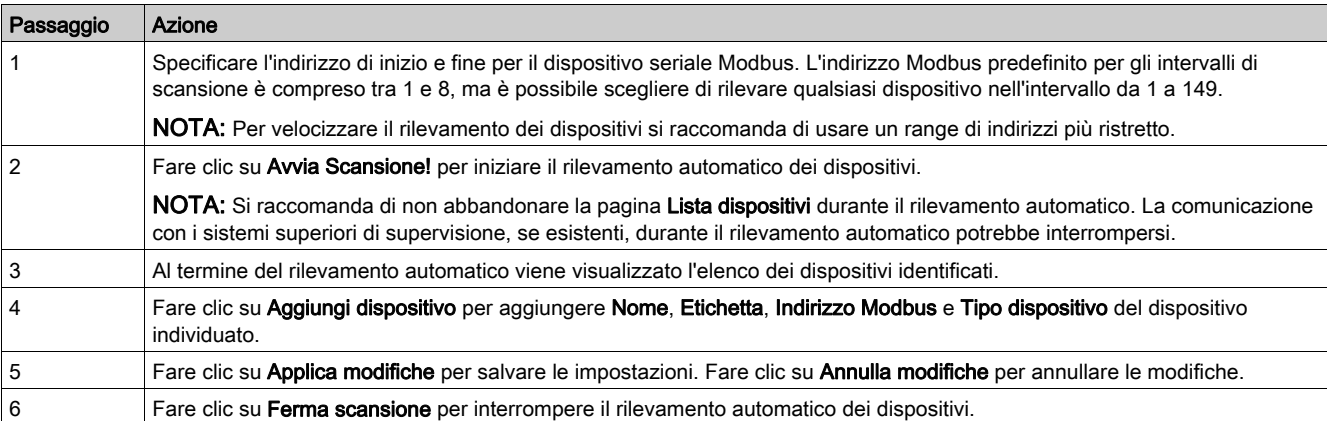

NOTA: per visualizzare sulla pagina Web Smartlink SI B la configurazione più recente del gateway Smartlink Modbus, è essenziale riavviare il gateway Smartlink SI B quando la configurazione del gateway Smartlink Modbus a valle viene aggiornata dal master remoto (ad esempio software EcoStruxure Power Commission, interfaccia IFE e modulo di visualizzazione FDM 128).

Fare clic sull'icona di modifica per modificare i parametri del dispositivo. Fare clic sull'icona di eliminazione per eliminare il dispositivo selezionato dall'elenco.

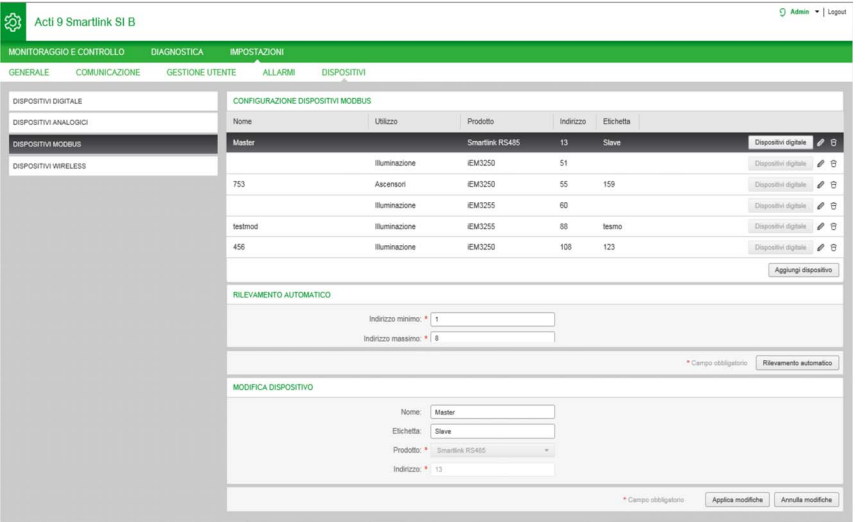

È possibile configurare i dispositivi digitali del gateway Smartlink Modbus dalla pagina Lista dispositivi. Per configurare i canali digitali procedere come segue:

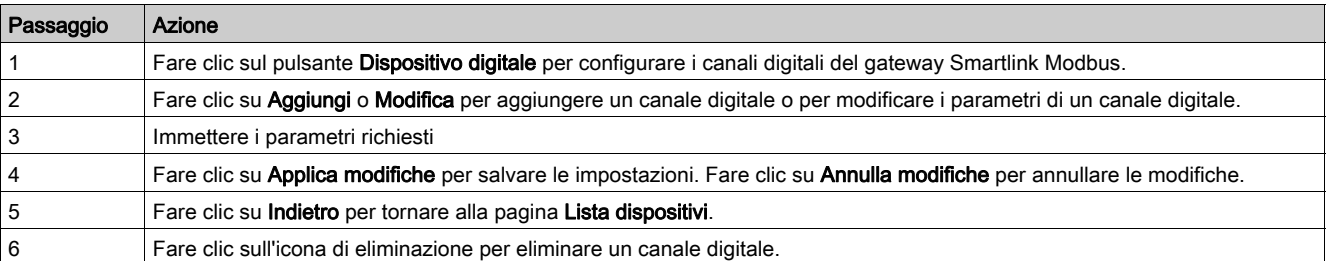

## Capitolo 12 Pagine Web di monitoraggio, controllo e diagnostica

## Contenuto di questo capitolo

Questo capitolo contiene le seguenti sottosezioni:

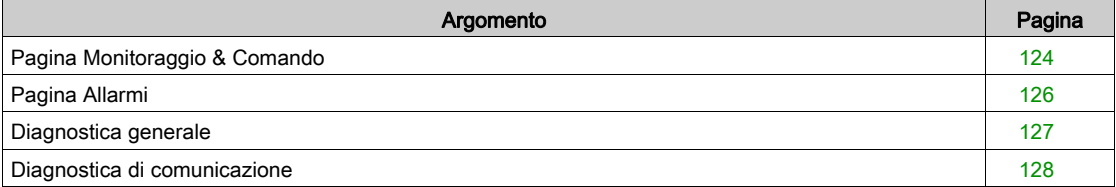

### <span id="page-123-0"></span>Pagina Monitoraggio & Comando

### Descrizione

La pagina Monitoraggio e controllo consente di monitorare e controllare lo stato elettrico, il consumo e gli allarmi dei dispositivi. Gli amministratori della struttura possono verificare lo stato dei dispositivi elettrici come HVAC, illuminazione, pompe, macchine e così via). I manager dell'edificio possono inoltre monitorare la temperatura, interruttori di terza parte (ingressi interruttore) e contatori di energia.

I menu Monitoraggio e controllo, Diagnostica e Impostazioni consistono di due aree principali:

- Sottomenu ed elenco funzioni
- Quadro comandi

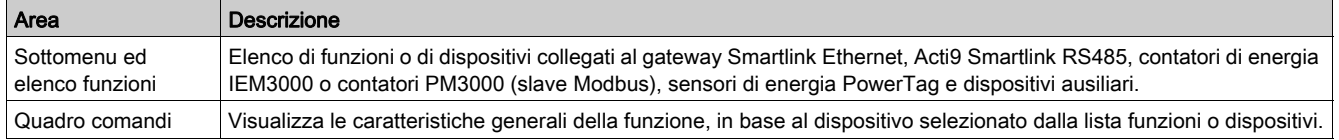

### Pagina Generale

La pagina Generale visualizza i dati dello stato elettrico, del consumo di energia e lo stato dei sensori analogici.

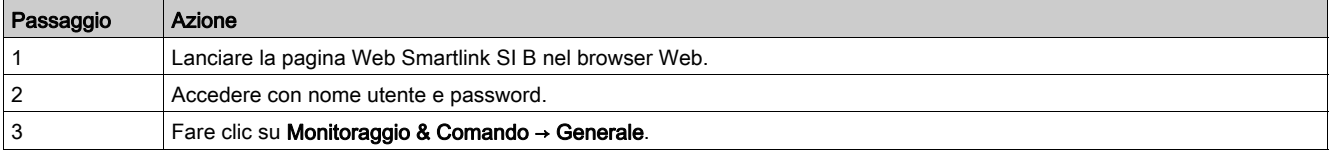

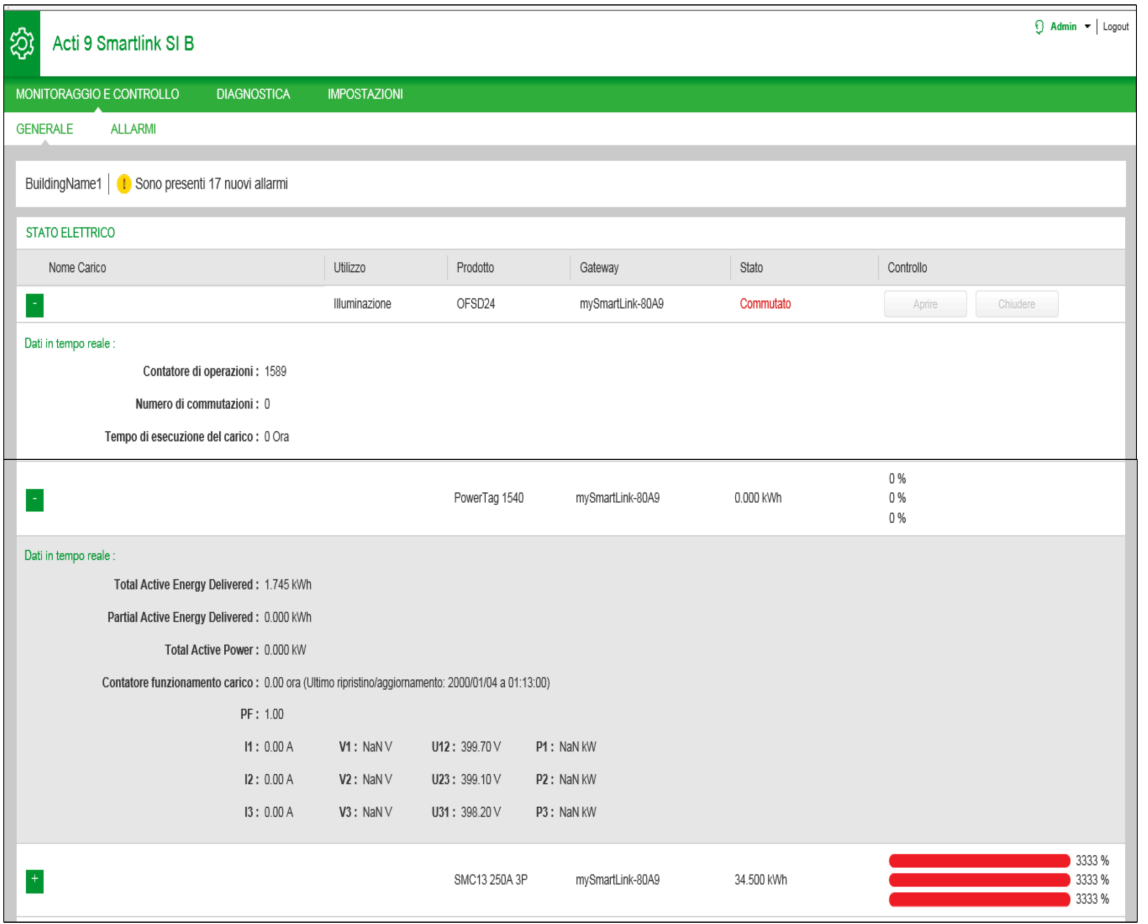

### Per i dispositivi Smartlink sono visualizzate le informazioni seguenti:

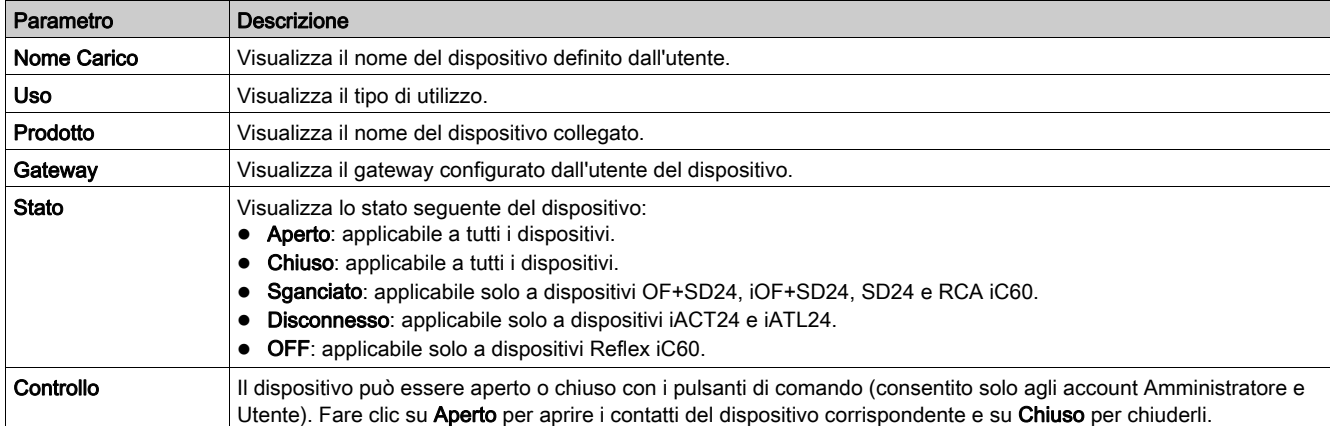

Le informazioni seguenti sono visualizzate per i contatori impulsivi, contatori di energia e sensori di energia PowerTag:

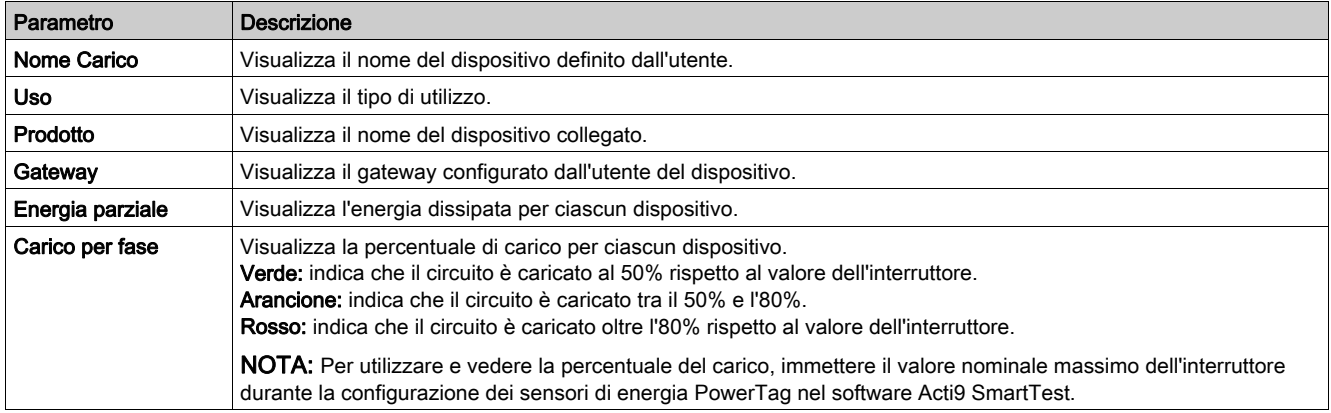

Fare clic sul pulsante di espansione per vedere i dati in tempo reale di ciascun dispositivo.

### <span id="page-125-0"></span>Pagina Allarmi

### **Descrizione**

La pagina Allarmi visualizza gli allarmi attivi in caso di problema elettrico su un allarme configurato dall'utente. Quando è visualizzato un allarme, viene inviata una notifica all'utente tramite e-mail (se è attivato il servizio e-mail) o tramite il centro di notifica Facility Expert. Un allarme attivo scompare dopo aver risolto il problema elettrico.

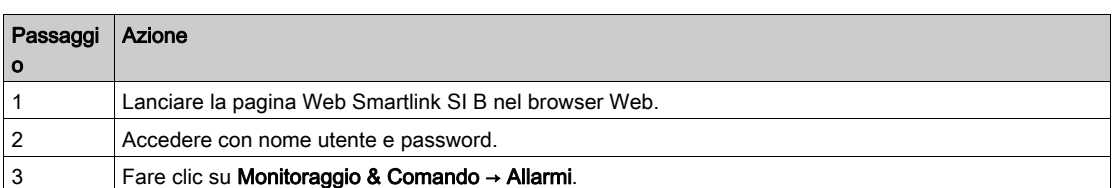

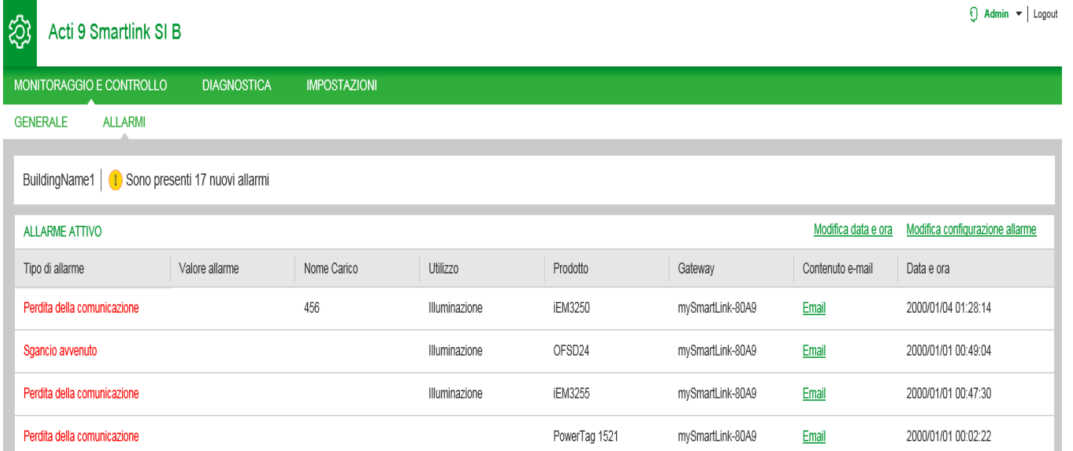

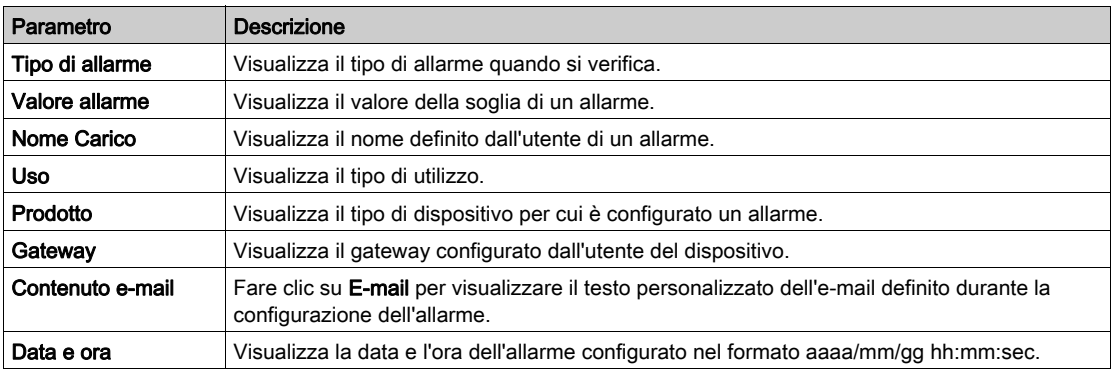

Fare clic su Modifica data e ora per modificare i parametri di data e ora nella pagina Impostazioni → Generale → Data e ora.

Fare clic su Modifica configurazione allarme per modificare un allarme esistente o configurare un nuovo allarme nella pagina Impostazioni → Allarmi → Configurazione allarme.

### <span id="page-126-0"></span>Diagnostica generale

### Nome e ubicazione Smartlink

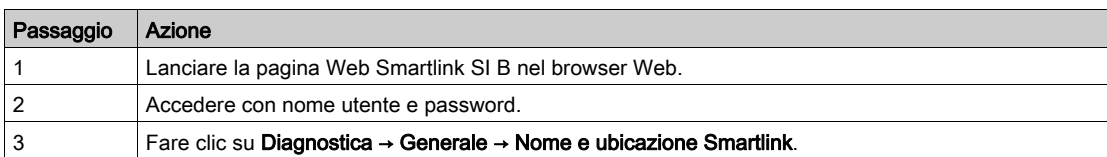

La pagina Nome e ubicazione Smartlink visualizza informazioni sul gateway Smartlink SI B come illustrato nella figura seguente:

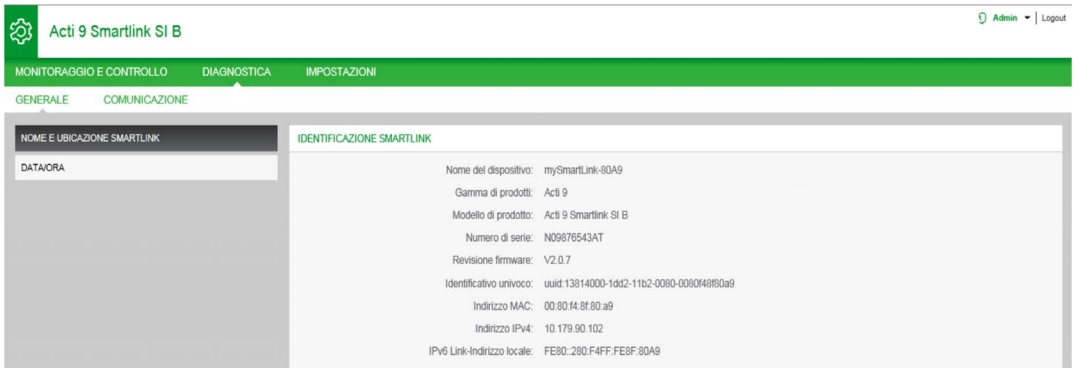

### Data/Ora

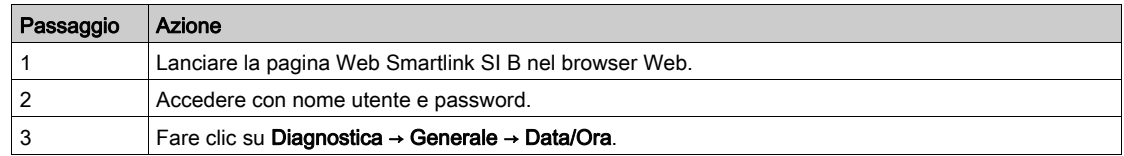

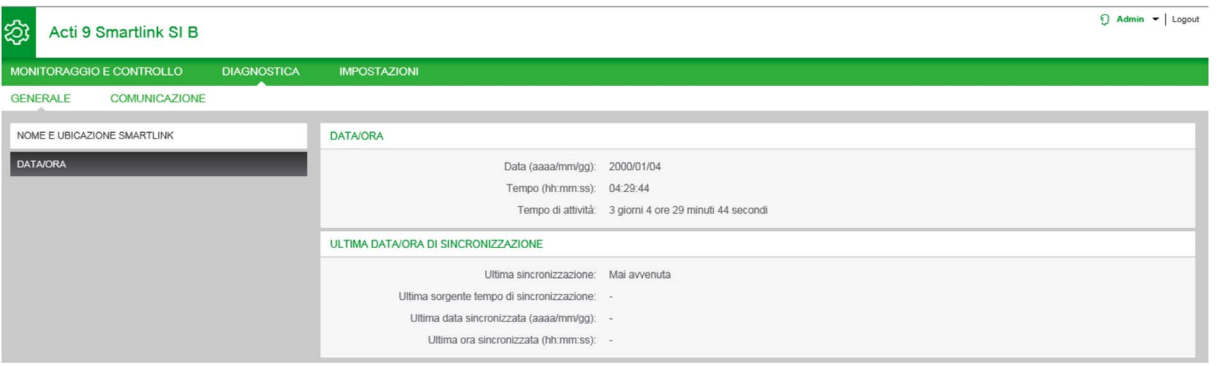

La pagina Data/Ora visualizza le informazioni seguenti:

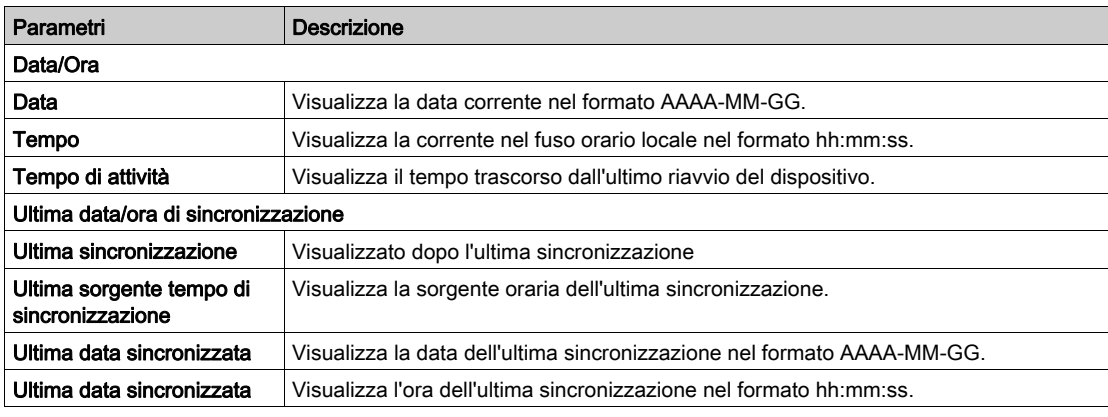

### <span id="page-127-0"></span>Diagnostica di comunicazione

### Ethernet

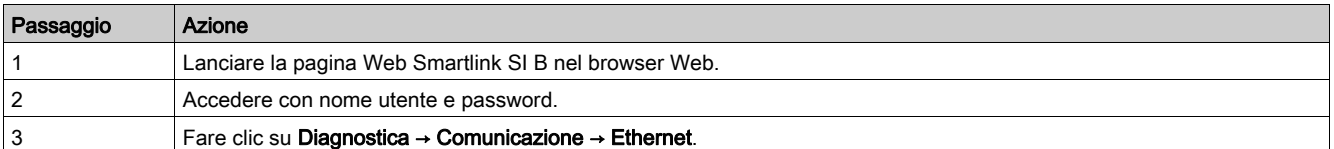

La pagina Ethernet visualizza le statistiche globale e di porta della rete Ethernet.

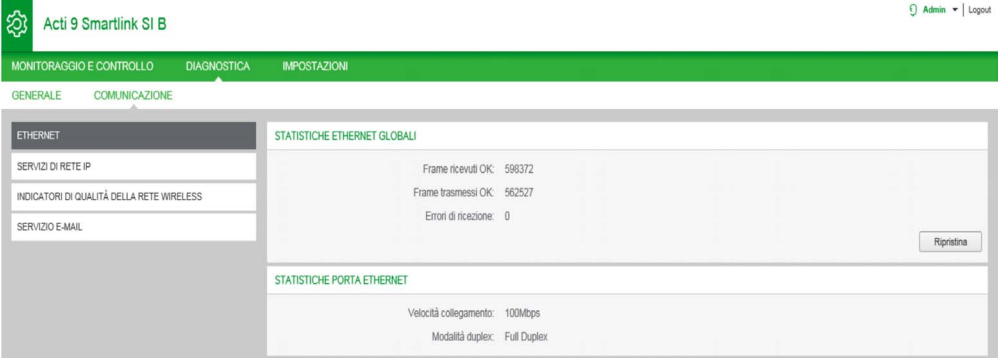

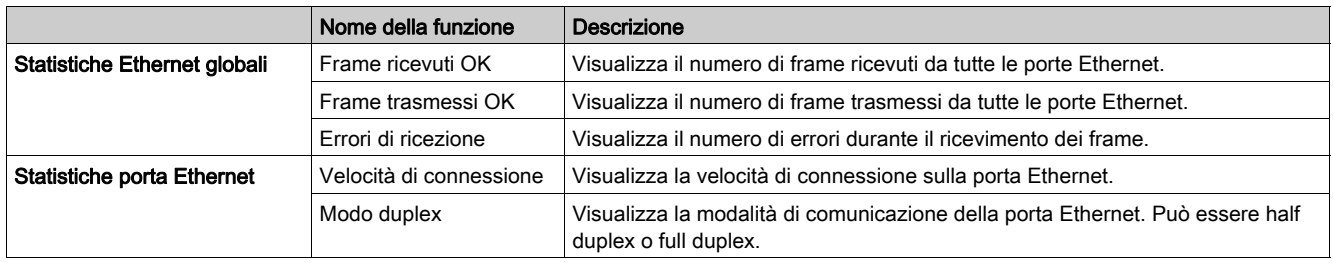

Fare clic su Ripristina per cancellare i contatori di frame Ethernet.

### Servizi di rete IP

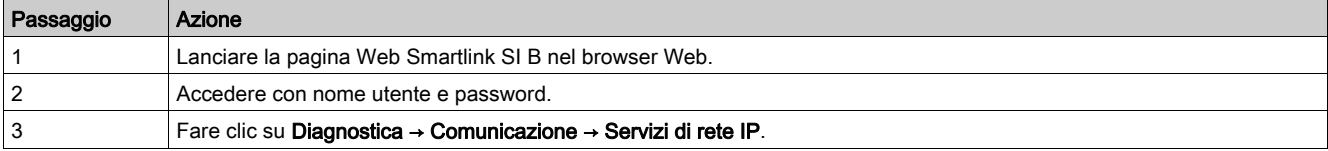

La pagina Servizi di rete IP visualizza informazioni sulla porta Modbus/TCP, sul numero di connessioni attive e sul numero di frame ricevuti e inviati.

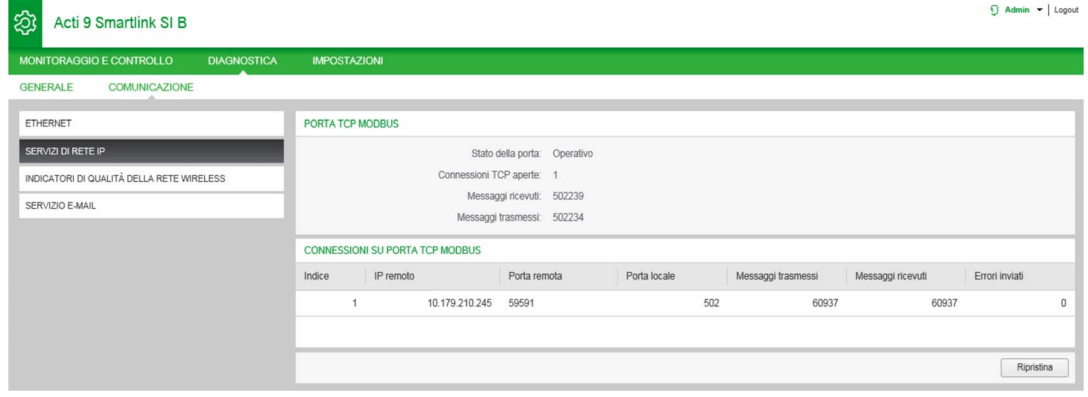

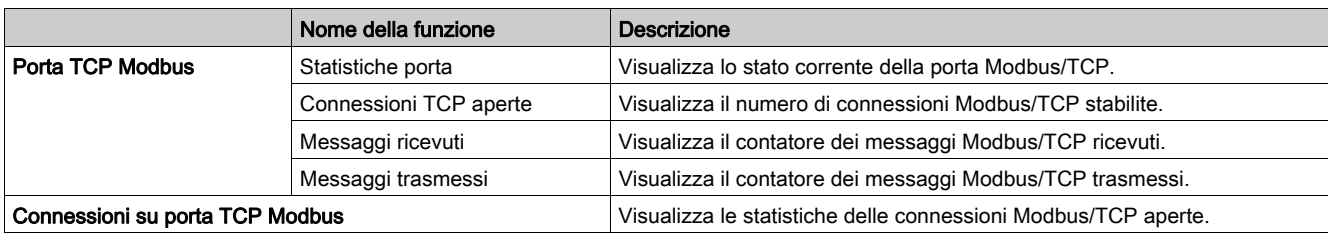

Fare clic su Ripristina per azzerare il contatore Modbus/TCP.

### Indicatori di qualità della rete wireless

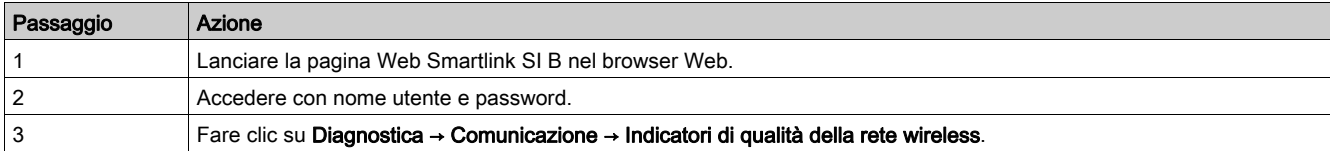

La pagina Indicatori di qualità della rete wireless visualizza informazioni sulla qualità della rete wireless come LQI (Link Quality Indicator), RSSI (Received Signal Strength Indicator) e PER (Packet Error Rate).

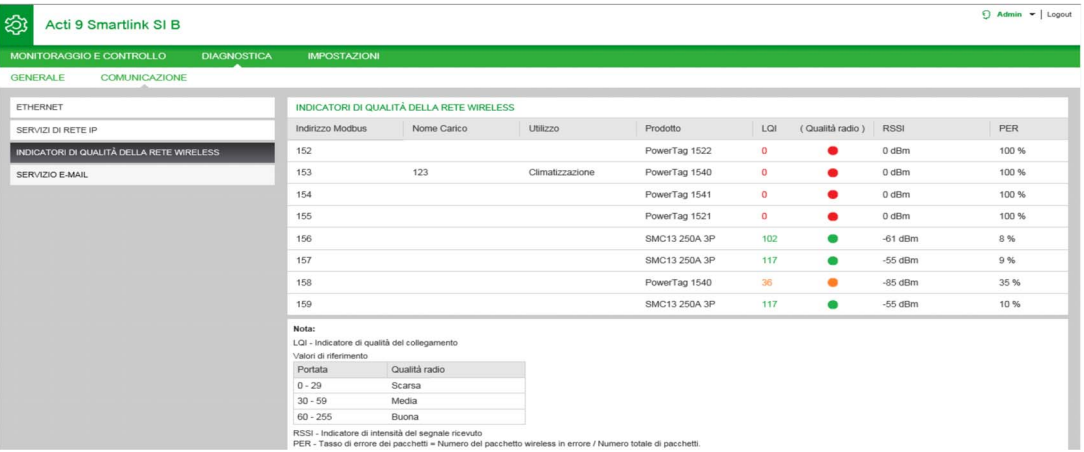

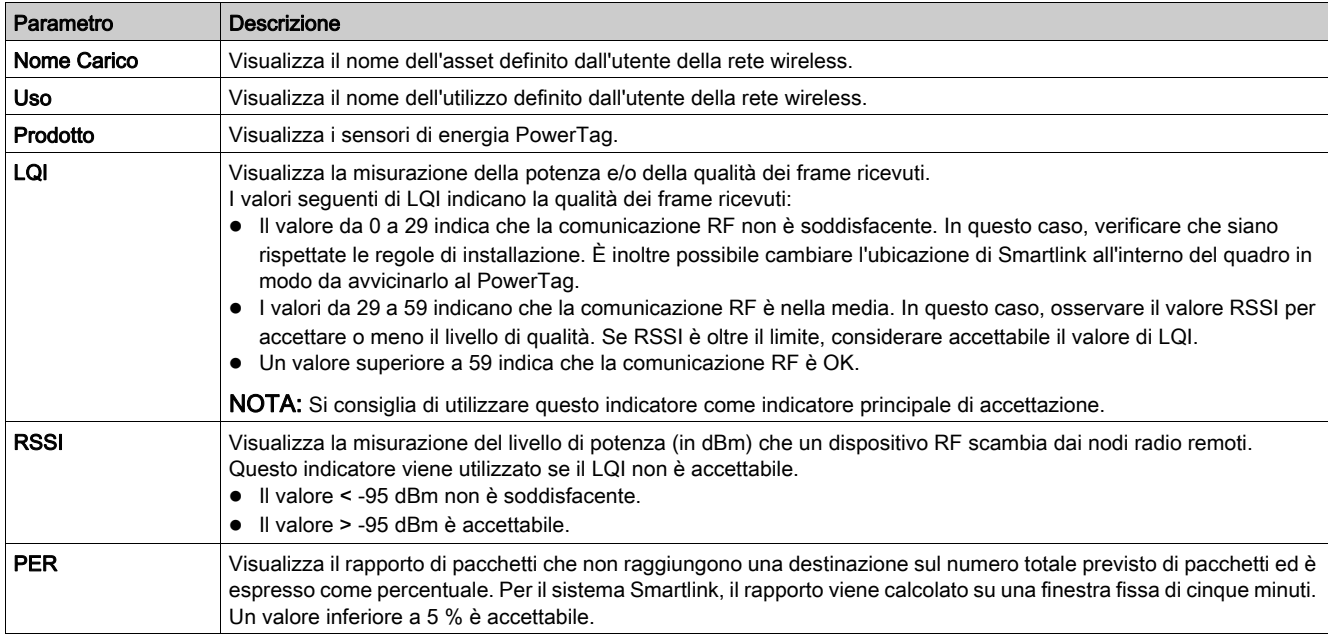

### Servizio e-mail

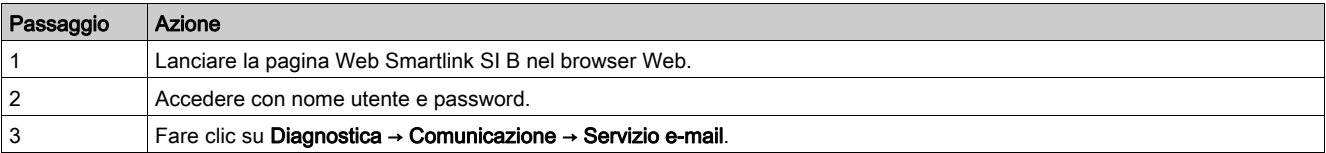

La pagina Servizio e-mail visualizza informazioni come il numero di e-mail inviate e non inviate. Questa pagina visualizza inoltre il numero di errori, se presenti, degli errori di connessione, di autenticazione, interni e di invio come mostrato nella figura seguente:

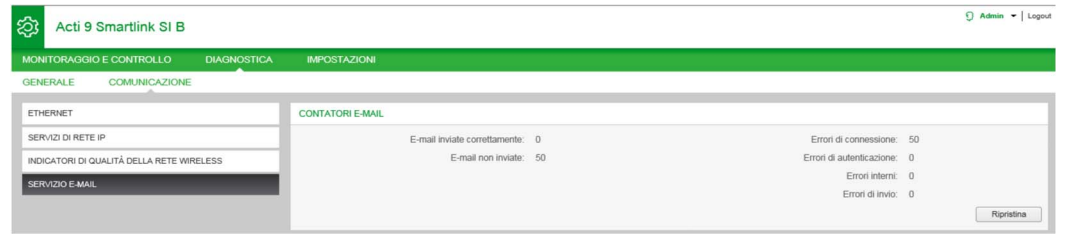

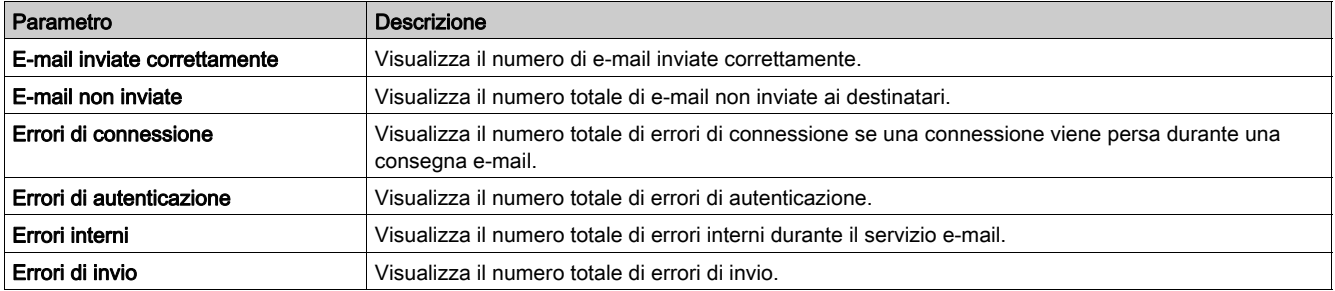

Fare clic su Ripristina per azzerare il contatore E-mail.

## Capitolo 13 Tabelle dei registri Modbus

### Contenuto di questo capitolo

Questo capitolo contiene le seguenti sezioni:

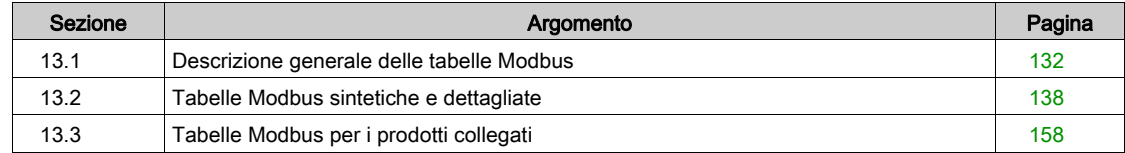

# <span id="page-131-0"></span>Sezione 13.1 Descrizione generale delle tabelle Modbus

### Contenuto di questa sezione

Questa sezione contiene le seguenti sottosezioni:

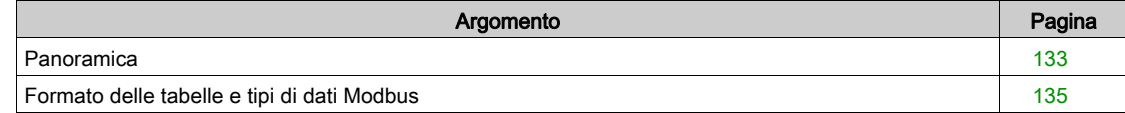

### <span id="page-132-0"></span>Panoramica

#### Panoramica

Tutte le tabelle Modbus nel gateway Smartlink SI B sono state concepite per ridurre al minimo il numero di richieste Modbus da inviare a carico del sistema master per raccogliere i dati preparati dal gateway Smartlink SI B.

Le tabelle Modbus nel gateway Smartlink SI B sono compatte e riepilogano sinteticamente tutti i dati raccolti sui sette canali digitali e su un canale analogico del gateway Smartlink SI B.

Le tabelle Modbus nel gateway Smartlink SI B sono descritte:

- Nella sezione che presenta:
	- o l'elenco completo delle zone degli indirizzi del gateway Smartlink SI B (vedi [pagina](#page-137-0) 138).
	- la sintesi delle zone degli indirizzi dei canali da 1 a 7
	- o i dettagli delle zone degli indirizzi dei canali da 1 a 7 (vedi [pagina](#page-143-0) 144).
	- o ingressi analogici (vedi [pagina](#page-148-0) 149).
- Nella sezione che presenta le zone degli indirizzi di tutti i tipi di dispositivi collegabili al gateway Smartlink SI B: (vedi [pagina](#page-157-0) 158)
	- iOF+SD24
	- OF+SD24
	- o OF<sub>24</sub>
	- $\circ$  SD24
	- iACT24
	- iATL24
	- o RCA iC60
	- Reflex iC60
	- iEM2000T
	- o Sensori analogici
	- Contatori di energia
	- o Contattore
	- Relè a impulsi o Sensori di energia PowerTag
- Nella sezione che presenta le zone degli indirizzi per tutti i tipi di dati (stati, comandi, misurazioni e parametrizzazioni) con una descrizione sintetica e una descrizione dettagliata delle zone di dati per ciascun canale (vedi [pagina](#page-137-0) 138).

NOTA: tutti i registri Modbus e le relative descrizioni possono essere esportati come file PDF mediante il software EcoStruxure Power Commission, vedere *EcoStruxure Power Commission - Guida in linea*.

### Struttura generale delle tabelle Modbus nei gateway Smartlink SI B

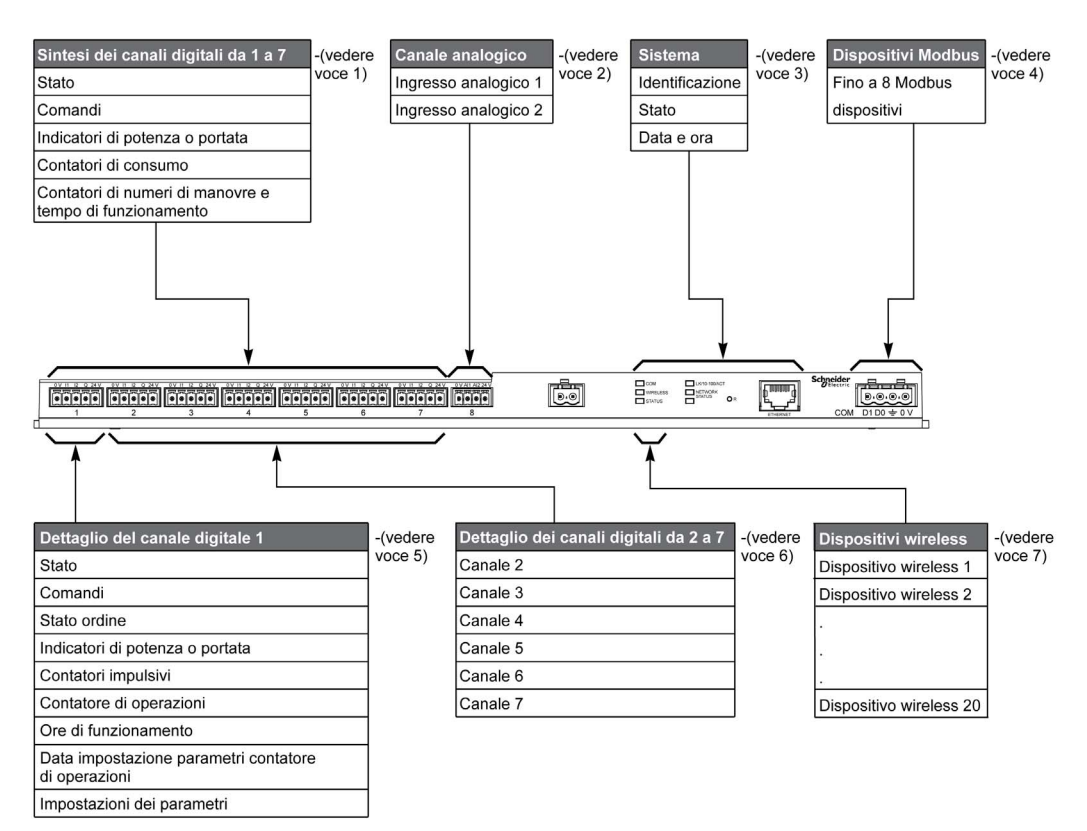

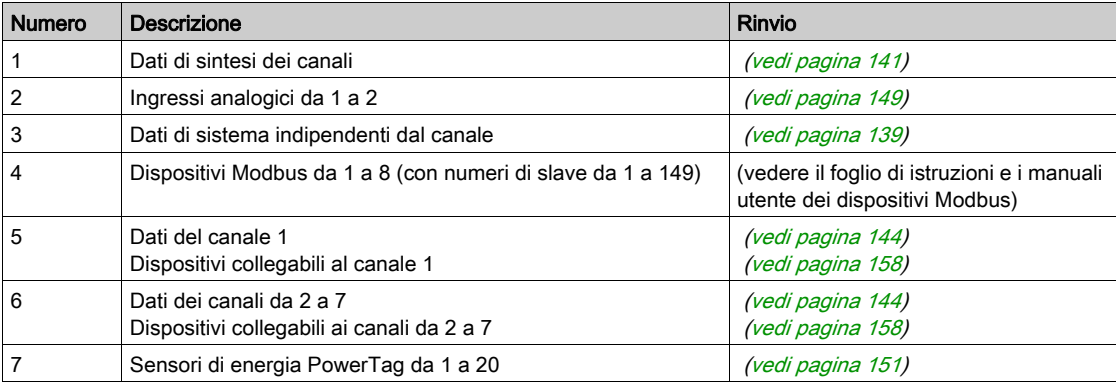

### <span id="page-134-0"></span>Formato delle tabelle e tipi di dati Modbus

#### Formato delle tabelle

Le tabelle dei registri sono costituite dalle colonne seguenti:

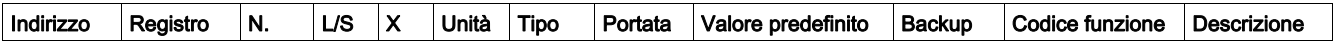

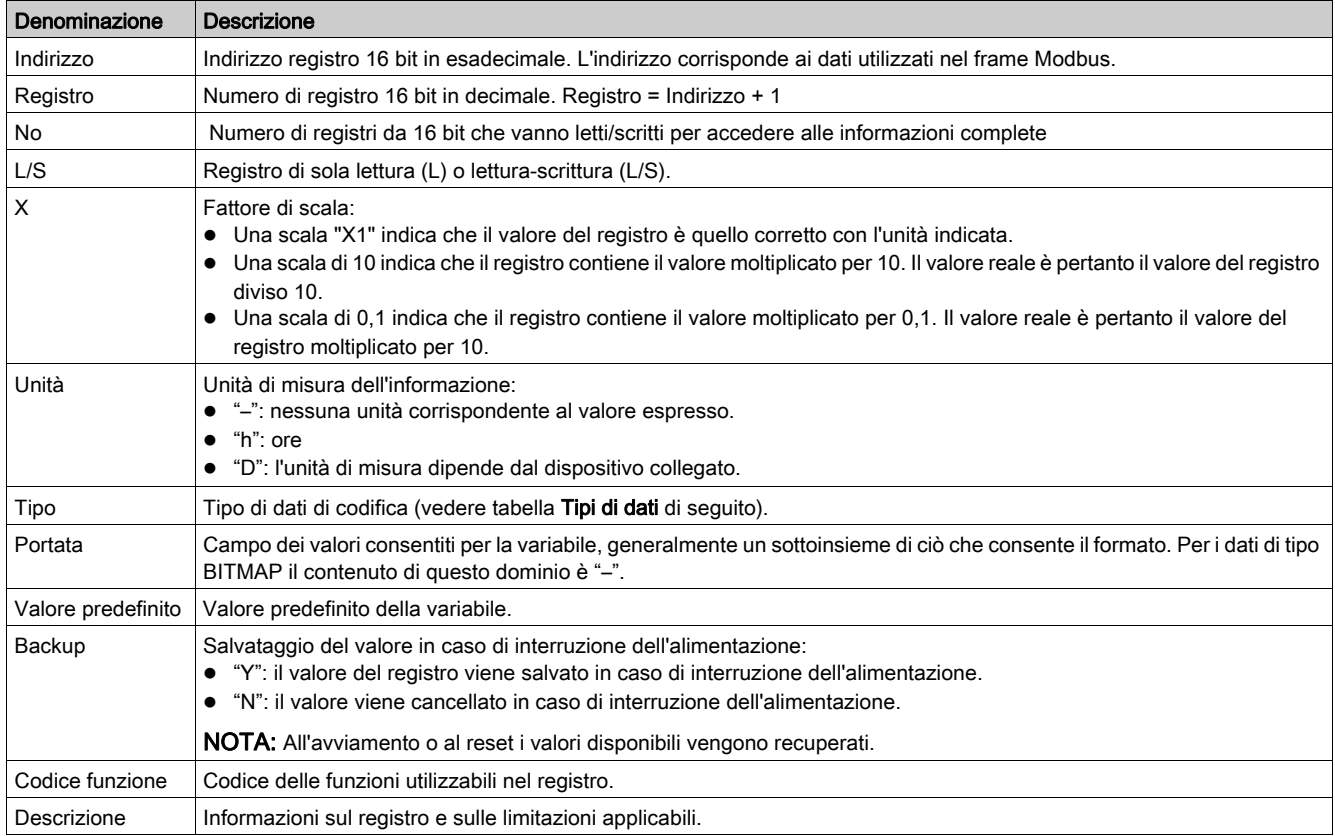

### Tipi di dati

Nelle tabelle dei registri Modbus compaiono i seguenti tipi di dati:

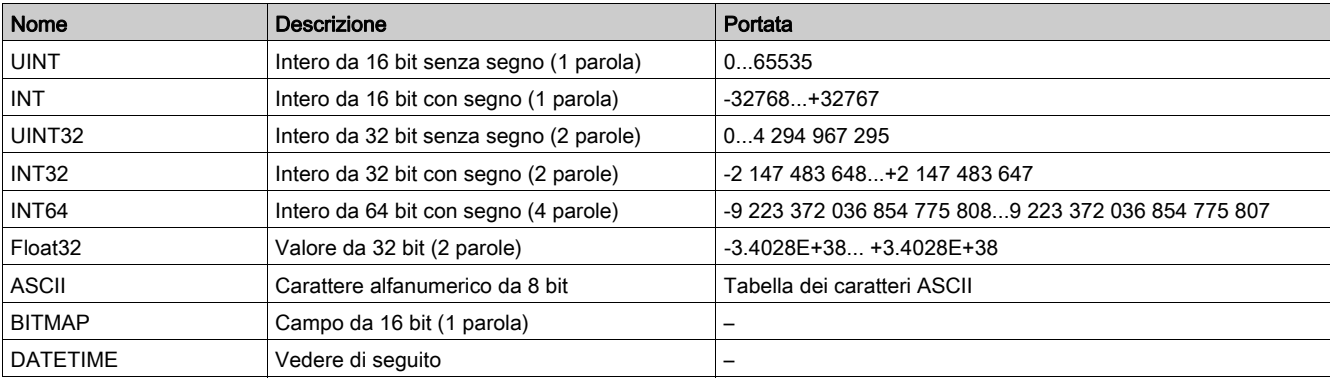

### NOTA:

Dati di tipo Float32: numero in virgola mobile con precisione singola e bit per il segno, 8 bit per l'esponente, 23 bit per la mantissa (numero reale normalizzato positivo e negativo)

Per i dati di tipo ASCII l'ordine di trasmissione dei caratteri nelle parole (registri da 16 bit) è il seguente:

- carattere n in bit meno significativi
- $\bullet$  carattere n + 1 in bit più significativi

Tutti i registri (a 16 bit o 2 byte) vengono trasmessi con codifica Big Endian:

- il byte più significativo viene trasmesso per primo.
- il byte meno significativo viene trasmesso per secondo.
- Le variabili a 32 bit salvate su due parole di 16 bit (ad es. contatori di consumo) sono in formato Big Endian:
- la parola più significativa viene trasmessa per prima, seguita da quella meno significativa.
- Le variabili a 64 bit salvate su quattro parole di 16 bit (ad es. le date) sono in formato Big Endian:
- la parola più significativa viene trasmessa per prima e così via.

### <span id="page-135-0"></span>DATETIME

DATETIME è un tipo di dati utilizzato per codificare data e ora definite dalla normativa IEC 60870-5.

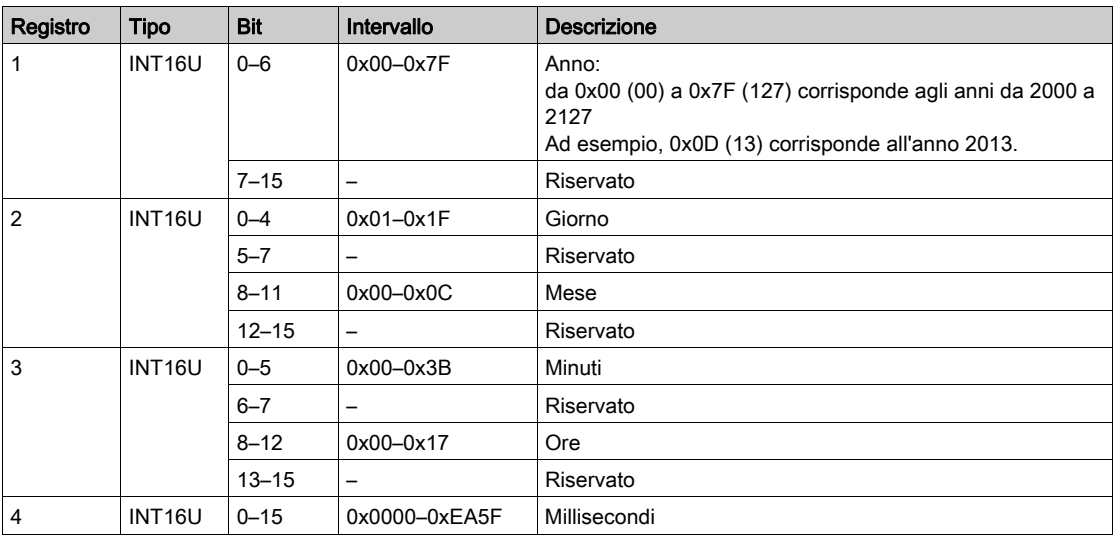

### Indirizzamento bit diretto

L'indirizzamento viene consentito per le zone di tipo BITMAP con le funzioni 1, 2, 5 e 15.

L'indirizzo del primo bit ha la struttura seguente: (indirizzo del registro x 16) + numero del bit.

Questa modalità di indirizzamento è specifica di Schneider Electric.

Esempio: per le funzioni 1, 2, 5 e 15 il bit 3 del registro 0x0078 deve essere indirizzato; l'indirizzo del bit è quindi 0x0783.

NOTA: Il registro il cui bit deve essere indirizzato deve avere un indirizzo ≤ 0x0FFF.

#### Esempio di frame Modbus

Richiesta

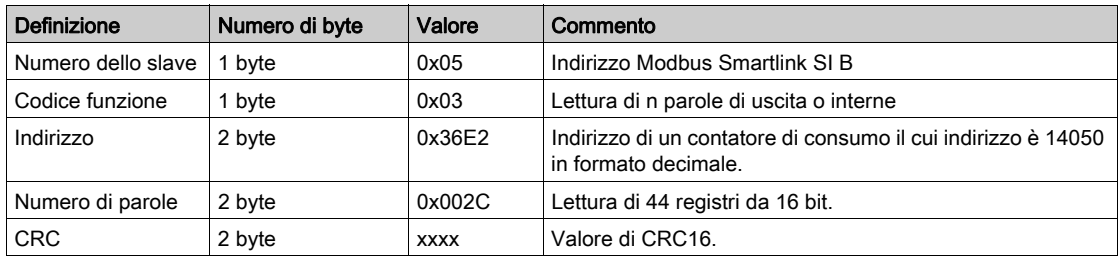

Risposta

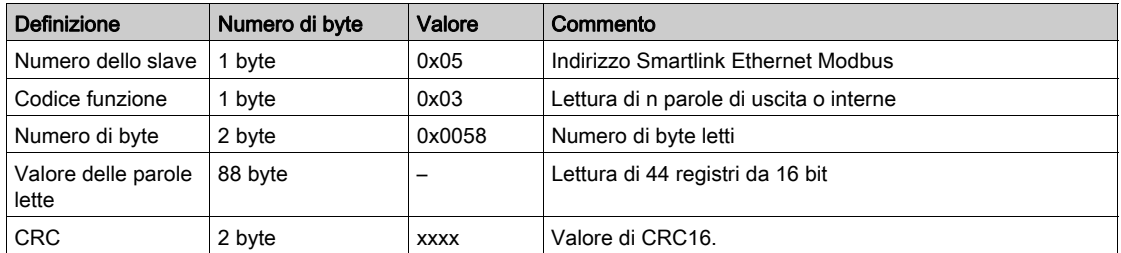

#### Indirizzo Modbus

L'elenco degli indirizzi Modbus, definito dal protocollo , inizia da 0. Le tabelle dettagliate nei capitoli successivi del presente manuale riportano gli indirizzi .

Se il PLC (master Modbus) fa riferimento agli indirizzi del modello di dati, gli indirizzi da inserire in questo controllore devono soddisfare la regola seguente: Indirizzi modello di dati = Indirizzo + 1.

Se il PLC (master Modbus) fa riferimento agli indirizzi del protocollo, gli indirizzi da inserire in questo PLC devono essere gli indirizzi Modbus.

# <span id="page-137-0"></span>Sezione 13.2 Tabelle Modbus sintetiche e dettagliate

### Contenuto di questa sezione

Questa sezione contiene le seguenti sottosezioni:

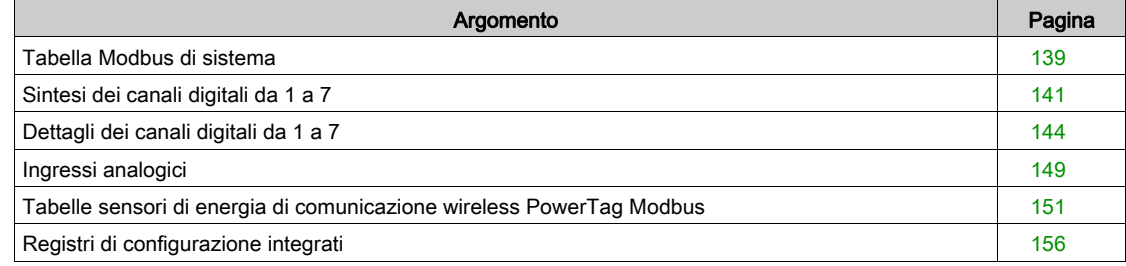

### <span id="page-138-0"></span>Tabella Modbus di sistema

### Identificazione

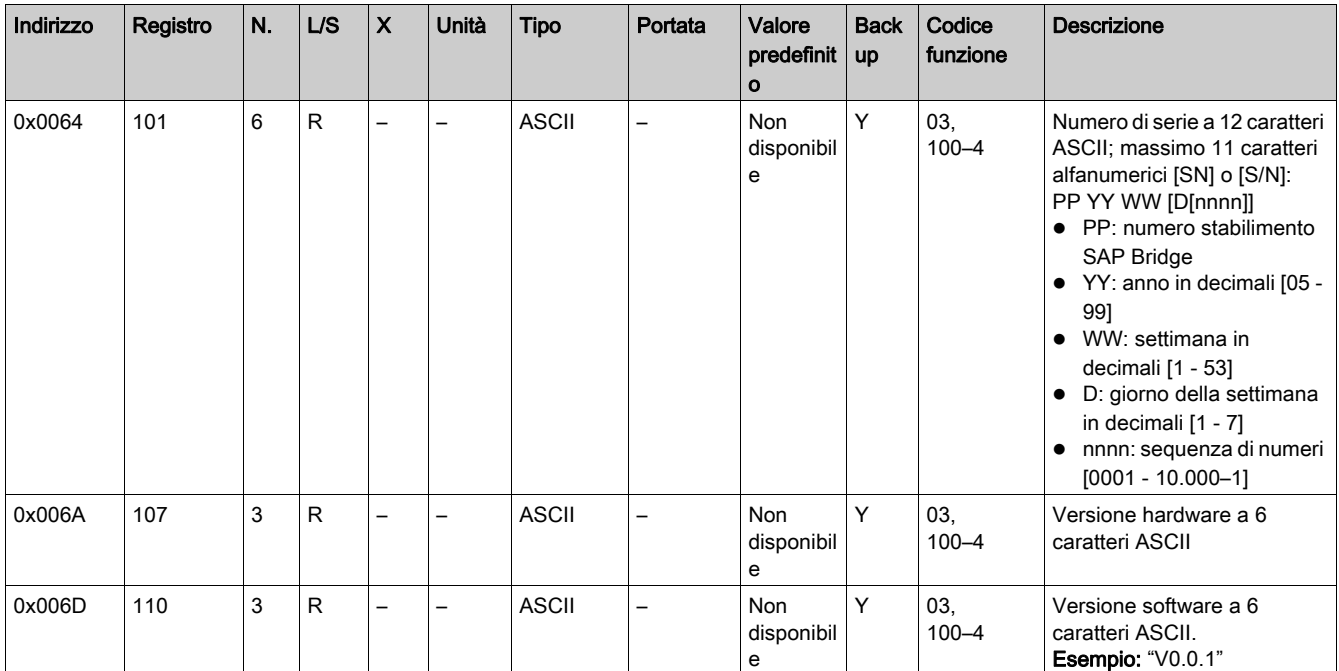

### **Stato**

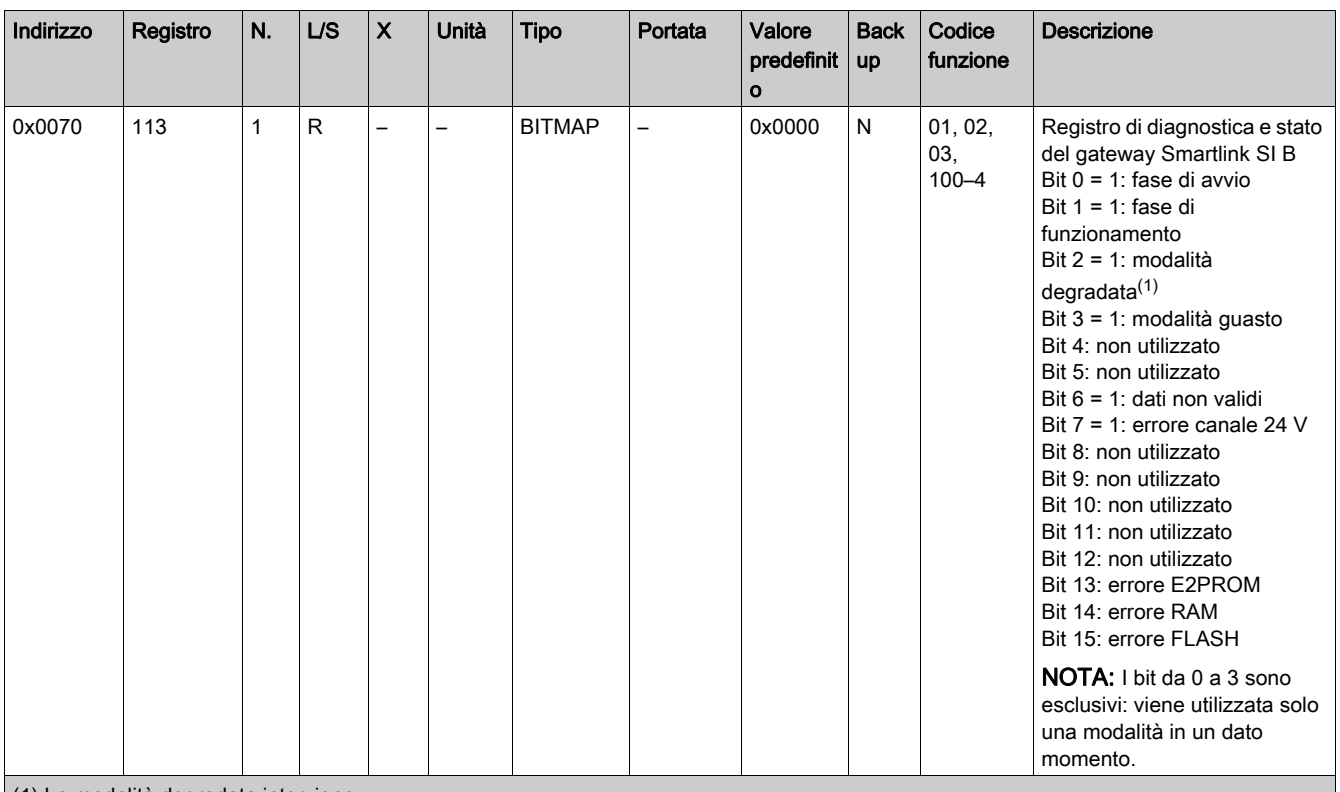

(1) La modalità degradata interviene:

quando l'alimentazione viene interrotta o se è inferiore a 16 V cc

in caso di sovracorrente (sovraccarico o cortocircuito) su ingressi/uscite Ti24

Se un cortocircuito su un uscita ha causato il passaggio alla modalità degradata, al termine del cortocircuito l'uscita viene azzerata dall'elettronica: il sistema master Modbus invia un messaggio Modbus per reimpostare l'uscita a 1 se era impostata a 1 prima del cortocircuito.

La modalità guasto interviene in caso di errore FLASH e/o RAM e/o E2PROM.

I dati non sono validi nella fase di avvio e nelle modalità degradata e guasto. I dati non validi includono gli ingressi 1 e 2, l'indicatore di potenza o di portata, il contatore dei numeri di manovre e delle ore di funzionamento.

- Il bit di errore E2PROM viene attivato durante la fase di funzionamento quando viene rilevato un errore di checksum in una pagina E2PROM.
- Il bit di errore RAM viene attivato durante la fase di inizializzazione del prodotto quando viene rilevato un errore nel corso di un test della RAM.
- Il bit di errore FLASH viene attivato durante la fase di avvio quando viene rilevato un errore di checksum nella memoria FLASH.

### Data e ora

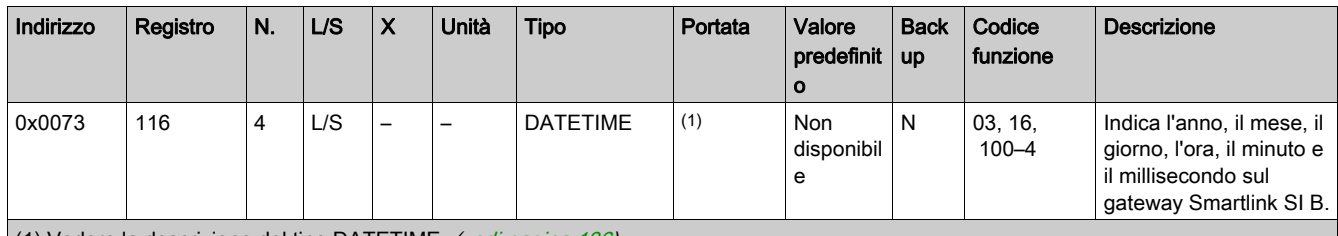

(1) Vedere la descrizione del tipo DATETIME (vedi [pagina](#page-135-0) 136).

### <span id="page-140-0"></span>Sintesi dei canali digitali da 1 a 7

#### **Stato**

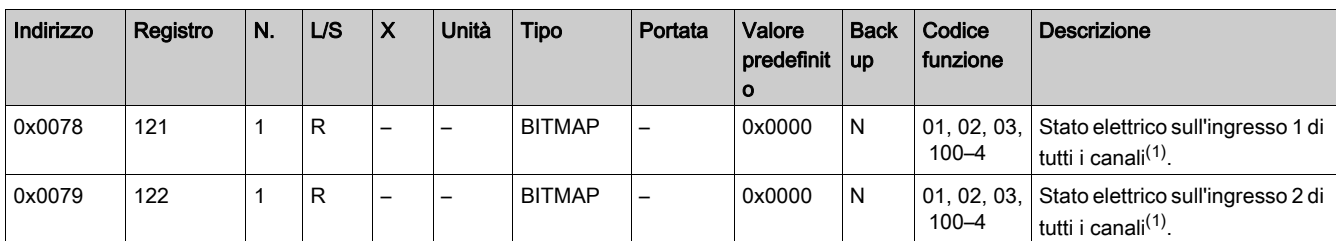

(1) Assegnazione bit:

 $\bullet$  Bit da 0 a 6: canale da 1 a 7

Bit da 7 a 15: riservati. I bit riservati non hanno significato.

Ogni bit fornisce il livello elettrico dell'ingresso 1 e 2:

 $\bullet$  0 = assenza di corrente

 $\bullet$  1 = corrente in ingresso

#### Comandi

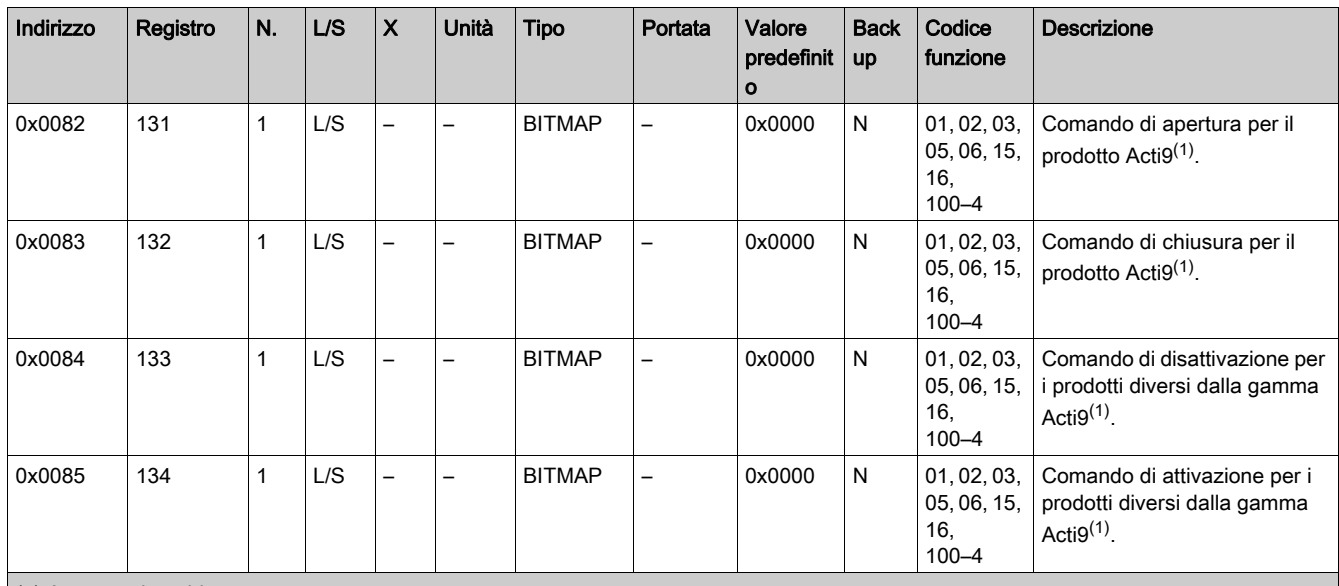

(1) Assegnazione bit:

 $\bullet$  Bit da 0 a 6: canale da 1 a 7

Bit da 7 a 15: riservati

#### NOTA:

- Ogni bit corrisponde a un comando di apertura (attivato quando il bit è su 1).
- È possibile il comando di apertura su più canali.
- Il gateway Smartlink SI B azzera il bit quando viene considerato il comando (a meno che nessun prodotto sia collegato al canale).
- Se un bit riservato è a 1, il gateway Smartlink SI B lo azzera.
- "Nessun significato" indica che i bit sono fissi a 0 o a 1 e non influiscono sul sistema.
- Se i bit 0 e 1 sono a 1 non hanno alcun effetto sul sistema.

### Indicatori di potenza o portata

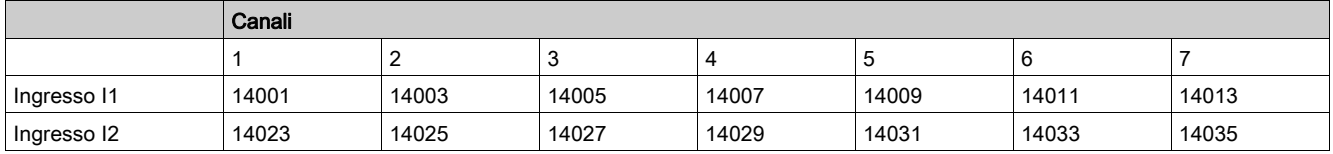

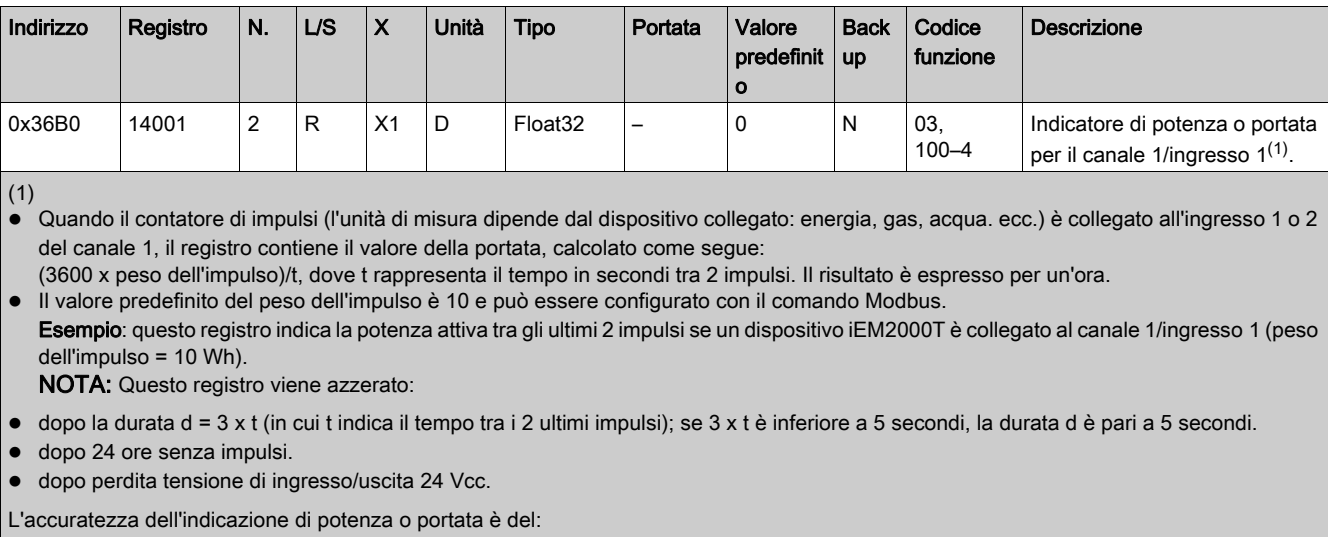

- 5% se la frequenza degli impulsi è inferiore o uguale a 5 Hertz.
- 17% se la frequenza degli impulsi è uguale alla frequenza massima di 17 Hertz.

### Contatori di consumo

I contatori di consumo in questa tabella Modbus indicano il consumo dei contatori collegati a ciascun canale del gateway Smartlink SI B (da 1 a 7).

Il valore del consumo (associato a un canale) si ottiene moltiplicando il numero di impulsi (ricevuti dagli ingressi I1 e I2 di questo canale) per il peso dell'impulso.

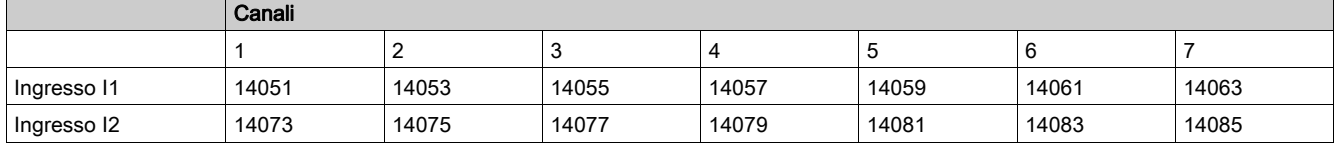

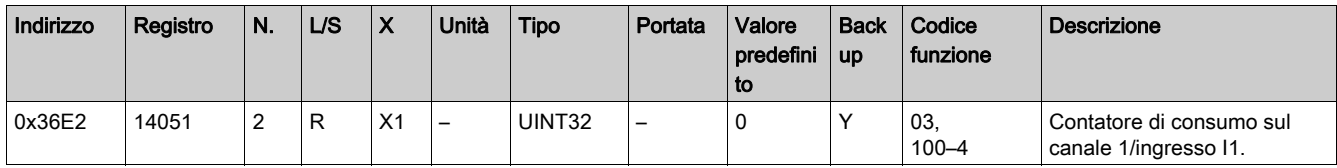

### NOTA:

- I numeri di impulsi degli ingressi I1 e I2 di ogni canale (da 1 a 7) sono disponibili nei registri da 14212 (canale 1) a 14454 (canale 7). Il numero di impulsi può essere predefinito scrivendo nel registro del contatore di impulsi. Vedere il capitolo Contatori dei numeri di manovre (vedi [pagina](#page-145-0) 146).
- I pesi degli impulsi degli ingressi I1 e I2 di ogni canale (da 1 a 7) sono disponibili e regolabili nei registri da 14230 (canale 1) a 14471 (canale 7). Il peso dell'impulso ha un valore predefinito di 10. Vedere il capitolo Impostazioni del peso dell'impulso (vedi [pagina](#page-147-0) 148).

### Contatori dei numeri di manovre

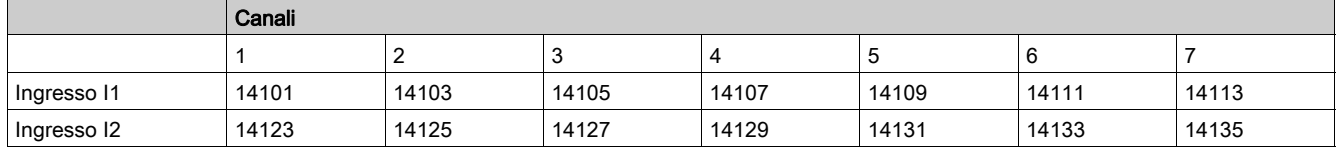

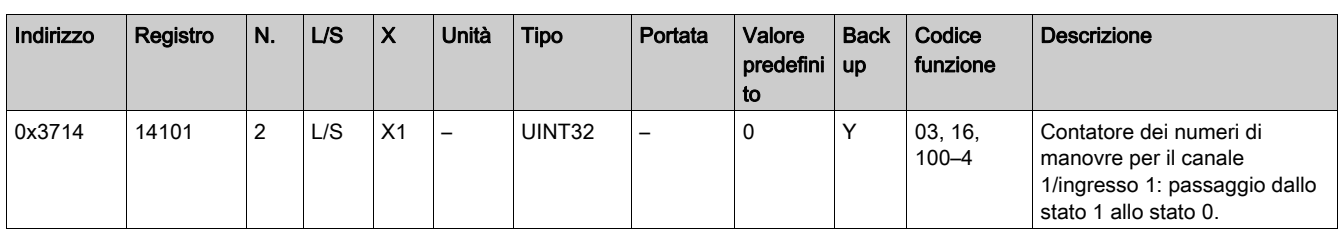

### Contatori delle ore di funzionamento dell'interruttore

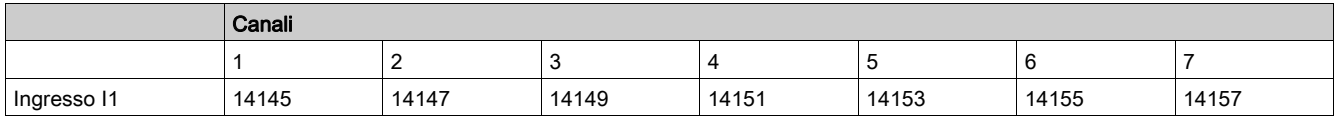

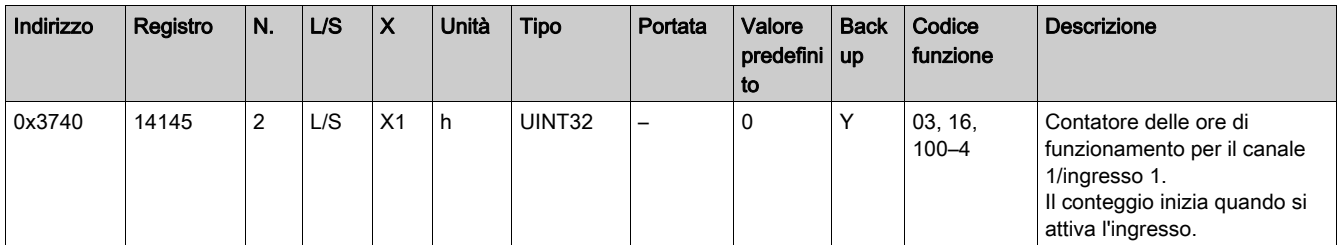

## <span id="page-143-0"></span>Dettagli dei canali digitali da 1 a 7

### Panoramica dei canali da 1 a 7

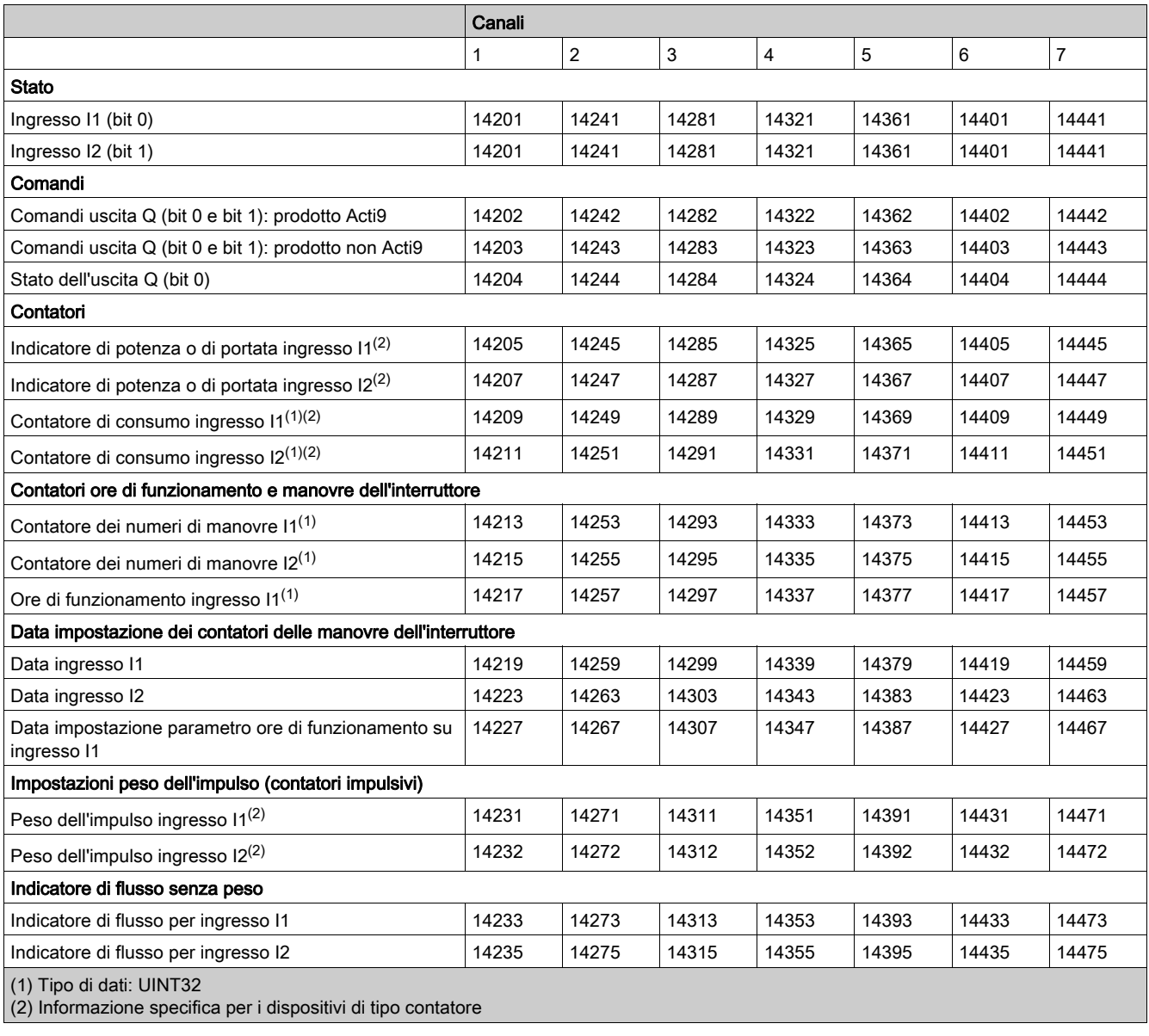

#### **Stato**

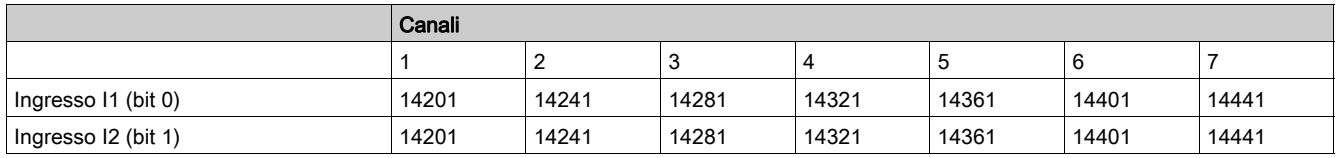
#### Per canale 1

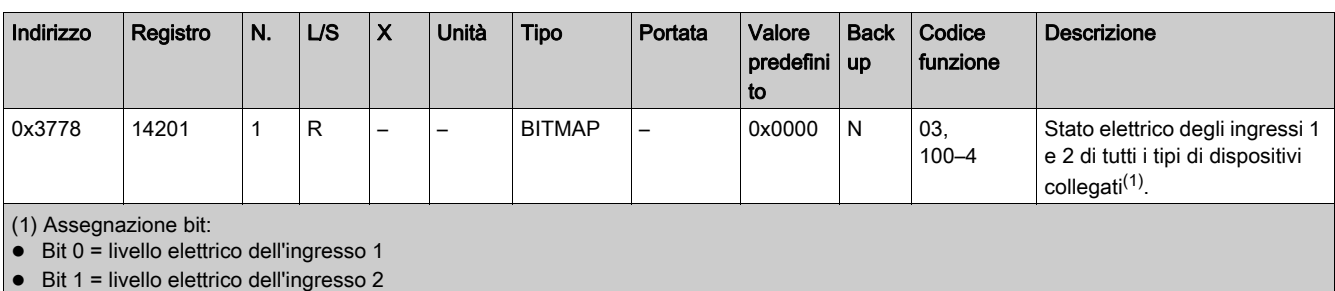

Bit 2-15 = riservati. I bit sono fissi a 0 e non hanno significato.

Significato dei bit per gli ingressi I1 e I2:

 $0 =$  assenza di corrente

1 = corrente in ingresso

#### Comandi

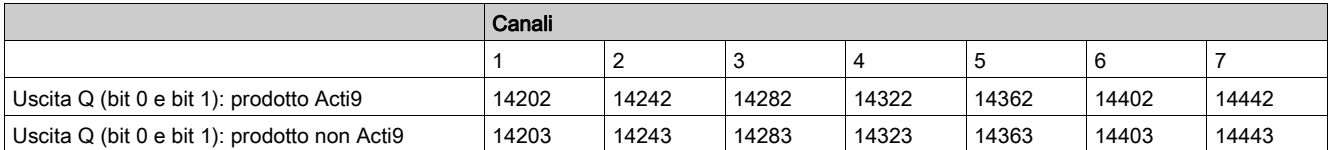

#### Per canale 1

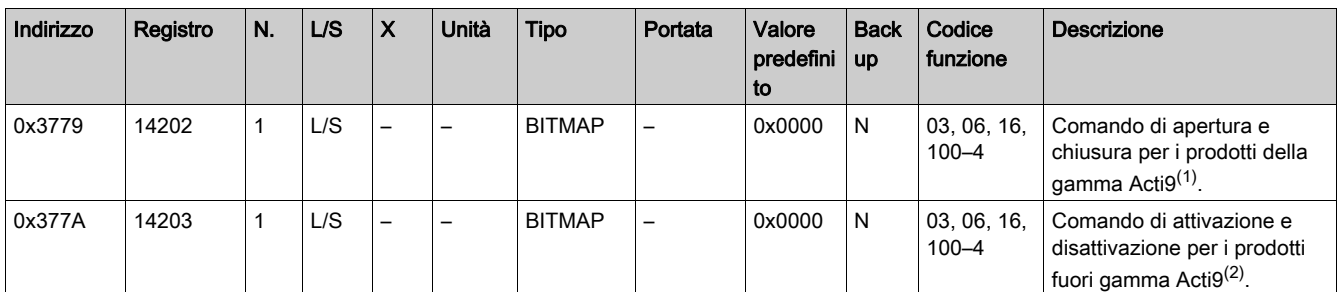

(1) Assegnazione bit:

 $\bullet$  Bit 0 = comando di apertura

 $\bullet$  Bit 1 = comando di chiusura

 $\bullet$  Bit 2-15 = nessun significato

(2) Assegnazione bit:

 $\bullet$  Bit 0 = comando di disattivazione

 $\bullet$  Bit 1 = comando di attivazione

 $\bullet$  Bit 2-15 = nessun significato

#### NOTA:

- Il gateway Smartlink SI B azzera il bit quando viene considerato il comando (a meno che nessun prodotto sia collegato al canale).
- Se un bit riservato è a 1, il gateway Smartlink SI B lo azzera.
- "Nessun significato" indica che i bit sono fissi a 0 o a 1 e non influiscono sul sistema.
- Se i bit 0 e 1 sono a 1 non hanno alcun effetto sul sistema.

#### Indicatori di potenza o portata

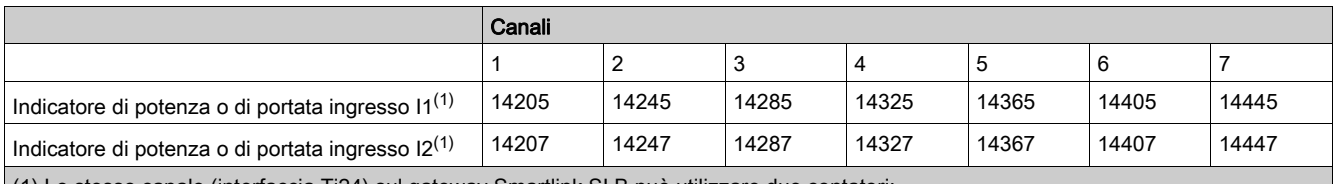

(1) Lo stesso canale (interfaccia Ti24) sul gateway Smartlink SI B può utilizzare due contatori:

- un contatore collegato all'ingresso I1
- un contatore collegato all'ingresso I2

### Per canale 1

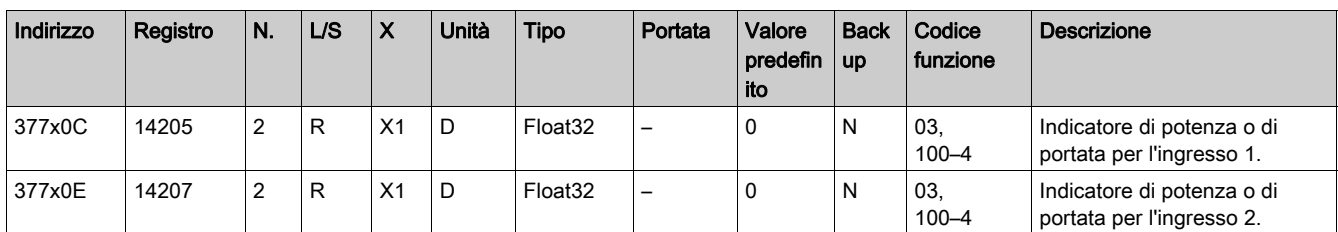

### Contatori di consumo

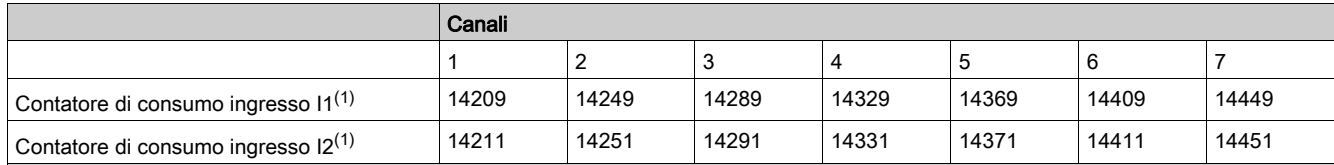

(1) Lo stesso canale (interfaccia Ti24) sul gateway Smartlink SI B può utilizzare due contatori:

un contatore collegato all'ingresso I1

un contatore collegato all'ingresso I2

#### Per canale 1

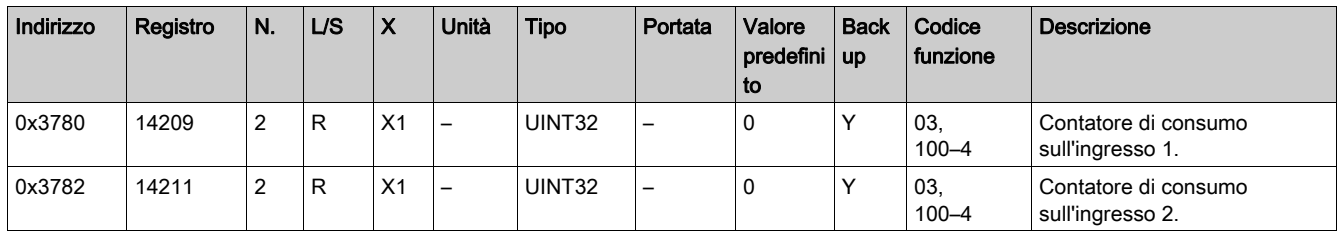

# Contatori dei numeri di manovre

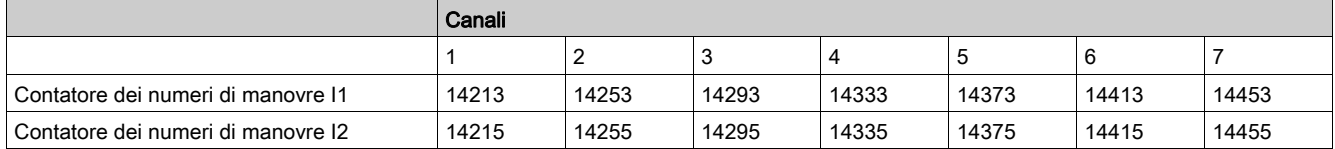

## Per canale 1

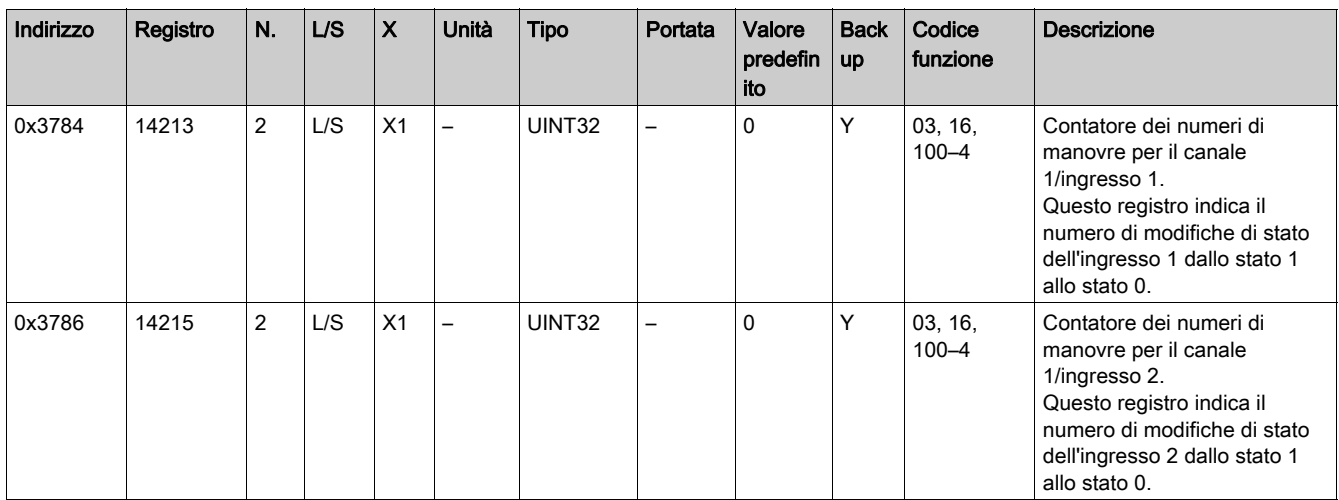

# Contatori delle ore di funzionamento dell'interruttore

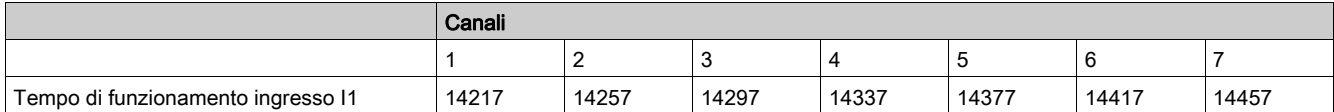

### Per canale 1

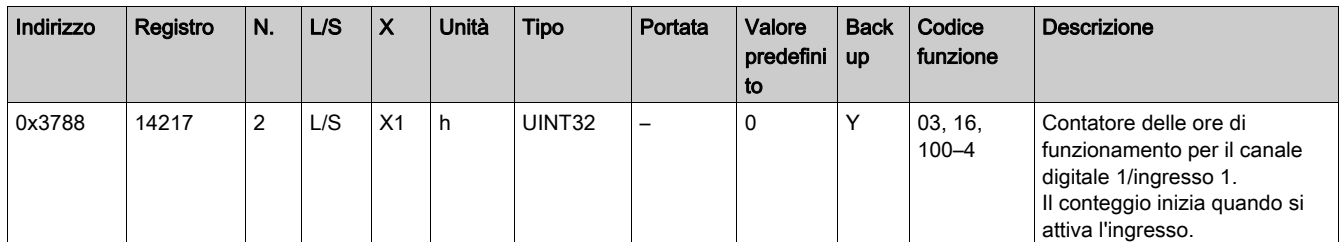

# Data impostazione dei contatori dei numeri di manovre del circuito

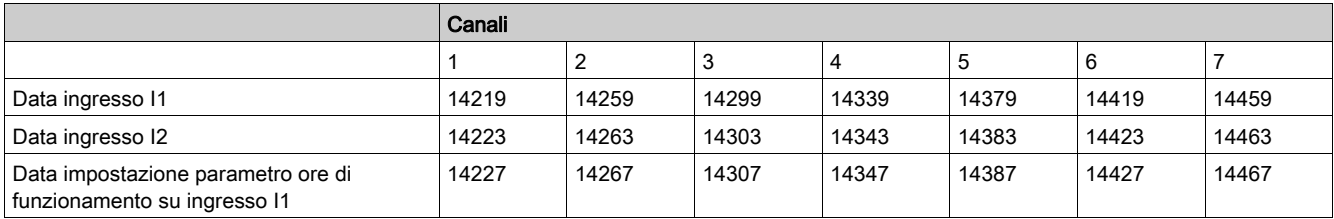

## Per canale 1

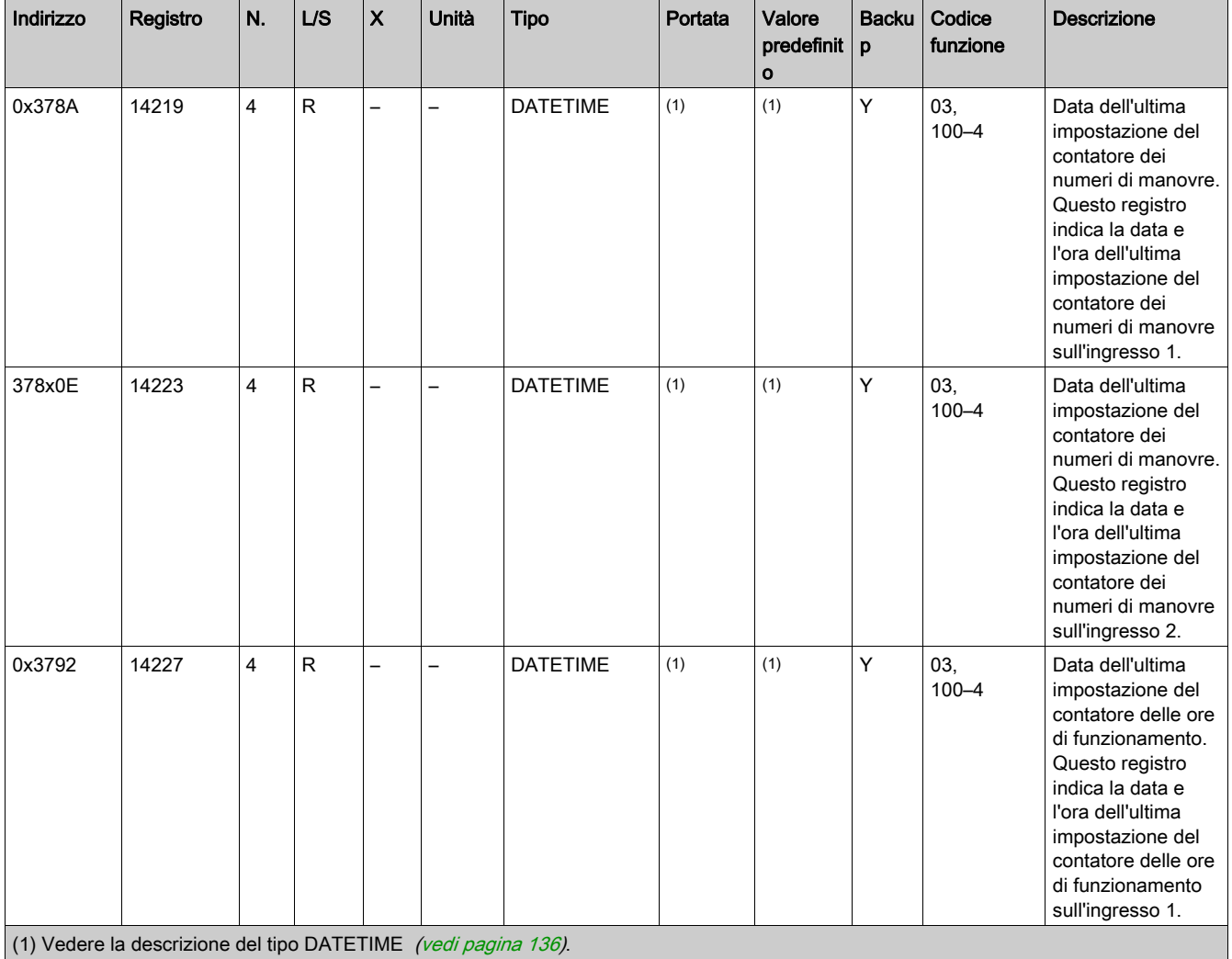

 $(1)$  vedere la

# Impostazioni peso dell'impulso (contatori impulsivi)

Per canale 1

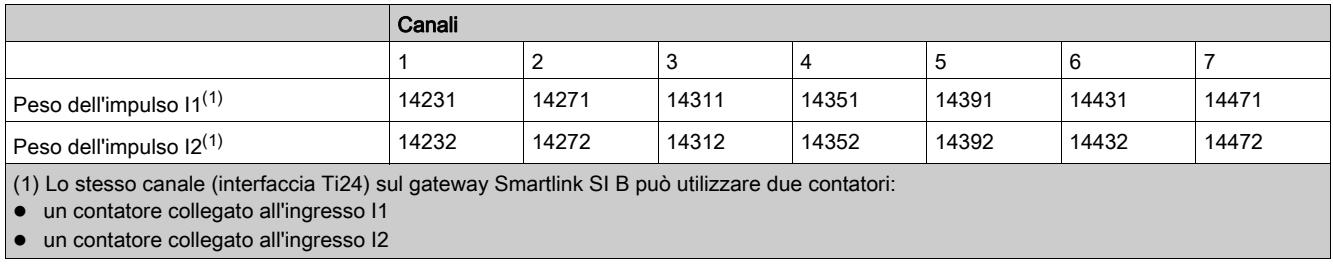

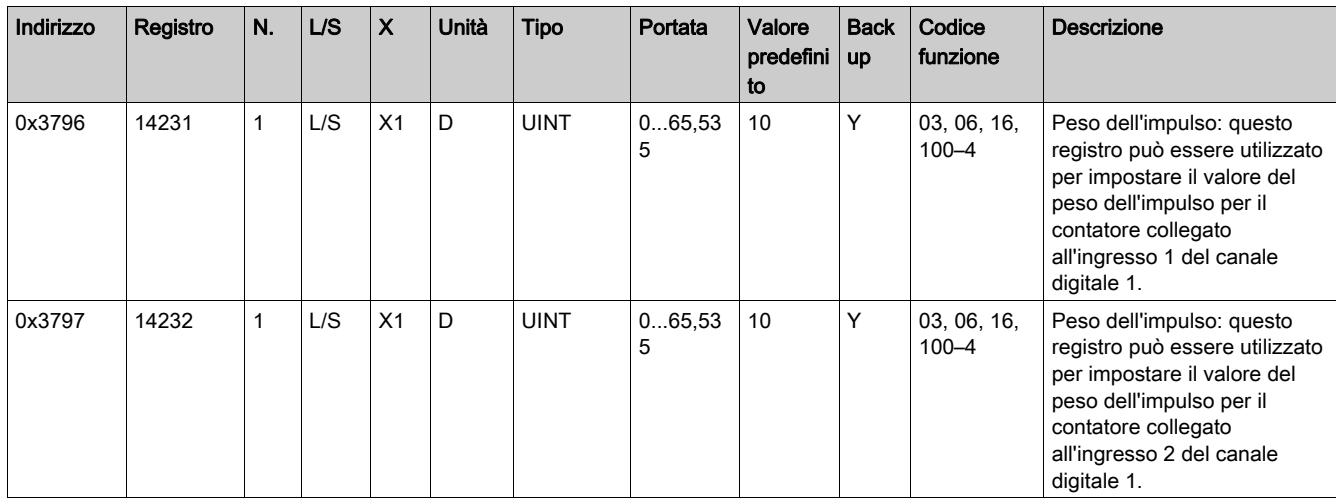

# Indicatori di flusso senza peso

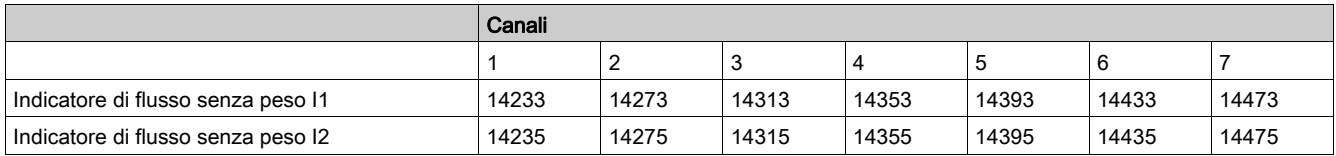

#### Per canale 1

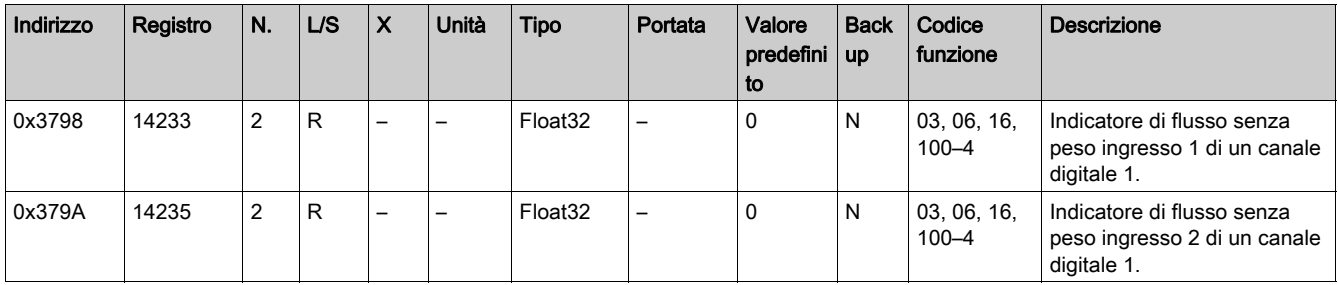

# Ingressi analogici

### Accesso ai dati di sintesi del canale analogico

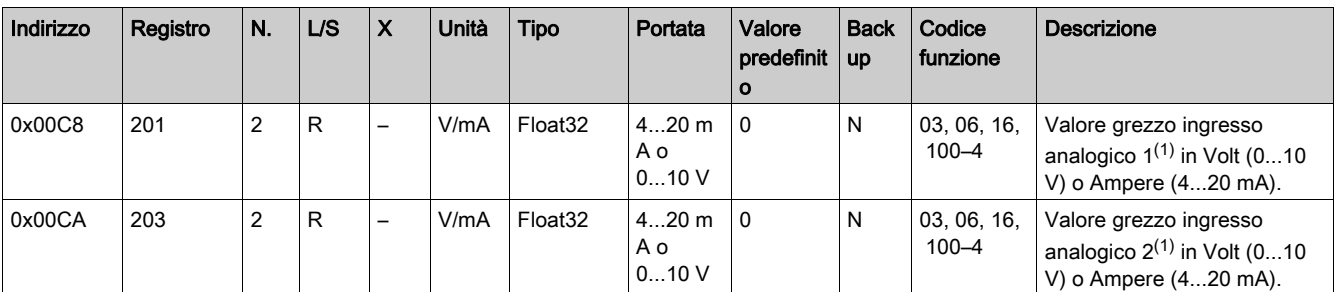

(1) Il calcolo del valore scalato si basa sugli elementi seguenti:

Misurazione analogica: valore grezzo ingresso analogico in Volt (0...10 V) o Ampere 4...20 mA).

Misurazione minima: 0 V o 4 mA.

Misurazione massima: 10 V o 20 mA.

Minimo della scala: minimo della scala per la funzione di trasferimento del canale analogico (0 V o 4 mA).

Massimo della scala: massimo della scala per la funzione di trasferimento del canale analogico (10 V o 20 mA).

Il valore scalato è:

Valore scalato = [Scala massima - Scala minima] / [Misurazione massima - Misurazione minima] x Misurazione analogica + Scala minima

### Accesso ai dati dettagliati del canale analogico

#### Dati ingresso analogico 1

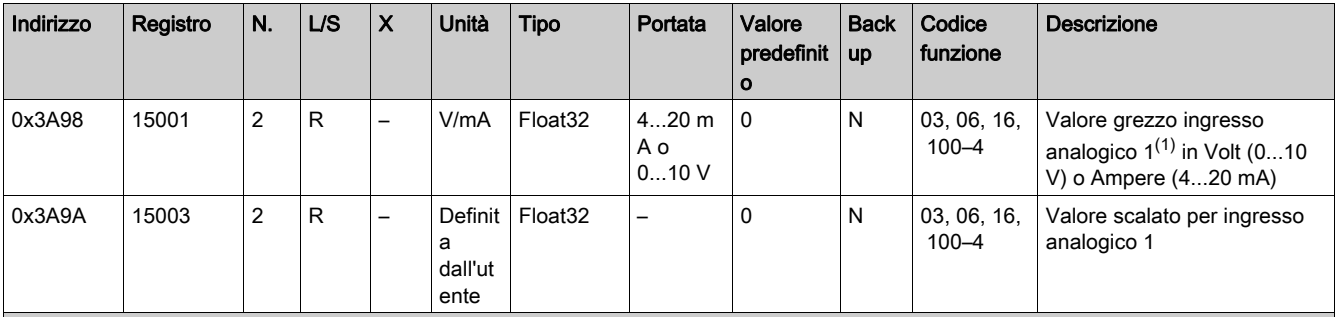

(1) Il calcolo del valore scalato si basa sugli elementi seguenti:

Misurazione analogica: valore grezzo ingresso analogico in Volt (0...10 V) o Ampere 4...20 mA).

Misurazione minima: 0 V o 4 mA.

Misurazione massima: 10 V o 20 mA.

Minimo della scala: minimo della scala per la funzione di trasferimento del canale analogico (0 V o 4 mA).

Massimo della scala: massimo della scala per la funzione di trasferimento del canale analogico (10 V o 20 mA).

Il valore scalato è:

Valore scalato = [Scala massima - Scala minima] / [Misurazione massima - Misurazione minima] x Misurazione analogica + Scala minima

#### Impostazione ingresso analogico 1

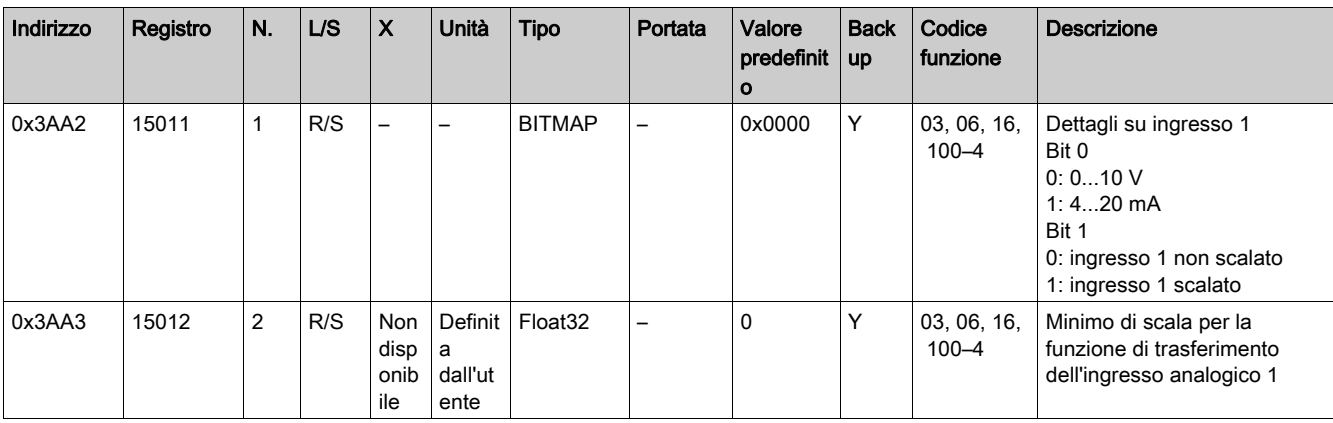

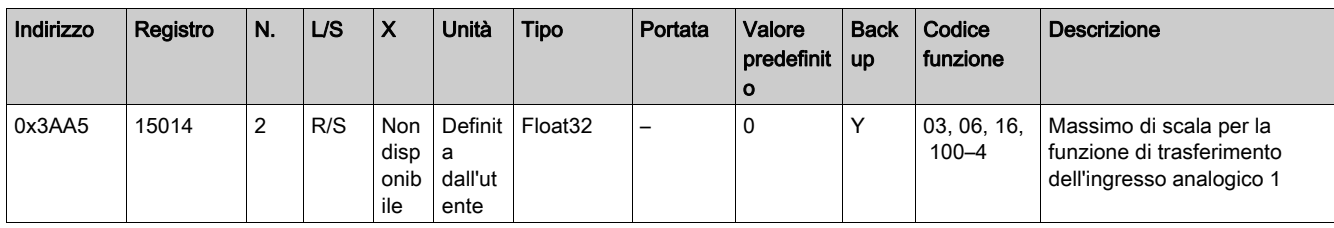

### Dati ingresso analogico 2

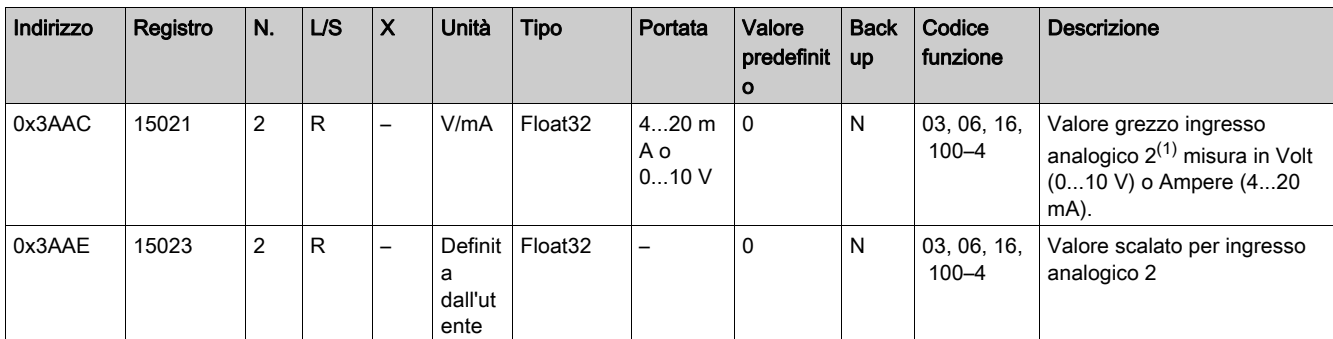

(1) Il calcolo del valore scalato si basa sugli elementi seguenti:

Misurazione analogica: valore grezzo ingresso analogico in Volt (0...10 V) o Ampere 4...20 mA).

Misurazione minima: 0 V o 4 mA.

Misurazione massima: 10 V o 20 mA.

Minimo della scala: minimo della scala per la funzione di trasferimento del canale analogico (0 V o 4 mA).

Massimo della scala: massimo della scala per la funzione di trasferimento del canale analogico (10 V o 20 mA).

Il valore scalato è:

Valore scalato = [Scala massima - Scala minima] / [Misurazione massima - Misurazione minima] x Misurazione analogica + Scala minima

#### Impostazione ingresso analogico 2

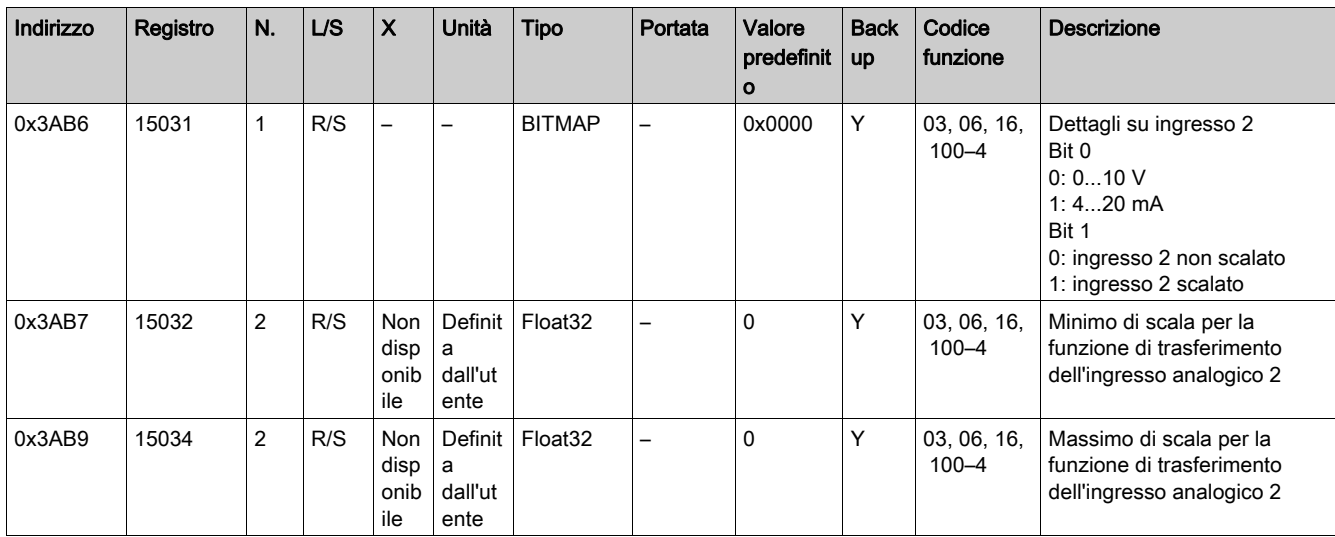

# Tabelle sensori di energia di comunicazione wireless PowerTag Modbus

#### **Descrizione**

Il gateway Smartlink SI B alloca dinamicamente un numero di slave da 150 a 169 per ciascuno dei 20 dispositivi di comunicazione wireless (fino a 20 dispositivi di comunicazione wireless) che è possibile collegare al gateway Smartlink SI B.

Ciascuno di questi 20 dispositivi ha esattamente la stessa tabella dei registri Modbus (stessa struttura, stessi indirizzi) descritta nella tabella seguente.

Il sistema di supervisione utilizza il numero di slave allocato dinamicamente (di ciascun dispositivo di comunicazione wireless) per ottenere la corretta tabella dei registri Modbus.

# Registri dei dati di misurazione di tutti i sensori di energia di comunicazione wireless PowerTag

Corrente

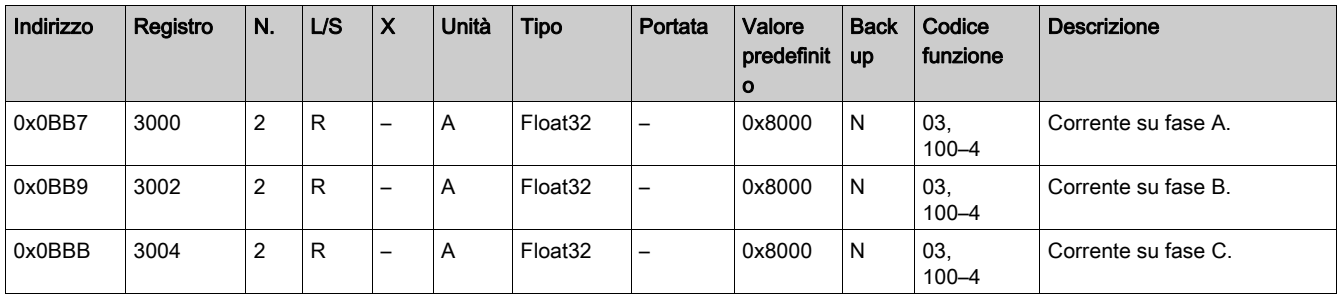

### Tensione

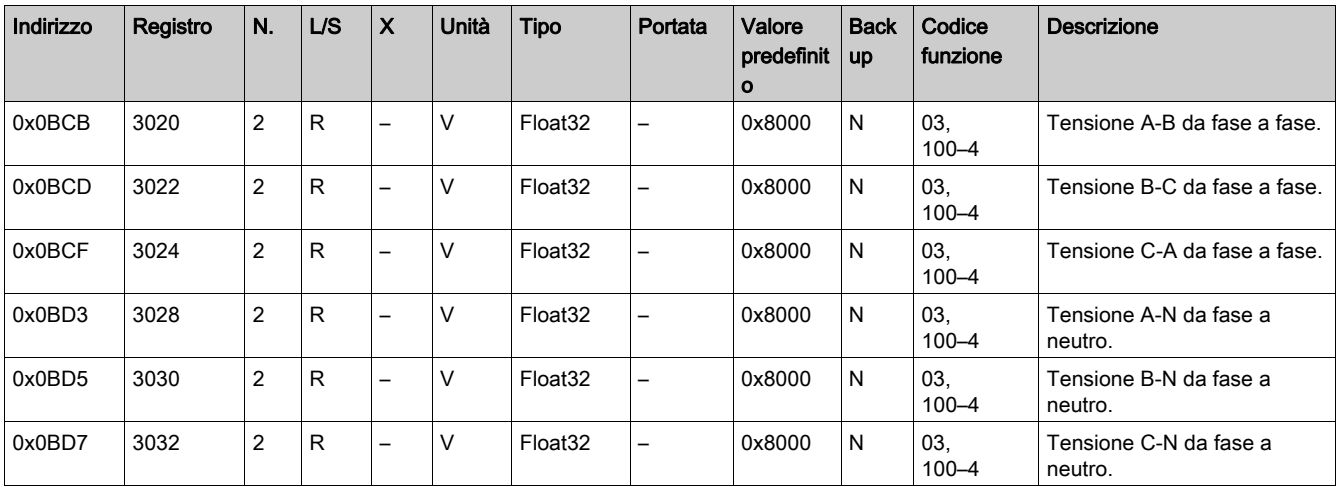

Potenza

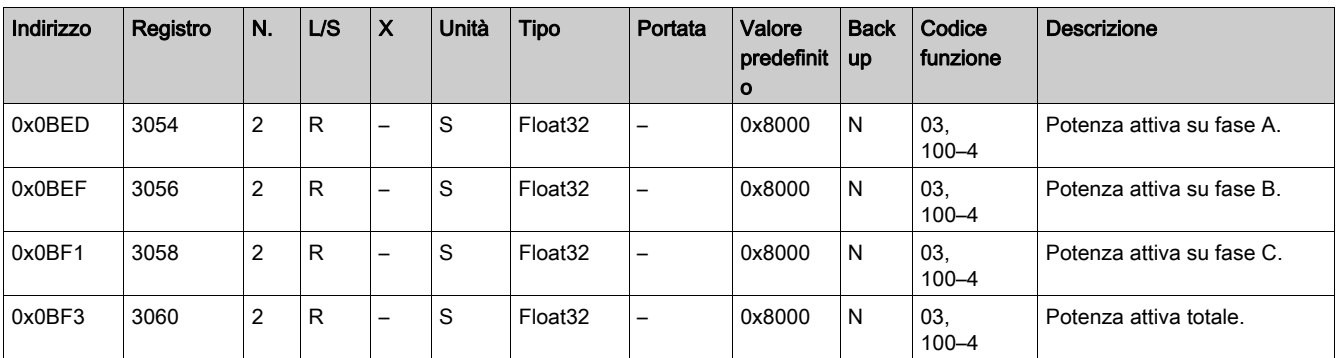

# Fattore di potenza

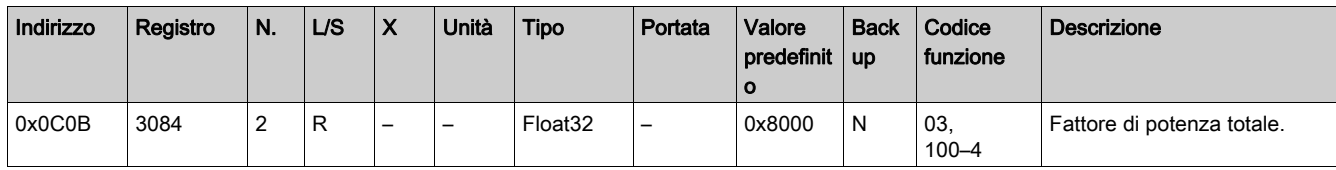

Energia

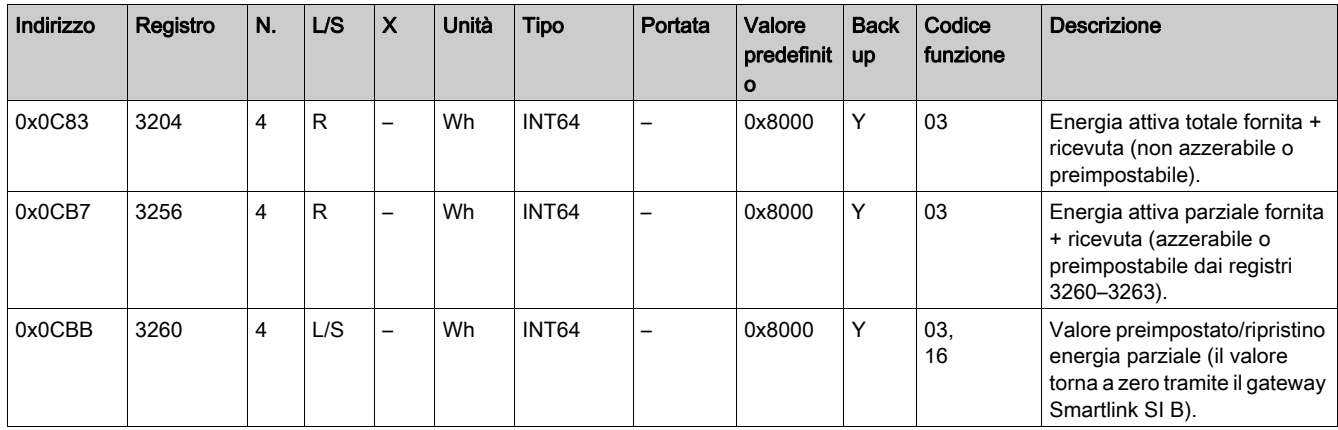

# Registri dei dati di misurazione dei soli sensori di energia di comunicazione wireless PowerTag M250/M630 Potenza

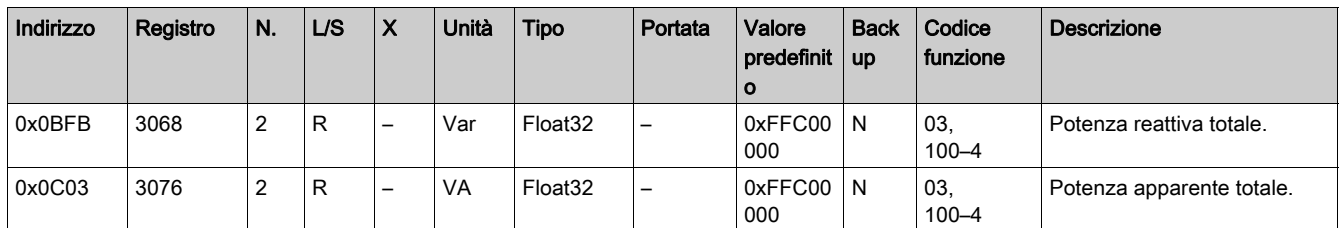

# Frequenza

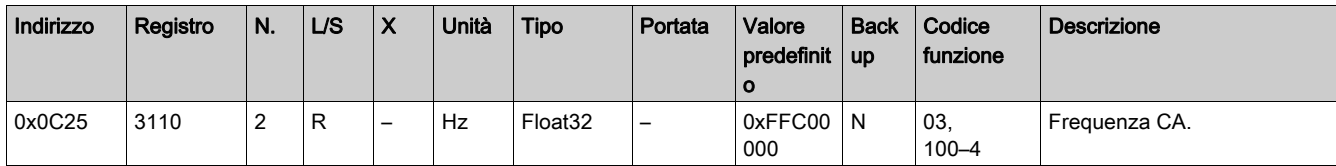

Energia

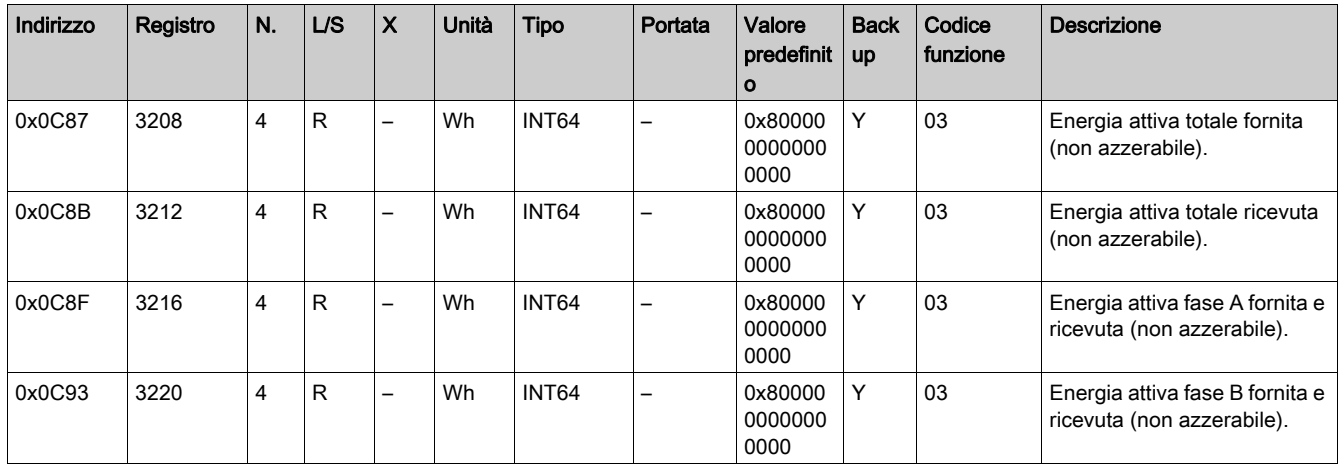

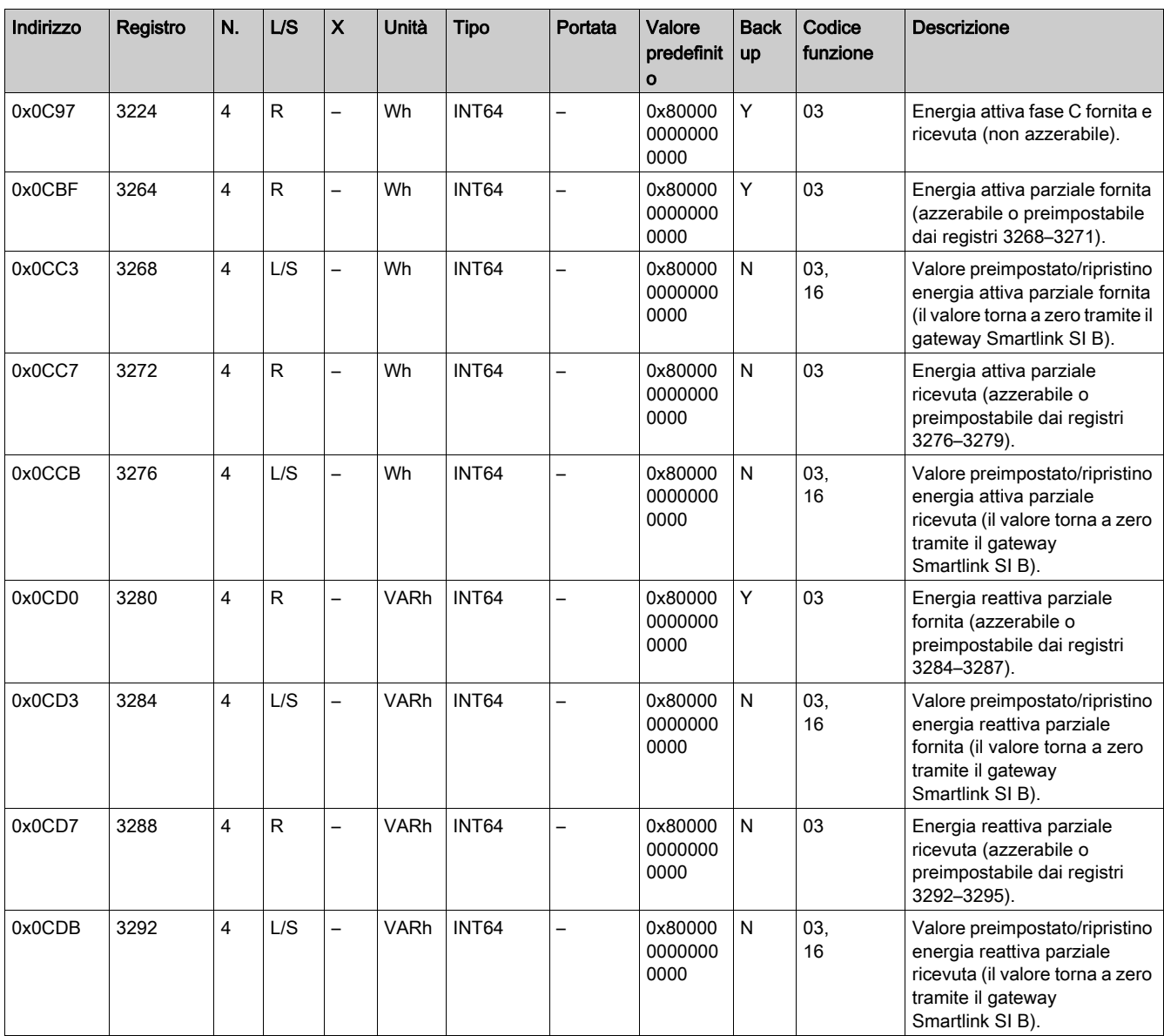

#### Registri di monitoraggio del carico

Il registro Modbus dei sensori di energia di comunicazione wireless PowerTag consente di monitorare gli stati seguenti in qualsiasi sistema di gestione edificio (Building Management System, BMS).

- La perdita di tensione del carico.
- Se si è verificato un sovraccarico all'evento di perdita di tensione.
- La durata dell'effettivo funzionamento del carico (oltre una determinata potenza, per evitare i tempi di inattività/standby da contare), per ottimizzare i tempi di manutenzione.

NOTA: Il registro sovraccarico corrente 3300 è impostato a 1 solo dopo che si è verificata una perdita di tensione. Per informazioni sul sovraccarico prima della perdita di tensione, utilizzare gli allarmi di sovraccarico 45% e 80%, inviati tramite e-mail.

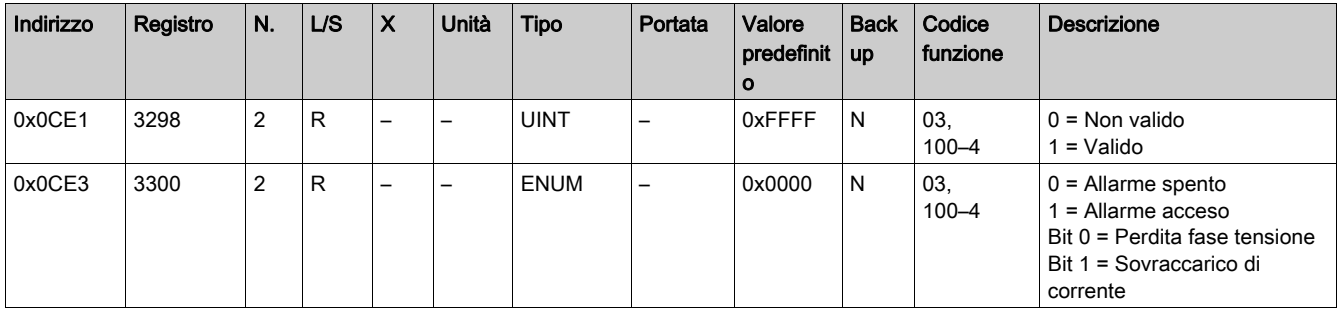

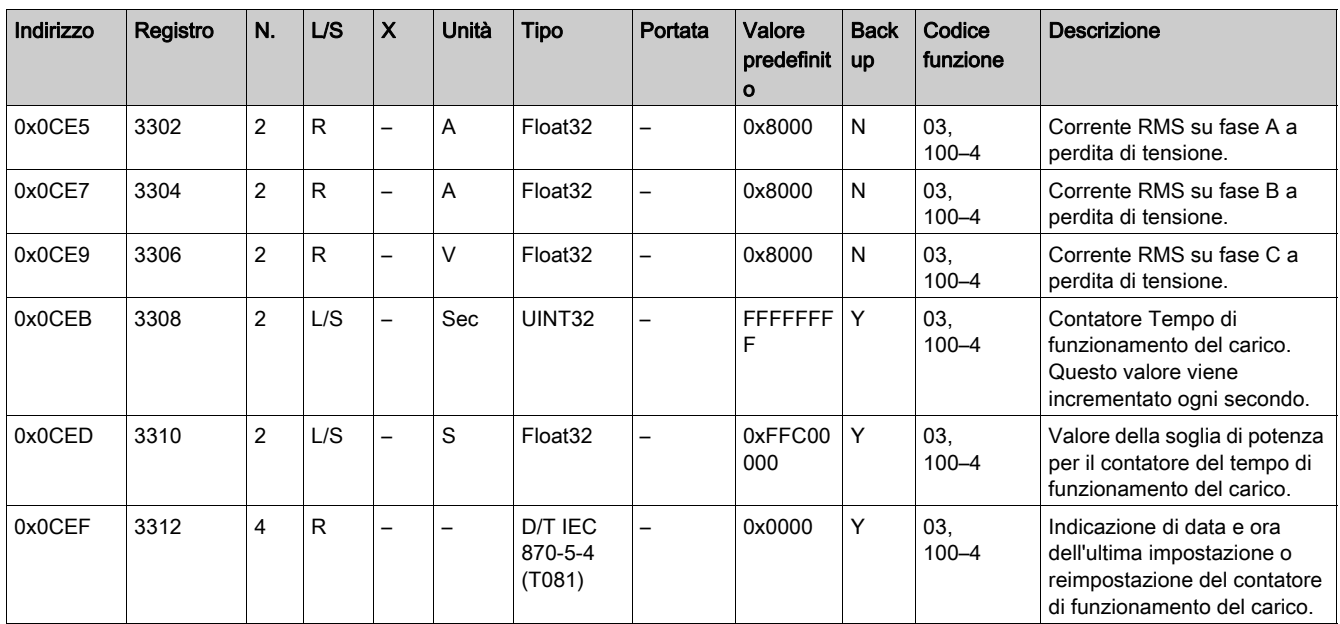

# Registri di configurazione di base

Le informazioni dettagliate per tutti i dispositivi wireless hanno la stessa struttura data nella tabella seguente:

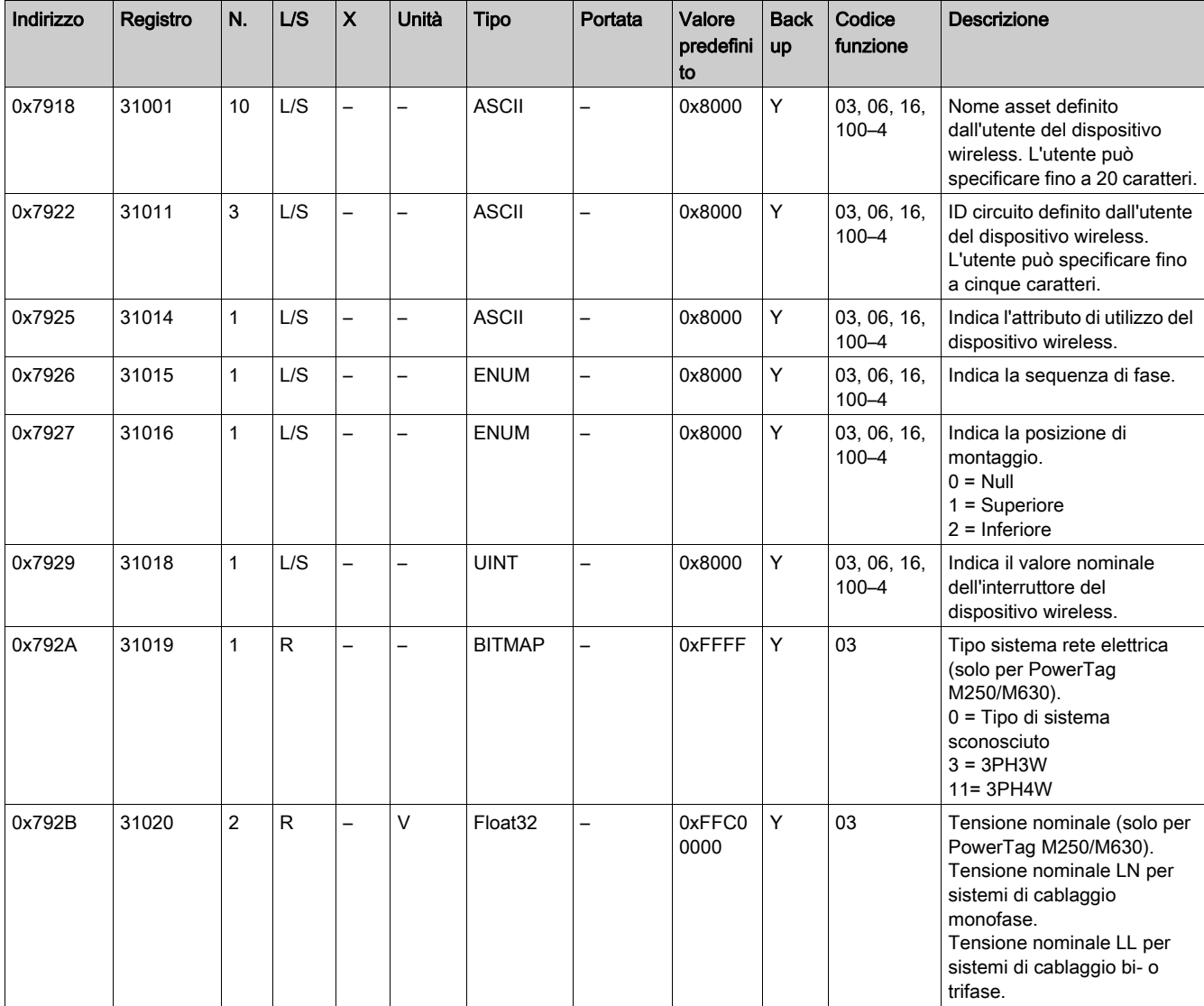

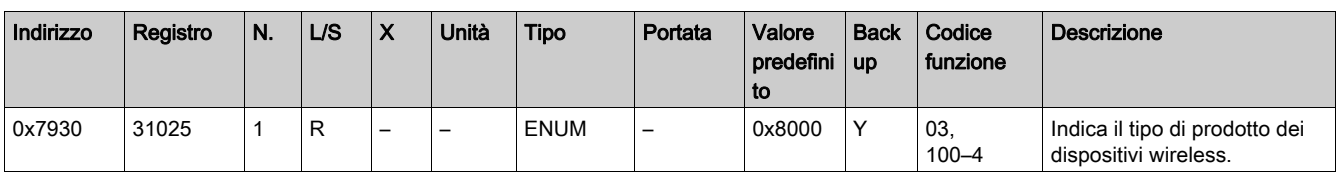

NOTA: Il registro 31025 indica i seguenti tipi di prodotto dispositivi wireless:

- $\bullet$  41 = PowerTag M63 1P (A9MEM1520)
- 42 = PowerTag M63 1P+N Superiore (A9MEM1521)
- 43 = PowerTag M63 1P+N Inferiore (A9MEM1522)
- $\bullet$  44 = PowerTag M63 3P (A9MEM1540)
- 45 = PowerTag M63 3P+N Superiore (A9MEM1541)
- 46 = PowerTag M63 3P+N Inferiore (A9MEM1542)
- $\bullet$  81 = PowerTag F63 1P+N (A9MEM1560)
- 82 = PowerTag P63 1P+N Superiore (A9MEM1561)
- 83 = PowerTag P63 1P+N Inferiore (A9MEM1562)
- 84 = PowerTag P63 1P+N Inferiore (A9MEM1563)
- $\bullet$  85 = PowerTag F63 3P+N (A9MEM1570)
- 86 = PowerTag P63 3P+N Superiore (A9MEM1571)
- 87 = PowerTag P63 3P+N Inferiore (A9MEM1572)
- 92 = PowerTag M250 3P-250 A (LV434020)
- 93 = PowerTag M250 4P-250 A (LV434021)
- 94 = PowerTag M630 3P-630 A (LV434022)
- 95 = PowerTag M630 4P-630 A (LV434023)

### Registri dei dati diagnostici

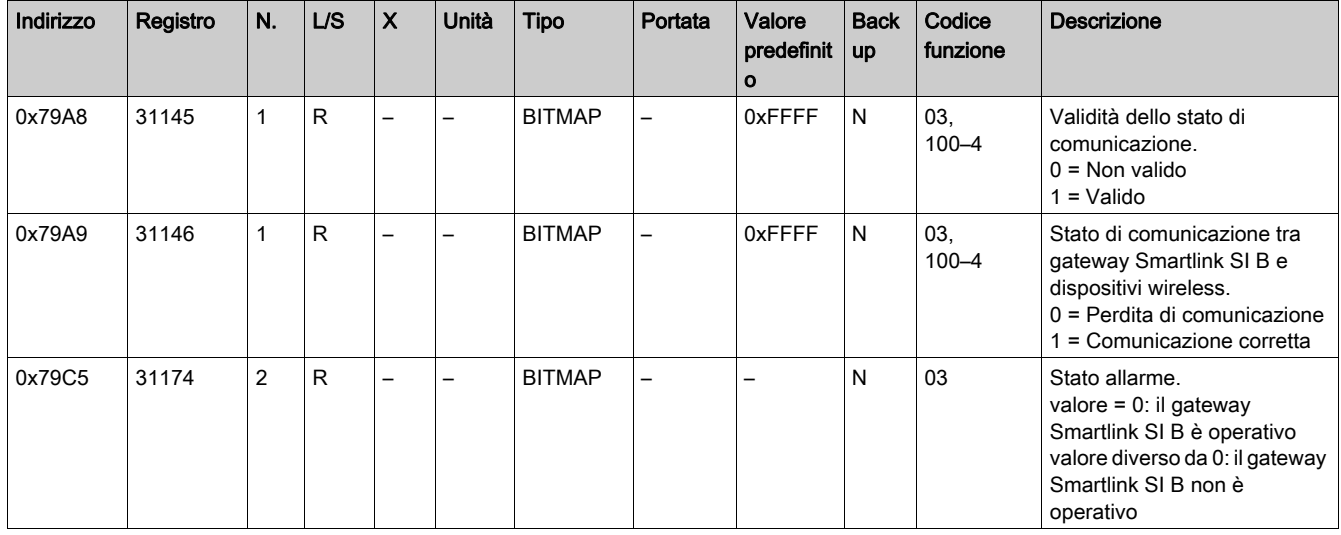

# Registri di configurazione integrati

# Dettagli dei canali digitali da 1 a 7

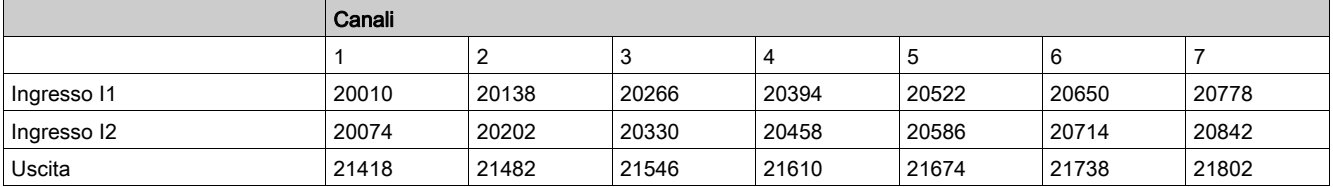

## Per canale 1, ingresso I1

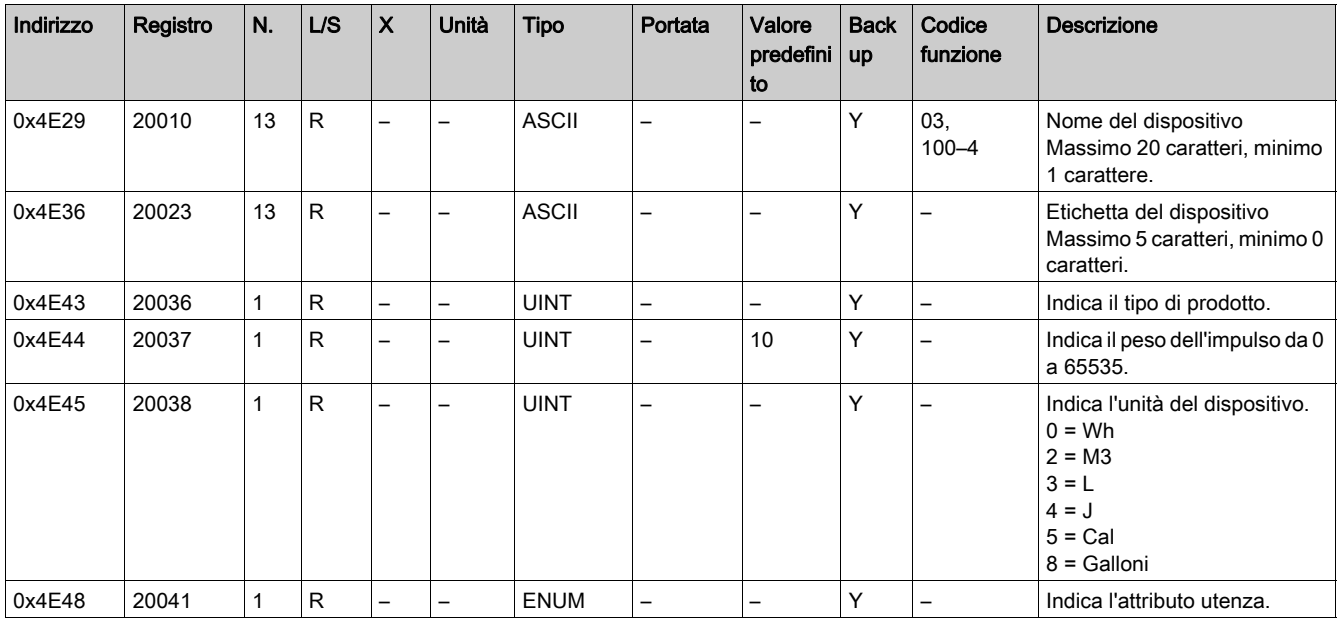

## NOTA:

- La tabella precedente fornisce la descrizione dei registri integrati dei canali digitali, di sola lettura.
- Il registro 20036 indica i seguenti tipi di prodotto:
	- $0 = Null$
	- 1 = Standard IO
	- 2 = Contatore standard (qualsiasi contatore impulsivo)
	- 3 = OF+SD24 (interruttore con stato)
	- 4 = OF24 (interruttore con stato Aperto/Chiuso)
	- 4 = SD24 (interruttore con stato sganciato)
	- 5 = Reflex iC60 (interruttore con controllo)
	- 6 = RCA iC60 (interruttore con controllo)
	- 7 = iACT24 (contattore)
	- 8 = iATL24 (relè)
	- 10 = PM3210
	- 12 = PM3255
	- 13 = iEM3110
	- 15 = iEM3155
	- 16 = iEM3210
	- 18 = iEM3255
	- 19 = iEM2000T
	- 25 = Interruttore IO
	- 27 = iEM3355

# Per canale 1, uscita

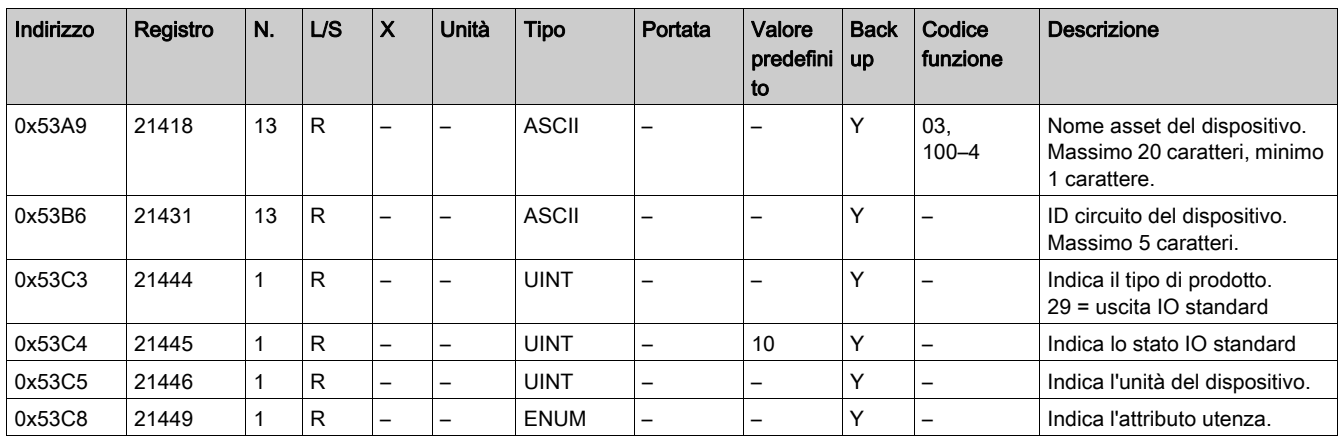

# Dettagli del canale analogico

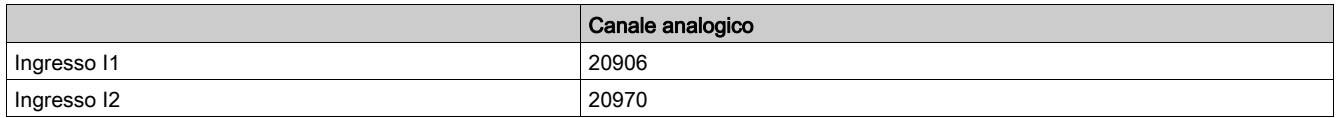

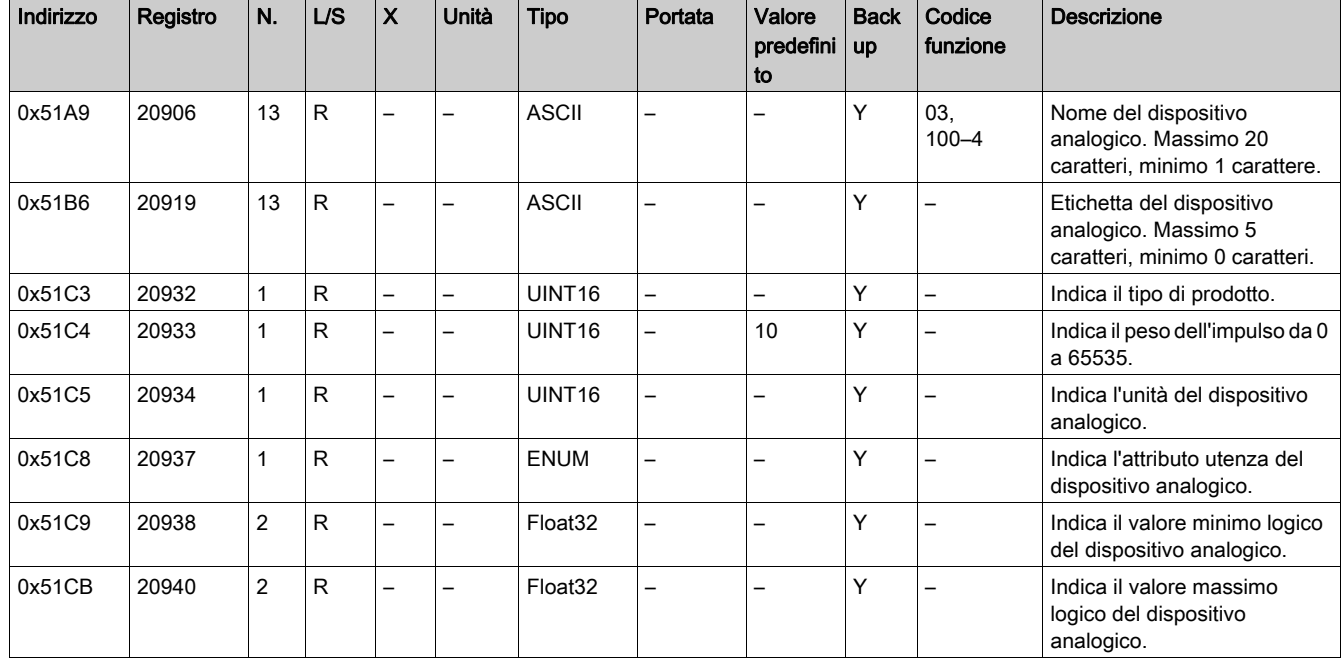

## Per ingresso I1

# Sezione 13.3 Tabelle Modbus per i prodotti collegati

# Contenuto di questa sezione

Questa sezione contiene le seguenti sottosezioni:

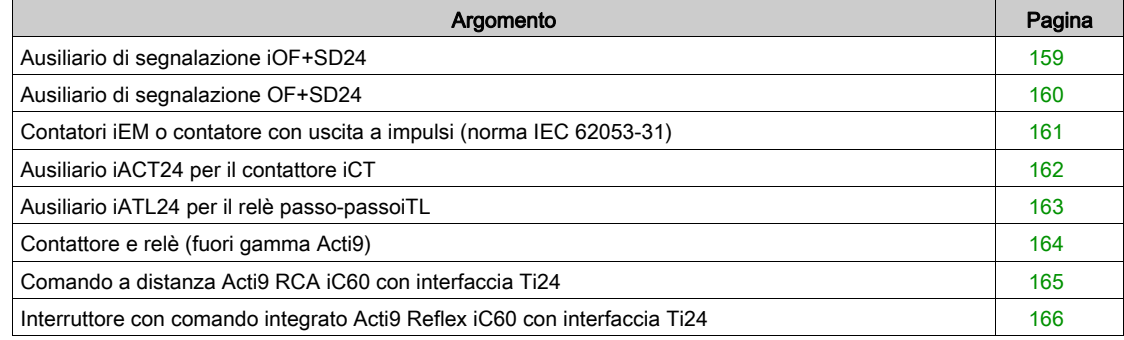

# <span id="page-158-0"></span>Ausiliario di segnalazione iOF+SD24

#### Panoramica

L'ausiliario di segnalazione iOF+SD24 viene utilizzato per identificare lo stato dei seguenti dispositivi:

- interruttore iC60 e iC65 (stati OF e  $\overline{SD}$ )
- interruttore differenziale iID (stati OF e  $\overline{SD}$ )
- interruttore iSW-NA (stato OF)
- interruttore iDPN (venduto in Cina)

I registri Modbus nelle tabelle di seguito sono dati per un ausiliario iOF+SD24 collegato al canale 1.

Per indirizzare i registri del canale digitale N (1≤ N ≤ 7), aggiungere 40 × (N – 1) ai registri del canale digitale 1.

### **Stato**

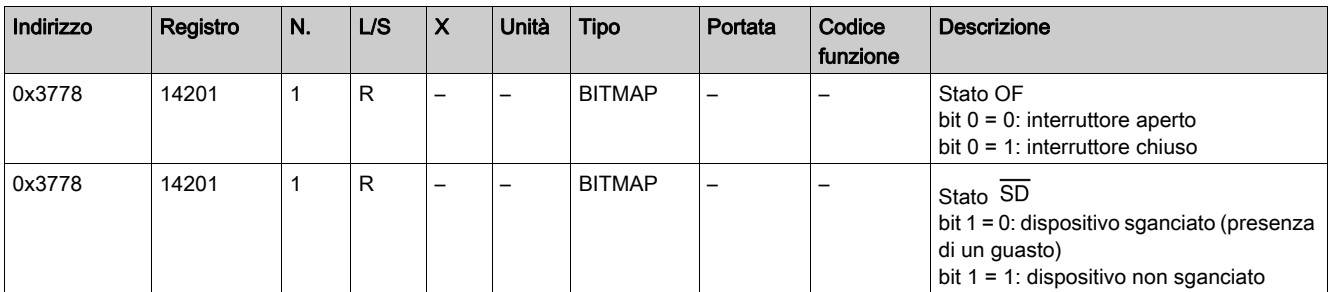

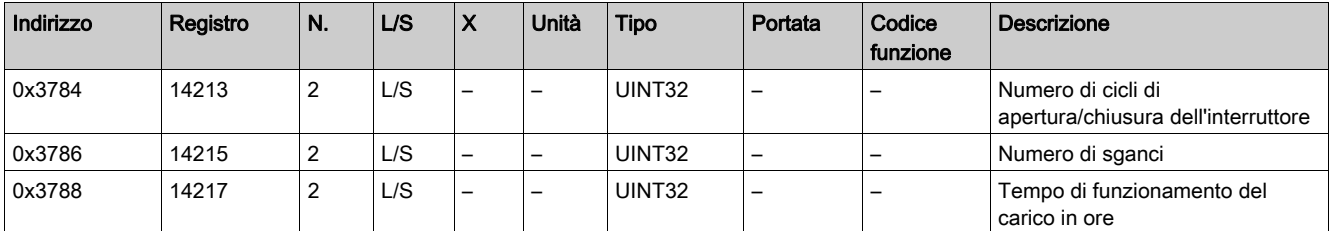

# <span id="page-159-0"></span>Ausiliario di segnalazione OF+SD24

#### Panoramica

L'ausiliario di segnalazione OF+SD24 viene utilizzato per identificare lo stato dei seguenti dispositivi:

- $\bullet$  interruttore C60 o C120 (stati OF e  $\overline{SD}$ )
- $\bullet$  interruttore differenziale DPN (stati OF e  $\overline{\text{SD}}$ )
- interruttore DPN (stato OF)
- $\bullet$  interruttore C60H-DC (stati OF e  $\overline{SD}$ )
- interruttore iDPN (venduto in tutti i paesi tranne la Cina)

I registri Modbus nelle tabelle di seguito sono dati per un ausiliario OF+SD24 collegato al canale 1. Per indirizzare i registri del canale digitale N (1≤ N ≤ 7), aggiungere 40 × (N – 1) ai registri del canale digitale 1.

#### **Stato**

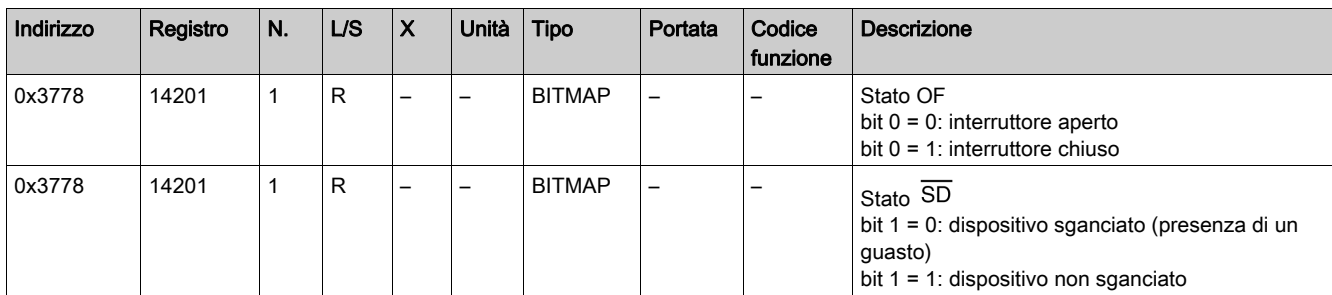

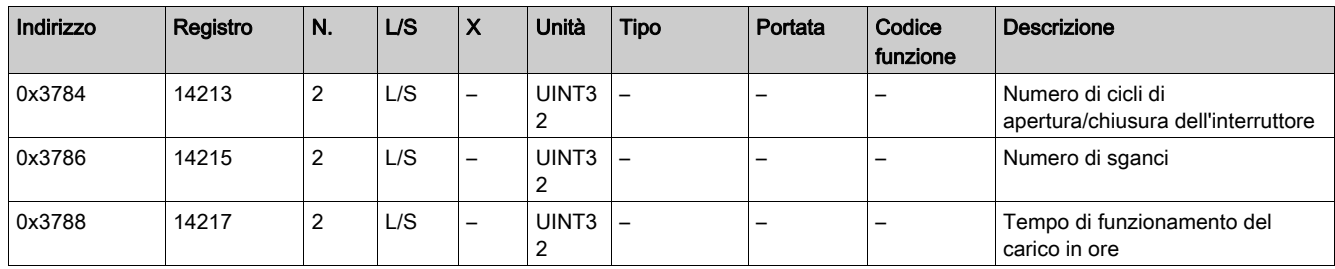

# <span id="page-160-0"></span>Contatori iEM o contatore con uscita a impulsi (norma IEC 62053-31)

#### Panoramica

Il gateway Smartlink SI B è compatibile con i seguenti contatori iEM e con qualsiasi contatore con uscita a impulsi conforme alla norma IEC 62053-31.

- PM3210
- iEM2000T
- iEM3110
- $\bullet$  iEM3155
- iEM3210
- iEM3255
- iEM3310
- iEM3350
- iEM3355

I registri Modbus riportati nelle tabelle seguenti sono forniti per un contatore collegato al canale digitale 1.

Lo stesso canale (interfaccia Ti24) sul gateway Smartlink SI B può utilizzare 2 contatori:

- un contatore collegato all'ingresso I1
- un contatore collegato all'ingresso I2

Per indirizzare i registri del canale digitale N (1≤ N ≤ 7), aggiungere 40 × (N – 1) ai registri del canale digitale 1.

#### Stato

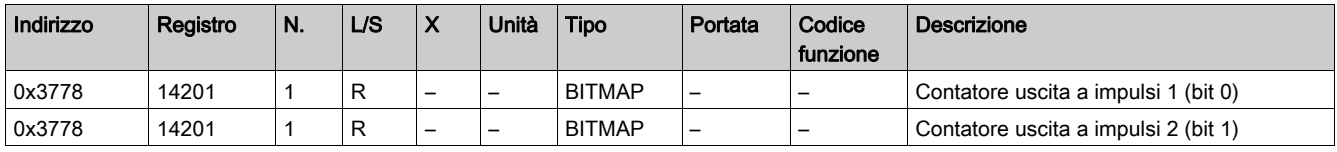

#### **Contatori**

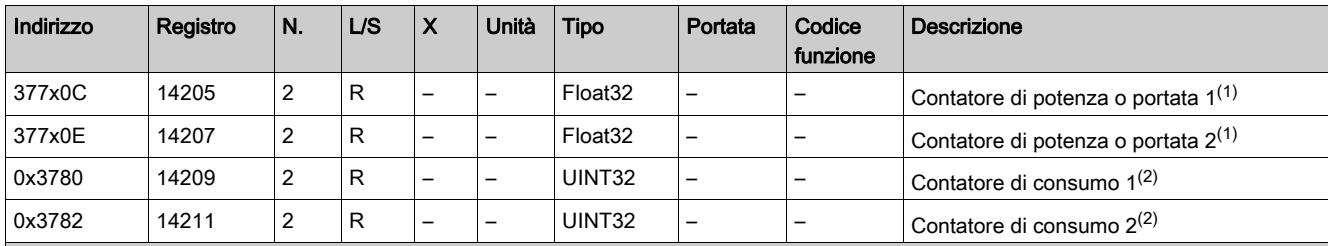

(1) Il registro contiene il valore della portata.

La portata è: (3600 x peso dell'impulso)/t, dove t rappresenta il tempo in secondi tra due impulsi. Il risultato è espresso per un'ora.

Il peso dell'impulso ha un valore predefinito di 10. L'unità di misura dipende dal dispositivo collegato: energia, gas, acqua, ecc.

(2) Il valore del consumo (associato a un canale) si ottiene moltiplicando il numero di impulsi (ricevuti dagli ingressi I1 e I2 di questo canale) per il peso dell'impulso.

#### Impostazioni

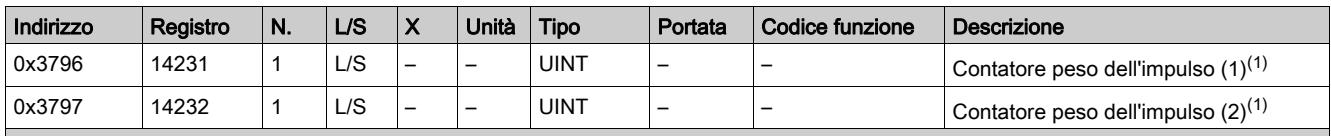

(1) Il registro contiene il valore della portata.

La portata è: (3600 x peso dell'impulso)/t, dove t rappresenta il tempo in secondi tra due impulsi. Il risultato è espresso per un'ora.

Il peso dell'impulso ha un valore predefinito di 10. L'unità di misura dipende dal dispositivo collegato: energia, gas, acqua, ecc.

# <span id="page-161-0"></span>Ausiliario iACT24 per il contattore iCT

### Panoramica

L'ausiliario iACT24:

- può essere utilizzato per comandare un contattore iCT da 25 A o superiore attraverso i rispettivi ingressi Y1, Y2 e Y3.
- L'ingresso Y3 (24 Vcc) è comandabile da uno dei canali del gateway Smartlink SI B.
- consente di conoscere lo stato del contattore (stato O/C: stato aperto/chiuso).

I registri Modbus nelle tabelle di seguito sono dati per un ausiliario iACT24 collegato al canale digitale 1.

Per indirizzare i registri del canale digitale N (1≤ N ≤ 7), aggiungere 40 × (N – 1) ai registri del canale digitale 1.

### **Stato**

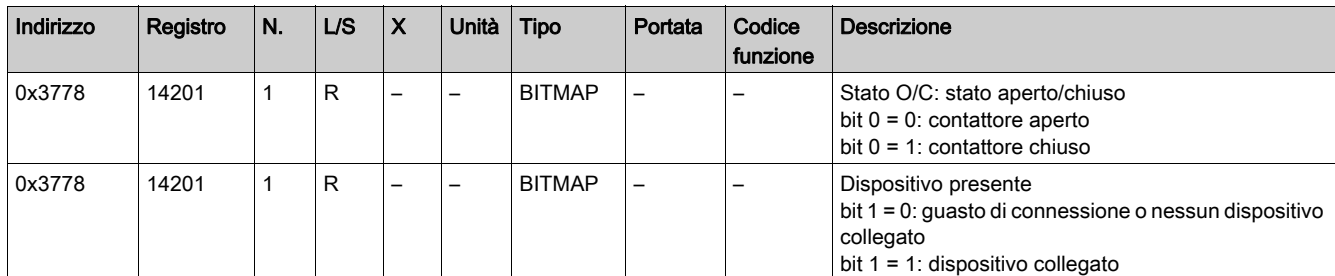

#### Comandi

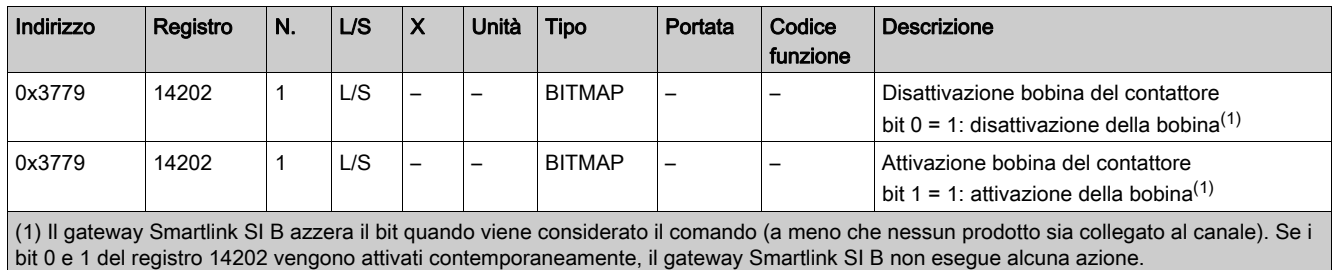

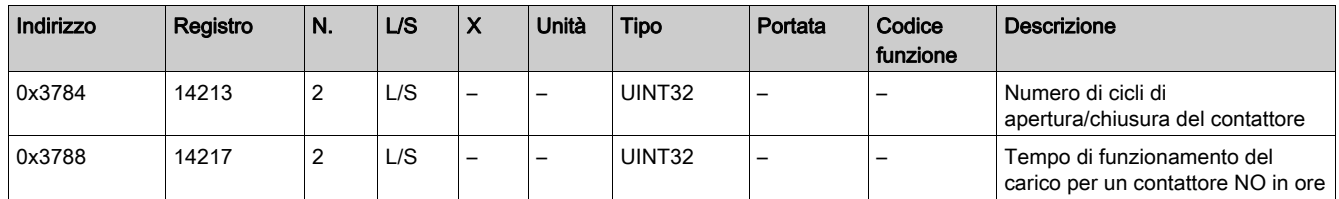

# <span id="page-162-0"></span>Ausiliario iATL24 per il relè passo-passoiTL

#### Panoramica

L'ausiliario iATL24:

- può essere usato per comandare un relè passo-passo iTL attraverso i relativi ingressi Y1, Y2 e Y3. L'ingresso Y3 (24 Vcc) è comandabile da uno dei canali del gateway Smartlink SI B.
- consente di conoscere lo stato del relè a impulsi (stato O/C, aperto/chiuso).

I registri Modbus nelle tabelle di seguito sono dati per un ausiliario iATL24 collegato al canale digitale 1. Per indirizzare i registri del canale digitale N (1≤ N ≤ 7), aggiungere 40 × (N – 1) ai registri del canale digitale 1.

#### **Stato**

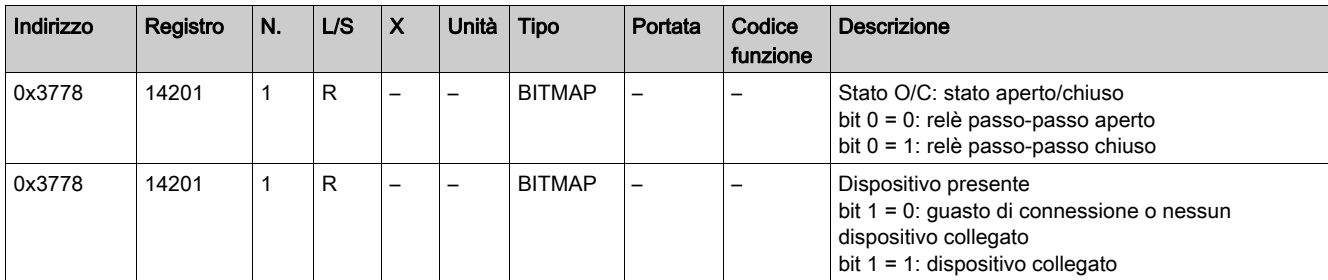

## Comandi

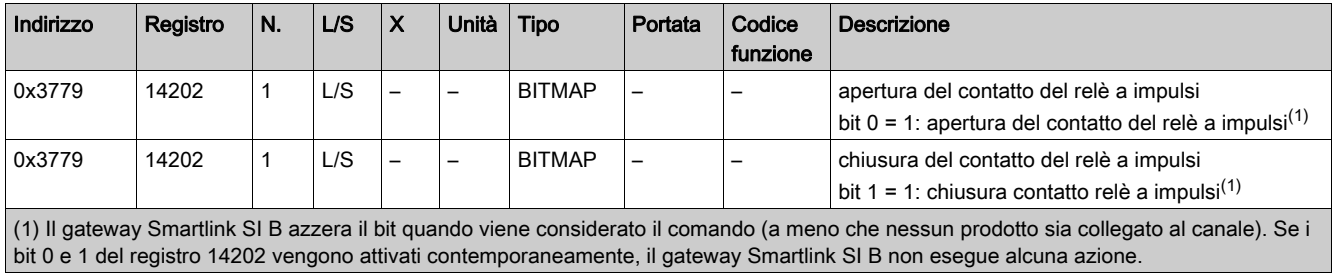

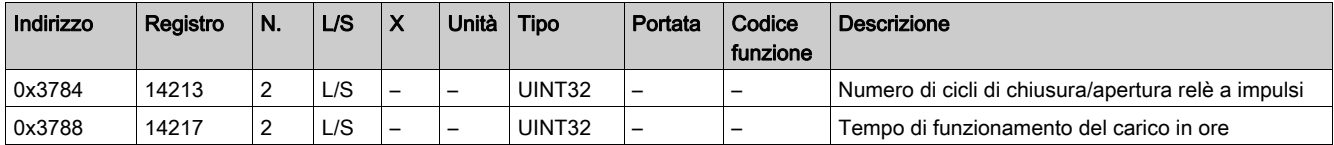

# <span id="page-163-0"></span>Contattore e relè (fuori gamma Acti9)

#### Panoramica

È possibile collegare a un gateway Smartlink SI B un contattore o relè alimentato a 24 Vcc, che deve avere le seguenti caratteristiche:

- il consumo della bobina del contattore o del relè non deve superare i 100 mA,.
- $\bullet$  Il contatto di segnalazione deve essere di tipo basso livello.

Solo i contattori inclusi nella gamma Acti9 possono essere collegati al gateway Smartlink SI B utilizzando l'ausiliario iATL24.

Il contattore è comandabile attraverso uno dei canali del gateway Smartlink SI B.

I registri Modbus riportati nelle tabelle seguenti sono forniti per un contattore collegato al canale digitale 1.

Per indirizzare i registri del canale digitale N (1≤ N ≤ 7), aggiungere 40 × (N – 1) ai registri del canale digitale 1.

### **Stato**

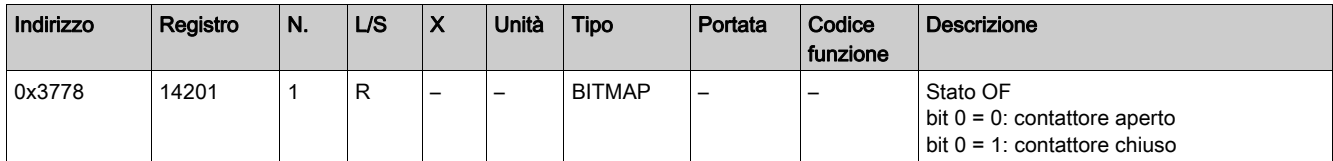

#### Comandi

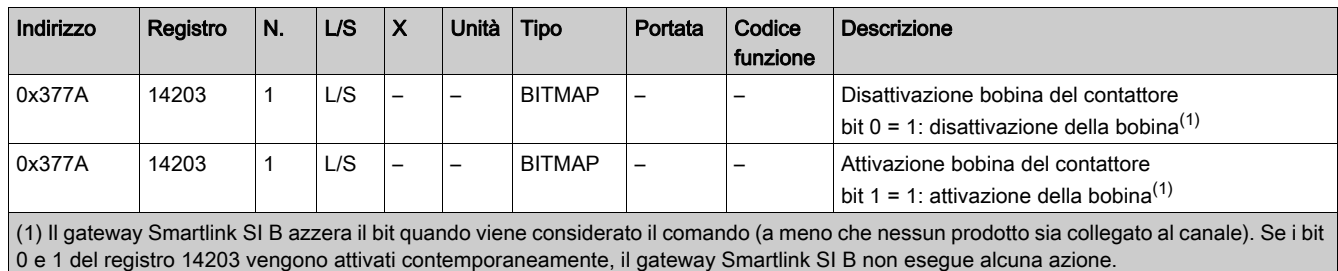

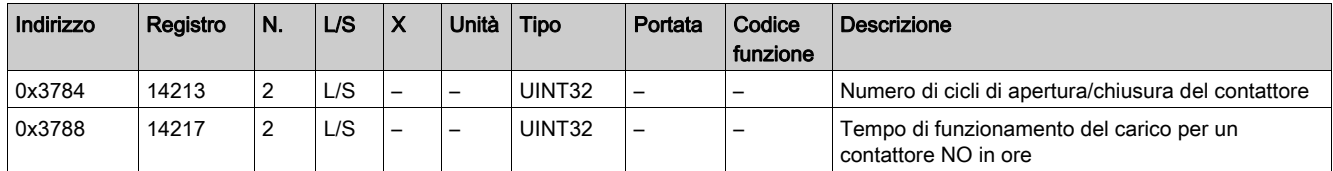

# <span id="page-164-0"></span>Comando a distanza Acti9 RCA iC60 con interfaccia Ti24

#### Panoramica

Il comando a distanza Acti9 RCA iC60:

- Deve avere un'interfaccia Ti24 (codici di riferimento prodotto A9C70122 e A9C70124.)
- può essere utilizzato per comandare un interruttore iC60 attraverso l'ingresso Y3 della relativa interfaccia Ti24.
	- L'ingresso Y3 (24 Vcc) è comandabile da uno dei canali del gateway Smartlink SI B.
- Può essere usato per identificare gli stati OF e  $\overline{SD}$  dell'interruttore associato al comando a distanza Acti9 RCA iC60.

I registri Modbus nelle tabelle di seguito sono dati per un controllo remoto Acti9 RCA iC60 collegato al canale digitale 1.

Per indirizzare i registri del canale digitale N (1≤ N ≤ 7), aggiungere 40 × (N – 1) ai registri del canale digitale 1.

#### **Stato**

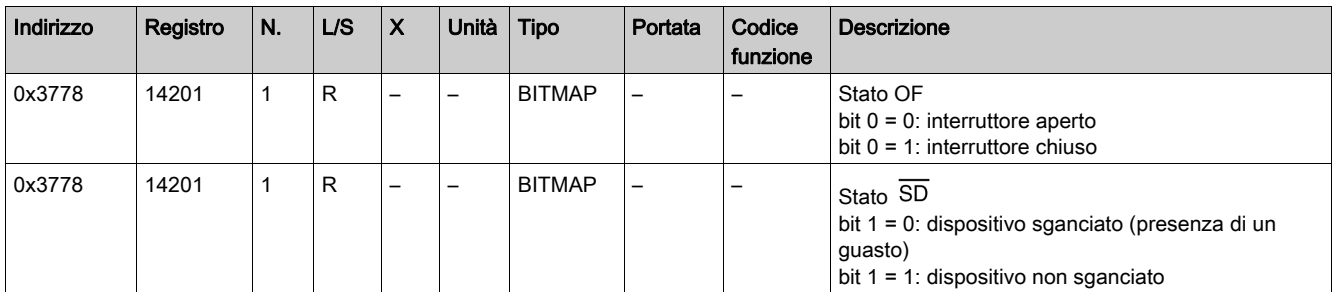

### Comandi

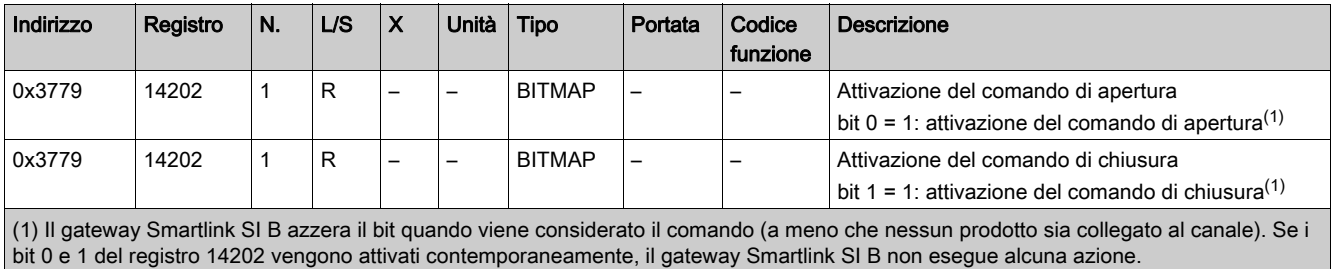

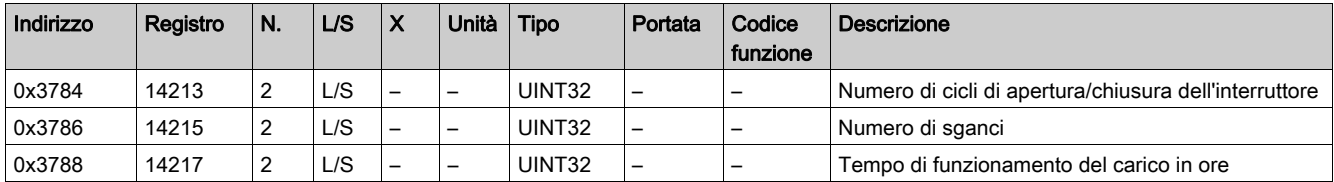

# <span id="page-165-0"></span>Interruttore con comando integrato Acti9 Reflex iC60 con interfaccia Ti24

#### Panoramica

L'interruttore con comando integrato Acti9 Reflex iC60:

- Deve avere un'interfaccia Ti24 (codici di riferimento prodotto A9C6••••)
- Consente il comando del dispositivo attraverso l'ingresso Y3 della relativa interfaccia Ti24.
- L'ingresso Y3 (24 Vcc) è comandabile da uno dei canali del gateway Smartlink SI B.
- Consente di comunicare i propri stati O/C e auto/OFF.

I registri Modbus nelle tabelle di seguito sono dati per un interruttore di controllo integrato Acti9 Reflex iC60 collegato al canale digitale 1.

Per indirizzare i registri del canale digitale N (1≤ N ≤ 7), aggiungere 40 × (N – 1) ai registri del canale digitale 1.

# **Stato**

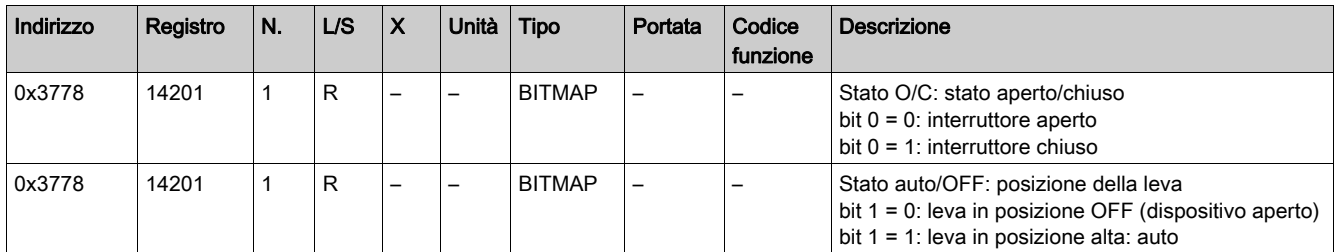

#### Comandi

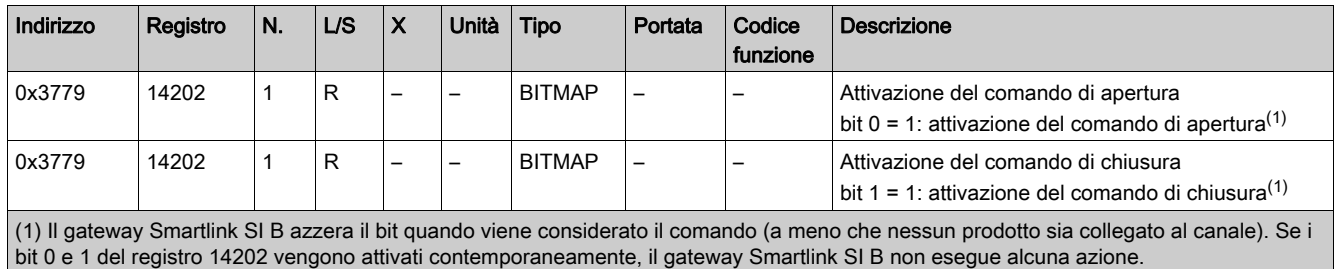

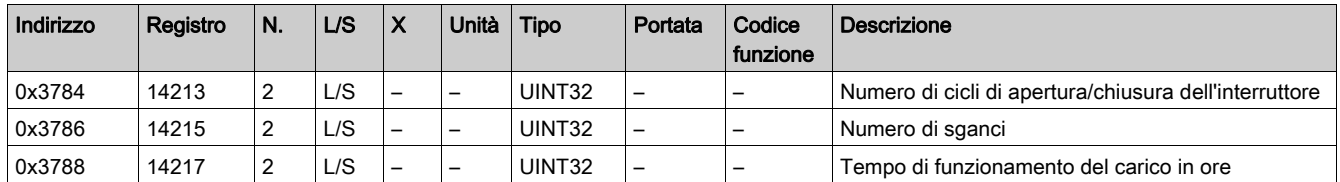

# Capitolo 14 Risoluzione dei problemi

# Problemi comuni

### **Descrizione**

La tabella seguente descrive i comportamenti anomali e la diagnostica, e fornisce alcune azioni correttive:

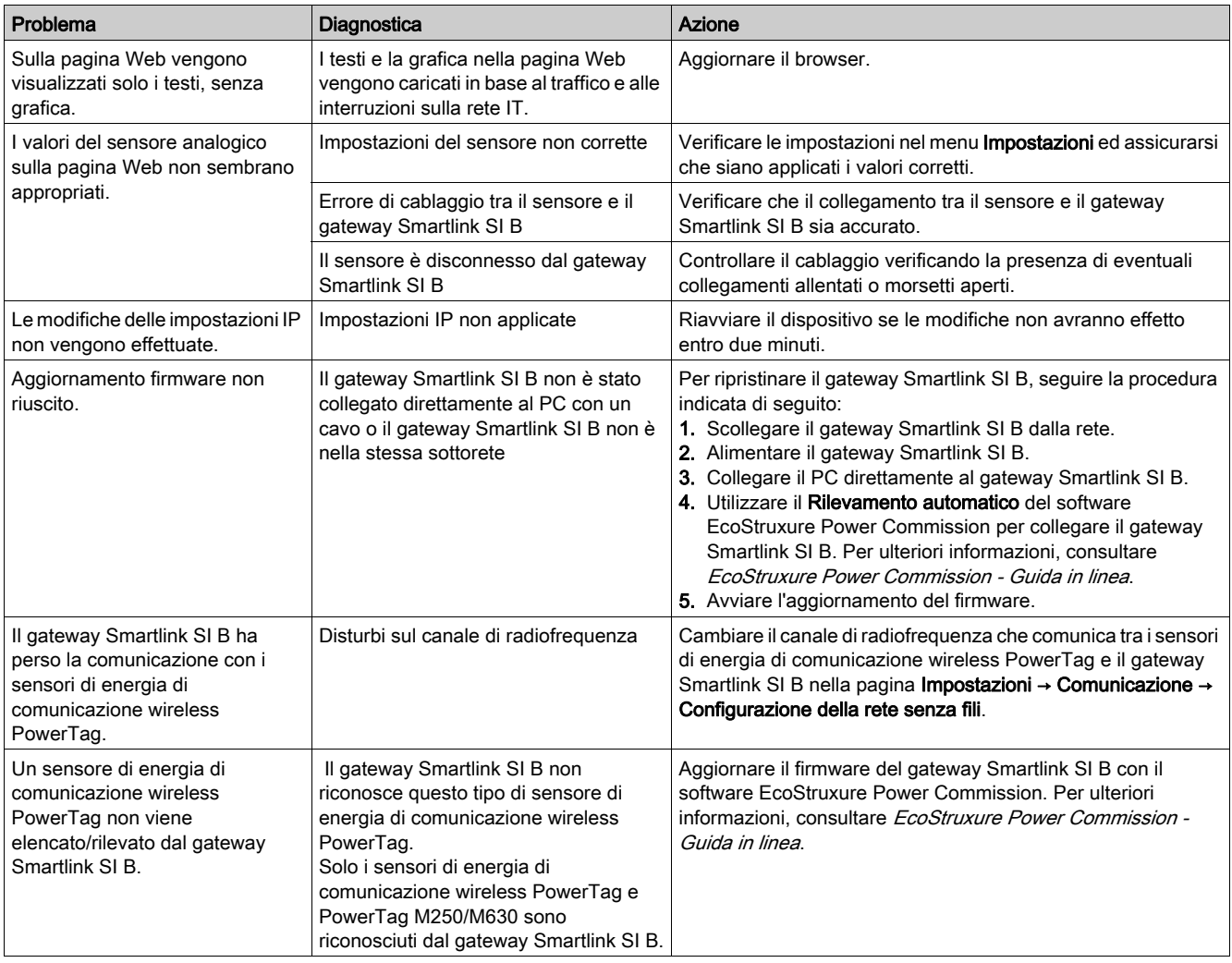

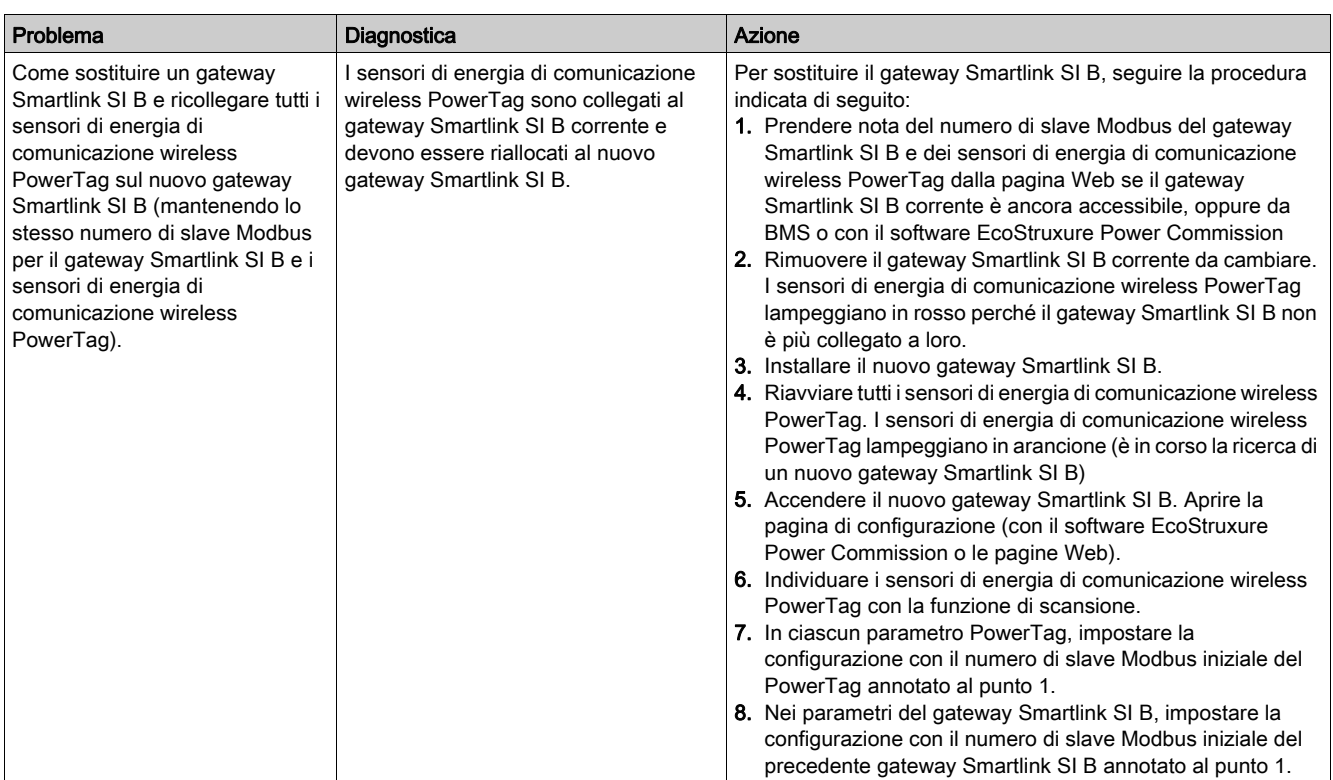

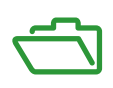

# Contenuto di questa appendice

L'appendice contiene i seguenti capitoli:

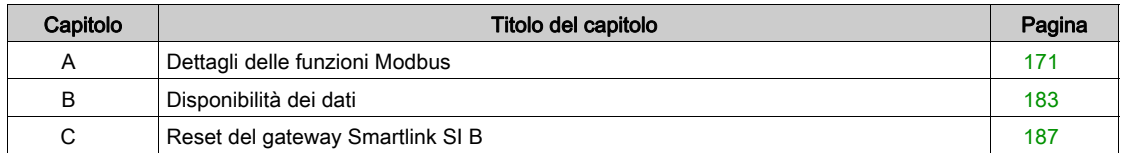

# <span id="page-170-0"></span>Appendice A Dettagli delle funzioni Modbus

# Contenuto di questo capitolo

Questo capitolo contiene le seguenti sottosezioni:

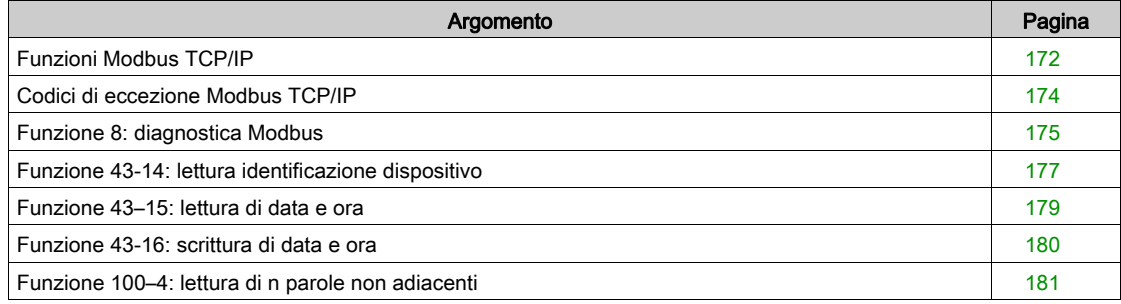

# <span id="page-171-0"></span>Funzioni Modbus TCP/IP

#### Descrizione generale

Il servizio di messaggistica Modbus fornisce una comunicazione client / server tra dispositivi collegati in una rete Ethernet TCP/IP.

Il modello client / server si basa su quattro tipi di messaggi:

- Richiesta Modbus, il messaggio inviato sulla rete dal client per avviare una transazione.
- $\bullet$  Indicazione Modbus, il messaggio di richiesta ricevuto sul lato server.
- Risposta Modbus, il messaggio di risposta inviato dal server.
- Conferma Modbus, il messaggio di risposta ricevuto sul lato client.

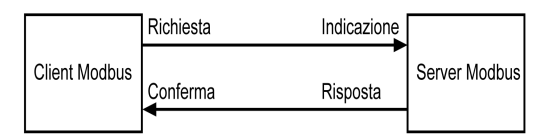

I servizi di messaggeria Modbus (modello client/server) vengono utilizzati per lo scambio di informazioni in tempo reale tra:

- due applicazioni del dispositivo.
- applicazione del dispositivo e un altro dispositivo.
- applicazioni e servizi HMI/SCADA.
- un PC e un programma di un dispositivo che fornisce servizi on-line.

Per identificare la Application Data Unit TCP/IP su Modbus viene utilizzato un header dedicato chiamato header MBAP (header protocollo applicazione Modbus).

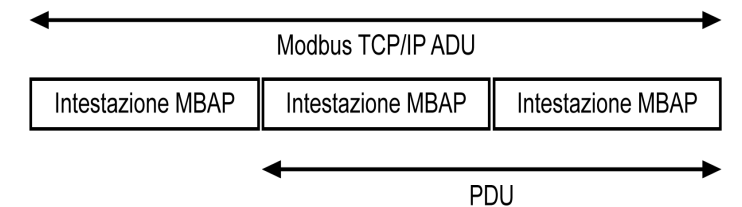

L'header MBAP contiene i seguenti campi:

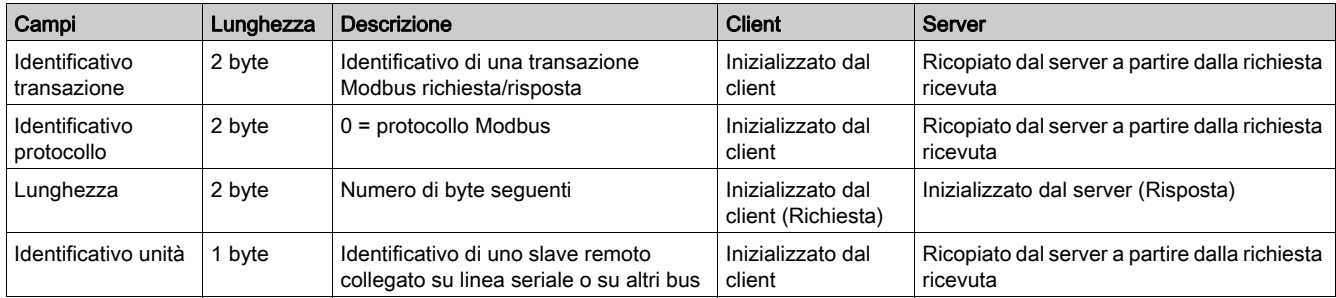

#### Tabella delle funzioni Modbus

La tabella seguente descrive in dettaglio le funzioni supportate dai gateway Smartlink SI B:

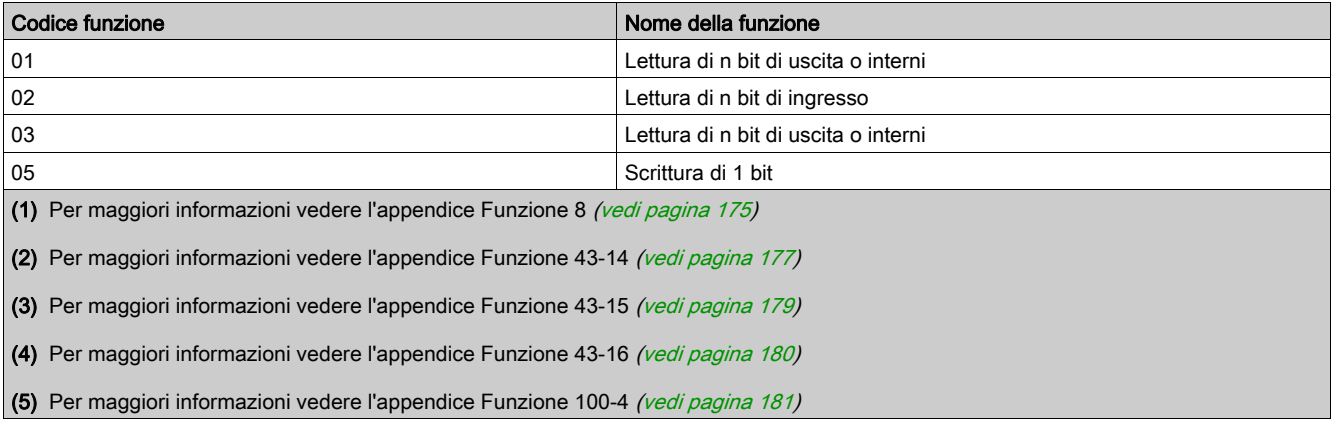

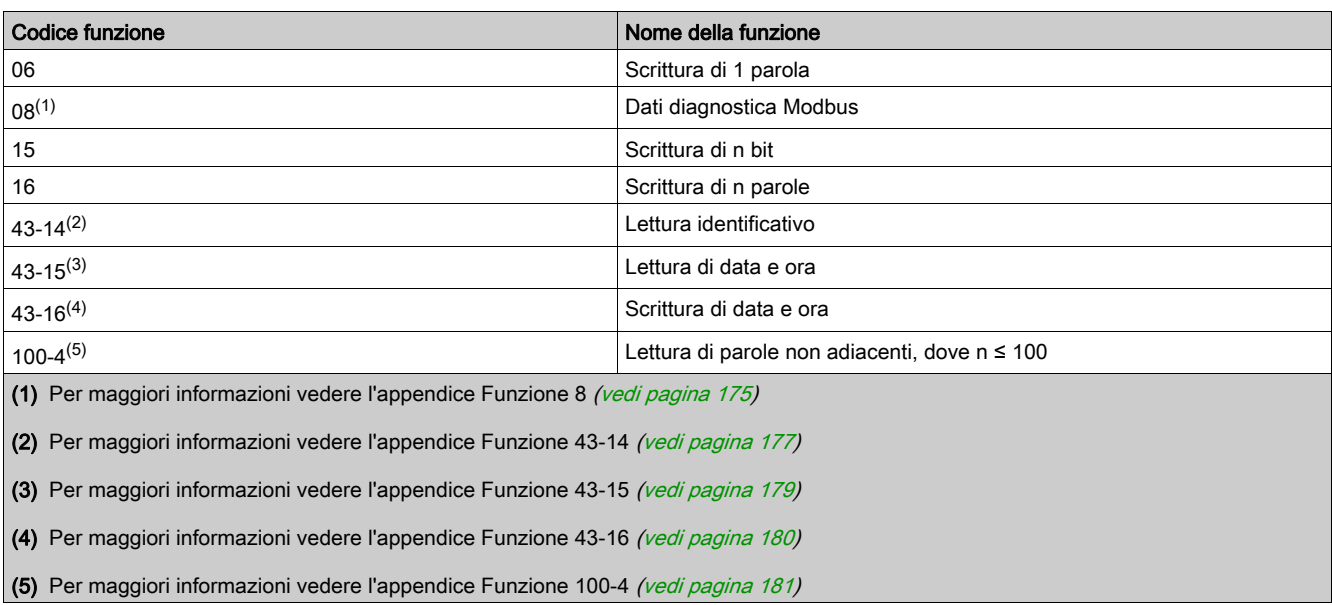

# <span id="page-173-0"></span>Codici di eccezione Modbus TCP/IP

#### Risposte di eccezione

Le risposte di eccezione emesse dal master o da uno slave possono essere il risultato di errori di elaborazione dati. Dopo una richiesta dal master può verificarsi uno degli eventi seguenti:

- Se lo slave riceve una richiesta dal master senza errori di comunicazione e la gestisce correttamente invia una risposta normale.
- Se lo slave non riceve la richiesta del master a causa di un errore di comunicazione non invia una risposta. Il programma master si conclude applicando una condizione di ritardo alla richiesta.
- Se lo slave riceve la richiesta del master, ma rileva un errore di comunicazione, non invia una risposta. Il programma master si conclude applicando una condizione di ritardo alla richiesta.
- Se lo slave riceve la richiesta dal master senza errori di comunicazione ma non può gestirla (per esempio, la richiesta consiste nel leggere un registro che non esiste), lo slave restituisce una risposta di eccezione per informare il master della natura dell'errore.

#### Frame di eccezione

Lo slave invia un frame di eccezione al master per indicare una risposta di eccezione. Una risposta di eccezione è costituita da quattro campi:

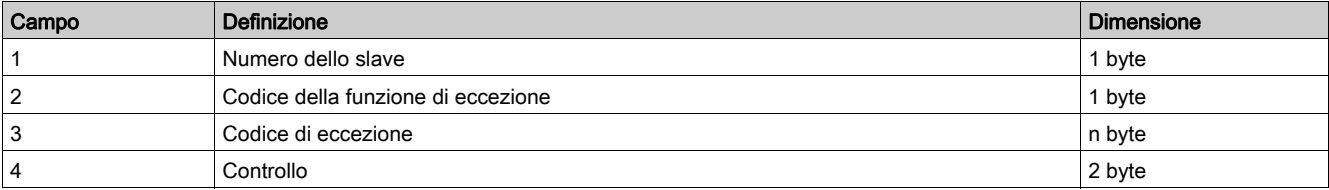

#### Gestione delle eccezioni Modbus

Il frame di risposta all'eccezione è composto da due campi che lo distinguono da un normale frame di risposta:

- Il codice funzione della risposta di eccezione è lo stesso della richiesta originale più 128 (0x80).
- Il codice di eccezione dipende dall'errore di comunicazione rilevato dallo slave.

La tabella seguente descrive i codici di eccezione gestiti dal gateway Smartlink SI B:

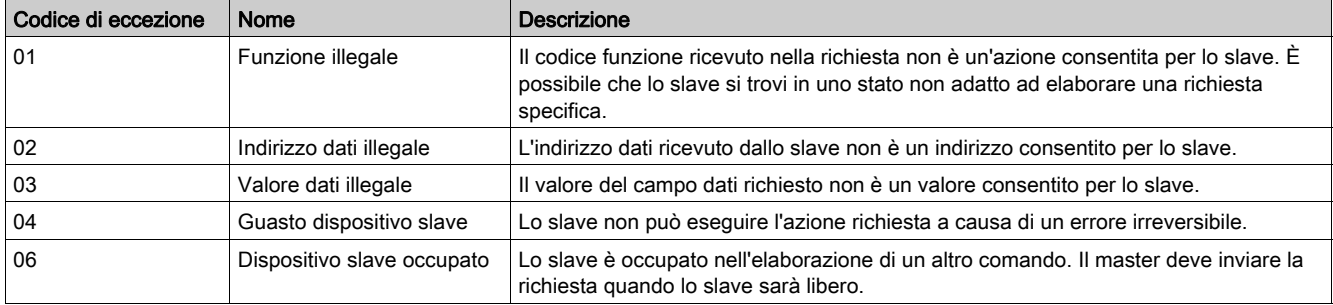

NOTA: Per ulteriori informazioni, una descrizione dettagliata del protocollo Modbus è disponibile su [www.modbus.org](https://www.modbus.org).

#### Accesso alle variabili

Una variabile Modbus può avere i seguenti attributi:

- Sola lettura
- Lettura/scrittura
- Sola scrittura

NOTA: Un tentativo di scrivere su di una variabile di sola lettura genera una risposta di eccezione.

# <span id="page-174-0"></span>Funzione 8: diagnostica Modbus

### Struttura dei messaggi Modbus riguardanti la gestione dei contatori di diagnostica gateway Smartlink SI B

Richiesta

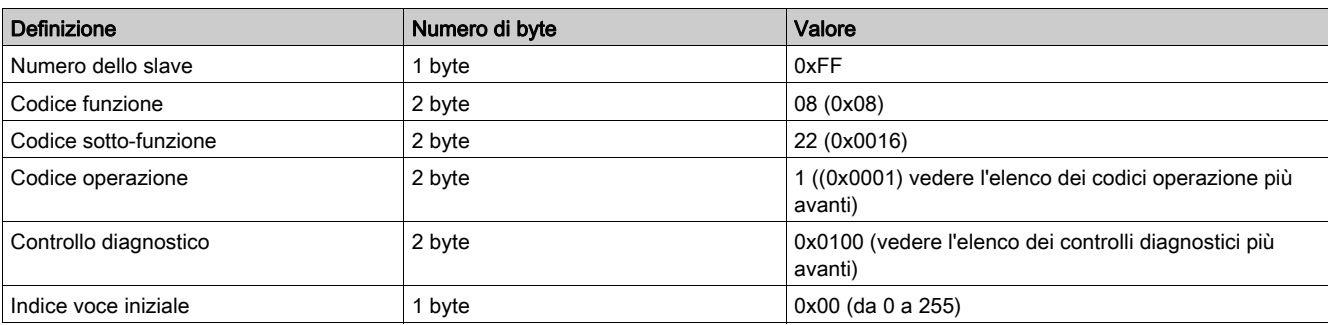

Il campo Codice operazione consente di selezionare i dati di diagnostica e statistici che il dispositivo deve leggere.

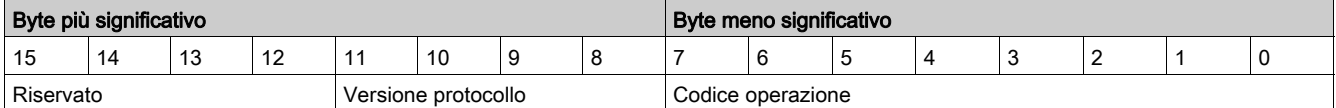

Le assegnazioni dei bit sono incluse nella tabella seguente:

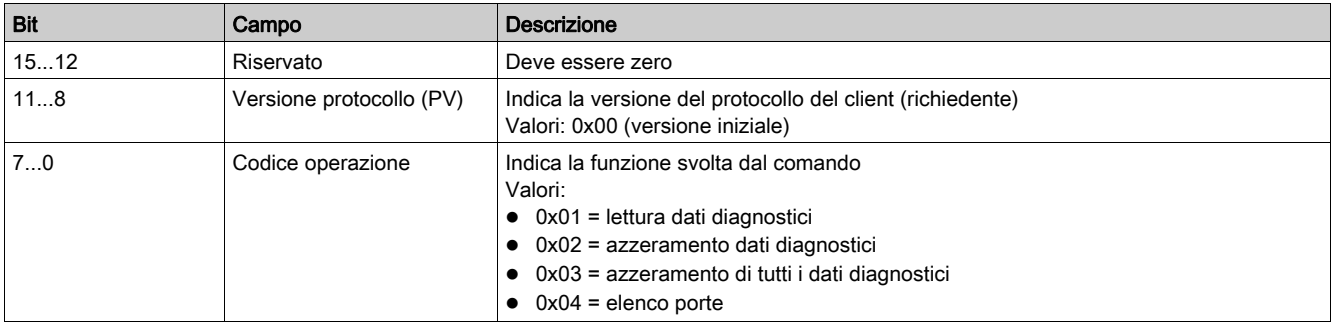

Il campo del controllo diagnostico fornisce le informazioni sulla selezione dei dati per questo protocollo e specifica la porta logica dalla quale richiamare i dati (se applicabile). Il campo del controllo diagnostico è definito nella tabella seguente:

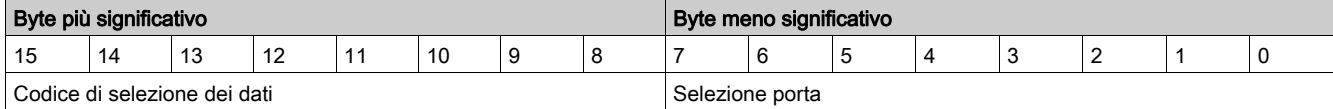

Le assegnazioni dei bit sono incluse nella tabella seguente:

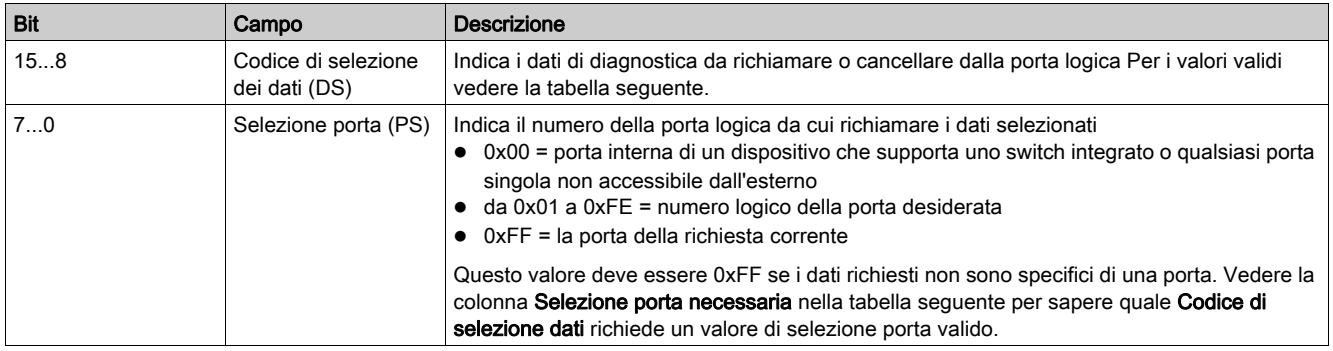

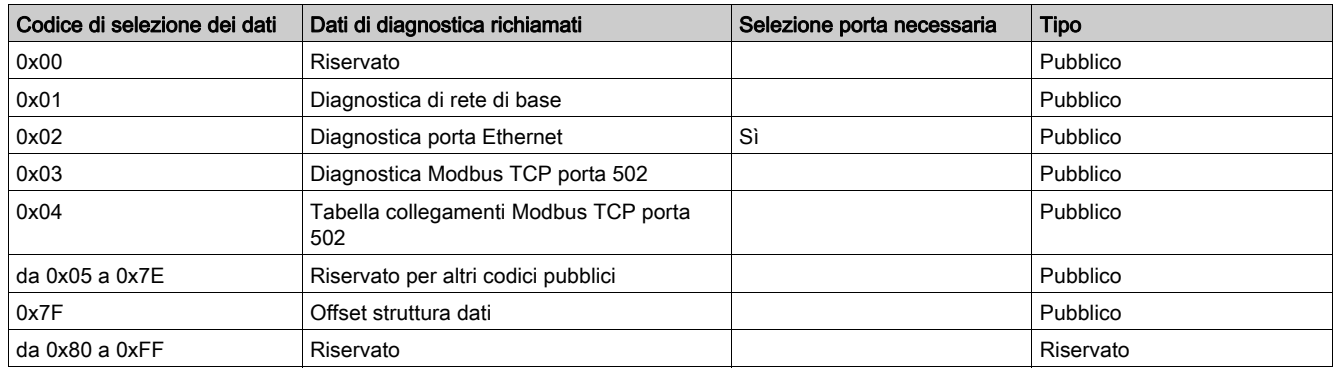

#### Codice di selezione dei dati

# Risposta

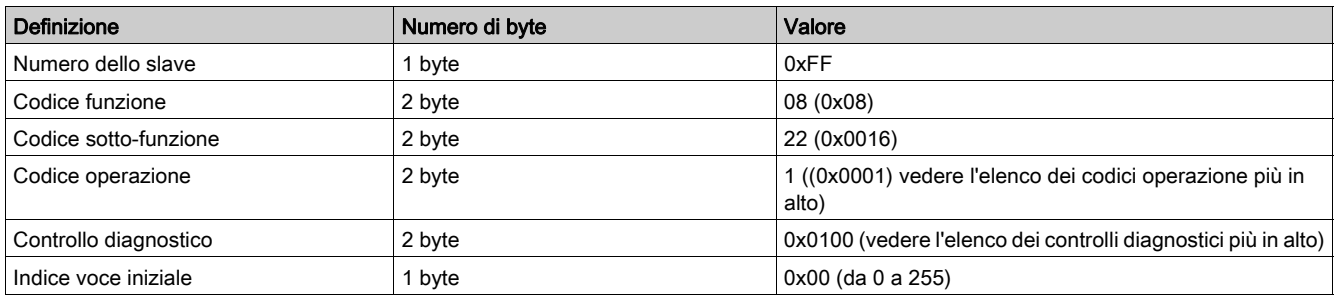

#### Azzeramento dei contatori

I contatori vengono azzerati:

- Quando raggiungono il valore massimo 65535.
- Quando vengono azzerati da un comando Modbus (codice funzione 8, codice sotto-funzione 10).
- Quando si verifica un'interruzione dell'alimentazione oppure
- Quando vengono modificati i parametri di comunicazione.

# <span id="page-176-0"></span>Funzione 43-14: lettura identificazione dispositivo

### Struttura dei messaggi di lettura identificazione dispositivo Modbus

I dati di identificazione dispositivo consistono di caratteri ASCII denominati oggetti.

Richiesta di informazioni di base

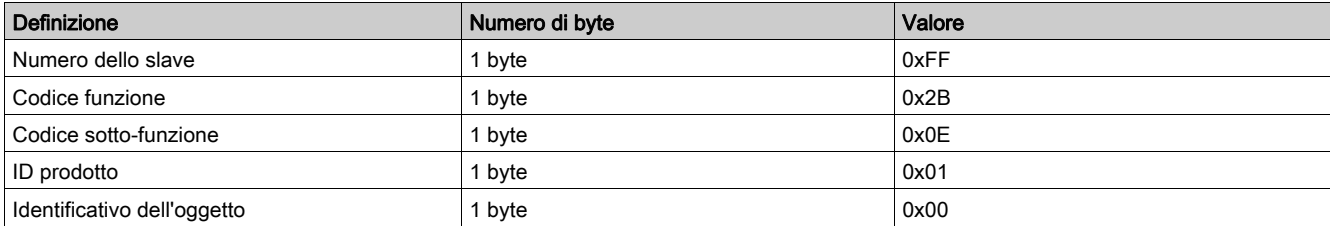

### Risposta con informazioni di base

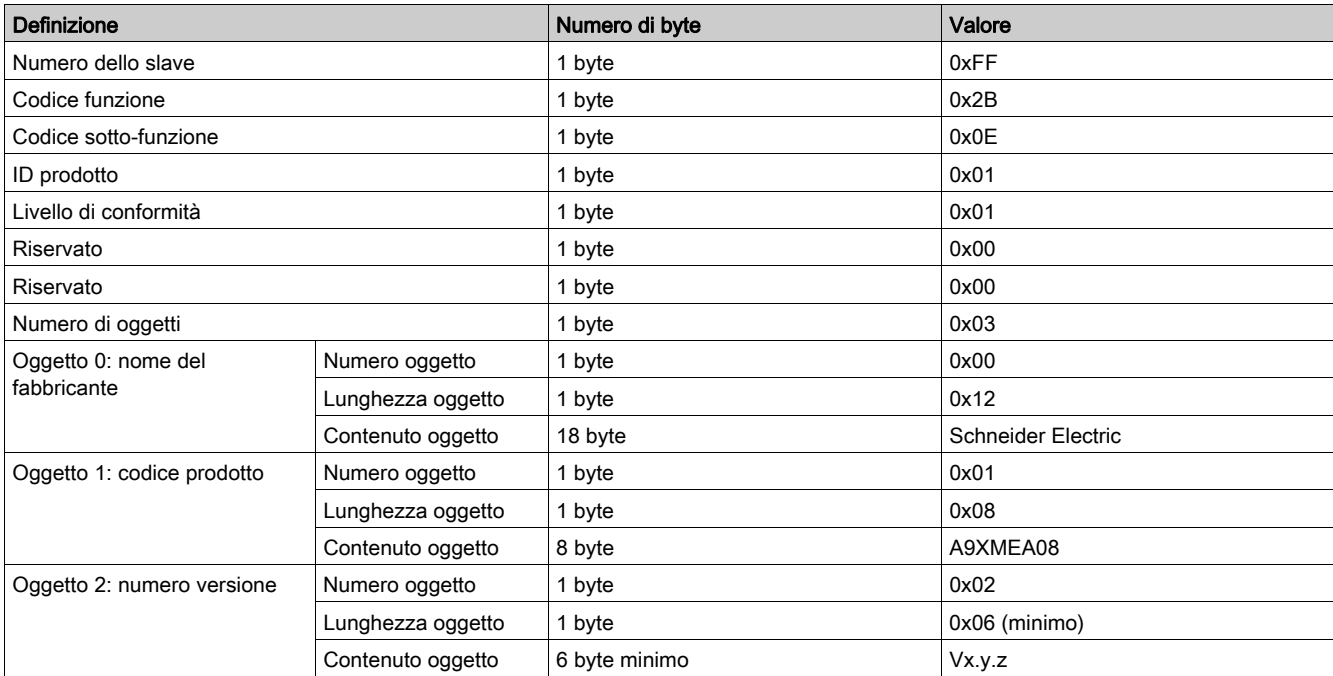

#### Richiesta di informazioni complete

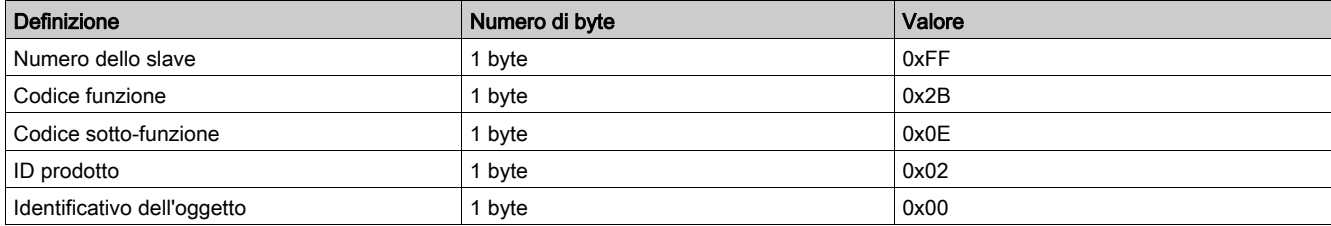

#### Risposta con informazioni complete

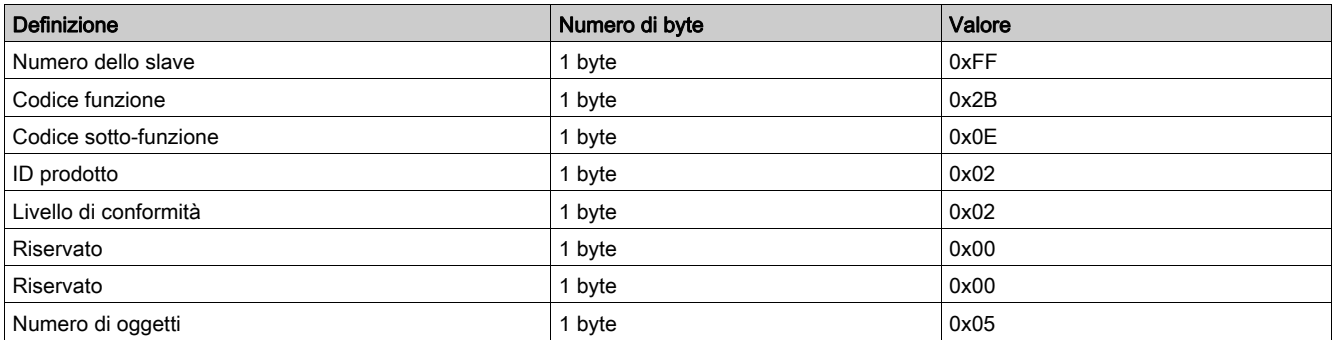

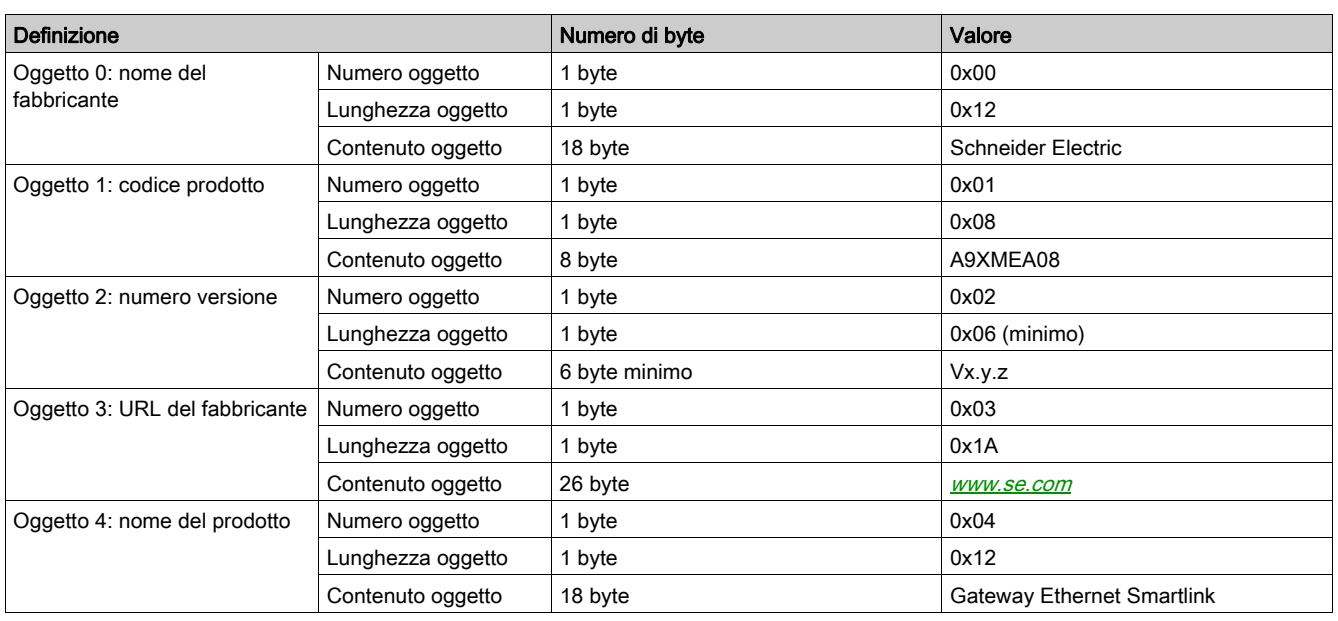

NOTA: La tabella precedente descrive come leggere l'ID di un gateway Smartlink SI B.

# <span id="page-178-0"></span>Funzione 43–15: lettura di data e ora

# Struttura dei messaggi Modbus di lettura di data e ora

Richiesta

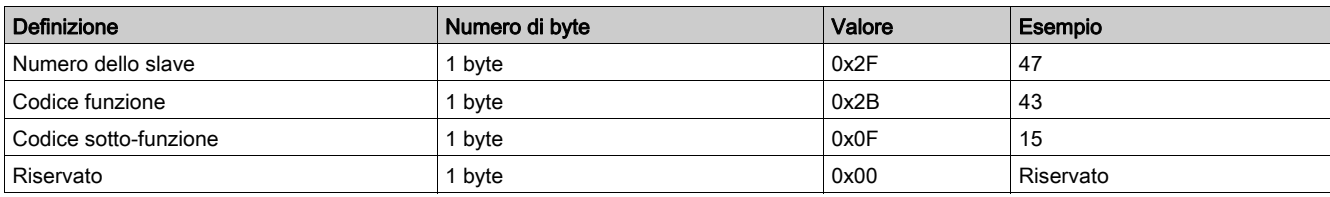

Risposta

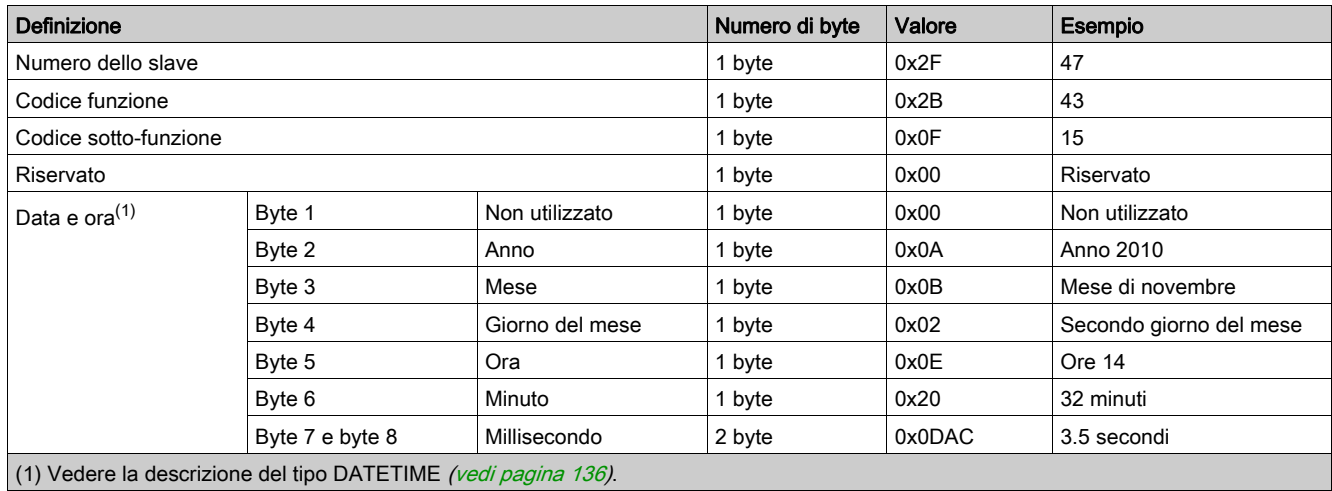

DOCA0123IT-04 09/2020 179

# <span id="page-179-0"></span>Funzione 43-16: scrittura di data e ora

# Struttura dei messaggi Modbus di scrittura di data e ora

Richiesta

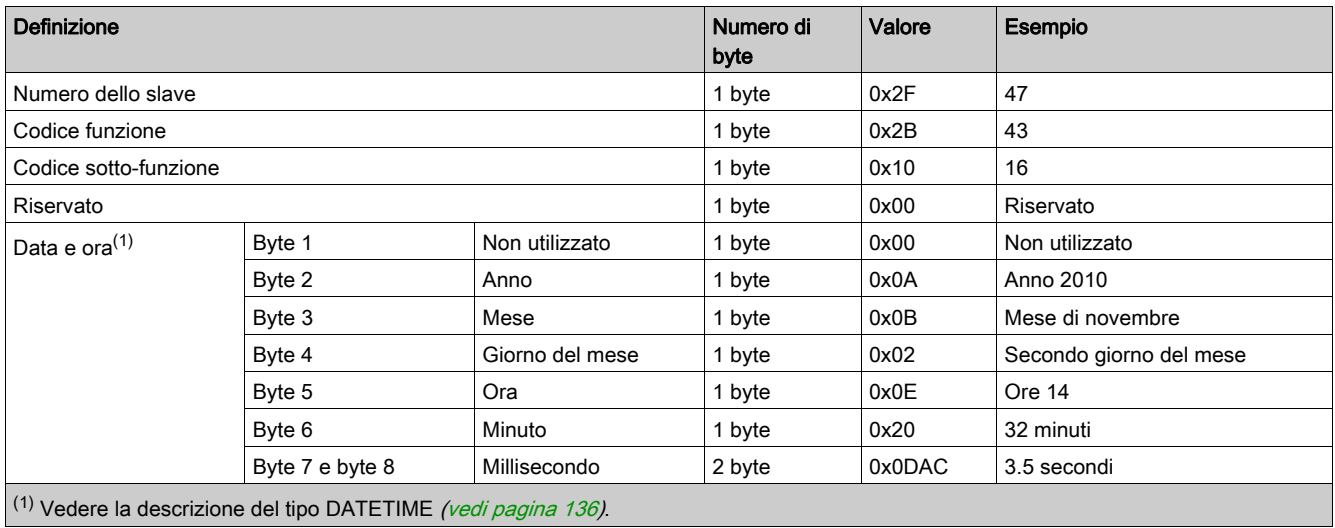

Risposta

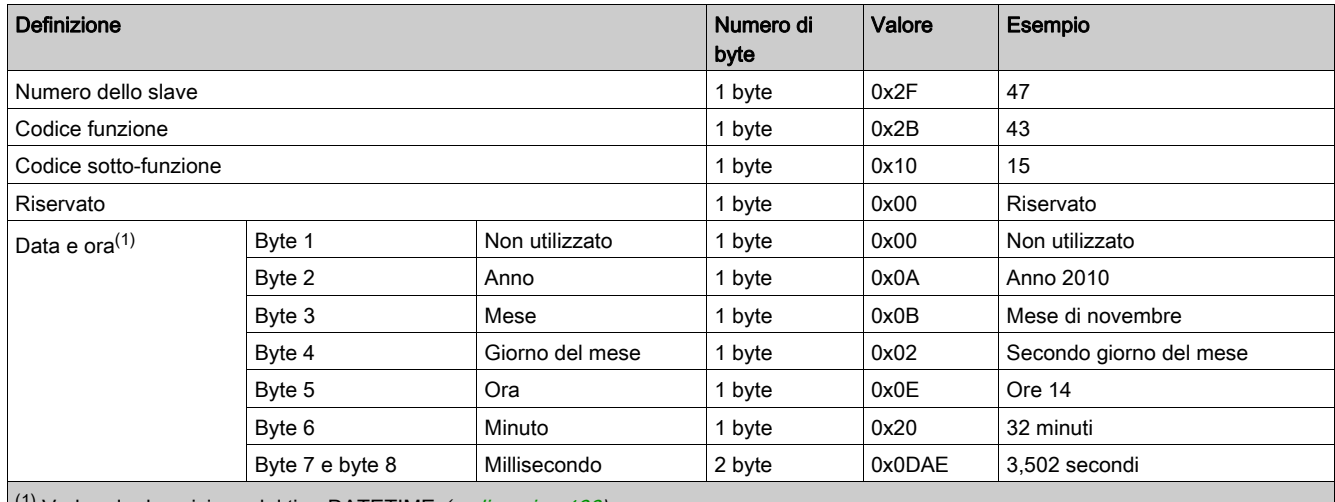

 $(1)$  Vedere la descrizione del tipo DATETIME (vedi [pagina](#page-135-1) 136).
## Funzione 100–4: lettura di n parole non adiacenti

#### Struttura dei messaggi Modbus di lettura di n parole non adiacenti dove n ≤ 100

Richiesta

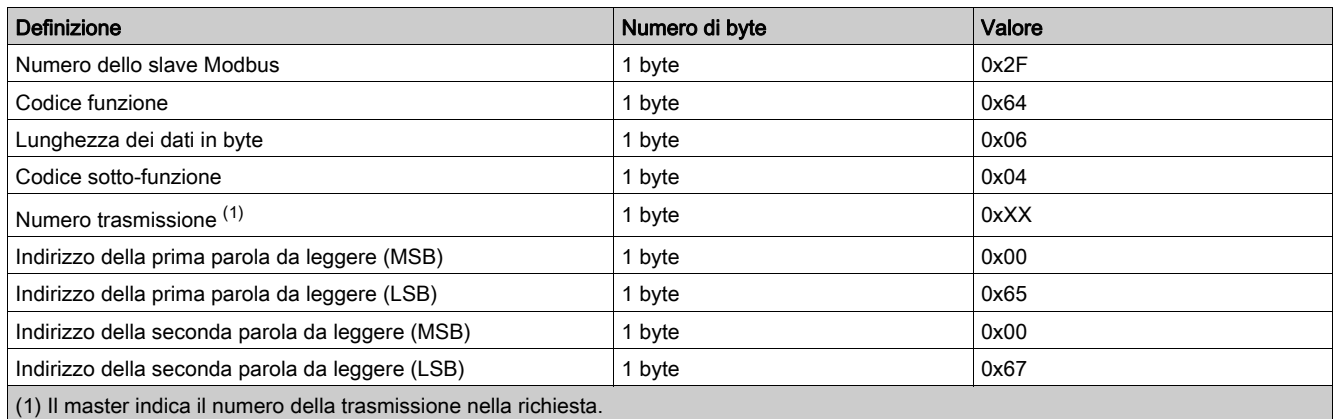

NOTA: La tabella qui sopra spiega come leggere gli indirizzi 101 = 0x65 e 103 = 0x67 di uno slave Modbus. Il numero dello slave Modbus è 47 = 0x2F. Risposta

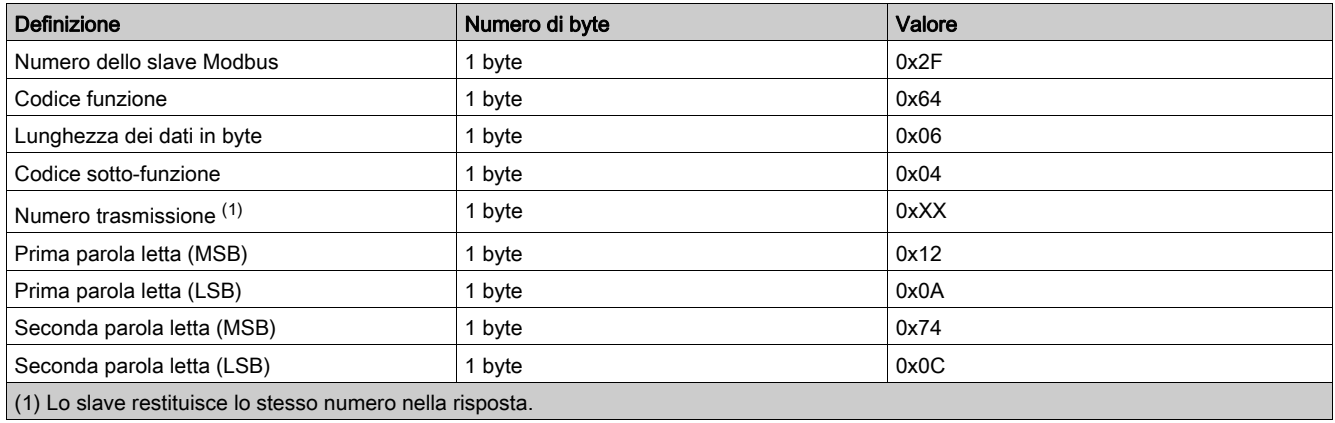

NOTA: La tabella qui sopra spiega come leggere gli indirizzi 101 = 0x65 e 103 = 0x67 di uno slave Modbus. Il numero dello slave Modbus è 47 = 0x2F.

## Disponibilità dei dati

#### Presentazione

I dati trasmessi dai sensori PowerTag al gateway Smartlink SI B dipendono dal tipo di sensori PowerTag. Le tabelle seguenti indicano quali dati sono disponibili nel gateway Smartlink SI B in base al tipo di sensori PowerTag.

#### Alimentazione

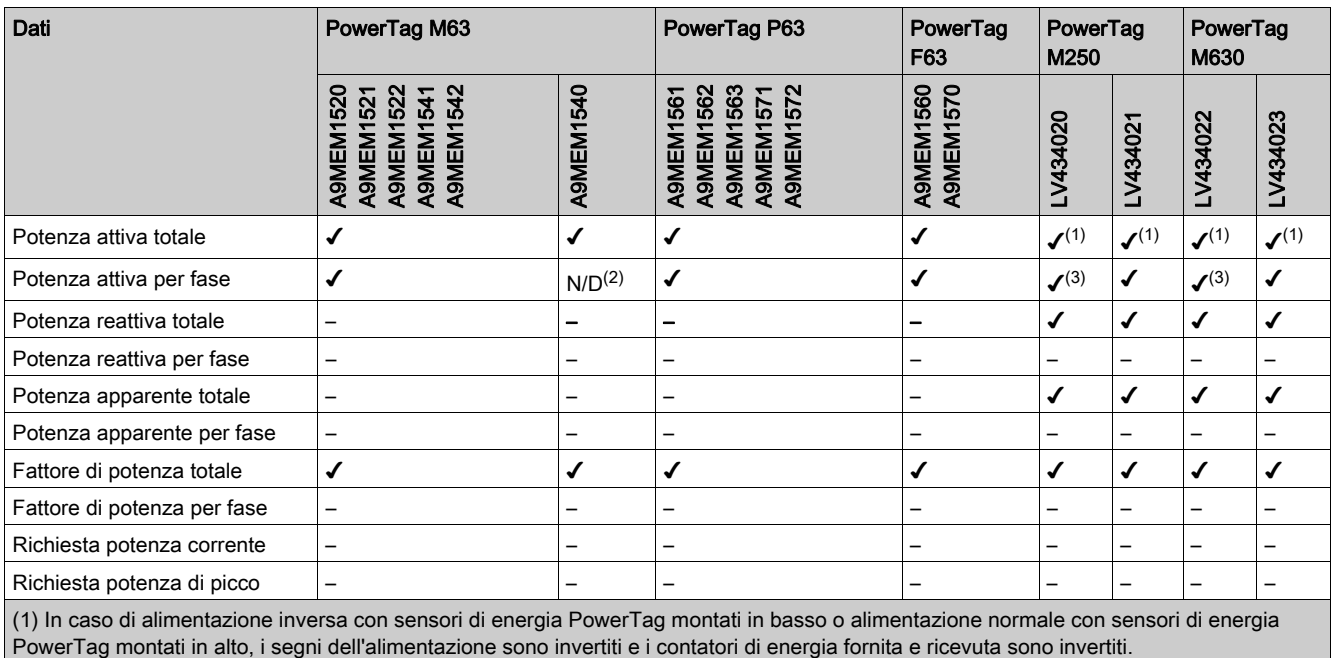

(2) Non applicabile in quanto non è presente tensione neutra sui sensori di energia PowerTag.

(3) I valori sono significativi solo se è collegato il selezionatore di tensione neutra.

#### Energia

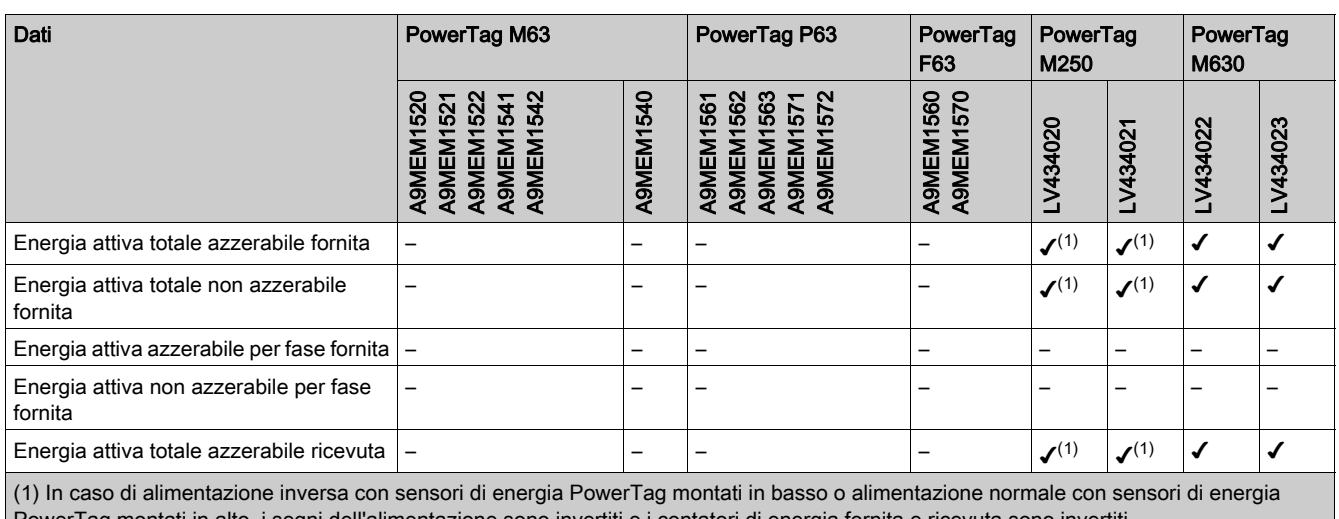

werTag montati in alto, i segni dell'alimentazione sono invertiti e i contatori di energia fornita e ricevuta sono invertiti. (2) Non applicabile in quanto l'energia viene accumulata individualmente nei contatori energia ricevuta e fornita.

(3) I valori sono significativi solo se è collegato il selezionatore di tensione neutra.

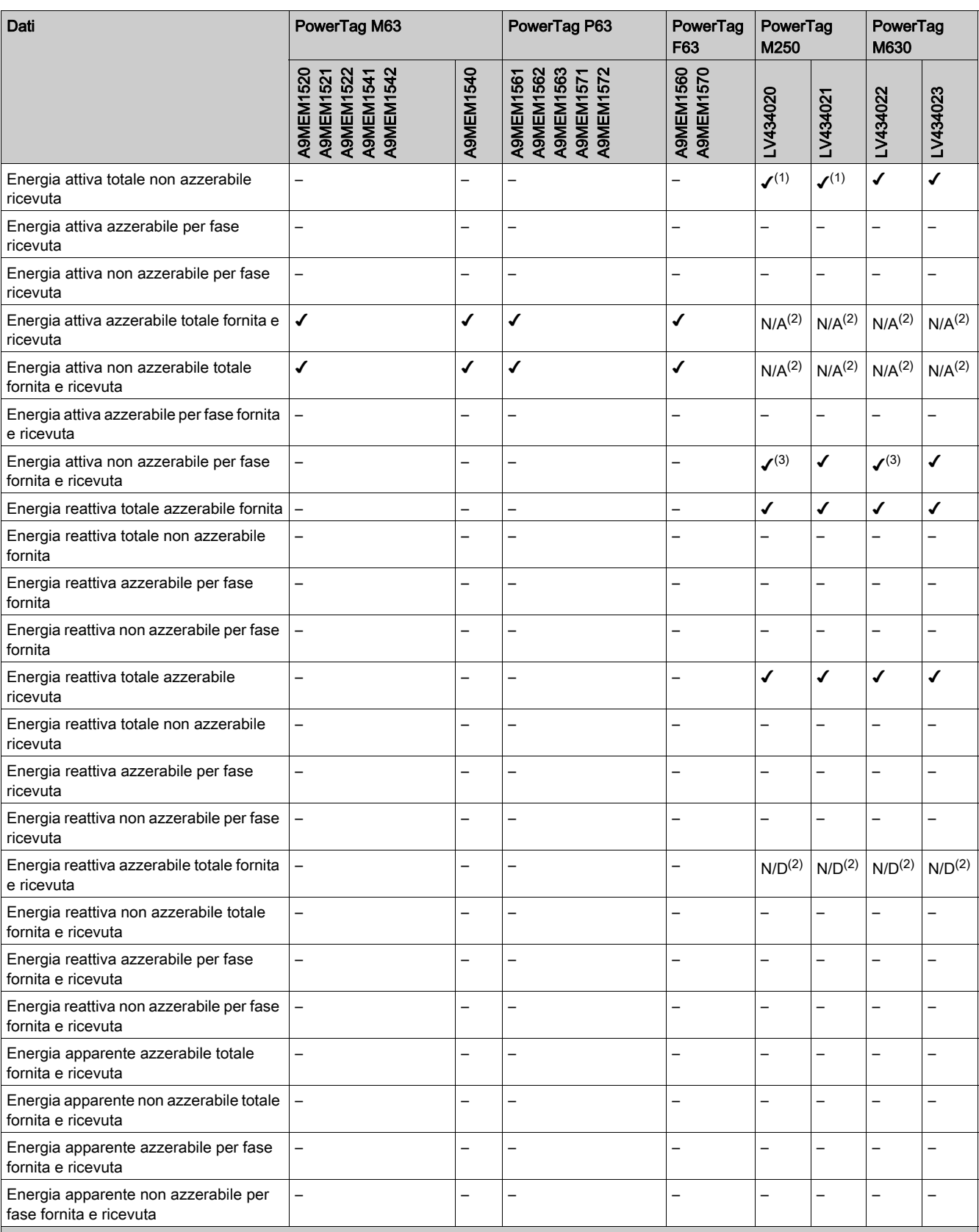

(1) In caso di alimentazione inversa con sensori di energia PowerTag montati in basso o alimentazione normale con sensori di energia PowerTag montati in alto, i segni dell'alimentazione sono invertiti e i contatori di energia fornita e ricevuta sono invertiti.

(2) Non applicabile in quanto l'energia viene accumulata individualmente nei contatori energia ricevuta e fornita.

(3) I valori sono significativi solo se è collegato il selezionatore di tensione neutra.

## Allarmi

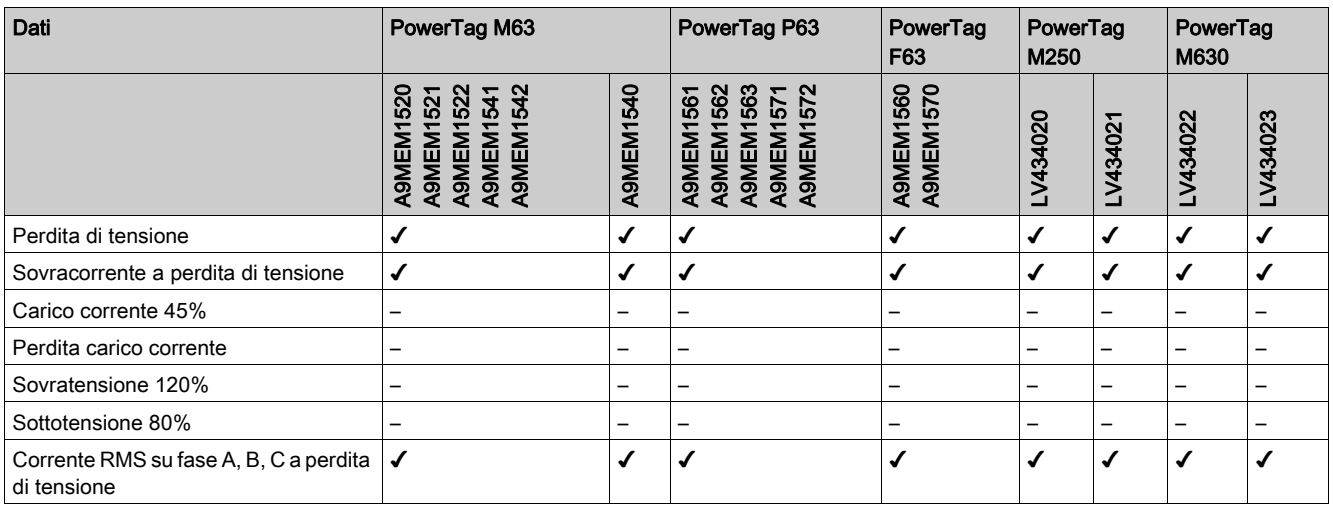

#### Altre misurazioni

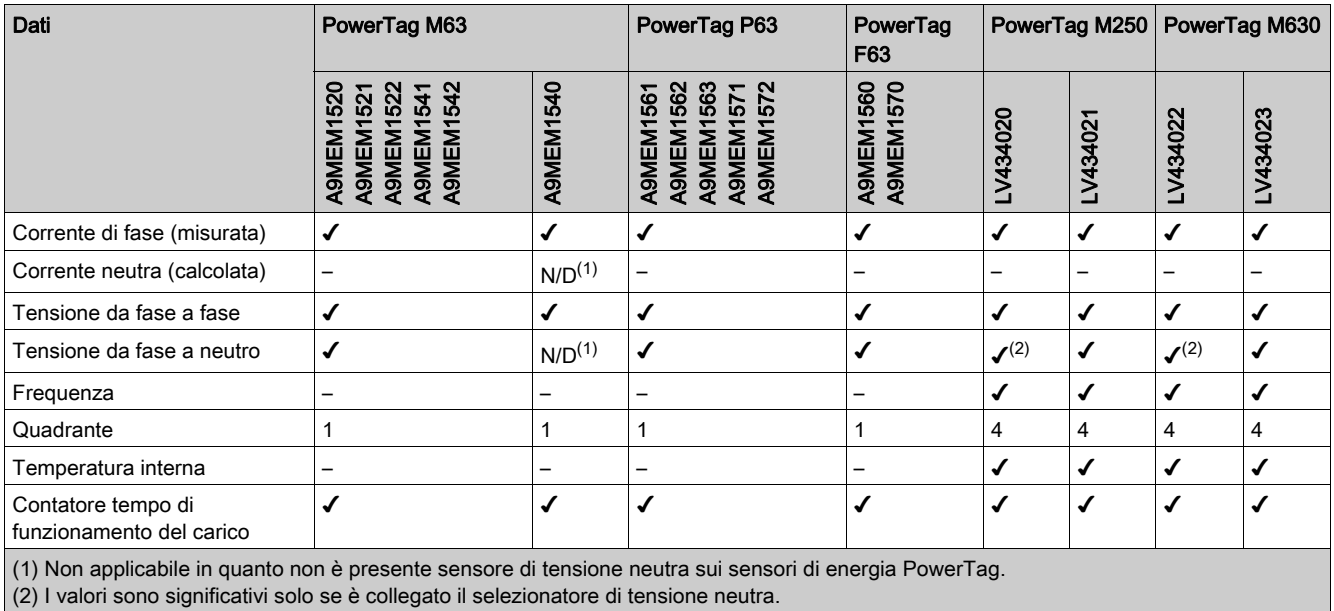

(2) I valori sono significativi solo se è collegato il selezionatore di tensione neutra.

# Appendice C Reset del gateway Smartlink SI B

## **Descrizione**

#### Reset del gateway Smartlink SI B

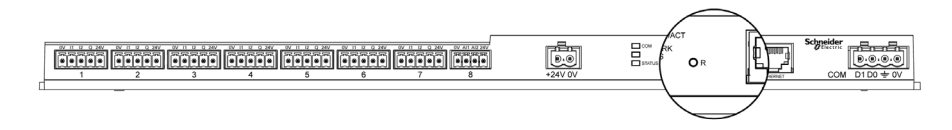

Sono disponibili due livelli di reset.

- Livello 1: tenere premuto il pulsante Ripristina tra 1 e 10 secondi per conservare tutte le configurazioni del prodotto. Tuttavia, la modalità di acquisizione IP è impostata sulla modalità DHCP, ossia se è stato impostato un indirizzo IP statico e perso l'indirizzo, è ancora possibile recuperare il prodotto tramite DHCP.
- Livello 2: tenere premuto il pulsante di Reset per oltre 10 secondi, il gateway Smartlink SI B viene ripristinato alle impostazioni di fabbrica.
	- Il ripristino comporta quanto segue:
	- il nome dell'applicazione utente viene inviato a mySmartlink-xxxx (indirizzo IP)
	- o il nome dell'edificio diventa predefinito
	- la modalità di acquisizione dell'indirizzo IP viene impostata su DHCP
	- o la password viene impostata sul valore predefinito
	- L'impostazione seriale Modbus viene regolata su 19.200, 8 bit, 1 bit di stop e parità pari
	- o le informazioni sul quadro salvate nel gateway Smartlink SI B vengono cancellate
	- o gli account utente vengono cancellati (vengono mantenuti solo quelli predefiniti)
	- o I contatori dei numeri di manovre sono azzerati
	- o I contatori del tempo di funzionamento sono azzerati
	- o I valori di modifica dei contatori sono impostati sul valore "1 gennaio 2000"
	- Tutte le configurazioni dei dispositivi digitali, analogici, Modbus e wireless sono eliminate.
	- le impostazioni relative a IP vengono impostate al valore predefinito (data/ora, DNS, filtro IP e servizio e-mail).
	- o gli eventi generici vengono impostati alle configurazioni predefinite
	- o viene eliminato l'allarme specifico
	- o le configurazioni PowerTag vengono rimosse

## AVVISO

#### RISCHI DI DANNI AL DISPOSITIVO

Non disattivare l'alimentazione finché il LED di stato non smette di lampeggiare in ROSSO, in quanto è ancora in corso il riavvio.

Il mancato rispetto di queste istruzioni può provocare danni alle apparecchiature.

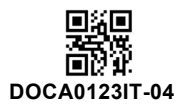

**Schneider Electric Industries SAS**

35, rue Joseph Monier CS30323 F - 92506 Rueil Malmaison Cedex

www.se.com 09/2020

*In ragione dello sviluppo di norme e materiali, le caratteristiche indicate nei testi e nelle immagini di questo documento saranno ritenute vincolanti solo se confermate da Schneider Electric.*